# **Aurora 64B/66B v12.0**

# *LogiCORE IP Product Guide*

**Vivado Design Suite**

**PG074 October 19, 2022**

Xilinx is creating an environment where employees, customers, and partners feel welcome and included. To that end, we're removing non-inclusive language from our products and related collateral. We've launched an internal initiative to remove language that could exclude people or reinforce historical biases, including terms embedded in our software and IPs. You may still find examples of non-inclusive language in our older products as we work to make these changes and align with evolving industry standards. Follow this **[link](https://www.xilinx.com/content/dam/xilinx/publications/about/Inclusive-terminology.pdf)** for more information.

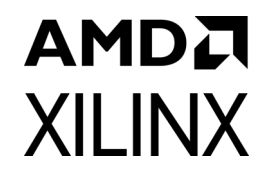

# Table of Contents

### **[IP Facts](#page-3-0)**

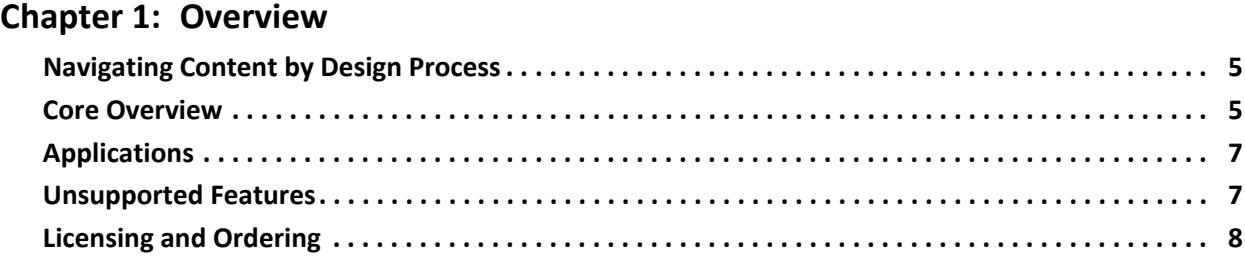

### **[Chapter 2: Product Specification](#page-8-0)**

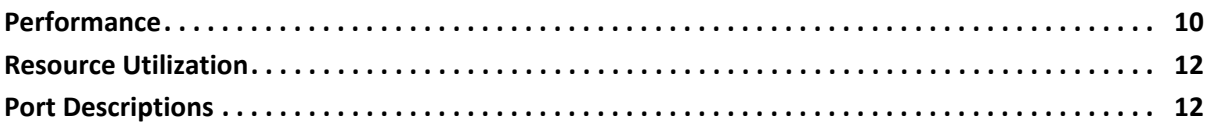

### **[Chapter 3: Designing with the Core](#page-60-0)**

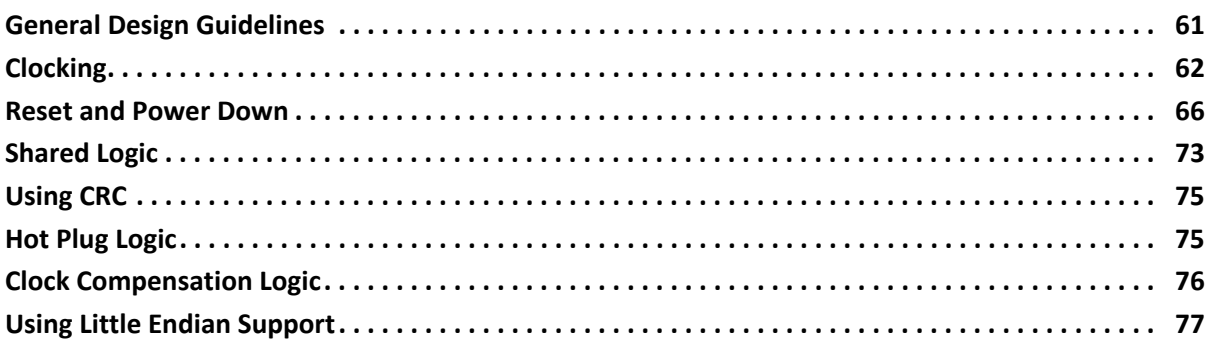

### **[Chapter 4: Design Flow Steps](#page-77-0)**

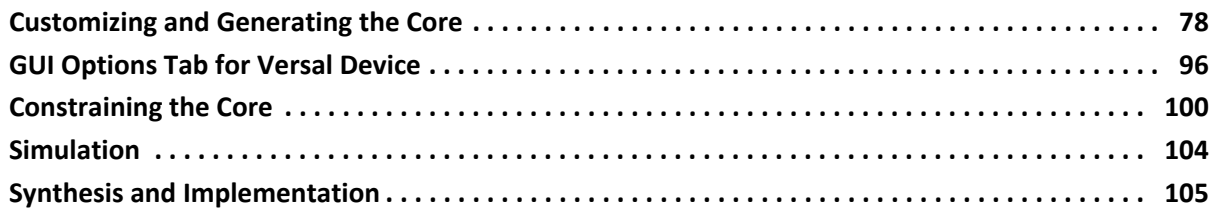

### **[Chapter 5: Example Design](#page-105-0)**

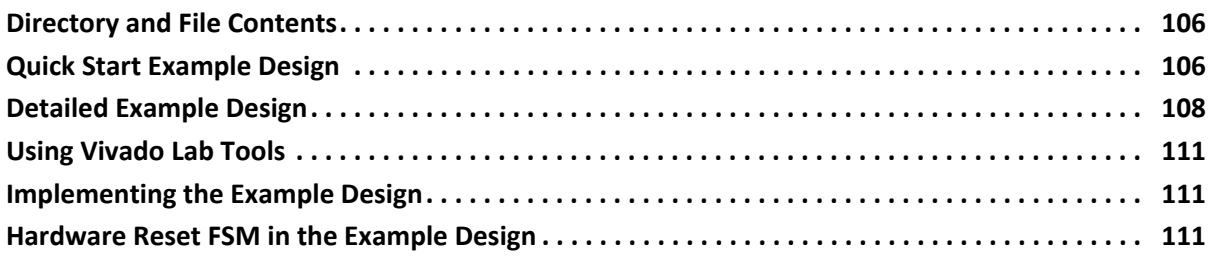

### **[Chapter 6: Test Bench](#page-113-0)**

### **[Appendix A: Verification, Compliance, and Interoperability](#page-115-0)**

### **[Appendix B: Upgrading](#page-117-0)**

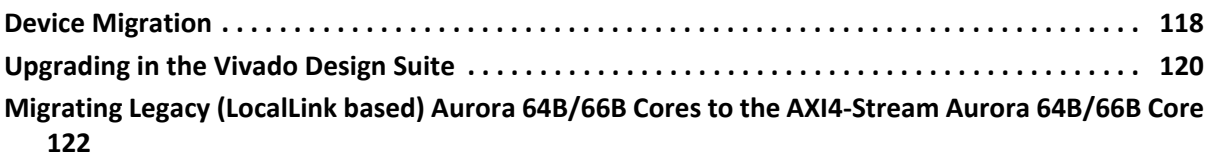

### **[Appendix C: Debugging](#page-128-0)**

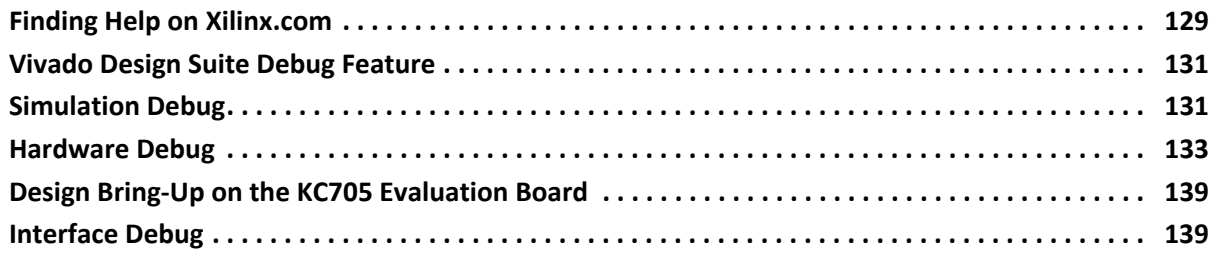

### **[Appendix D: Generating a GT Wrapper File from the Transceiver Wizard](#page-139-0)**

### **[Appendix E: Additional Resources and Legal Notices](#page-140-0)**

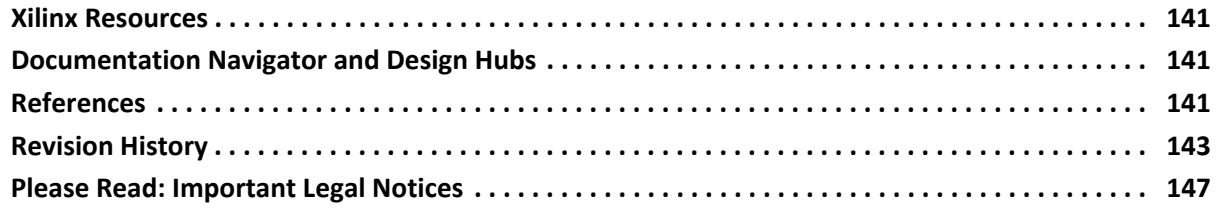

# **IP Facts**

# **Introduction**

The Xilinx® LogiCORE™ IP Aurora 64B/66B core is a scalable, lightweight, high data rate, link-layer protocol for high-speed serial communication. The protocol is open and can be implemented using Xilinx device technology.

The Vivado® Design Suite produces source code for Aurora 64B/66B cores. The cores can be simplex or full-duplex, and feature one of two simple user interfaces and optional flow control.

# **Features**

- General-purpose data channels with throughput range from 500 Mb/s to over 400 Gb/s
- Supports up to 16 consecutively bonded 7 series GTX/GTH, UltraScale™ GTH/GTY or UltraScale+™ GTH/GTY or Versal® GTY/GTYP/GTM transceivers
- The GT subcore is also available outside the Aurora core
- Aurora 64B/66B protocol specification v1.3 compliant (64B/66B encoding)
- Low resource cost with very low (3%) transmission overhead
- Easy-to-use AXI4-Stream based framing and flow control interfaces
- Automatically initializes and maintains the channel
- Full-duplex or simplex operation
- 32-bit Cyclic Redundancy Check (CRC) for user data
- Added support for the Simplex Auto Link Recovery feature
- Supports RX polarity inversion
- Big endian/little endian AXI4-Stream user interface
- Fully compliant AXI4-Lite DRP interface
- Configurable DRP, INIT clock
- Single-ended or differential clocking options for GTREFCLK and core INIT\_CLK

<span id="page-3-0"></span>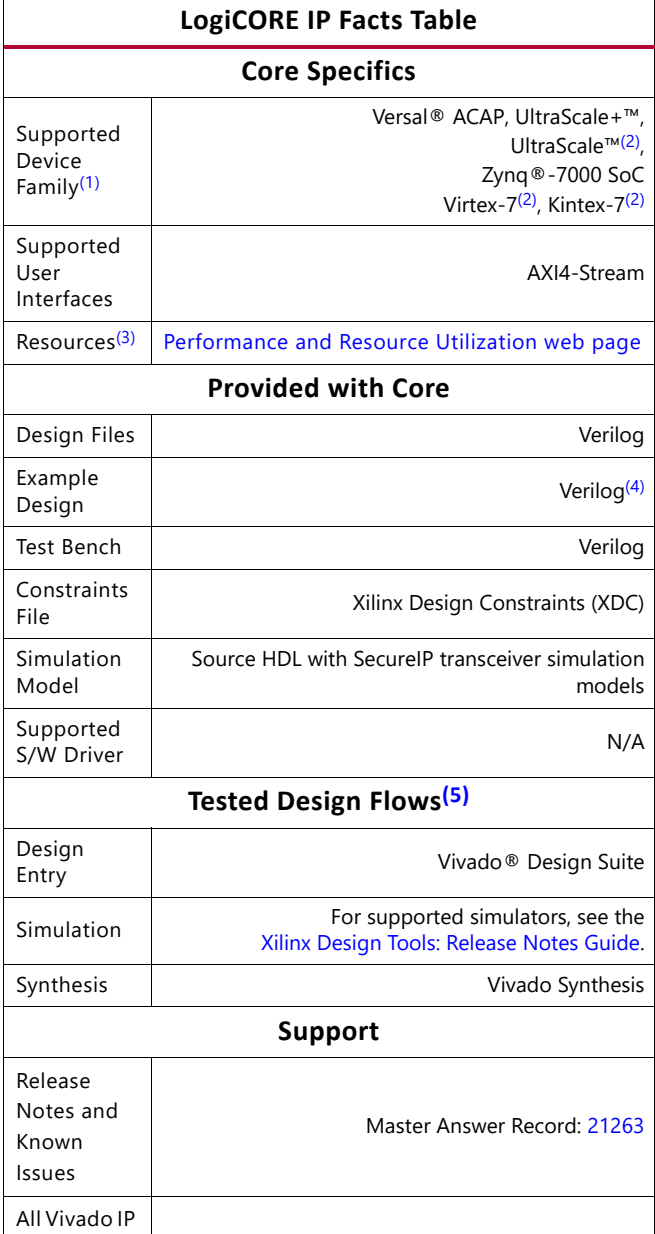

[Xilinx Support web page](https://www.xilinx.com/support)

#### **Notes:**

Change Logs

- <span id="page-3-1"></span>1. For a complete list of supported devices and configurations, see the Vivado IP catalog and associated FPGA Datasheets.
- <span id="page-3-2"></span>2. For more information on supported device family, see [References](#page-140-4).
- <span id="page-3-3"></span>3. For more complete performance data, see [Performance](#page-9-1).
- <span id="page-3-4"></span>4. The IP core is delivered as Verilog source code. A mixed-language simulator is required for example design simulation because of subcore dependencies.
- <span id="page-3-5"></span>5. For the supported versions of the tools, see the [Xilinx Design Tools: Release Notes Guide](https://www.xilinx.com/cgi-bin/docs/rdoc?v=2022.2;t=vivado+release+notes).

PG074 October 19, 2022 **[www.xilinx.com](https://www.xilinx.com)** Product Specification Send [Feedback](https://www.xilinx.com/about/feedback/document-feedback.html?docType=Product_Guide&docId=PG074&Title=Aurora%2064B%2F66B%20v12.0&releaseVersion=12.0&docPage=4)

Master Vivado IP Change Logs: [72775](https://www.xilinx.com/support/answers/72775.html)

# <span id="page-4-0"></span>Overview

# <span id="page-4-1"></span>**Navigating Content by Design Process**

Xilinx® documentation is organized around a set of standard design processes to help you find relevant content for your current development task. This document covers the following design processes:

**Hardware, IP, and Platform Development**: Creating the PL IP blocks for the hardware platform, creating PL kernels, subsystem functional simulation, and evaluating the Vivado timing, resource and power closure. Also involves developing the hardware platform for system integration. Topics in this document that apply to this design process include:

- [Port Descriptions](#page-11-2)
- [Clocking](#page-61-1)
- [Reset and Power Down](#page-65-1)
- [Customizing and Generating the Core](#page-77-2)
- [Example Design](#page-105-3)

# <span id="page-4-2"></span>**Core Overview**

This product guide describes the function and operation of the LogiCORE™ IP Aurora 64B/66B core and provides information about designing, customizing, and implementing the core.

Aurora 64B/66B is a lightweight, serial communications protocol for multi-gigabit links ([Figure 1-1](#page-5-0)). It is used to transfer data between devices using one or many GTX, GTH or GTY transceivers. Connections can be *full-duplex* (data in both directions) or *simplex* (data in either one of the directions).

The Aurora 64B/66B core supports the AMBA® protocol AXI4-Stream user interface. It implements the Aurora 64B/66B protocol using the high-speed serial GTX, GTH or GTY transceivers in applicable Versal ACAP, UltraScale+, UltraScale™, Zynq®-7000, Virtex®-7, and Kintex®-7 devices. A single instance of Aurora 64B/66B core can use up to 16 valid

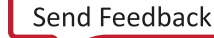

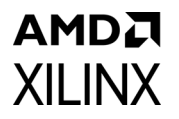

consecutive lanes on GTX, GTH, or GTY transceivers running at any supported line rate to provide a low-cost, general-purpose, data channel with throughput from 500 Mb/s to over 400 Gb/s.

Aurora 64B/66B cores are verified for protocol compliance using an array of automated simulation tests.

<span id="page-5-0"></span>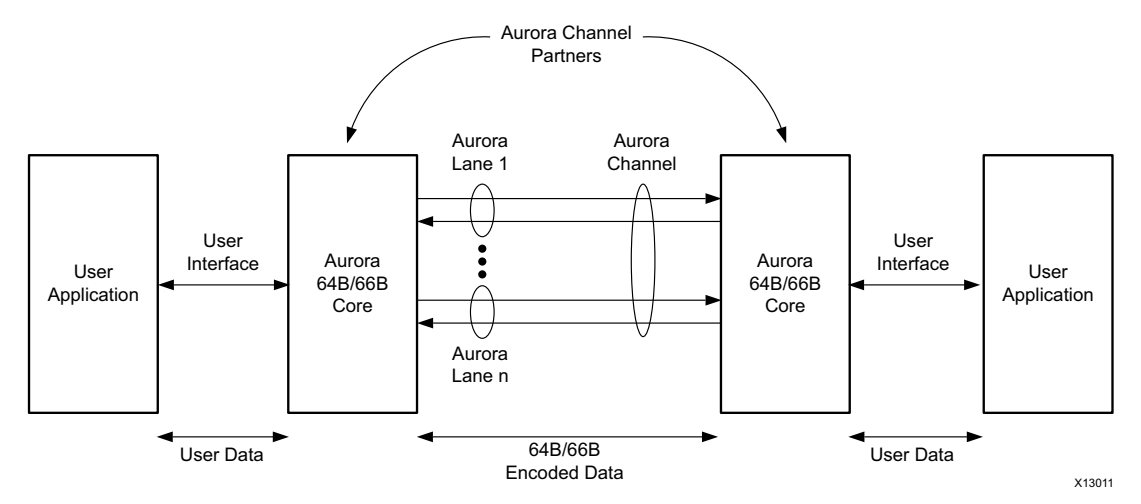

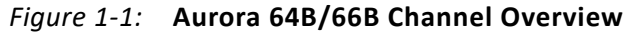

Aurora 64B/66B cores automatically initialize a channel when they are connected to an Aurora 64B/66B channel partner. After initialization, applications can pass data across the channel as *frames* or *streams* of data. Aurora 64B/66B *frames* can be of any size, and can be interrupted any time by high priority requests. Gaps between valid data bytes are automatically filled with *idles* to maintain lock and prevent excessive electromagnetic interference. *Flow control* is optional in Aurora 64B/66B, and can be used to throttle the link partner transmit data rate, or to send brief, high-priority messages through the channel.

*Streams* are implemented in Aurora 64B/66B as a single, unending frame. Whenever data is not being transmitted, idles are transmitted to keep the link alive. Excessive bit errors, disconnections, or equipment failures cause the core to reset and attempt to initialize a new channel. The Aurora 64B/66B core can support a maximum of two symbols skew in the receipt of a multi-lane channel. The Aurora 64B/66B protocol uses 64B/66B encoding. The 64B/66B encoding offers theoretical improved performance because of its very low (3%) transmission overhead, compared to 25% overhead for 8B/10B encoding.

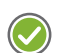

#### **RECOMMENDED:**

- *1. Although the Aurora 64B/66B core is a fully-verified solution, the challenge associated with implementing a complete design varies depending on the configuration and functionality of the application. For best results, prior experience in building high-performance, pipelined FPGA designs using Xilinx implementation tools and Xilinx® Design Constraints (XDC) user constraints files is recommended.*
- *2. Consult the PCB design requirements information in the UltraScale FPGAs GTH Transceivers User Guide (UG576) [\[Ref 5\],](#page-141-0) UltraScale FPGAs GTY Transceivers User Guide (UG578) [\[Ref 6\],](#page-141-1) 7 Series FPGAs GTX/GTH Transceivers User Guide (UG476) [\[Ref 7\]](#page-141-2),Versal ACAP GTY Transceivers Architecture*

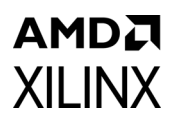

*Manual (AM002) [\[Ref 30\]](#page-141-4) and Versal ACAP GTM Transceivers Architecture Manual (AM017) [\[Ref 33\].](#page-141-5) Contact your local Xilinx representative for a closer review and estimation for your specific requirements.*

# <span id="page-6-0"></span>**Applications**

Aurora 64B/66B cores can be used in a wide variety of applications because of their low resource cost, scalable throughput, and flexible data interface. Examples of Aurora 64B/66B core applications include:

- **Chip-to-chip links:** Replacing parallel connections between chips with high-speed serial connections can significantly reduce the number of traces and layers required on a PCB.
- **Board-to-board and backplane links:** Aurora 64B/66B uses standard 64B/66B encoding, which is the preferred encoding scheme for 10 Gigabit Ethernet, making it compatible with many existing hardware standards for cables and backplanes. Aurora 64B/66B can be scaled, both in line rate and channel width, to allow inexpensive legacy hardware to be used in new, high-performance systems.
- **Simplex connections (unidirectional):** The Aurora 64B/66B simplex protocol provides unidirectional channel initialization, making it possible to use the GTX, GTH, and GTY transceivers when a back channel is not available, and to reduce costs due to unused full-duplex resources.

# <span id="page-6-1"></span>**Unsupported Features**

- AXI4-Stream non-strict aligned mode is not supported in the Aurora 64B/66B core.
- GTP and GTZ type transceivers of 7 series devices are not supported in the Aurora 64B/66B core.
- Aurora 64B/66B supports UFC feature only in GTYE3/GTYE4 devices up to 16.375G.
- Dynamic switching of Line rates in case of GTHE4/GTYE4 and CPLL configurations using DRP's might not work as expected because of the updates made around GTHE4/GTYE4 CPLL Calibration module inside the gtwizard\_ultrascale IP. For more information, see *UltraScale FPGAs Transceivers Wizard* (PG182) [\[Ref 27\].](#page-141-3) For more information on Versal ACAP GT, see *Versal ACAP GTY Transceivers Architecture Manual* (AM002) [\[Ref 30\].](#page-141-4)

# <span id="page-7-0"></span>**Licensing and Ordering**

This Xilinx LogiCORE IP module is provided at no additional cost with the Xilinx Vivado® Design Suite under the terms of the [Xilinx End User License](https://www.xilinx.com/cgi-bin/docs/rdoc?t=eula). Information about this and other Xilinx LogiCORE IP modules is available at the [Xilinx Intellectual Property](https://www.xilinx.com/products/intellectual-property.htmll) page. For information about pricing and availability of other Xilinx LogiCORE IP modules and tools, contact your [local Xilinx sales representative](https://www.xilinx.com/about/contact.html).

For more information, visit the [Aurora 64B/66B product page.](https://www.xilinx.com/products/intellectual-property/aurora64b66b.html)

# *Chapter 2*

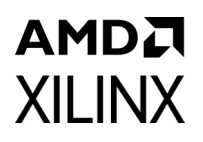

# <span id="page-8-0"></span>Product Specification

The following figure shows a block diagram of the Aurora 64B/66B core.

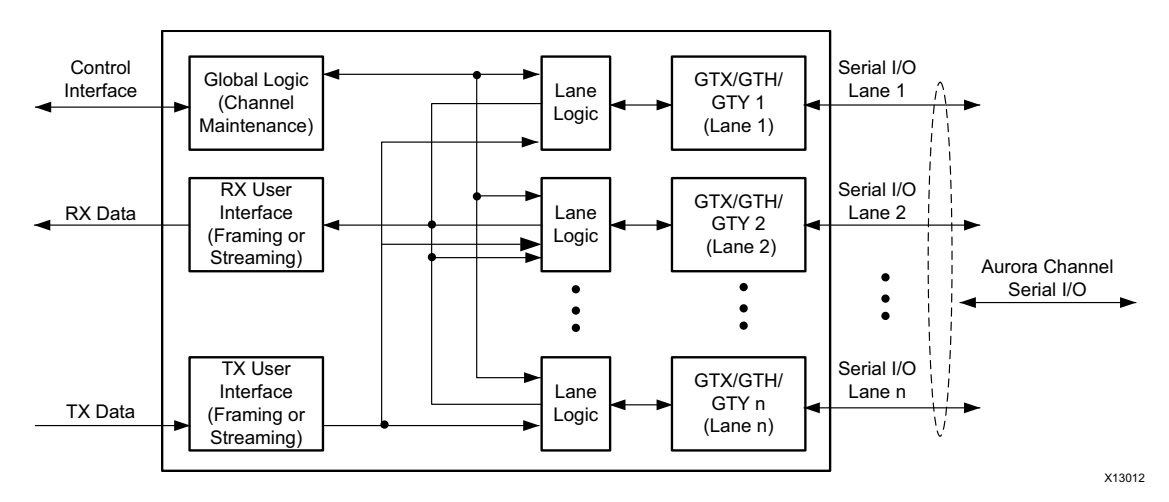

*Figure 2-1:* **Aurora 64B/66B Core Block Diagram**

The major functional modules of the Aurora 64B/66B core are:

- **Lane logic:** Each GT transceiver is driven by an instance of the lane logic module which initializes each individual transceiver, handles the encoding and decoding of control characters, and performs error detection.
- **Global logic:** The global logic module in the core performs the channel bonding for channel initialization. During operation, the channel keeps track of the Not Ready idle characters defined by the Aurora 64B/66B protocol and monitors all the lane logic modules for errors.
- **RX user interface:** The AXI4-Stream receive (RX) user interface moves data from the channel to the application and also performs flow control functions.
- **TX user interface:** The AXI4-Stream transmit (TX) user interface moves data from the application to the channel and also performs flow control TX functions. The standard clock compensation module is embedded inside the core. This module controls periodic transmission of the clock compensation (CC) character.

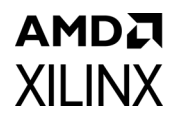

# <span id="page-9-1"></span><span id="page-9-0"></span>**Performance**

This section details the performance information for various core configurations.

### **Maximum Frequencies**

The maximum frequency of the core operation is dependent on the line rates supported and the speed grade of the devices.

### **Latency**

For a default single lane configuration, latency through an Aurora 64B/66B core is caused by pipeline delays through the protocol engine (PE) and through the GTX and GTH transceivers. The PE pipeline delay increases as the AXI4-Stream interface width increases. The transceiver delays are determined by the transceiver features.

This section outlines a method of measuring the latency for the Aurora 64B/66B core AXI4-Stream user interface in terms of user clk cycles for Zynq®-7000, Virtex®-7, and Kintex®-7 device GTX, GTH transceiver-based designs and UltraScale™, UltraScale+ device GTH and GTY transceiver-based designs. For the purposes of illustrating latency, the Aurora 64B/66B modules are partitioned between logic in the GTX, GTH and GTY transceivers and protocol engine (PE) logic implemented in the FPGA.

[Figure 2-2](#page-9-2) illustrates the latency of the datapath.

<span id="page-9-2"></span>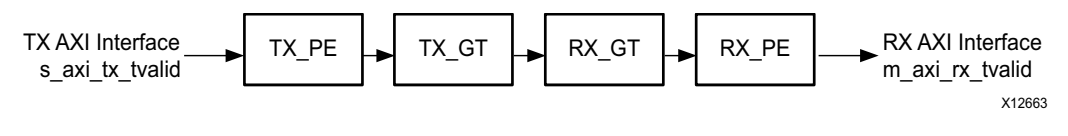

*Figure 2-2:* **Latency of the Datapath**

**Note:** [Figure 2-2](#page-9-2) does not include the latency incurred due to the length of the serial connection between each side of the Aurora 64B/66B channel.

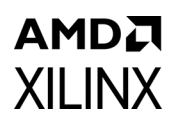

The latency must be measured from the rising edge of the transmitter user  $clk$  at the first assertion of s\_axi\_tx\_tvalid and s\_axi\_tx\_tready to the rising edge of the receiver user clk at the first assertion of m\_axi\_rx\_tvalid. The following figure shows the transmitter and receiver path reference points between which the latency has been measured for the default core configuration.

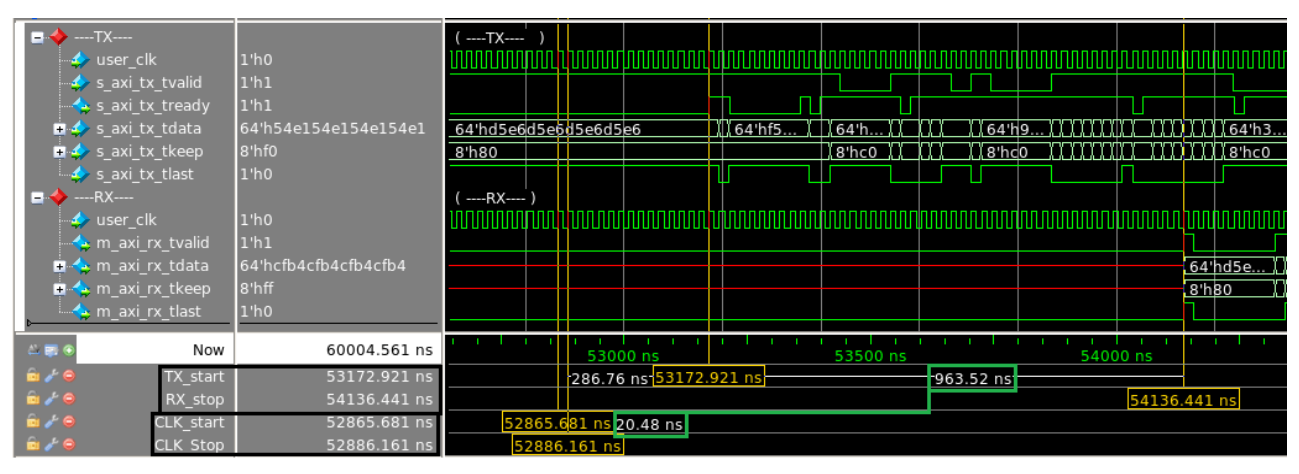

*Figure 2-3:* **Latency Waveform with Reference Points**

The following table shows the maximum latency and the individual latency values of the contributing pipeline components for the default core configuration on 7 series GTX, GTH and UltraScale, UltraScale+ GTH transceiver based devices. Latency can vary with the addition of flow controls.

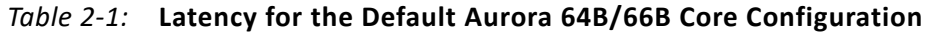

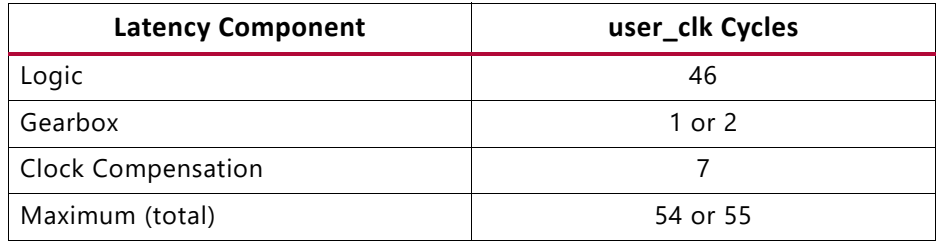

The pipeline delays are designed to maintain the clock speed.

### **Throughput**

Aurora 64B/66B core throughput depends on the number of the transceivers, transceiver type, and the target line rate of the transceivers selected. For GTH transceivers, the throughput varies from 0.48 Gb/s to 254.06 Gb/s for a single-lane design to a 16-lane design, respectively. For GTY transceivers, the throughput varies from 0.455 Gb/s to 400 Gb/s with the supported line rate range of 0.5 Gb/s to 25.7813 Gb/s. The maximum throughput for GTY may not be accurate given the lane striping difference in the design when the line rate us greater than 16.375 Gb/s.

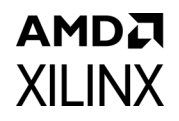

# <span id="page-11-0"></span>**Resource Utilization**

For full details about performance and resource utilization, visit the [Performance and Resource Utilization web page.](https://www.xilinx.com/cgi-bin/docs/ndoc?t=ip+ru;d=aurora-64b66b.html)

# <span id="page-11-2"></span><span id="page-11-1"></span>**Port Descriptions**

The parameters used to generate each Aurora 64B/66B core determine the interfaces available for that specific core. USER\_DATA\_S\_AXIS\_TX is an interface and the s\_axi\_tx\_\* ports are grouped into that interface. The interfaces are visible in the IP symbol as seen in [Figure 2-4.](#page-11-3) One can see the ports grouped in it. In this section, in general, the interface appears as a single row entry followed by the ports which are grouped in an interface by clicking on the + sign beside the interface. Aurora 64B/66B cores can have four to eight interfaces. [Figure 2-4](#page-11-3) shows the Aurora 64B/66B IP symbol for the default core configuration with all flow control options and CRC enabled.

<span id="page-11-3"></span>

| 中USER_DATA_S_AXIS_TX            |                      |  |
|---------------------------------|----------------------|--|
| -⊩NFC_S_AXIS_TX                 |                      |  |
| 中USER_K_S_AXIS_TX               |                      |  |
| - AXILITE_DRP_IF_0              | USER_DATA_M_AXIS_RX+ |  |
| <b>DECORE_CONTROL</b>           | USER_K_M_AXIS_RX-    |  |
| 中GT_SERIAL_RX                   | TRANSCEIVER_DEBUG0 - |  |
| - +UFC_S_AXIS_TX                | CORE_STATUS-         |  |
| $-$ ufc_tx_req                  | GT_SERIAL_TX+        |  |
| $ufc_{tx}$ ms $[0:7]$           | UFC_M_AXIS_RX+       |  |
| $-$ refclk $1$ _in              | ufc_in_progress      |  |
| user_clk                        | $tx_$ out_clk        |  |
| $-sync$ clk                     | link_reset_out       |  |
| -reset_pb                       | gt_rxusrclk_out      |  |
| pma_init                        | sys_reset_out        |  |
| $-drp_c$ clk_in                 | gt_qplllock[0:0]     |  |
| $\overline{\mathsf{init\_clk}}$ |                      |  |
| $-$ gt_gpllclk_guad2_in         |                      |  |
| -gt_qpllrefclk_quad2_in         |                      |  |
|                                 |                      |  |

*Figure 2-4:* **Aurora 64B/66B IP Symbol** 

### **User Interface**

The Aurora 64B/66B core can be generated with either a framing or streaming user data interface. Data port width depends on the number of lanes selected. The following table lists simplex/duplex port descriptions for the AXI4-Stream TX data ports.

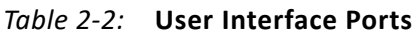

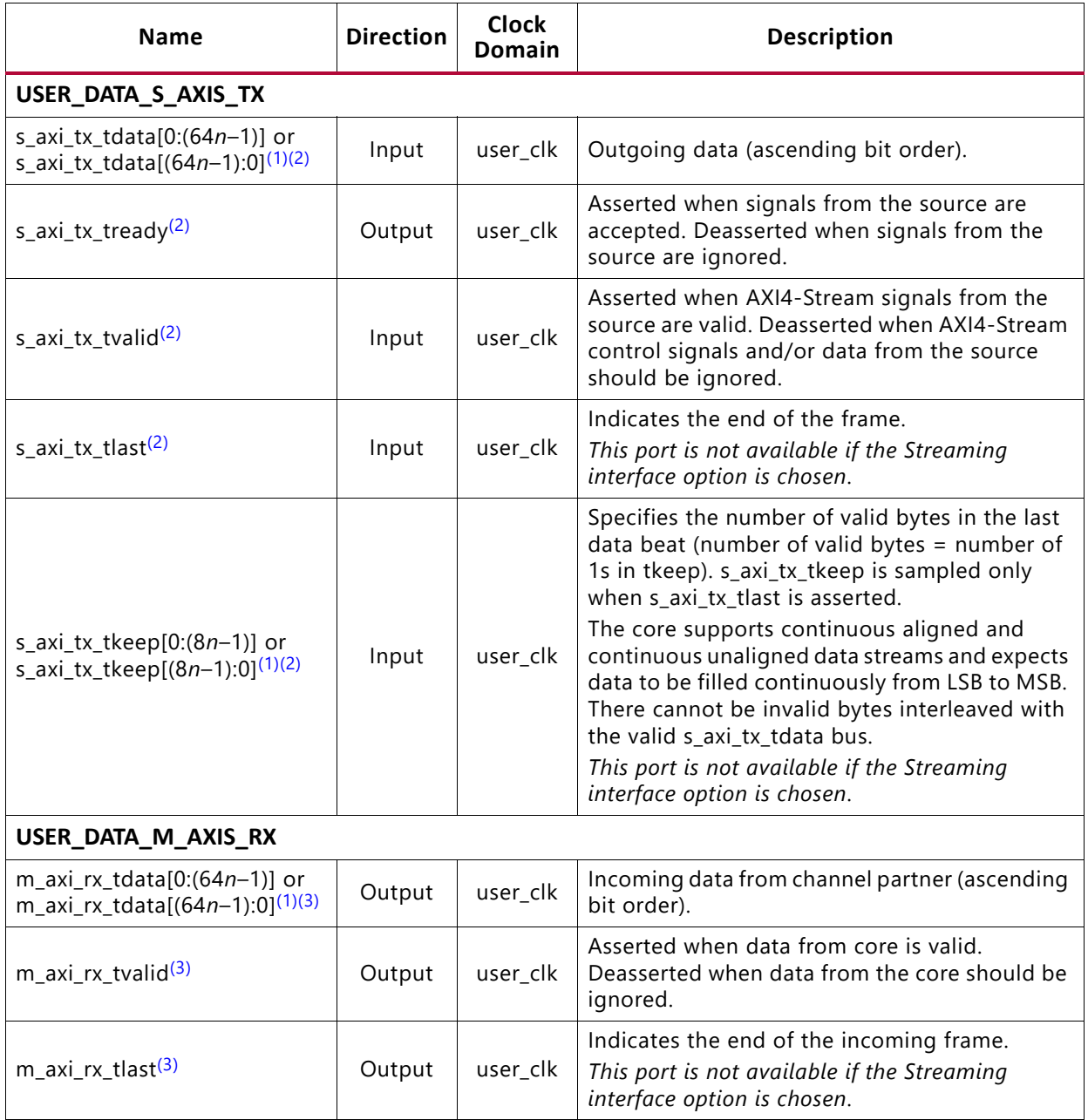

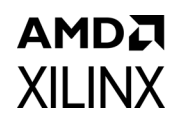

*Table 2-2:* **User Interface Ports** *(Cont'd)*

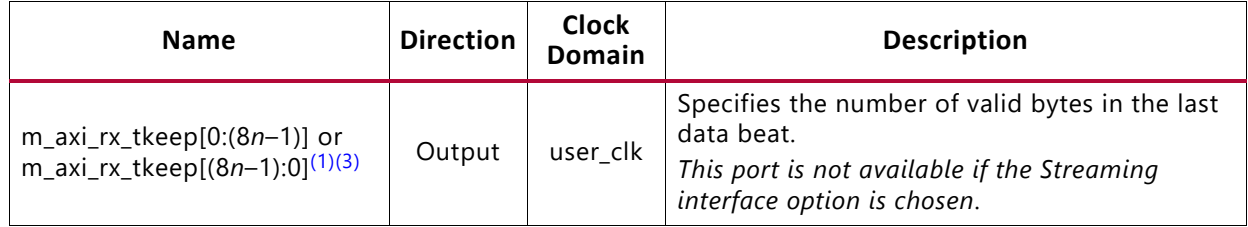

#### **Notes:**

<span id="page-13-0"></span>1. *n* is the number of lanes.

<span id="page-13-1"></span>2. This port is not available in RX-only simplex mode.

<span id="page-13-2"></span>3. This port is not available in TX-only simplex mode

### *Top-Level Interface*

The Aurora 64B/66B top-level (block level) file contains the top-level interface definition and is the starting point for a user design. The top-level file instantiates the Aurora 64B/66B lane module, the TX and RX AXI4-Stream modules, the global logic module, and the GTX, GTH or GTY transceiver wrapper. This top-level wrapper file is instantiated in the example design file together with the clock, reset circuit, and frame generator and checker modules.

<span id="page-13-3"></span>[Figure 2-5](#page-13-3) shows the Aurora 64B/66B top-level for a duplex configuration.

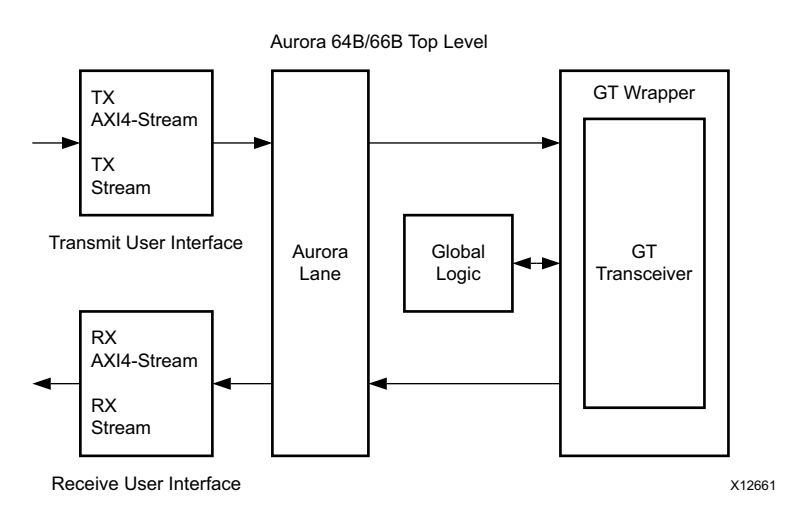

*Figure 2-5:* **Aurora 64B/66B Duplex Top-Level Architecture** 

The timing requirements for the streaming and framing interfaces are described in [Framing](#page-14-0)  [Interface](#page-14-0) and [Streaming Interface.](#page-21-0)

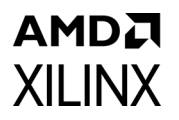

[Figure 2-6](#page-14-2) shows an *n*-byte example of the Aurora 64B/66B AXI4-Stream data interface bit ordering.

<span id="page-14-2"></span>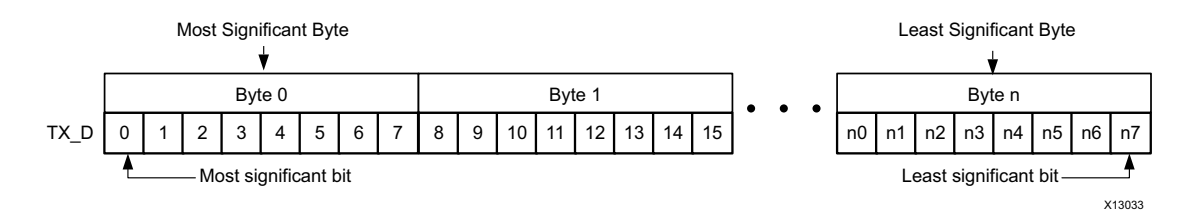

*Figure 2-6:* **AXI4-Stream Interface Bit Ordering**

### <span id="page-14-0"></span>*Framing Interface*

<span id="page-14-1"></span>The framing user interface ([Figure 2-7\)](#page-14-1) complies with the *AXI4-Stream Protocol Specification* [\[Ref 8\]](#page-141-6) and comprises the signals necessary for transmitting and receiving framed user data. A detailed description of the framing interface follows.

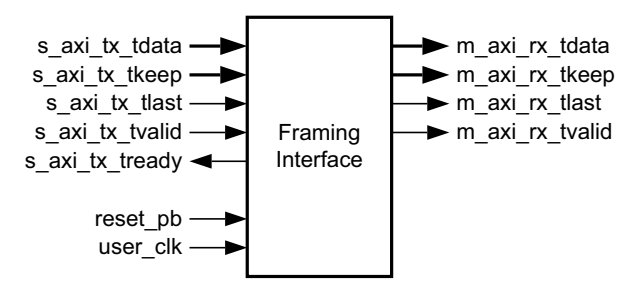

*Figure 2-7:* **Aurora 64B/66B Framing User Interface (AXI4-Stream)** 

#### **Transmitting Data**

The Aurora 64B/66B core samples the data only if both  $s$  axi\_tx\_tready and s axi tx tvalid are asserted. The user application can deassert s axi tx tvalid on any clock cycle [\(Figure 2-9](#page-18-0)) to ignore the AXI4-Stream input for that cycle. If this occurs in the middle of a frame, idle symbols are sent through the Aurora 64B/66B channel.

The AXI4-Stream data is only valid when it is framed. Data outside of a frame is ignored. To end a frame, assert s axi tx tlast while the last word (or partial word) of data is on the s axi tx tdata port and use s axi tx tkeep to specify the number of valid bytes in the last data beat.

High priority is assigned to these requests for any type of transfer:

- TXDATAVALID deasserted from the transceiver TX interface (1 cycle)
- CC transmission (8 cycles)

# AMDA **XII INX**

#### **Aurora 64B/66B Frames**

All Aurora 64B/66B data is sent as part of a data block or a separator block. A separator block (SEP) consists of a count field indicating how many bytes are valid in that particular block. In framing, each frame begins with data blocks and ends with a separator block containing the last bytes of the frame. Idle blocks are inserted whenever data is not available. Blocks are eight bytes of scrambled data or control information with a two-bit control header (a total of 66 bits).

[Table 2-3](#page-15-0) shows a typical Aurora 64B/66B frame with an even number of data bytes.

|           | $1001C$ $\geq$ $31$ $\geq$ $10010C$ $\geq$ $10011C$ |           |           |                         |                    |                    |           |
|-----------|-----------------------------------------------------|-----------|-----------|-------------------------|--------------------|--------------------|-----------|
| Data Byte | Data Byte                                           | Data Byte | Data Byte | $\cdot$ $\cdot$ $\cdot$ | Data Byte<br>$n-2$ | Data Byte<br>$n-1$ | Data Byte |
| SEP (1E)  | Count (4)                                           | Data Byte | Data Byte | Data Byte               | Data Byte          |                    |           |

<span id="page-15-0"></span>*Table 2-3:* **Typical Channel Frame**

To transmit data, the user application configures the control signals causing the core to perform these steps:

- 1. Accept data from the user application on the  $s$  axi tx tdata bus.
- 2. Indicate the end of frame when  $s$  axi tx tlast is asserted along with s axi tx tkeep and stripe data across lanes in the Aurora 64B/66B channel.
- 3. Insert idle or pause cycles on the serial line when the user application deasserts s axi tx tvalid.

When the core receives data, it performs these steps:

- 1. Detects and discards control bytes (idles, clock compensation).
- 2. Recovers data from the lanes.
- 3. Assembles data for presentation to the user application on the  $m$  axi  $rx$  tdata bus including providing the number of valid bytes on  $m$  axi  $rx$  tkeep and asserts m axi rx tvalid during the m axi rx tlast cycle.

Data striping is handled differently for line-rates above 16.375 Gb/s. See [Table 2-4](#page-16-0) for this packet format. Specifically, on the last cycle of a frame, all the lanes contain data blocks. Some of these blocks can be empty or be half full. On the next cycle, all the lanes transmit a SEP block, each one containing the number of valid bytes transmitted in the previous cycle in that lane. When using CRC, these SEP blocks also contain the 32-bit CRC for that lane over a duration of the recent frame.

| Lanes          | Data (first beat) | Data<br>(intermediate<br>burst) | Data (last<br>beat)      | Control    |
|----------------|-------------------|---------------------------------|--------------------------|------------|
| $\mathbf 0$    | 8 bytes           |                                 | 776 bytes                | sep, crc0  |
| 1              |                   |                                 |                          | sep,crc1   |
| $\overline{c}$ |                   |                                 |                          | sep,crc2   |
| 3              |                   |                                 |                          | sep,crc3   |
| 4              |                   |                                 |                          | sep,crc4   |
| 5              |                   |                                 |                          | sep,crc5   |
| 6              |                   |                                 |                          | sep,crc6   |
| $\overline{7}$ |                   |                                 |                          | sep,crc7   |
| 8              |                   |                                 |                          | sep,crc8   |
| 9              |                   |                                 |                          | sep,crc9   |
| 10             |                   |                                 |                          | sep,crc10  |
| 11             |                   |                                 |                          | sep, crc11 |
| 12             | $\blacksquare$    | $\overline{\phantom{0}}$        | $\overline{a}$           | sep, crc12 |
| 13             | $\blacksquare$    | $\overline{\phantom{0}}$        |                          | sep, crc13 |
| 14             |                   | -                               | $\overline{\phantom{0}}$ | sep, crc14 |
| 15             | 128 bytes         | $\qquad \qquad \blacksquare$    | 896 bytes                | sep, crc15 |

<span id="page-16-0"></span>*Table 2-4:* **Framing Mode Packet Format of 896 Bytes Length with CRC for line rates > 16.375 Gb/s on 16 Lanes**

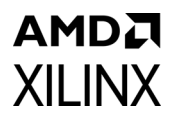

#### **Example A: Simple Data Transfer**

[Figure 2-8](#page-17-0) shows an example of a simple *n* byte wide data transfer. 3*n* bytes of data are sent requiring three data beats. s\_axi\_tx\_tready is asserted indicating that the AXI4-Stream interface is ready to transmit data.

<span id="page-17-0"></span>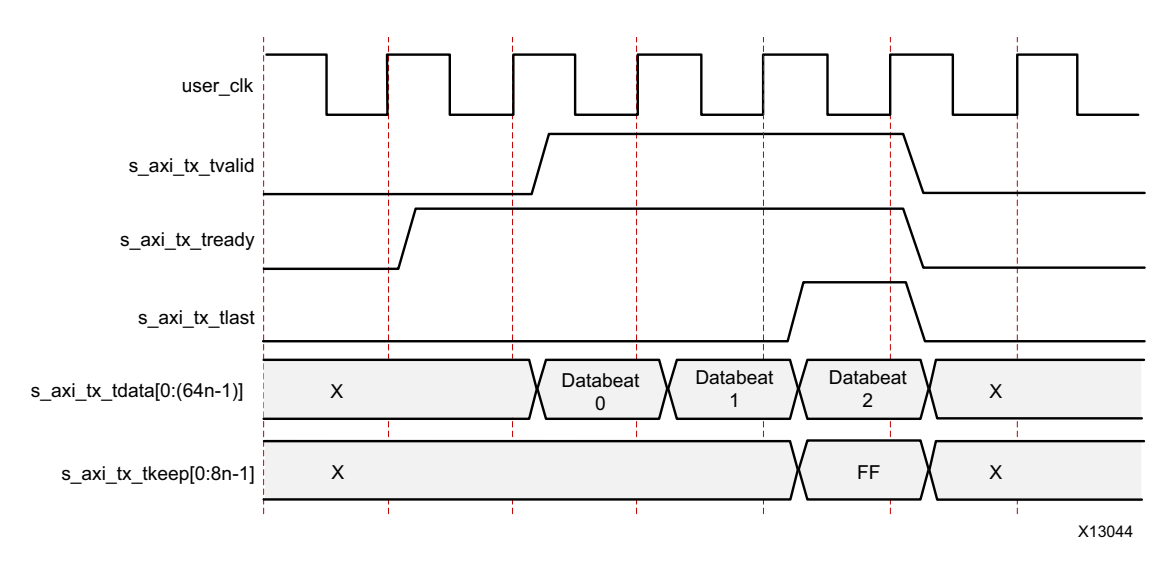

*Figure 2-8:* **Simple Data Transfer**

To begin the data transfer, the user application asserts s\_axi\_tx\_tvalid and provides the first *n* bytes of the user frame. Because s axi tx tready is already asserted, data transfer begins on the next clock edge. The data bytes are placed in data blocks and transferred through the Aurora 64B/66B channel.

To end the data transfer, the user application asserts  $s$  axi tx tlast,

s axi tx tvalid, the last data bytes, and the appropriate TKEEP value ( $0xFF$ ) on the s axi tx tkeep bus. The core sends the final data word in blocks, and must send an empty separator block on the next cycle to indicate the end of the frame. s axi tx tready is reasserted on the next cycle so that more data transfers can continue. If there is no new data, the Aurora 64B/66B core sends idles.

#### **Example B: Data Transfer with Pause**

[Figure 2-9](#page-18-0) shows the user application pausing data transmission during a frame transfer. The application sends 3*n* bytes of data and pauses the data flow after the first *n* bytes. After the first data word, the application deasserts  $s$  axi  $tx$  tvalid causing the TX to ignore all data on the bus and transmit idle blocks. The pause continues until  $s$  axi tx tvalid is asserted.

<span id="page-18-0"></span>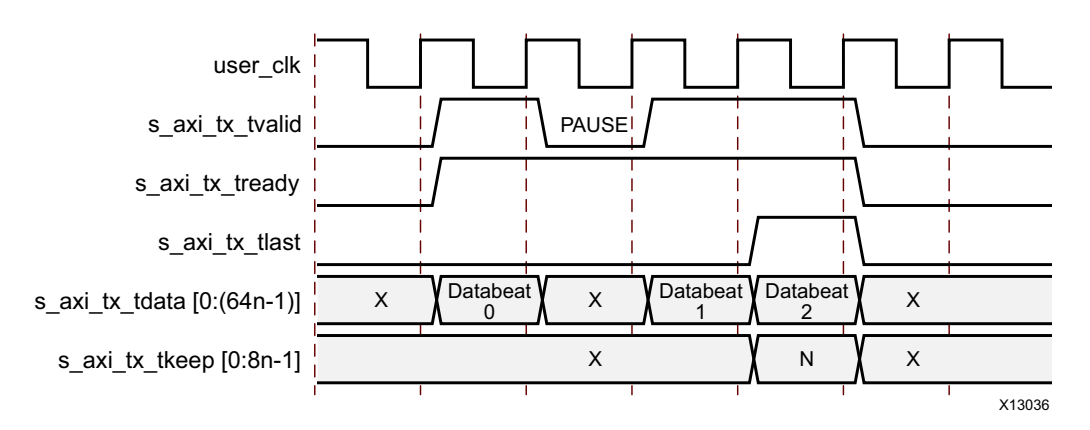

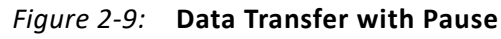

#### **Example C: Data Transfer with Clock Compensation**

[Figure 2-10](#page-18-1) shows the core automatically interrupting data transmission when clock compensation sequences are sent.

<span id="page-18-1"></span>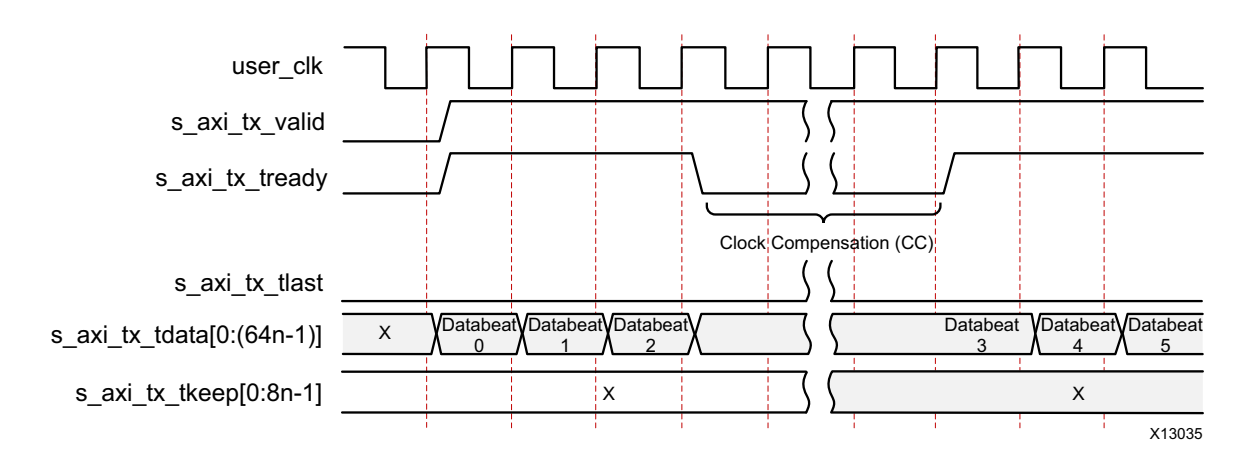

#### **Notes:**

1. When clock compensation is transmitted, uninterrupted data transmission is not possible. See [Clock Compensation Logic](#page-75-1) for more information about when clock compensation is required.

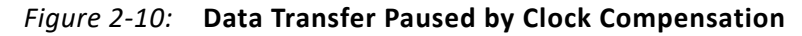

#### **Receiving Data**

Because the core has no built-in buffer for user data, there is no  $m$  axi  $rx$  tready signal on the RX AXI4-Stream interface. User application control of the flow of data from an Aurora 64B/66B channel is limited to one of the optional core flow control features.

The  $m$  axi  $rx$  tvalid signal is asserted concurrently with the first word of each frame from the core. The m\_axi\_rx\_tlast signal is asserted concurrently with the last word or partial word of each frame. The m\_axi\_rx\_tkeep port indicates the number of valid bytes in the final word of each frame using the same byte indication procedure as s axi tx tkeep. All bytes valid is indicated (all 1s) when m axi rx tlast is not asserted and the exact number of bytes valid is specified when m\_axi\_rx\_tlast is asserted.

If the CRC option is selected, the received data stream is computed for the expected CRC value. The CRC block re-calculates the  $m$  axi  $rx$  tkeep value and correspondingly asserts m axi rx tlast.

The core can deassert  $m$  axi  $rx$  tvalid anytime, even during a frame.

#### **Example A: Data Reception with Pause**

[Figure 2-11](#page-19-0) shows an example of 3*n* bytes of received data interrupted by a pause. Data is presented on the m\_axi\_rx\_tdata bus. When the first *n* bytes are placed on the bus, the m axi rx tvalid output is asserted to indicate that data is ready for the user application.

<span id="page-19-0"></span>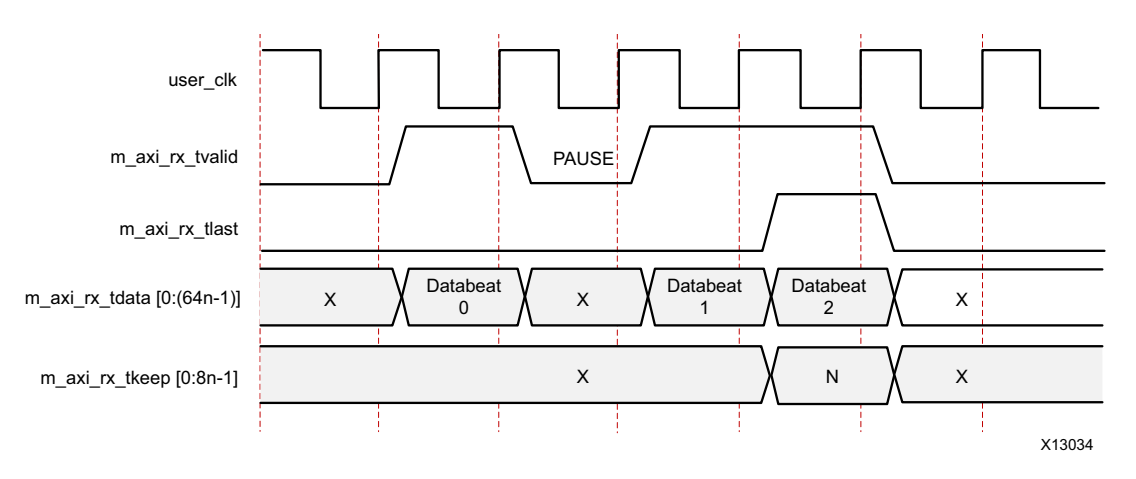

*Figure 2-11:* **Data Reception with Pause**

After the pause, the core asserts  $m$  axi $rx$  tvalid and continues to assemble the remaining data on the m\_axi\_rx\_tdata bus. At the end of the frame, the core asserts m axi rx tlast. The core also computes the value of the m axi rx tkeep bus and presents it to the user application based on the total number of valid bytes in the final word of the frame.

# AMDA **XII INX**

#### **Framing Efficiency**

There are two factors that affect framing efficiency in the Aurora 64B/66B core:

- 1. The size of the frame.
- 2. A data invalid request from the gearbox that occurs after every 32 user\_clk(txusrclk2) cycles.

The gearbox in GTX and GTH transceivers requires a periodic pause to account for the clock divider ratio and 64B/66B encoding. This appears as a back pressure in the AXI4-Stream interface and the user data needs to be stopped for one cycle after every 32 cycles ([Figure 2-12\)](#page-20-1). The s  $axi$  tx tready signal in the user interface from the Aurora 64B/66B core is deasserted for one cycle, once after every 32 cycles. The pause cycle is used to compensate the gearbox for the 64B/66B encoding.

<span id="page-20-1"></span>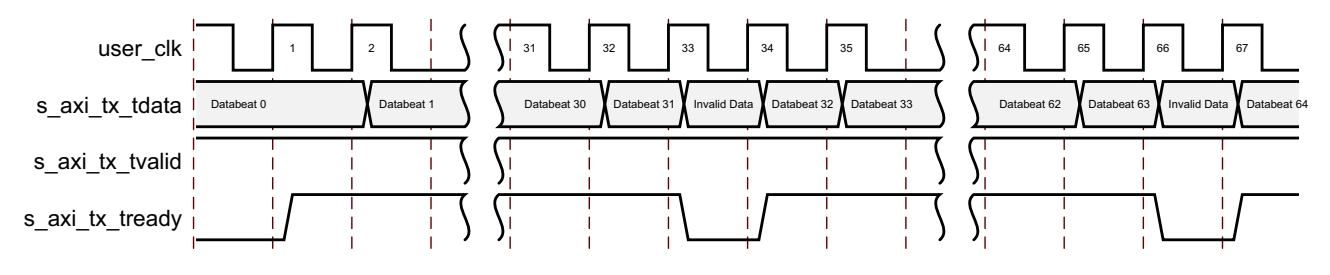

*Figure 2-12:* **Framing Efficiency** 

For more information on gearbox pause in GTX/GTH/GTY transceivers, see the *7 Series FPGAs GTX/GTH Transceivers User Guide* (UG476) [\[Ref 7\]](#page-141-2) or *UltraScale FPGAs GTH Transceivers User Guide* (UG576) [\[Ref 5\]](#page-141-0) or *UltraScale Architecture GTY Transceivers User*  Guide (UG578) [\[Ref 6\]](#page-141-1), when applicable.

The Aurora 64B/66B core implements the Strict Aligned option of the Aurora 64B/66B protocol. No data blocks are placed after idle blocks or SEP blocks on a given cycle. [Table 2-5](#page-20-0) is an example calculated after including overhead for clock compensation (CC sequence consisting of a maximum of 8 CC characters is sent every 4,992 user  $\text{clk cycles}$ ) and shows the efficiency for a single-lane channel while illustrating that the efficiency increases as frame length increases.

| User Data Bytes | <b>Percent Framing Efficiency</b> |
|-----------------|-----------------------------------|
| 100             | 96.12                             |
| 1,000           | 99.18                             |
| 10,000          | 99.89                             |

<span id="page-20-0"></span>*Table 2-5:* **Framing Efficiency Example**

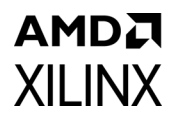

[Table 2-6](#page-21-1) shows the overhead in a single-lane channel when transmitting 256 bytes of frame data. The resulting data unit is 264 bytes long due to the end-of-frame SEP block. This results in a 3.03% transmitter overhead. Also, the clock compensation blocks must be transmitted for at least three cycles every 10,000 cycles resulting in an additional 0.03% overhead in the transmitter.

| Lane          | <b>Clock</b>  | <b>Function</b>    |
|---------------|---------------|--------------------|
| [DO:DT]       | 1             | Channel frame data |
| [D8:D15]      | $\mathcal{P}$ | Channel frame data |
|               |               |                    |
|               |               |                    |
|               |               |                    |
| [D248:D255]   | 32            | Channel frame data |
| Control block | 33            | SEPO block         |

<span id="page-21-1"></span>*Table 2-6:* **Typical Overhead for Transmitting 256 Data Bytes**

#### <span id="page-21-0"></span>*Streaming Interface*

<span id="page-21-2"></span>The streaming interface ([Figure 2-13\)](#page-21-2) allows data transmission without frame delimiters thus making it simple to operate while using less resources than for the framing interface.

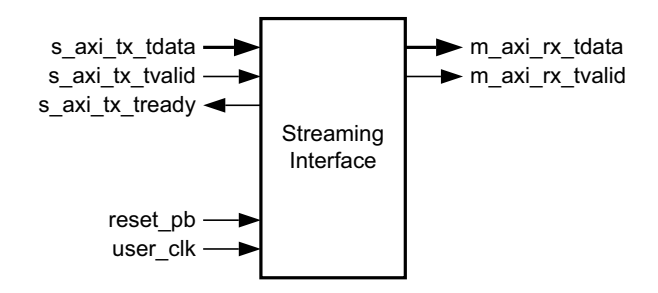

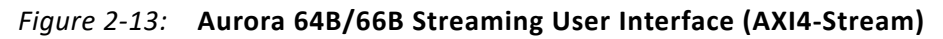

#### **Transmitting and Receiving Data**

In streaming, the Aurora 64B/66B channel is used as a pipe. The streaming Aurora 64B/66B interface expects data to be filled for the entire  $s$  axi  $tx$  tdata port width (integral multiple of eight bytes). When s\_axi\_tx\_tvalid is deasserted, gaps are created between words that are preserved except when clock compensation sequences are being transmitted.

When data arrives at the RX side of the Aurora 64B/66B channel, it must be read immediately or it is lost. If this is unacceptable, a buffer must be connected to the RX interface to hold the data until it can be used.

#### **Example A: TX Streaming Data Transfer**

[Figure 2-14](#page-22-0) shows a typical streaming data transfer beginning with neither of the ready signals asserted to indicate that both the user logic and the core are not ready to transfer data. During the next clock cycle, the core indicates that it is ready to transfer data by asserting s axi tx tready. One cycle later, the user logic asserts the

s axi tx tvalid signal and places data on the s axi tx tdata bus indicating that it is ready to transfer data. Because both signals are now asserted, Databeat 0 as shown in [Figure 2-14](#page-22-0) is transferred from the user logic to the core. Databeat 1 is transferred on the following clock cycle. In this example, the core deasserts its ready signal,

s axi tx tready, and no data is transferred until the next clock cycle when, again, the s axi tx tready signal is asserted. Then the user application deasserts

s axi tx tvalid on the next clock cycle and no data is transferred until both signals are asserted.

<span id="page-22-0"></span>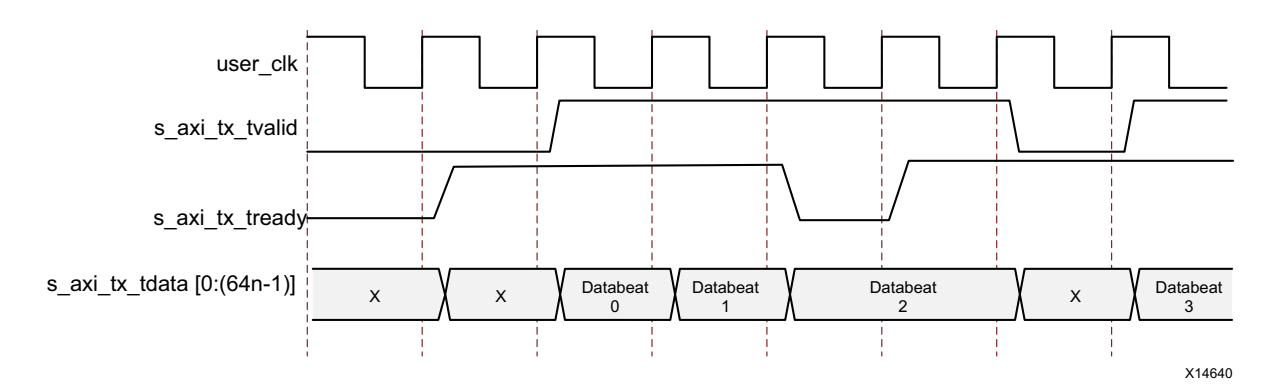

*Figure 2-14:* **Typical Streaming Data Transfer** 

#### **Example B: RX Streaming Data Transfer**

[Figure 2-15](#page-22-1) shows a typical streaming data reception example.

<span id="page-22-1"></span>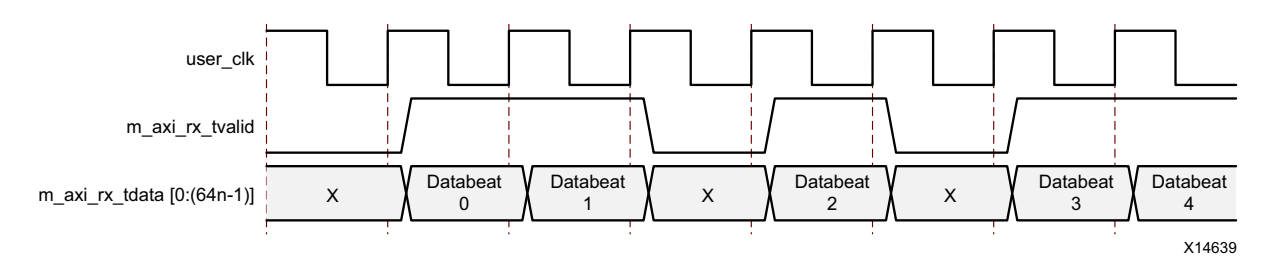

*Figure 2-15:* **Typical Streaming Data Reception**

### **Clock Interface**

[Table 2-7](#page-23-0) describes the core clock ports. In GTX, GTH or GTY transceiver designs, the reference clock can be taken from the GTXQ/GTHQ/GTYQ signal, which is a differential input clock for each GTX, GTH or GTY transceiver. The reference clock for GTX/GTH/GTY transceivers is provided through the clkin port. For more details on the clock interface, see [Clocking.](#page-61-1)

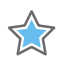

**IMPORTANT:** *This interface is most critical for correct Aurora 64B/66B core operation. The clock interface has ports for the reference clocks that drive the GTX,GTH or GTY transceivers and ports for the parallel clocks that the core shares with application logic.*

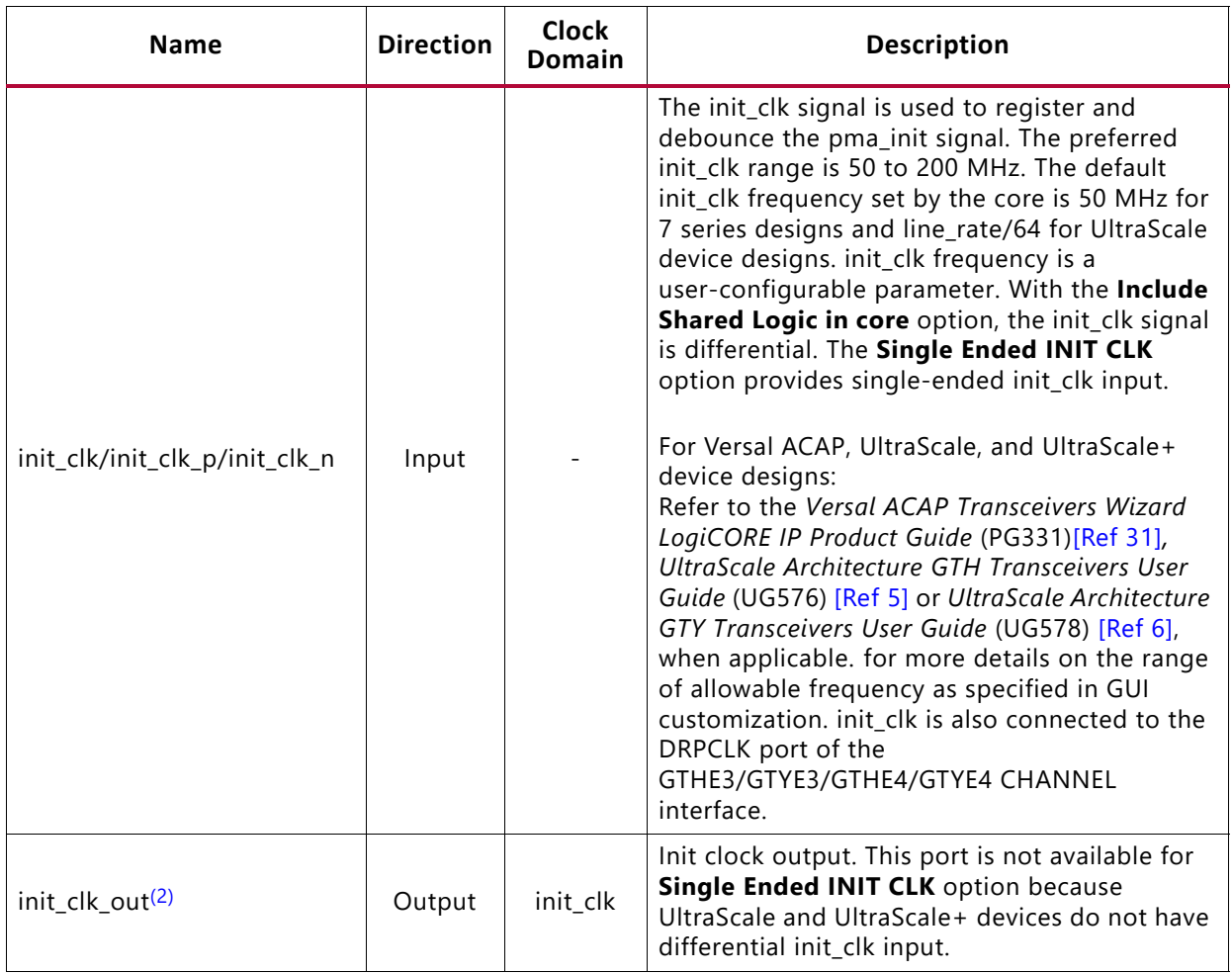

#### <span id="page-23-0"></span>*Table 2-7:* **Aurora 64B/66B Core Clock Ports**

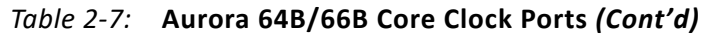

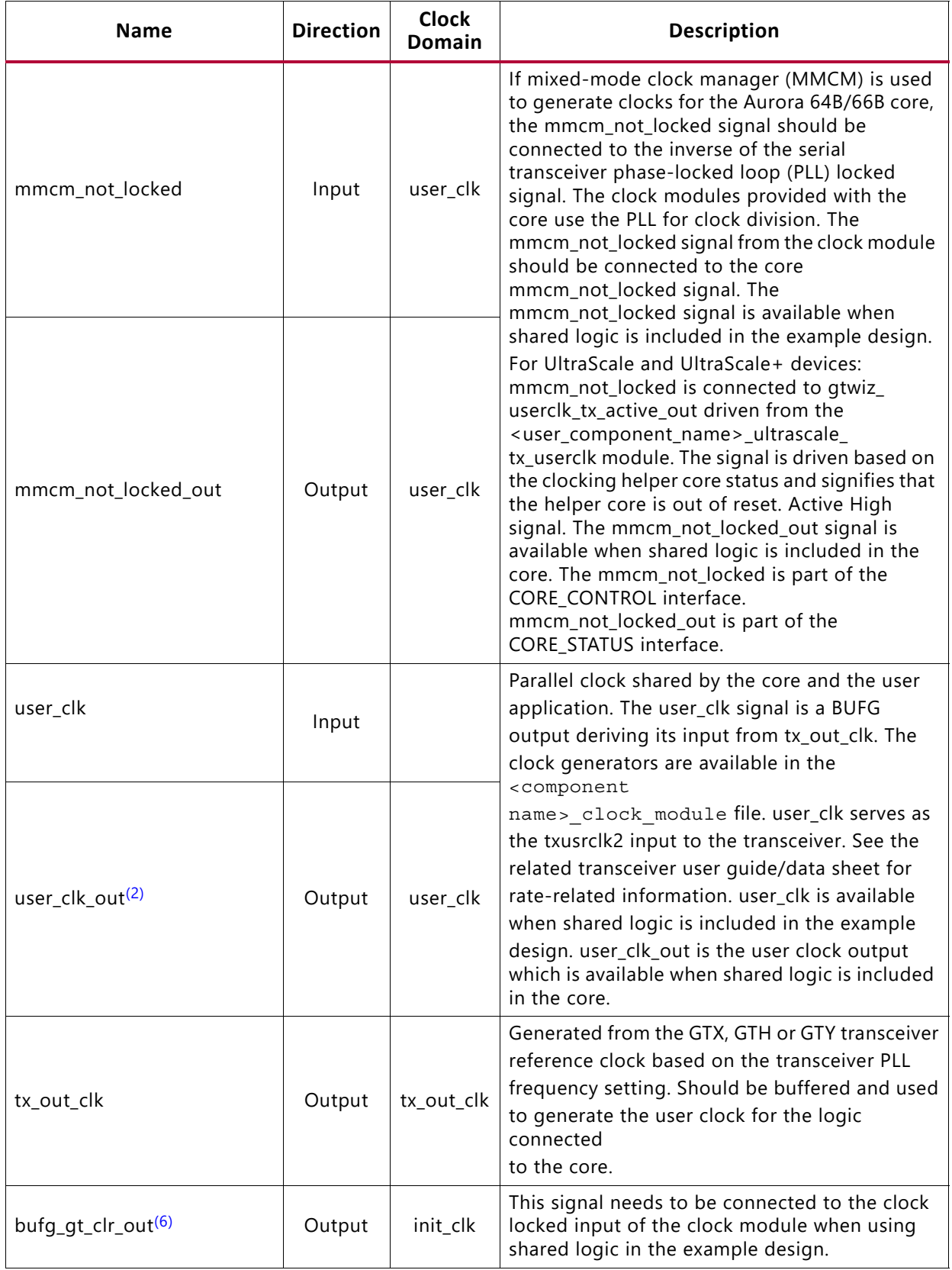

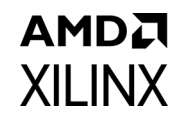

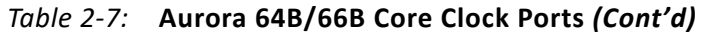

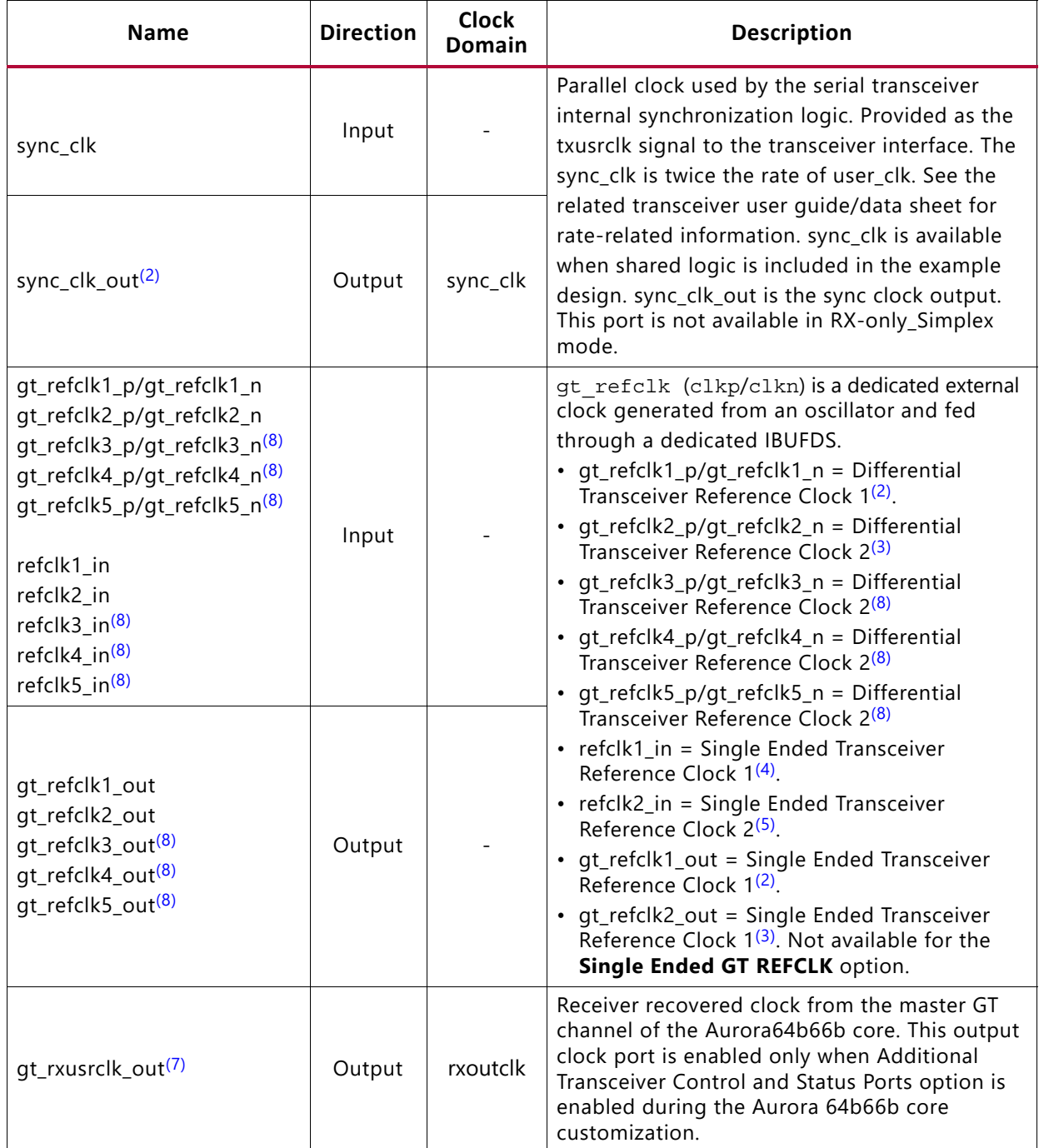

# AMD. XII INX

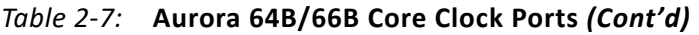

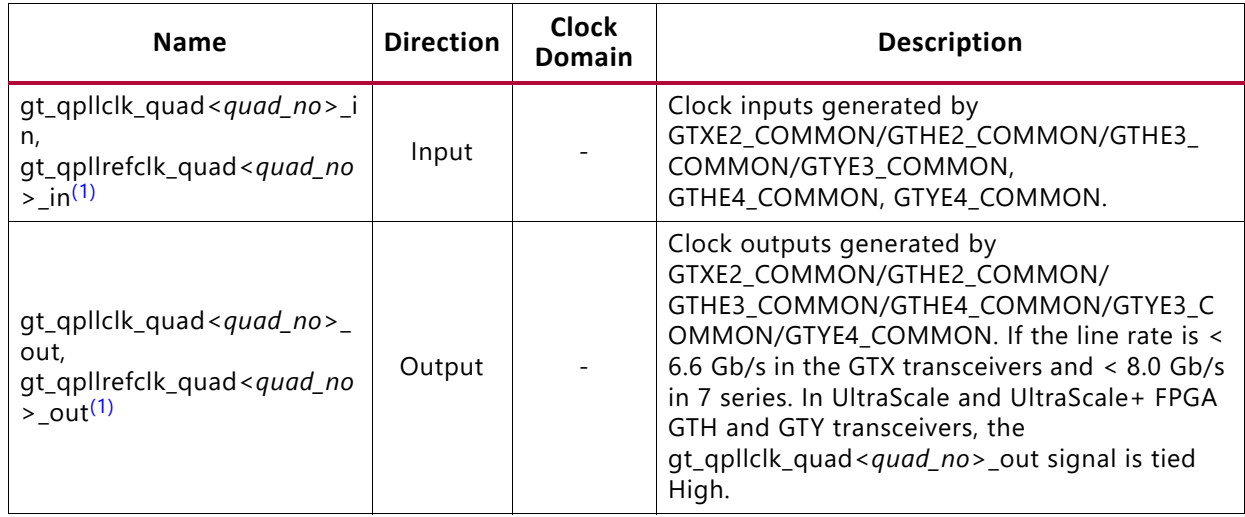

#### **Notes:**

- <span id="page-26-7"></span>1. In 7 series, *quad no* varies from 1 to the number of active transceiver quads –1. In UltraScale and UltraScale+ FPGAs, varies from 1 to the number of active transceiver quads.
- <span id="page-26-0"></span>2. Enabled when **Include Shared Logic in Core** is selected.
- <span id="page-26-2"></span>3. Enabled when **Include Shared Logic in Core** is selected and more than one reference clock is required.
- <span id="page-26-4"></span>4. Enabled when **Include Shared Logic in Example Design** is selected or enabled when **Include Shared Logic in Core** is selected and if the single-ended option is selected.
- <span id="page-26-5"></span>5. Enabled when **Include Shared Logic in Example Design** is selected and more than one reference clock is required or enabled when **Include Shared Logic in Core** is selected and more than one reference clock is required and if the single-ended option is selected.
- <span id="page-26-1"></span>6. Enabled when **Include Shared Logic in Example Design** is selected for UltraScale and UltraScale+ designs.
- <span id="page-26-6"></span>7. gt\_rxusrclk\_out is the output from BUFGCE which has the input source clock as rxoutclk from the GT in 7 series devices. In UltraScale and UltraScale+, It is the output from GT RX clocking helper module.
- <span id="page-26-3"></span>8. These clocks are enabled depending on the number of active transceiver quads chosen by designer in GTY based designs when the line rate is > 16.375 Gb/s.
- 9. For Versal ACAP, GT is always outside of Aurora IP. GT location constraints are not delivered by Aurora IP.

### **Flow Control Interface**

The flow control interface consists of three configurations: the native flow control, the user flow control, and the USER-K flow control interfaces.

#### *Native Flow Control Interface*

The Aurora 64B/66B protocol includes Native Flow Control (NFC) allowing receivers to control the rate at which data is sent by specifying the number of cycles during which the channel partner cannot send data. The data flow can even be turned off completely (XOFF) by requesting that the transmitter temporarily send only idles. NFC is typically used to prevent FIFO overflow conditions. [Figure 2-16](#page-27-0) and [Table 2-8](#page-27-1) detail the NFC port interface.

<span id="page-27-0"></span>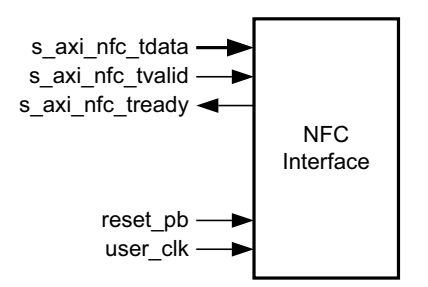

*Figure 2-16:* **NFC Port Interface** 

<span id="page-27-1"></span>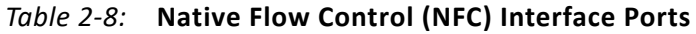

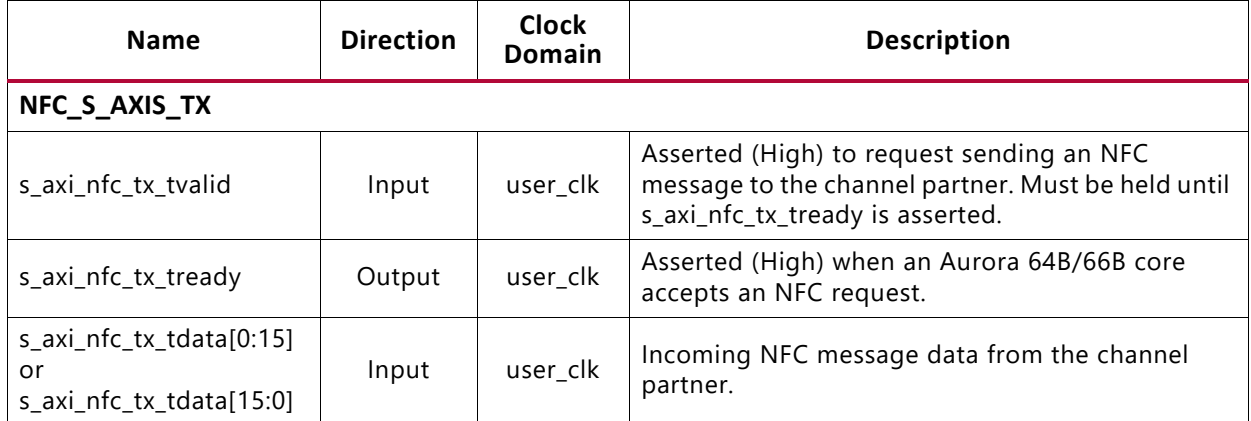

For a detailed explanation of NFC operation, see the *Aurora 64B/66B Protocol Specification* (SP011) [\[Ref 9\]](#page-141-8).

*Note:* NFC completion mode is not applicable to streaming designs.

<span id="page-27-2"></span>[Figure 2-17](#page-27-2) and [Figure 2-18](#page-27-3) show the NFC message format in big endian (default) and little endian modes.

| $0:6$ (don't care) $\vert 7$ (nfc_xoff) |  | 8:15 (data) |
|-----------------------------------------|--|-------------|
|-----------------------------------------|--|-------------|

*Figure 2-17:* **NFC Message in Default Big Endian Mode**

| 15:9 (don't care)   $8$ (nfc_xoff) |  | 7:0 (data) |
|------------------------------------|--|------------|
|------------------------------------|--|------------|

*Figure 2-18:* **NFC Message in Little Endian Mode**

#### <span id="page-27-3"></span>*Note:*

- 1. [n:0] bus format is used when the **Little Endian** support option is selected. [0:n] bus format is used when the **Big Endian** support option is selected. The core has an option to configure the AXI4-Stream User I/O as little endian from the Vivado IDE. The default is big endian.
- 2. Ports are active-High unless specified otherwise.

#### **NFC Message in Default Mode**

To send an NFC message to a channel partner, the user application asserts s axi nfc tx tvalid and writes an 8-bit pause count to s axi nfc tx tdata[8:15]. The pause code indicates the minimum number of cycles the channel partner must wait after receiving an NFC message prior to resuming data send. The number of user clk cycles without data is equal to s axi nfc tx tdata + 1.

When asserted, the s\_axi\_nfc\_tx\_tdata[7] signal indicates nfc\_xoff, requesting that the channel partner stop sending data until it receives a non-XOFF NFC message or reset. When a request is transmitted with PAUSE and XOFF both set to 0, NFC is set to XON mode. To cancel XOFF mode, all 0s (XON) should be transmitted. After reception of this XON request, any new NFC request is honored by the core. The user application must hold s axi nfc tx tvalid, s axi nfc tx tdata[8:15], and

s axi nfc tx tdata[7] (nfc xoff, if used) until s axi nfc tx tready is asserted on a positive user clk edge indicating that the core can transmit the NFC message.

Aurora 64B/66B cores cannot transmit data while sending NFC messages.

s axi tx tready is always deasserted on the cycle following an

s axi nfc tx tready assertion. NFC Completion mode is available only for the framing Aurora 64B/66B interface.

#### **Example A: Transmitting an NFC Message**

[Figure 2-19](#page-28-0) shows an example of the transmit timing when the user application sends an NFC message to a channel partner using an AXI4-Stream interface.

<span id="page-28-0"></span>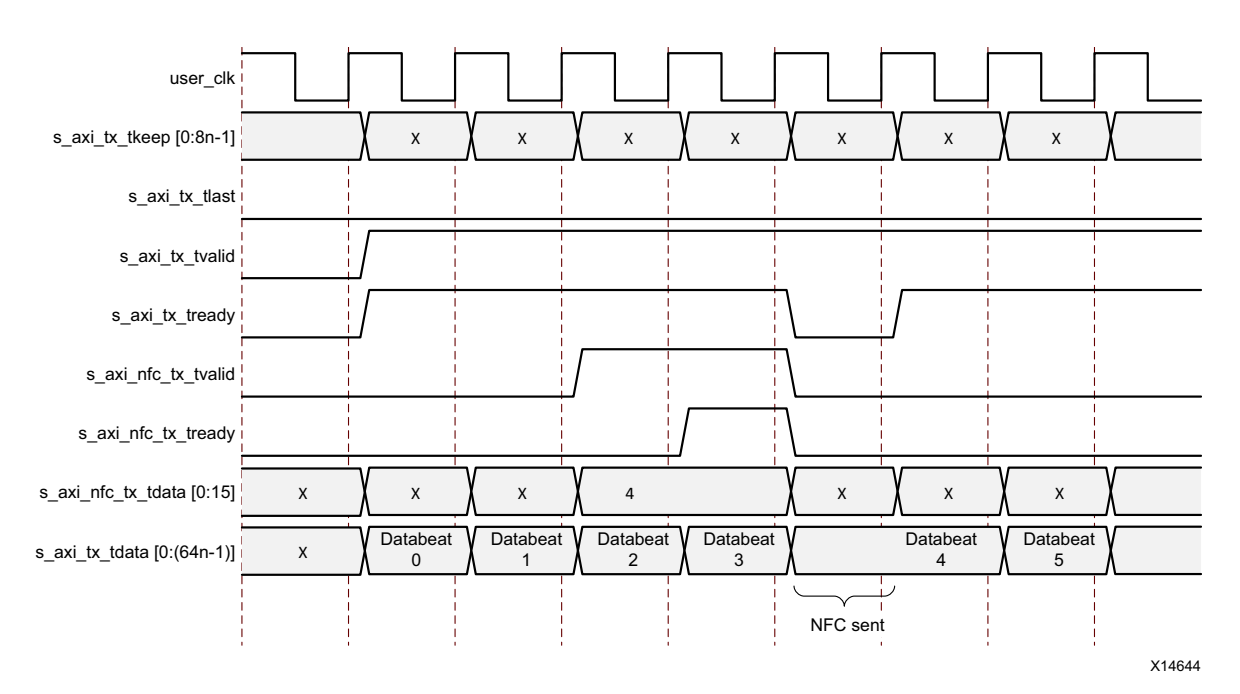

*Figure 2-19:* **Transmitting an NFC Message**

**Aurora 64B/66B v12.0 29** PG074 October 19, 2022 [www.xilinx.com](https://www.xilinx.com)

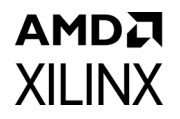

**Note:** Signal s axi tx tready is deasserted for one cycle to create the gap in the data flow in which the NFC message is placed.

#### **Example B: Receiving a Message with NFC Idles Inserted**

[Figure 2-20](#page-29-0) shows an example of the TX user interface signals in immediate NFC mode when an NFC message is received. The NFC message sends 8 'b01, requesting two cycles without data transmission. The core deasserts  $s$  axi  $tx$  tready to prevent data transmission for two cycles.

<span id="page-29-0"></span>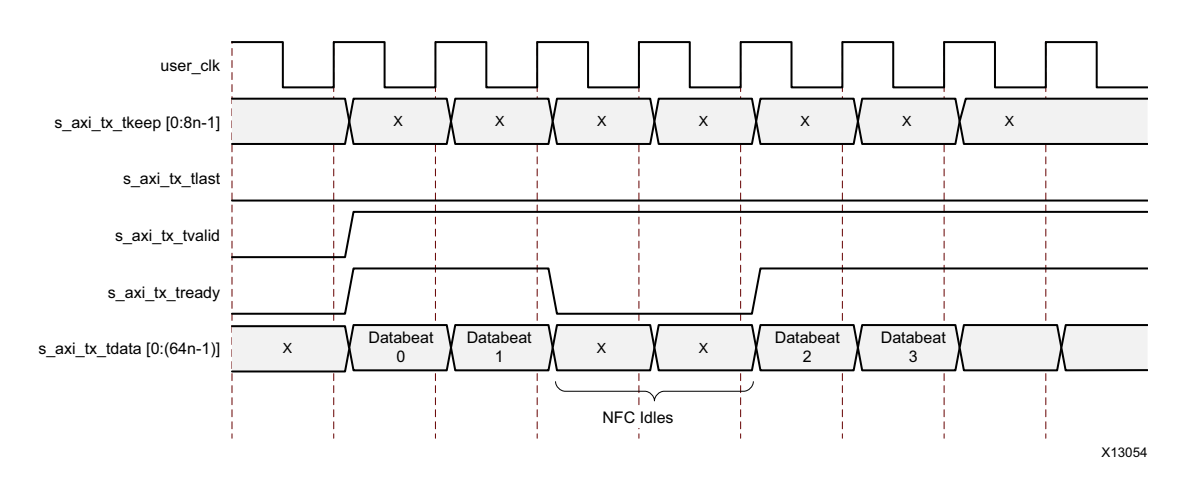

*Figure 2-20:* **Transmitting a Message with NFC Idles Inserted**

Aurora 64B/66B cores can also operate in completion mode where NFC idles are only inserted before the first data bytes of a new frame. If a completion mode core receives an NFC message while it is transmitting a frame, the core finishes transmitting the frame before deasserting s axi tx tready to insert idles.

#### *User Flow Control Interface*

The Aurora 64B/66B protocol includes user flow control (UFC) to allow channel partners to send control information using a separate in-band channel. Applications send short UFC messages to the channel partner without waiting for the frame in progress to end. The higher priority UFC message shares the channel with lower-priority regular frame data. UFC messages are interruptible by high-priority control blocks such as Clock Compensation (CC)/Not Ready Idles (NR)/Channel Bonding (CB)/NFC blocks. UFC message interruption is visible when the UFC option is selected.

[Figure 2-21](#page-30-0) shows the UFC port interface. [Table 2-9](#page-30-1) describes the UFC interface ports.

<span id="page-30-0"></span>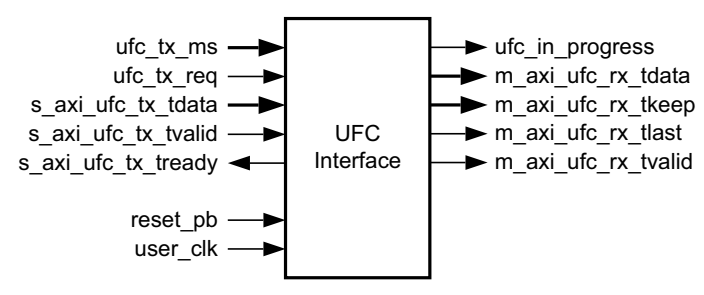

*Figure 2-21:* **UFC Port Interface** 

<span id="page-30-1"></span>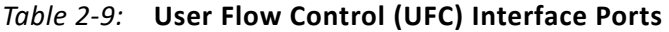

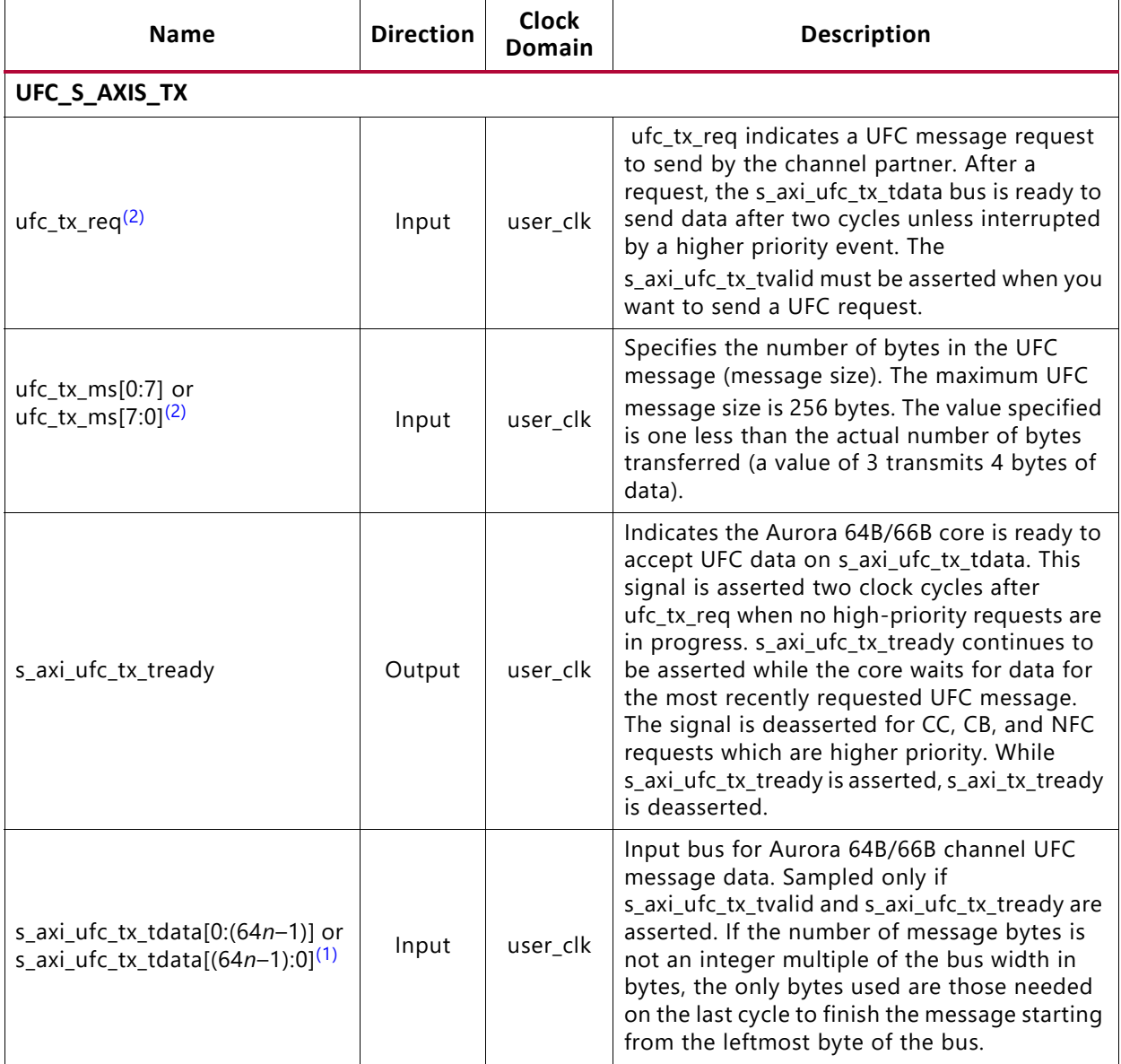

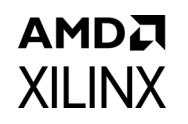

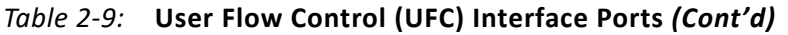

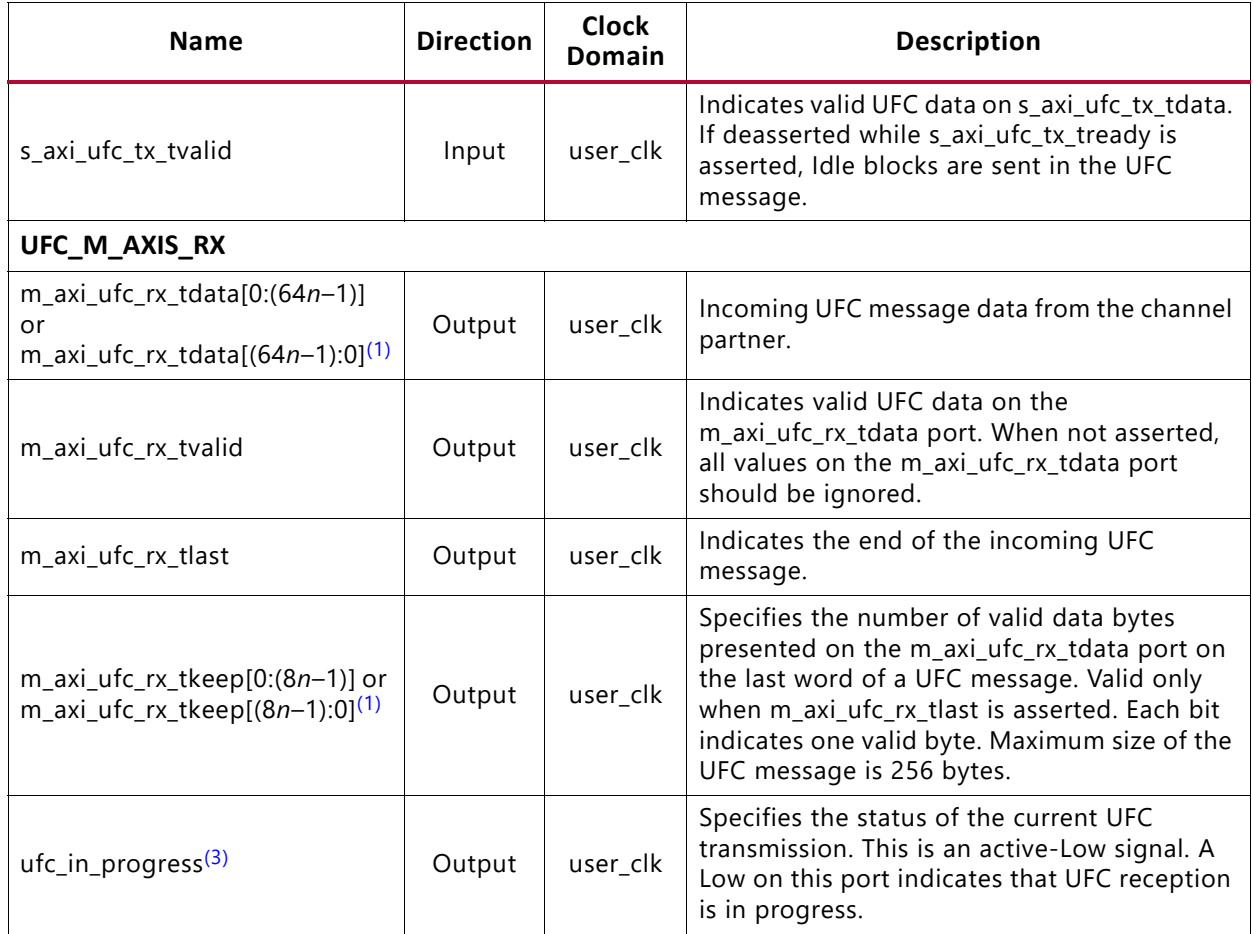

#### **Notes:**

<span id="page-31-1"></span>1. *n* is the number of lanes.

<span id="page-31-0"></span>2. ufc\_tx\_req and ufc\_tx\_ms are available just below the UFC\_S\_AXIS\_TX interface.

<span id="page-31-2"></span>3. ufc\_in\_progres is available just below the UFC\_M\_AXIS\_RX interface.

#### **Transmitting UFC Messages**

To send a UFC message, the application asserts ufc\_tx\_req while driving ufc\_tx\_ms with the desired SIZE code for a single cycle. After a request, a new request cannot be made until s axi ufc tx tready is asserted for the final cycle of the previous request. The UFC message data must be placed on s axi ufc tx tdata and the s axi ufc tx tvalid signal must be asserted whenever the bus contains valid message data.

The core deasserts s axi tx tready while sending UFC data and keeps s axi ufc tx tready asserted until it has enough data to complete the requested message. If s\_axi\_ufc\_tx\_tvalid is deasserted during a UFC message, idles are sent, s axi tx tready remains deasserted, and s axi ufc tx tready remains asserted. If a CC, CB, or NFC request is made, s axi ufc tx tready is deasserted while the requested operation is performed because CC, CB, and NFC requests have higher priority.

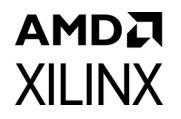

**Note:** The s axi tx tready and s axi ufc tx tready signals are deasserted for one cycle before the core accepts message data to allow the UFC header to be sent.

#### **Example A: Transmitting a Single-Cycle UFC Message**

[Figure 2-22](#page-32-0) shows the procedure for transmitting a single-cycle UFC message. This example shows a 4-byte message being sent on an 8-byte interface.

<span id="page-32-0"></span>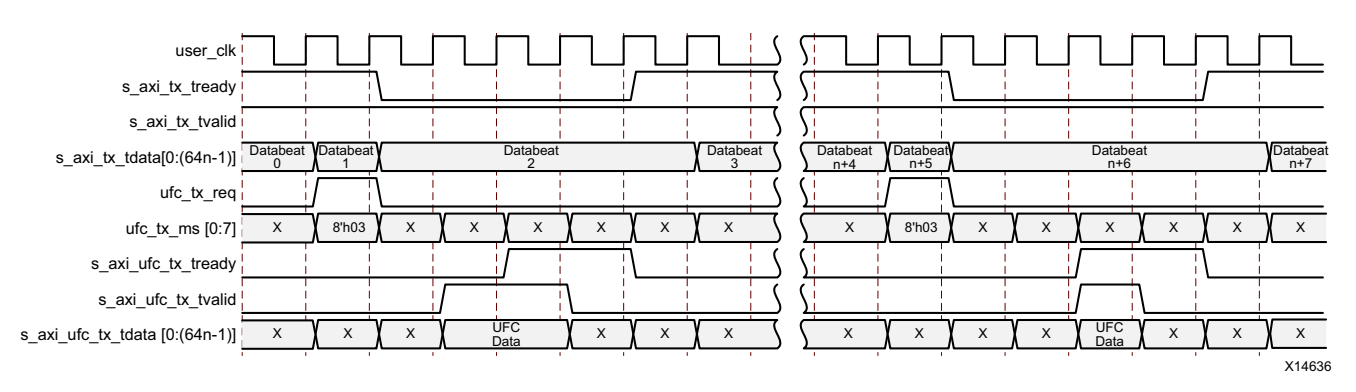

*Figure 2-22:* **Transmitting a Single-Cycle UFC Message**

#### **Example B: Transmitting a Multicycle UFC Message**

[Figure 2-23](#page-32-1) shows the procedure for transmitting a two-cycle UFC message. This example shows a 16-byte message being sent on an 8-byte interface.

<span id="page-32-1"></span>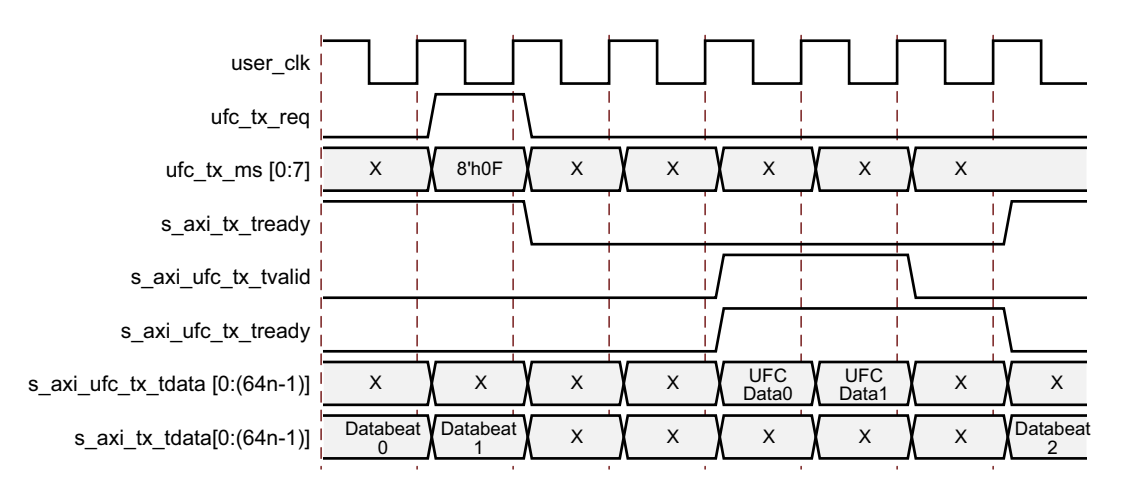

*Figure 2-23:* **Transmitting a Multi-Cycle UFC Message**

#### **Example C: Receiving a Single-Cycle UFC Message**

[Figure 2-24](#page-33-0) shows an Aurora 64B/66B core with an 8-byte data interface receiving a 4-byte UFC message. The core presents this data to the application by asserting m axi ufc rx tvalid and m axi ufc rx tlast indicating a single-cycle frame. The m axi ufc rx tkeep bus is set to  $0xF$ , indicating only the four most significant interface bytes are valid (each bit in TKEEP indicates a valid byte in the UFC data).

<span id="page-33-0"></span>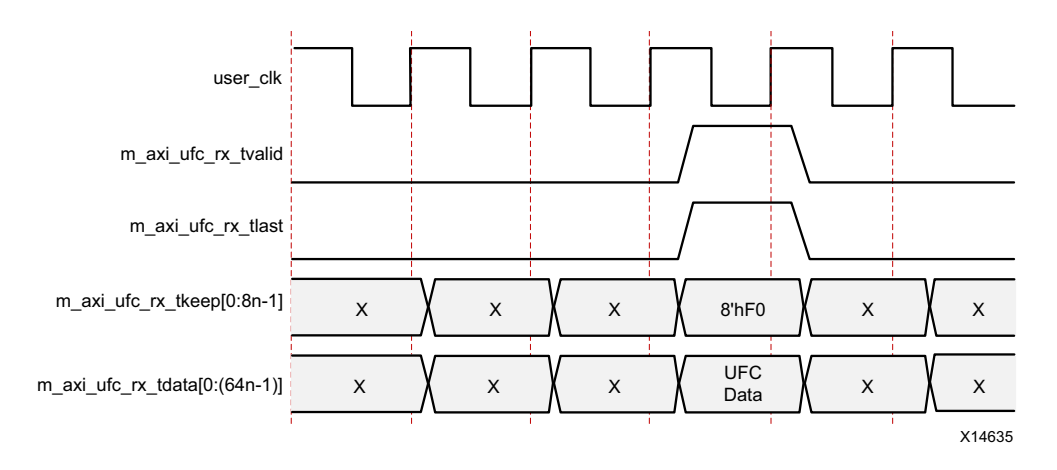

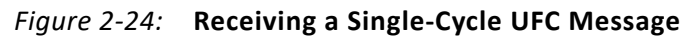

#### **Example D: Receiving a Multicycle UFC Message**

[Figure 2-25](#page-33-1) shows an Aurora 64B/66B core with an 8-byte interface receiving a 15-byte message. The resulting frame is two cycles long, with  $m$  axi ufc rx tkeep set to 8'hFF for the first cycle indicating that all bytes are valid and 8'hFE for the second cycle indicating that seven of the bytes are valid.

<span id="page-33-1"></span>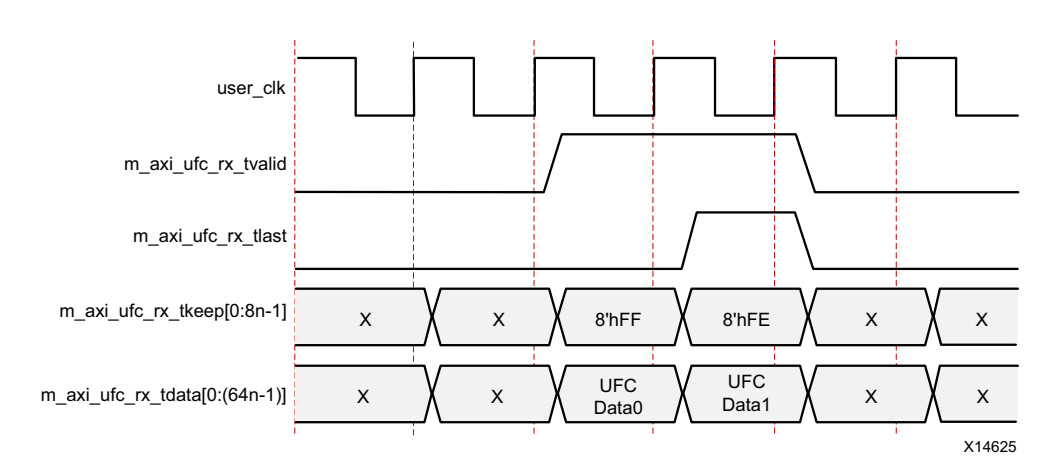

*Figure 2-25:* **Receiving a Multi-Cycle UFC Message**

### *USER-K Block Interface*

<span id="page-34-0"></span>[Figure 2-26](#page-34-0) shows the USER-K interface ports for a single-lane design with the USER-K interface enabled.

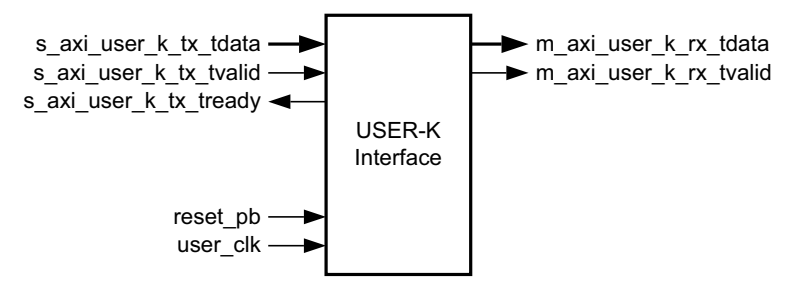

*Figure 2-26:* **USER-K Port Interface**

USER-K blocks are special, single-block codes that include control blocks passed directly to the user application without being decoded by the Aurora 64B/66B interface. These blocks can be used to implement application-specific control functions and have a lower priority than UFC blocks but higher than user data blocks.

[Table 2-10](#page-34-1) lists the USER-K interface ports.

| <b>Name</b>                                                                            | <b>Direction</b> | <b>Clock</b><br>Domain | <b>Description</b>                                                                                                    |
|----------------------------------------------------------------------------------------|------------------|------------------------|----------------------------------------------------------------------------------------------------|
| USER_K_S_AXIS_TX                                                                       |                  |                        |                                                                                                    |
| s_axi_user_k_tx_tdata[0:(64n-1)] or<br>s_axi_user_k_tx_tdata[(64n-1):0] <sup>(1)</sup> | Input            | user_clk               | USER-K block data is 64-bit aligned.<br>Signal Mapping per lane:<br>Default:<br>s_axi_user_k_tx_tdata={{4'h0,user_k_blk_no[<br>0:3], user_k_data[55:0]}*n}<br>Little endian format:<br>s_axi_user_k_tx_tdata={{user_k_data[55:0],4<br>'h0,user k blk no $[3:0]$ 'n}. |
| s_axi_user_k_tx_tvalid                                                                 | Input            | user_clk               | Indicates valid User-K data on the<br>s_axi_user_k_tx_tdata port.                                                                                                    |
| s_axi_user_k_tx_tready                                                                 | Output           | user clk               | Indicates the Aurora 64B/66B core is ready<br>to accept data on the s_axi_user_k_tx_tdata<br>interface.                                                                                                    |

<span id="page-34-1"></span>*Table 2-10:* **USER-K Interface Ports**

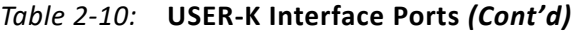

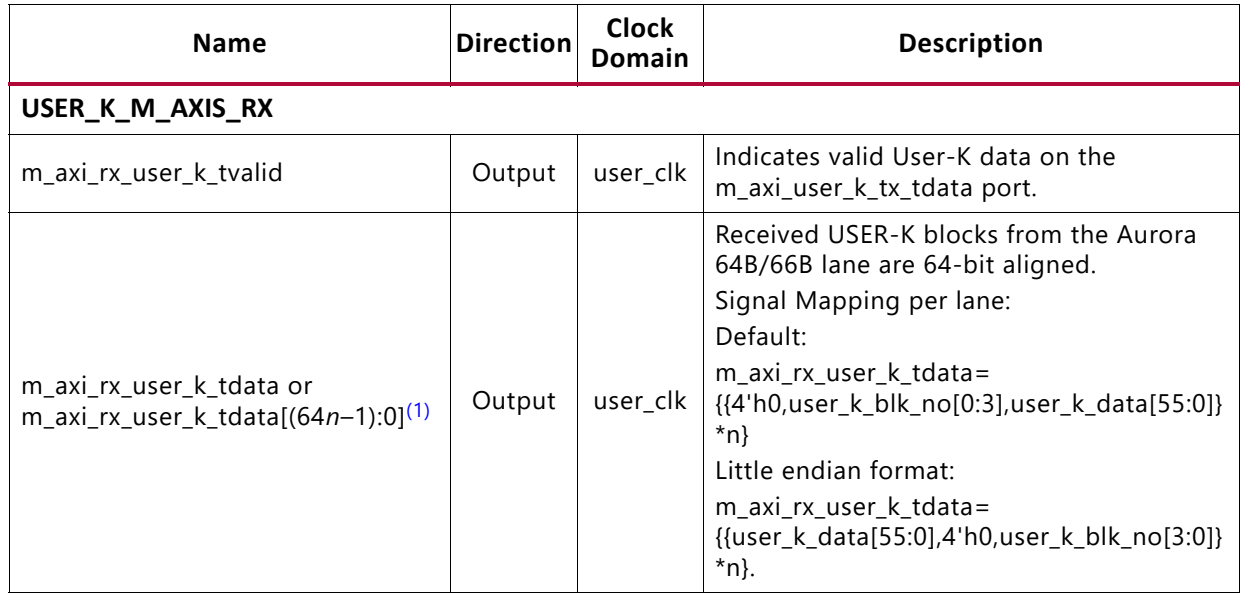

#### **Notes:**

<span id="page-35-0"></span>1. *n* is the number of lanes.

The USER-K block is not differentiated for streaming or framing designs. Each USER-K block is eight-bytes wide and is encoded with a USER-K BTF value as specified in [Table 2-11](#page-35-1). The BTF value is indicated by the user application in the  $s$  axi\_user  $k$  tx tdata port as a USER-K block number. The USER-K block is a single block code and is always delineated by a USER-K block number. Provide the USER-K block number as specified in [Figure 2-27](#page-36-0) and [Figure 2-28](#page-36-1). The USER-K block data is limited to the specified seven bytes of the s axi user k tx tdata port.

| <b>USER-K Block Number</b> | <b>USER-K Block BTF</b> |
|----------------------------|-------------------------|
| USER-K Block 0             | 0xD2                    |
| USER-K Block 1             | 0x99                    |
| USER-K Block 2             | 0x55                    |
| USER-K Block 3             | 0xB4                    |
| USER-K Block 4             | $0 \times CC$           |
| USER-K Block 5             | 0x66                    |
| USER-K Block 6             | 0x33                    |
| USER-K Block 7             | $0 \times 4B$           |
| USER-K Block 8             | $0 \times 87$           |

<span id="page-35-1"></span>*Table 2-11:* **USER-K Block Valid Block Type Field (BTF) Values**
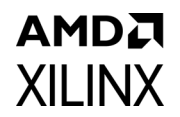

<span id="page-36-0"></span>[Figure 2-27](#page-36-0) shows the USER-K format in default (big-endian) mode.

| $0:3$ (zeros)<br>4:7 (user K)<br>8:63 (data) |
|----------------------------------------------|
|----------------------------------------------|

*Figure 2-27:* **USER-K Format in Default Mode**

<span id="page-36-1"></span>[Figure 2-28](#page-36-1) shows the USER-K format in little-endian mode.

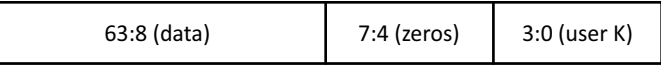

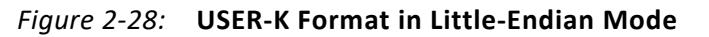

#### **Transmitting USER-K Blocks**

The  $s$  axi user  $k$  tx tready signal is asserted by the core and is prioritized by CC, CB, NFC, and UFC messages. After asserting s\_axi\_user\_k\_tx\_tdata, the USER-K block number and s\_axi\_user\_k\_tx\_tvalid is asserted. If required, the user application can change s axi user k tx tdata when s axi user k tx tready is asserted ([Figure 2-29\)](#page-36-2). This action enables the Aurora 64B/66B core to select the appropriate USER-K BTF from the nine USER-K blocks. The data available during assertion of s axi user k tx tready is always serviced.

<span id="page-36-2"></span>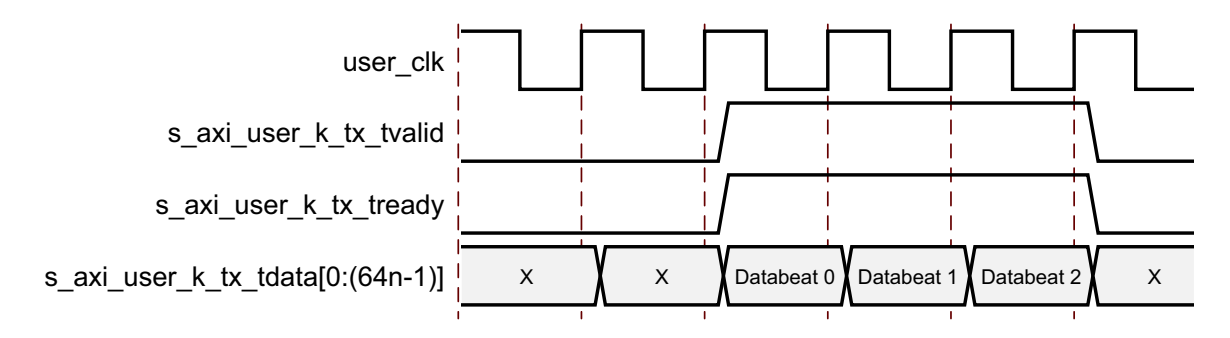

*Figure 2-29:* **Transmitting USER-K Data and USER-K Block Number**

### **Receiving USER-K Blocks**

The receive BTF is decoded and the block number for the corresponding BTF is passed to the user application ([Figure 2-30](#page-37-0)). The user application can validate the data available on m axi rx user k tdata when m axi rx user k tvalid is asserted.

<span id="page-37-0"></span>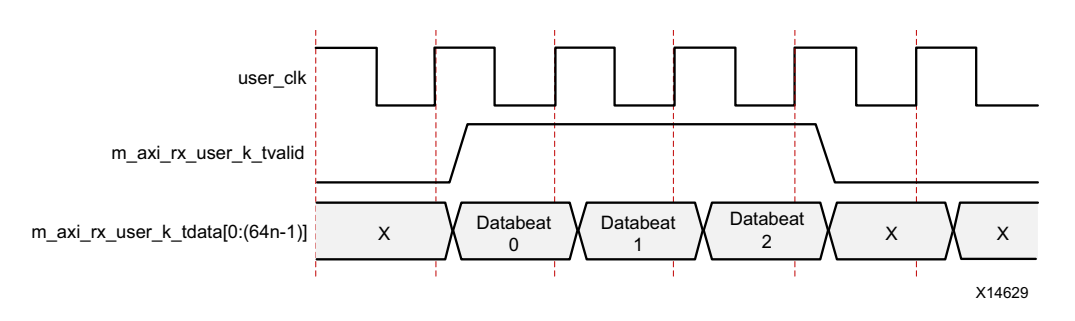

*Figure 2-30:* **Receiving USER-K Data and USER-K Block Number**

## **Status, Control and the Transceiver Interface**

The status and control ports of the Aurora 64B/66B core allow user applications to monitor the channel and use built-in features of the GTX, GTH and GTY transceivers. This section provides diagrams and port descriptions for the status and control interface, and the transceiver serial I/O interfaces.

### *Status Control and Transceiver Ports*

[Table 2-12](#page-38-0) describes the function of the Aurora 64B/66B core status and control ports allowing user applications to monitor the Aurora 64B/66B channel and access built-in features of the serial transceiver interface. The DRP interface allows reading and updating of the serial transceiver parameters and settings through the AXI4-Lite protocol-compliant or native dynamic reconfiguration port (DRP) interfaces.

<span id="page-38-1"></span><span id="page-38-0"></span>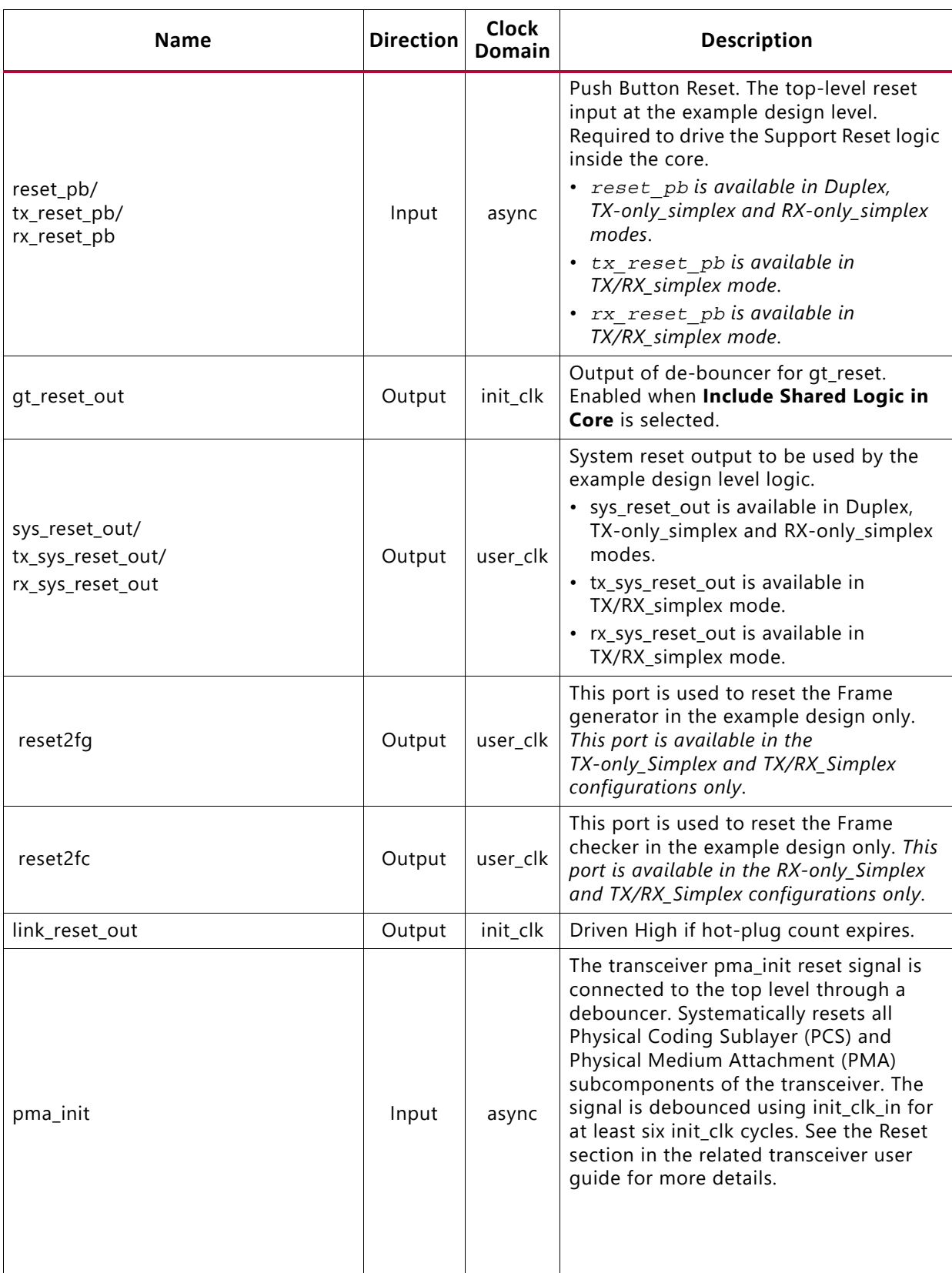

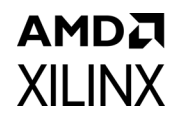

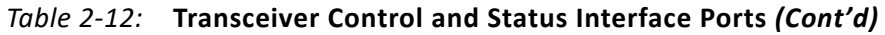

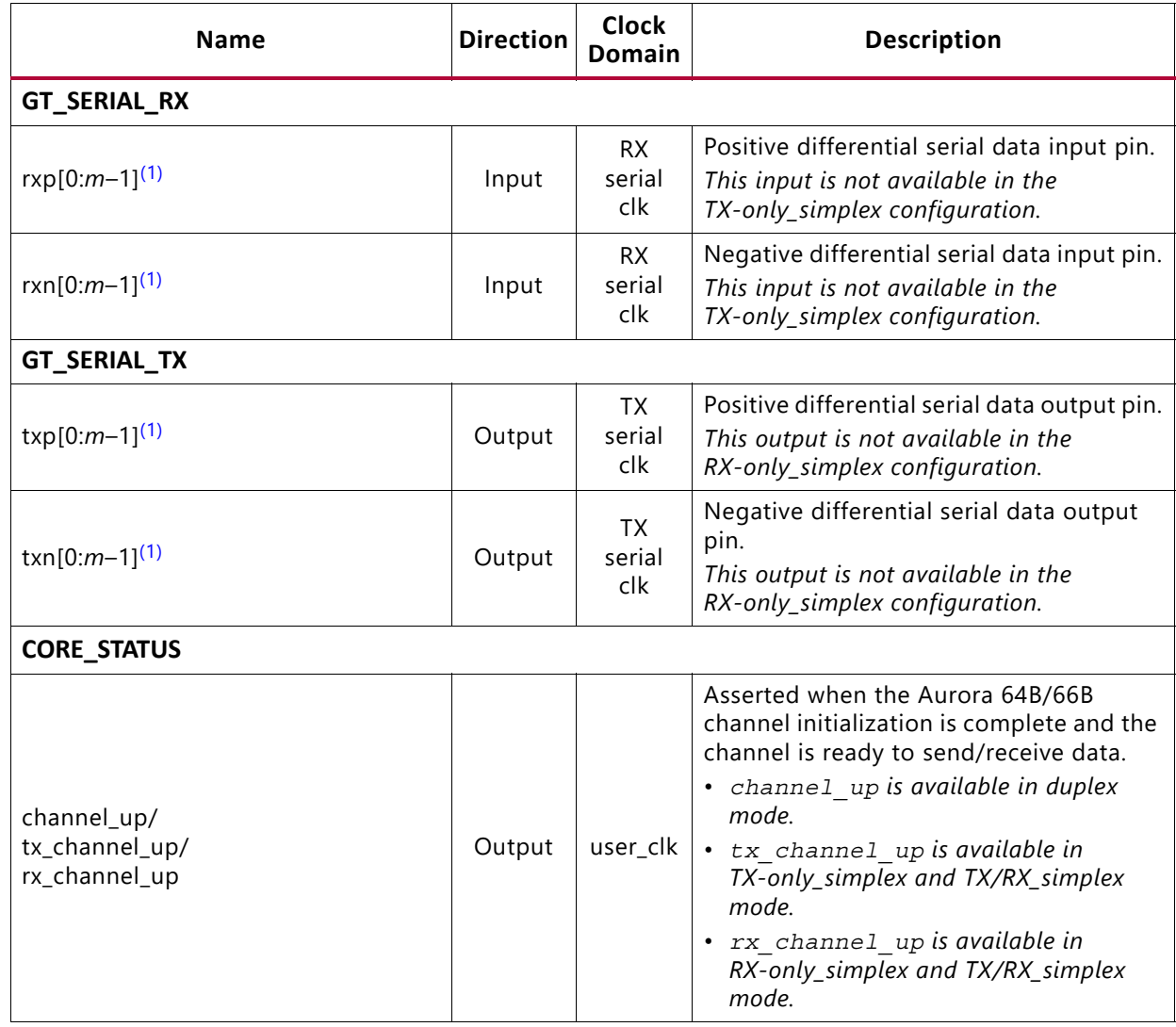

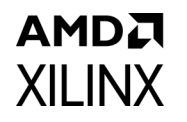

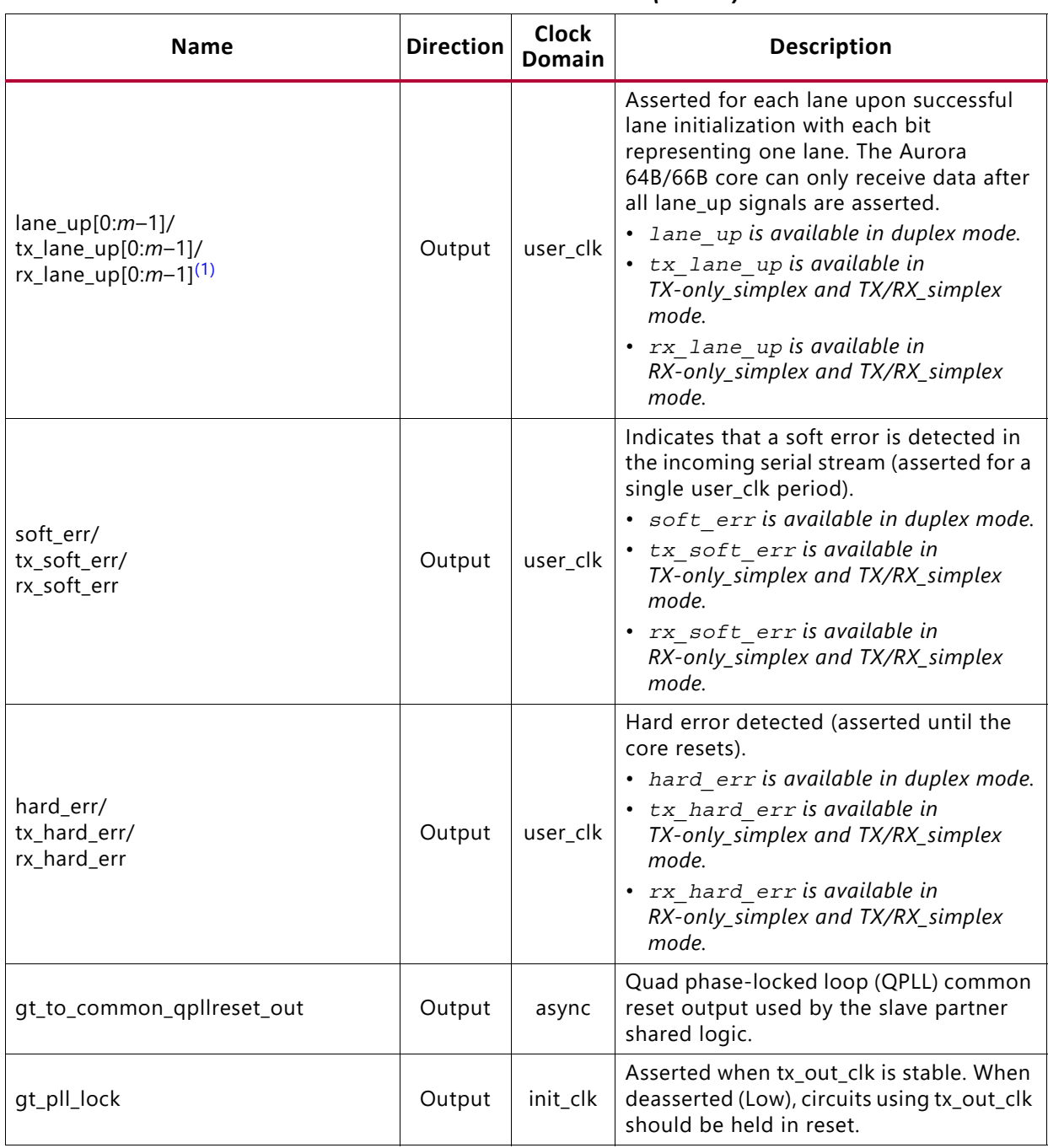

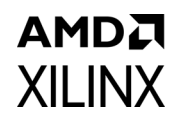

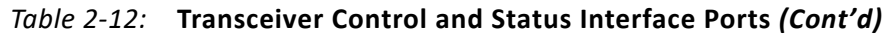

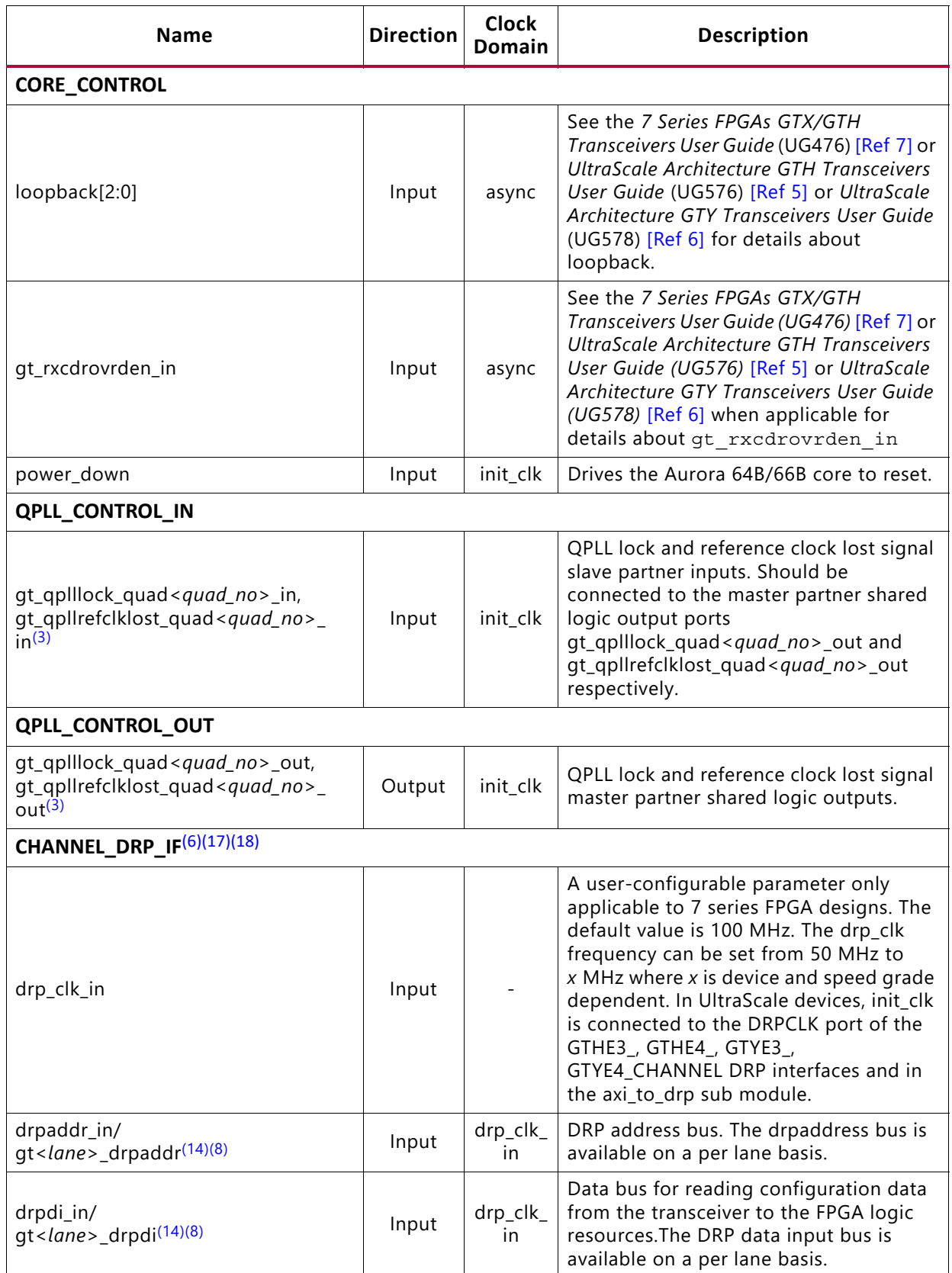

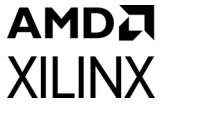

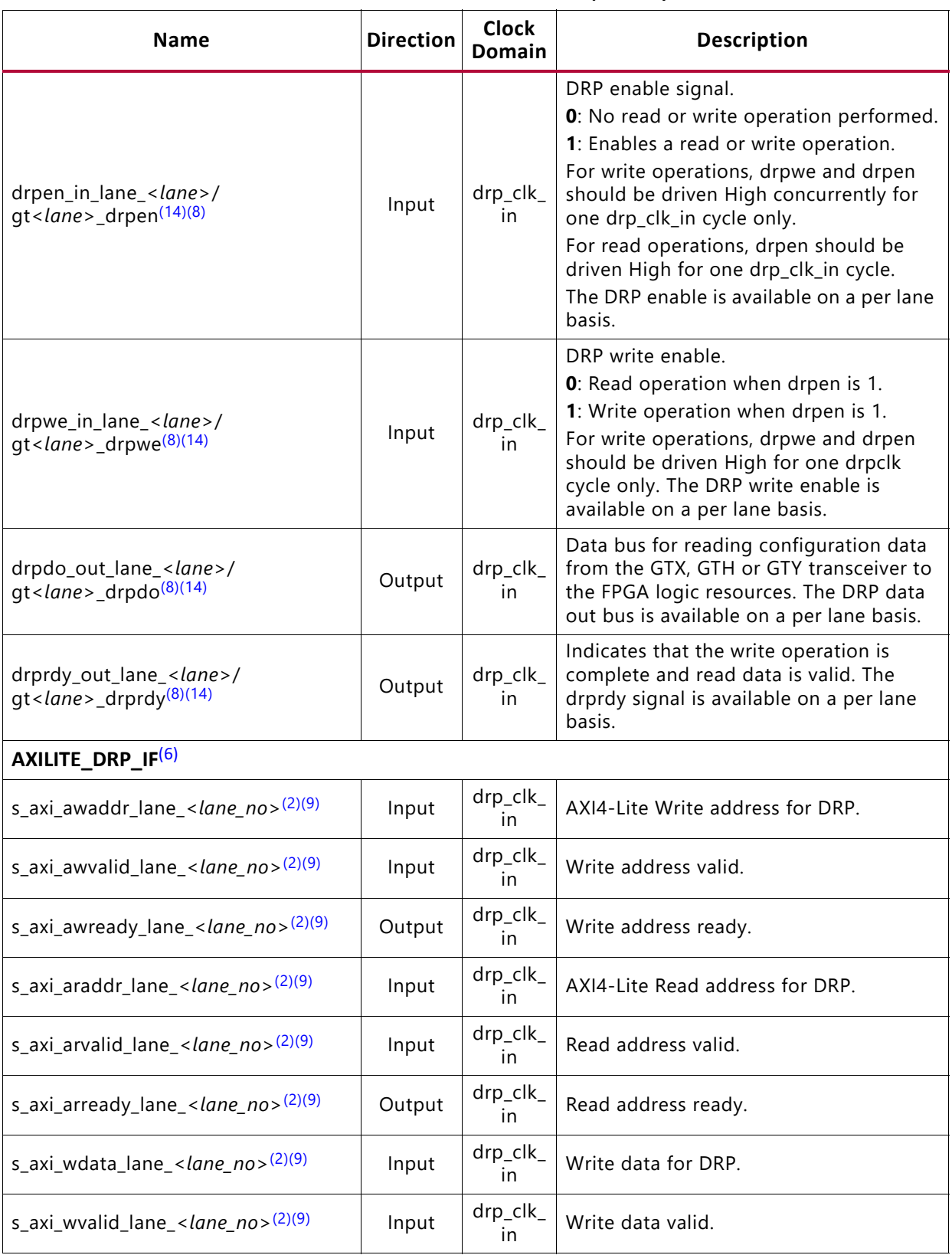

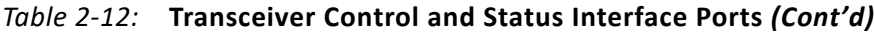

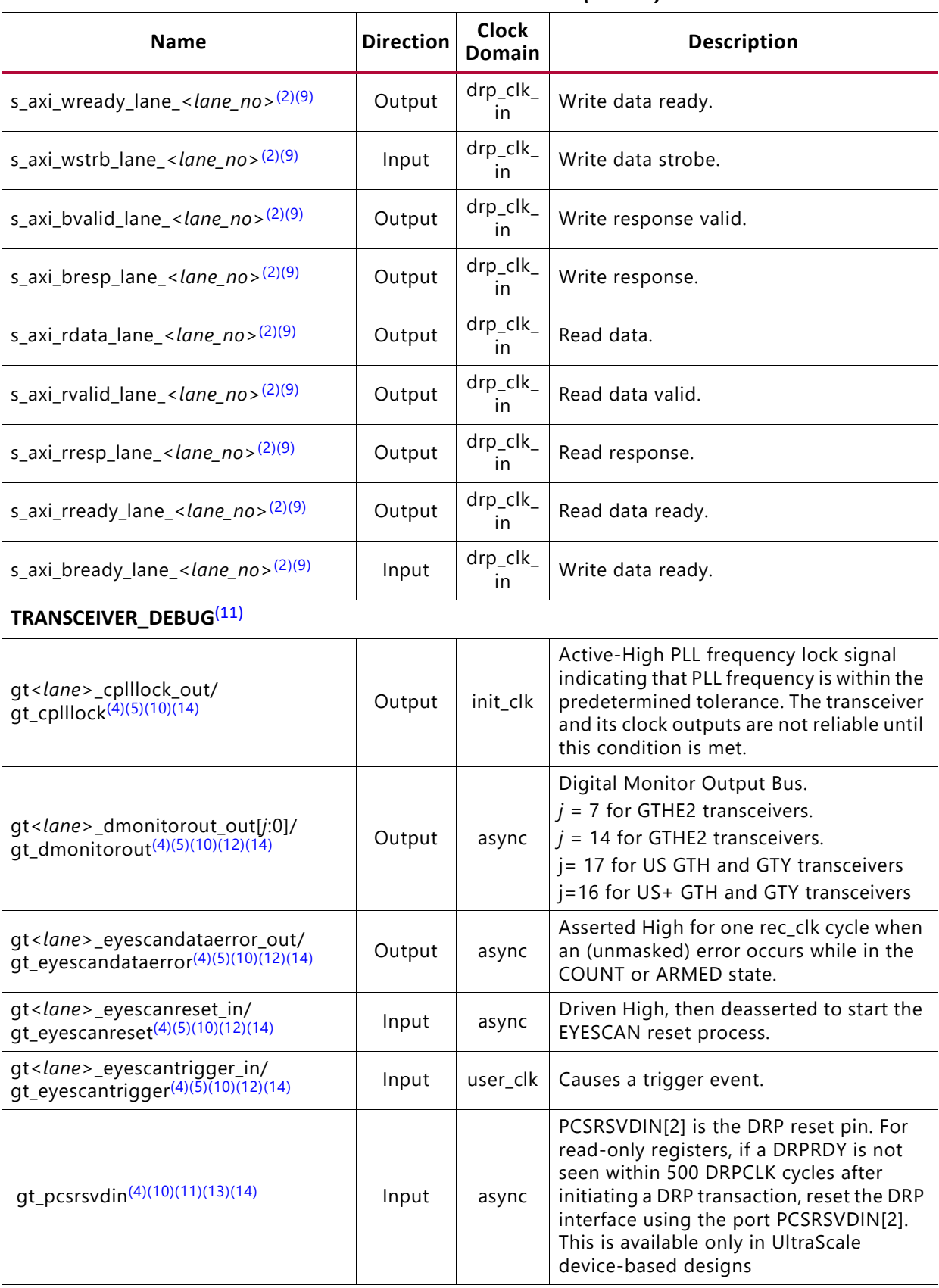

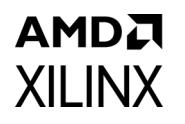

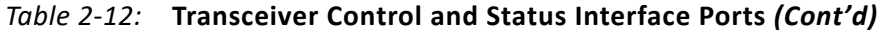

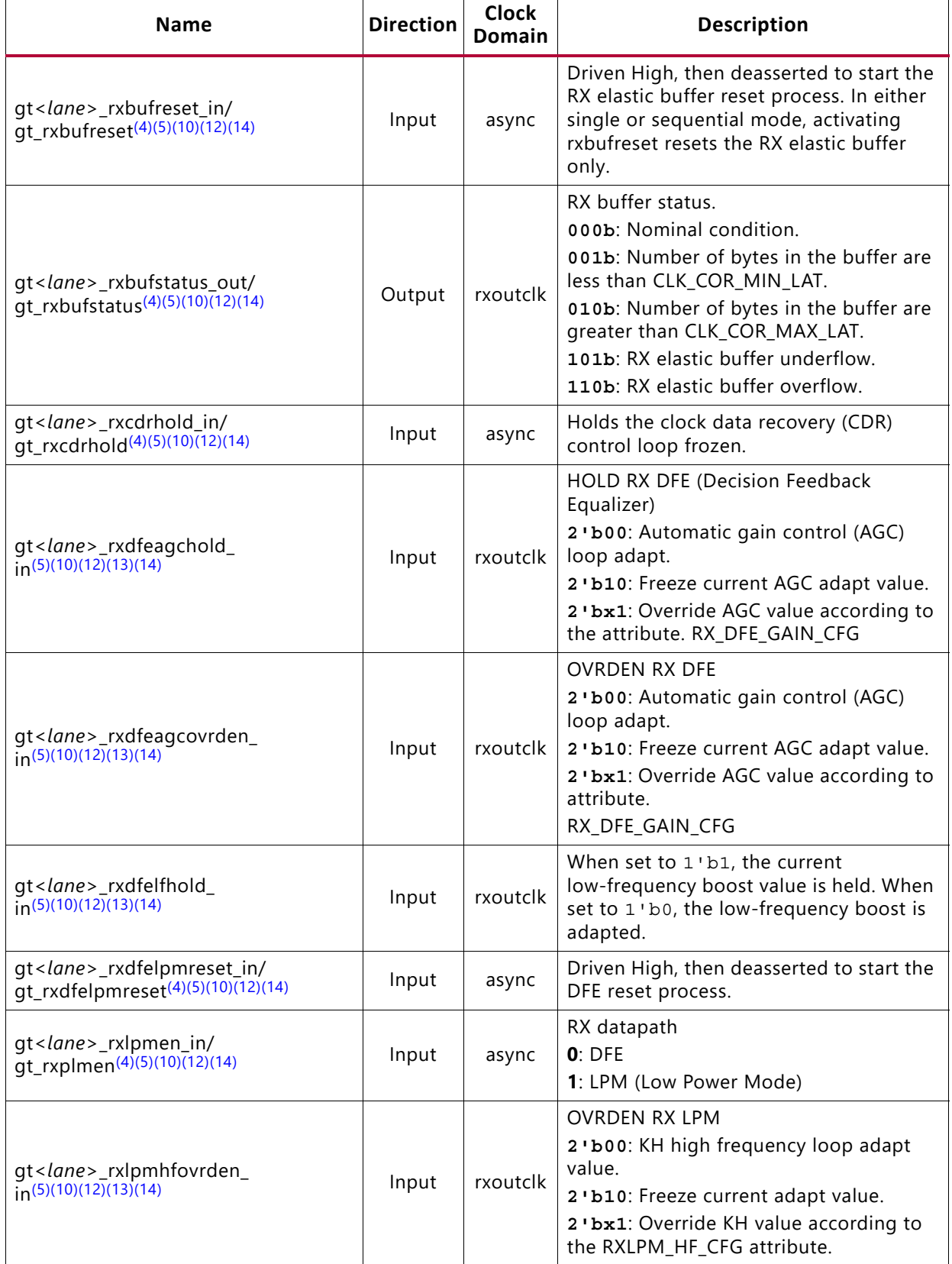

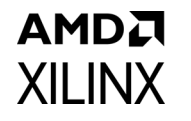

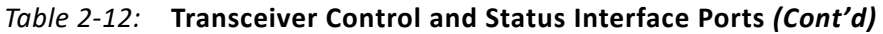

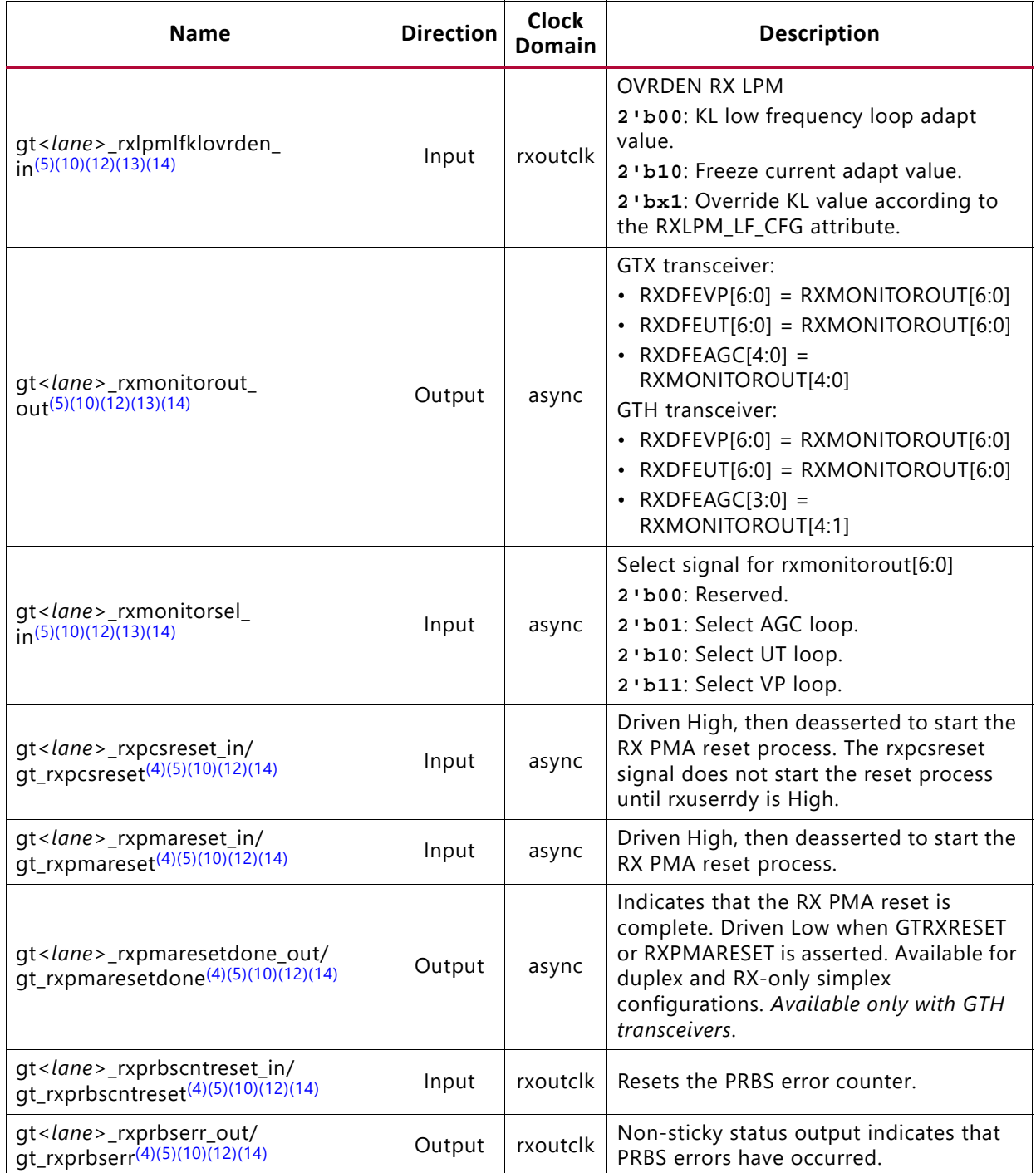

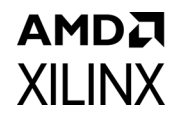

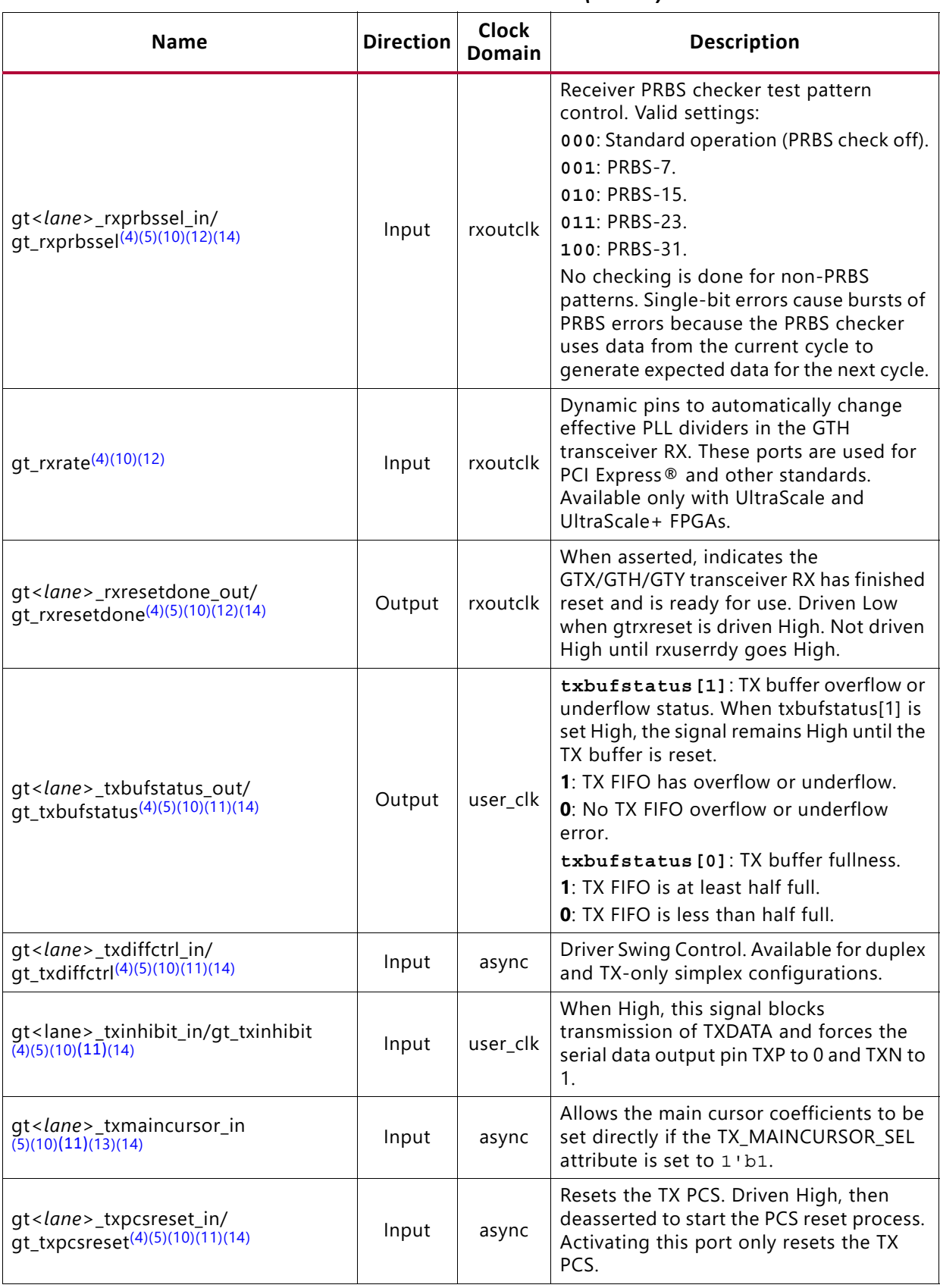

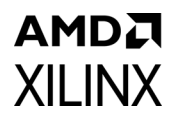

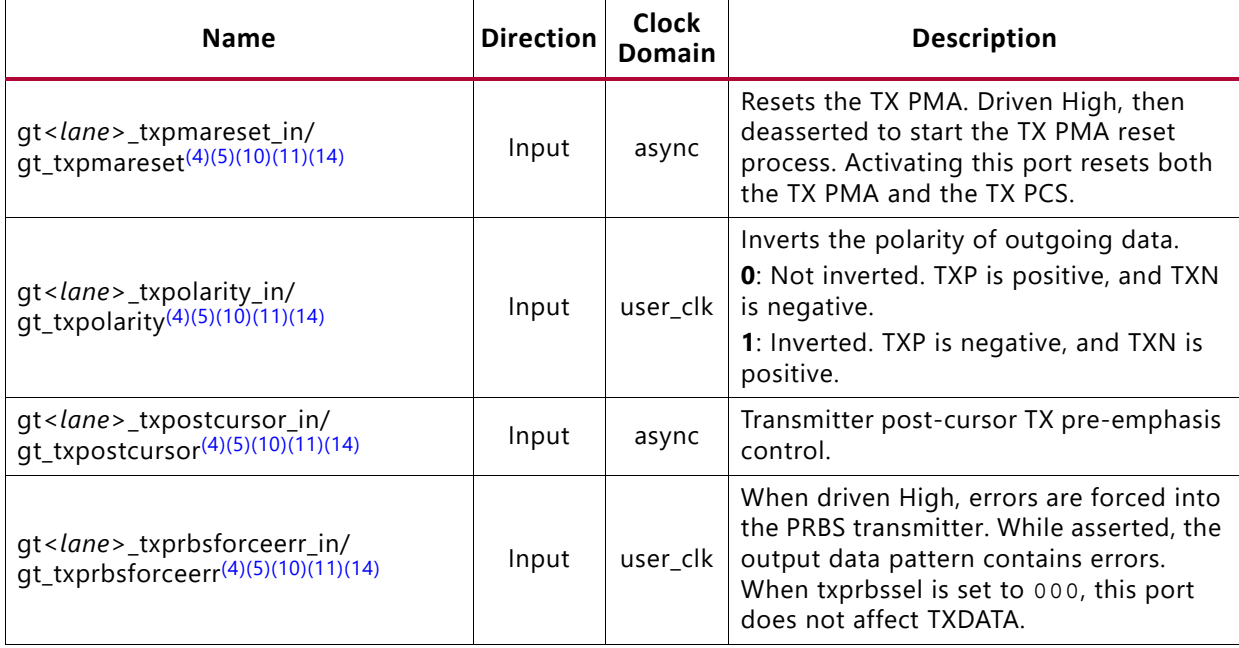

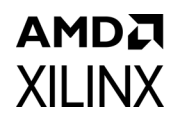

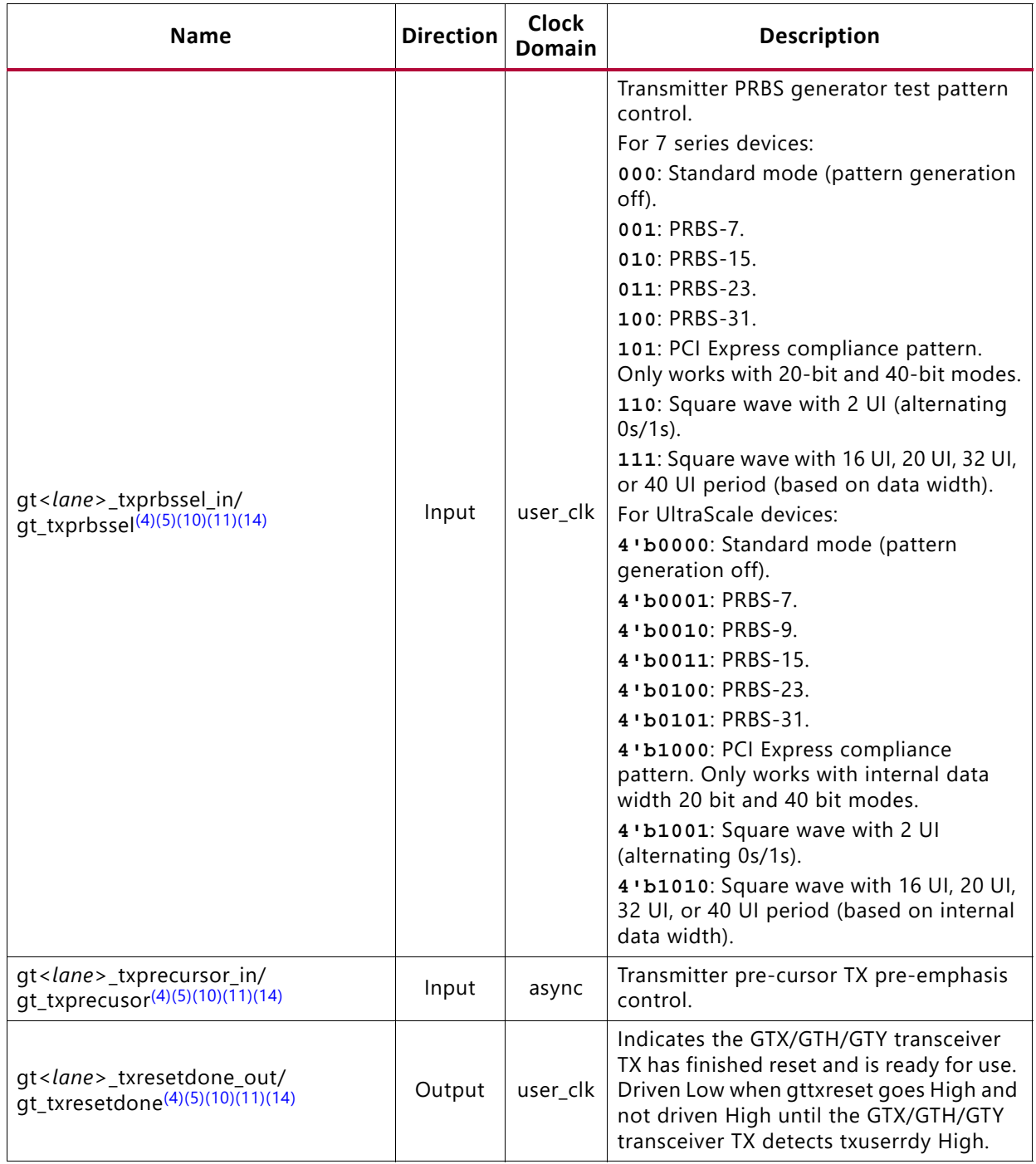

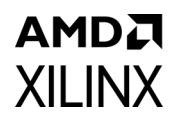

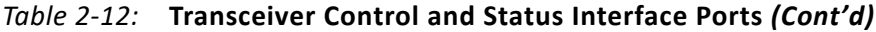

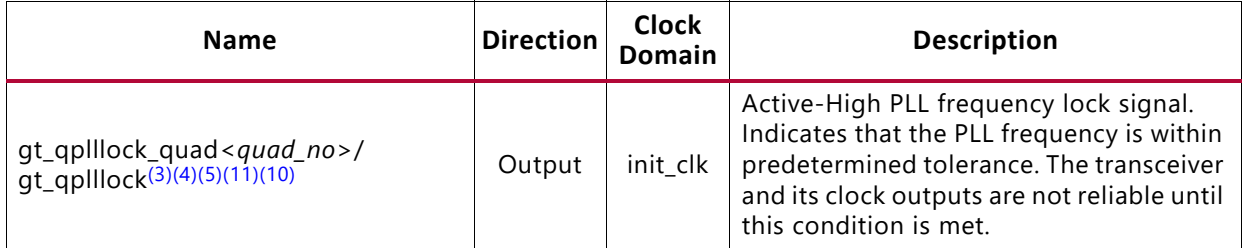

#### **Notes:**

- <span id="page-49-0"></span>1. *m* is the number of GTX, GTH or GTY transceivers.
- <span id="page-49-7"></span>2. *lane\_no* varies from 1 to (number of lanes –1).
- <span id="page-49-1"></span>3. In 7 series FPGAs, *quad\_no* varies from 1 to (number of active transceiver quads –1). In UltraScale and UltraScale+ FPGAs, *quad\_no* varies from 1 to the number of active transceiver quads.
- <span id="page-49-10"></span>4. Refer to the *UltraScale FPGAs GTH Transceivers User Guide* (UG576) [\[Ref 5\]](#page-141-1) or *UltraScale Architecture GTY Transceivers User Guide* (UG578) [\[Ref 6\]](#page-141-2) for more information about debug ports.
- <span id="page-49-11"></span>5. Refer to the *7 series FPGAs Transceivers User Guide* (UG476) [\[Ref 7\]](#page-141-0) for more information about debug ports.
- <span id="page-49-2"></span>6. In UltraScale and UltraScale+ devices, all DRP and AXI4-Lite ports are sampled on init\_clk.
- 7. The Transceiver\_Debug ports are enabled if the **Additional transceiver control and status ports** option is selected in the Debug and Control section of the Vivado Integrated Design Environment (IDE) Core Options page. For designs using UltraScale and UltraScale+ devices, the prefixes of the optional transceiver debug ports for single-lane cores are changed from gt<*lane*> to gt, and the postfixes \_in and \_out are removed. For multi-lane cores, the prefixes of the optional transceiver debug ports gt(*n*) are aggregated into a single port.
- <span id="page-49-6"></span>8. This port is available if the **Native** option is selected in the DRP Mode section of the Vivado IDE Core Options page.
- <span id="page-49-8"></span>9. This port is available if the **AXI4LITE** option is selected in the DRP Mode section of the Vivado IDE Core Options page.
- <span id="page-49-12"></span>10.This port is available if the **Additional transceiver control and status ports** option is selected in the DRP Mode section of the Vivado IDE Core Options page.
- <span id="page-49-9"></span>11.Available for duplex, TX-Only simplex and TX/RX\_simplex configurations.
- <span id="page-49-13"></span>12.Available for duplex, RX-Only simplex and TX/RX\_simplex configurations.
- <span id="page-49-14"></span>13.Not available with UltraScale devices.
- <span id="page-49-5"></span>14.*lane* varies from 0 to (number of lanes –1).
- 15.*quad* varies from 0 to (number of active transceiver quads –1).
- 16.Not available in 7 series devices.
- <span id="page-49-3"></span>17.Refer to the relevant UG Transceiver guide for more information on DRP ports.
- <span id="page-49-4"></span>18.For GT Channel DRP access you can either select the AXI4-Lite interface or the native interface.
- 19.GT Common DRP access is not supported.

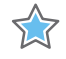

**IMPORTANT:** *The ports in the Transceiver Control and Status interface must be driven in accordance with the appropriate GT user guide. Using the input signals listed in [Table 2-12](#page-38-0) improperly might result in unpredictable behavior of the IP core.*

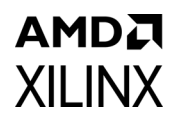

<span id="page-50-0"></span>[Figure 2-31](#page-50-0) shows the status and control interface for an Aurora 64B/66B duplex core.

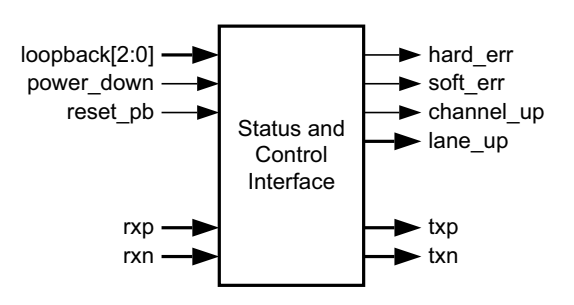

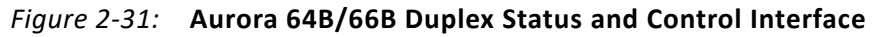

<span id="page-50-1"></span>[Figure 2-32](#page-50-1) shows the status and control interface for an Aurora 64B/66B TX-only simplex core.

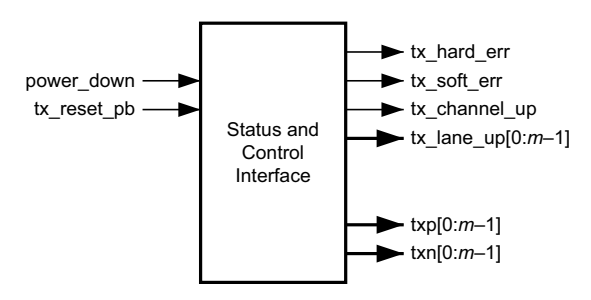

*Figure 2-32:* **Aurora 64B/66B TX-Only Simplex Status and Control Interface**

<span id="page-50-2"></span>[Figure 2-33](#page-50-2) shows the status and control interface for an Aurora 64B/66B RX-only simplex core.

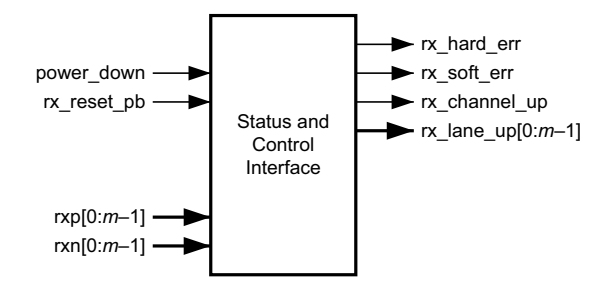

*Figure 2-33:* **Aurora 64B/66B RX-Only Simplex Status and Control Interface** 

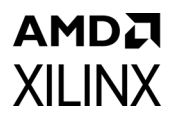

<span id="page-51-0"></span>[Figure 2-34](#page-51-0) shows the status and control interface for an Aurora 64B/66B TX/RX Simplex core.

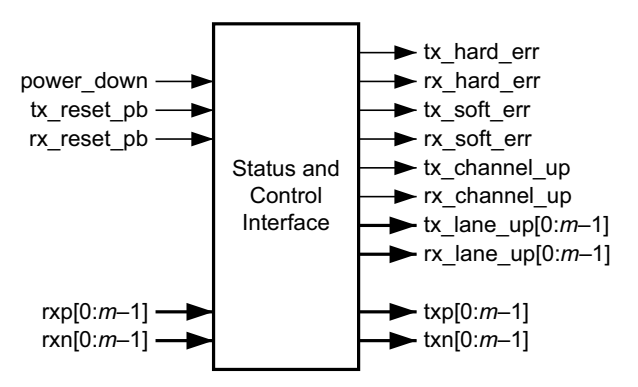

*Figure 2-34:* **Aurora 64B/66B TX/RX Simplex Status and Control Interface** 

Loopback support is implemented when the core is generated with the GT outside. Loopback signal can be seen at the top in the example design support.

### *Error Signals in Aurora 64B/66B Cores*

Equipment problems and channel noise can cause errors during Aurora 64B/66B channel operation. The 64B/66B encoding method allows the Aurora 64B/66B core to detect some bit errors that can occur in the channel. The core reports these errors by asserting the soft err signal on every cycle in which they are detected.

The core also monitors each high-speed serial GTX and GTH transceiver for hardware errors such as buffer overflow and loss of lock. Hardware errors are reported by asserting the hard err signal. Catastrophic hardware errors can also manifest themselves as a burst of soft errors. The Block Sync algorithm described in the *Aurora 64B/66B Protocol Specification v1.3* (SP011) [\[Ref 9\]](#page-141-3) determines whether to treat a burst of soft errors as a hard error.

Whenever a hard error is detected, the core automatically resets itself and attempts to re-initialize. In most cases, this permits reestablishing the Aurora 64B/66B channel when the hardware issue causing the hard error is resolved. Soft errors do not lead to a reset unless enough occur in a short period of time to trigger the block sync state machine.

[Table 2-13](#page-52-0) describes the core error signals.

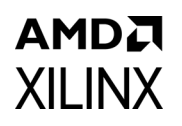

#### <span id="page-52-0"></span>*Table 2-13:* **Aurora 64B/66B Core Error Signals**

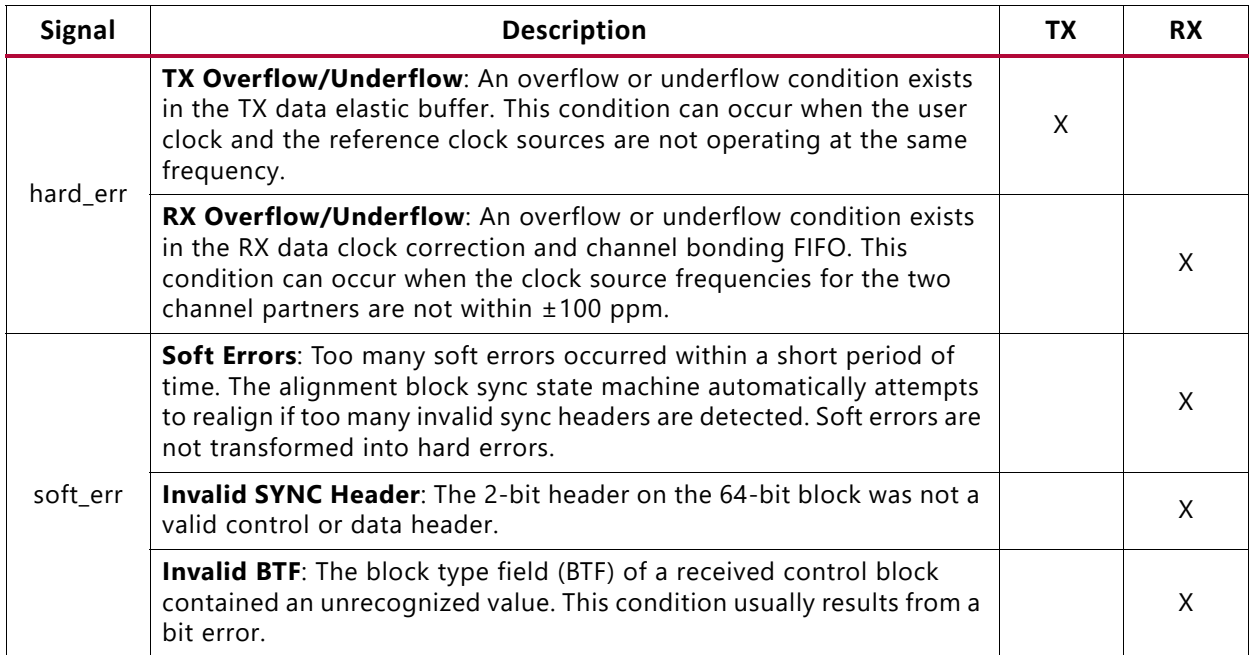

### *Initialization*

The cores initialize automatically after power-up, reset, or hard error ([Figure 2-35\)](#page-53-0). Core modules on each side of the channel perform the Aurora 64B/66B initialization procedure until the channel is ready for use. The lane up bus indicates which lanes in the channel have finished the lane initialization portion of the procedure. The lane up signal can be used to help debug equipment problems in a multi-lane channel. channel up is asserted only after the core completes the entire initialization procedure.

## <span id="page-53-0"></span>AMDZ **XII INX**

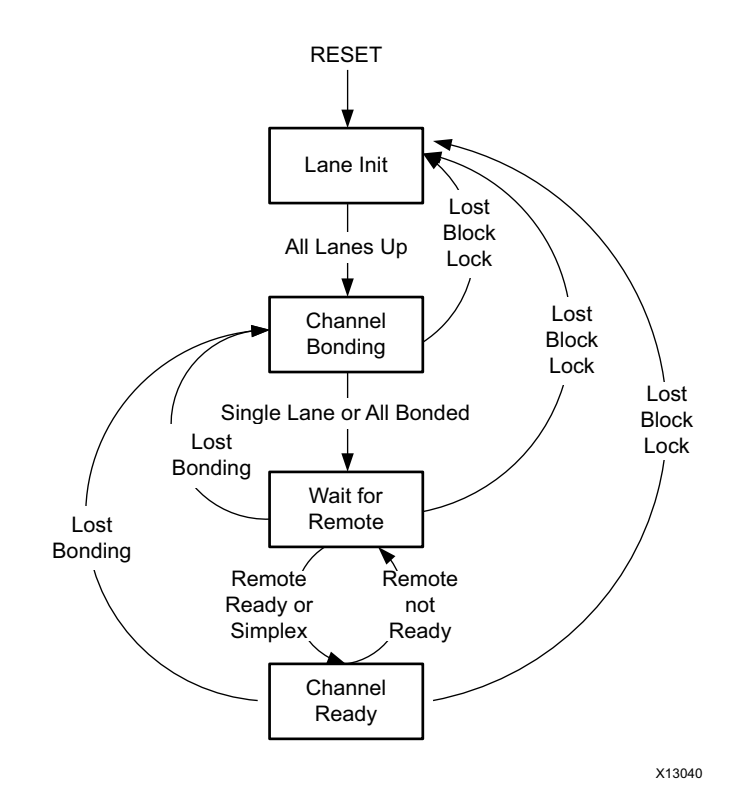

*Figure 2-35:* **Initialization Overview**

Aurora 64B/66B cores can receive data before channel\_up is asserted. Only the user interface m axi rx tvalid signal should be used to qualify incoming data. Because no transmission can occur until after channel\_up is asserted, channel\_up can be inverted and used to reset modules that drive the TX side of a full-duplex channel. If user application modules need to be reset before data reception, an inverted lane\_up signal can be used for this purpose. Data cannot be received until all of the lane up signals are asserted.

### *Aurora 64B/66B Simplex Operation*

Simplex Aurora 64B/66B cores have no sideband connection and use timers to declare that the partner is out of initialization and, thus, ready for data transfer. Simplex TX/RX cores have both transmit and receive portions of the transceiver configured to operate independently. However, the simplex TX/RX cores have reset and pma init signals in common between the transmit and receive path of the core.

The BACKWARD COMP\_MODE3 TX/RX\_simplex core parameter can be used to prevent unintentional hot plug events from inhibiting channel up assertion. This parameter is available in the <user component name> core.v file and is available for all core configurations.

• BACKWARD\_COMP\_MODE3 = 0 clears the hot plug counter only on reception of CC characters

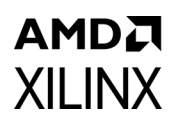

• BACKWARD\_COMP\_MODE3 = 1 clears the hot plug counter on reception of any valid BTF characters

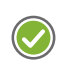

**RECOMMENDED:** *Follow the [Reset Sequence](#page-65-0) given in Chapter 3.*

### *Auto Link Recovery for Simplex*

The simplex Aurora 64b/66b core must follow a predefined reset sequence for the simplex cores to link up and work as expected. The simplex TX core needs to be in reset or should keep sending initialization sequences until the RX side is up. As part of RX link recovery, polarity inversion and other IP specific checks are to re-negotiate the link. If a change in polarity occurs during runtime, the core requires a complete reset sequence to recover.

The simplex auto link recovery feature in the core eliminates this requirement, thereby removing any reset sequence requirement between simplex TX and simplex RX cores.

Auto Link Recovery in Aurora 64b/66b simplex designs is based on the reception of Channel Bonding (CB) patterns. Reception of the pattern allows the RX simplex core to come up independently of the TX Simplex core bring-up. The parameter PERIODIC\_CB\_COUNT denotes in user clk cycles the time from the start of one periodic CB pattern to the start of the next successive CB pattern. The minimum value is 6,080. The maximum value is 163,839. The periodic CB pattern includes transmission of CB-IDLE patterns with the appropriate spacing to help the receiver achieve channel up even if the link was down for some reason. Typically, these CB-IDLE patterns take up to 600 user-clk cycles. Spacing of these patterns are chosen to match the throughput of the earlier released core versions which were transmitting a Single CB character periodically.

Bandwidth occupancy = Number of user\_clk cycles required by CB pattern/ Total number of user\_clk cycles)\*100.

You can increase the count based on the following formula:

PERIODIC CB COUNT = Minimum {1048570, INTEGER part of [{16777215\*INIT\_CLK\_PERIOD}/{4\*USER\_CLK\_PERIOD}]}

where,

INIT\_CLK\_PERIOD is init\_clk time-period in ns

USER\_CLK\_PERIOD is user\_clk time-period in ns.

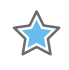

**IMPORTANT:** *Xilinx highly recommends that the maximum value be fixed at 163,839 and a change in the value should be performed with careful analysis and testing.* 

### *DRP Interface*

The DRP interface allows user applications to monitor and modify the transceiver status. The native interface provides the native transceiver DRP interface ports. The AXI4-Lite interface (fully compliant with the AXI4-Lite protocol) is the default interface.

For native DRP sequences, the read and write operations are as specified in the respective FPGA Transceivers User Guides. For AXI4-Lite DRP sequences, the read and write operations from the user interface are specified in the AXI4-Lite protocol. The Aurora 64B/66B core does not use the wstrb signal (refer to the *Vivado AXI Reference Guide*, (UG1037) [\[Ref 10\]\)](#page-141-4). The  $axi$  to drp module is used to translate between the transceiver DRP and AXI4-Lite protocols.

### *Transceiver Debug Interface*

<span id="page-55-0"></span>[Figure 2-36](#page-55-0) and [Figure 2-37](#page-56-0) show the additional available transceiver debugging control and status ports when the TRANSCEIVER DEBUG interface is selected for 7 series and UltraScale devices, respectively.

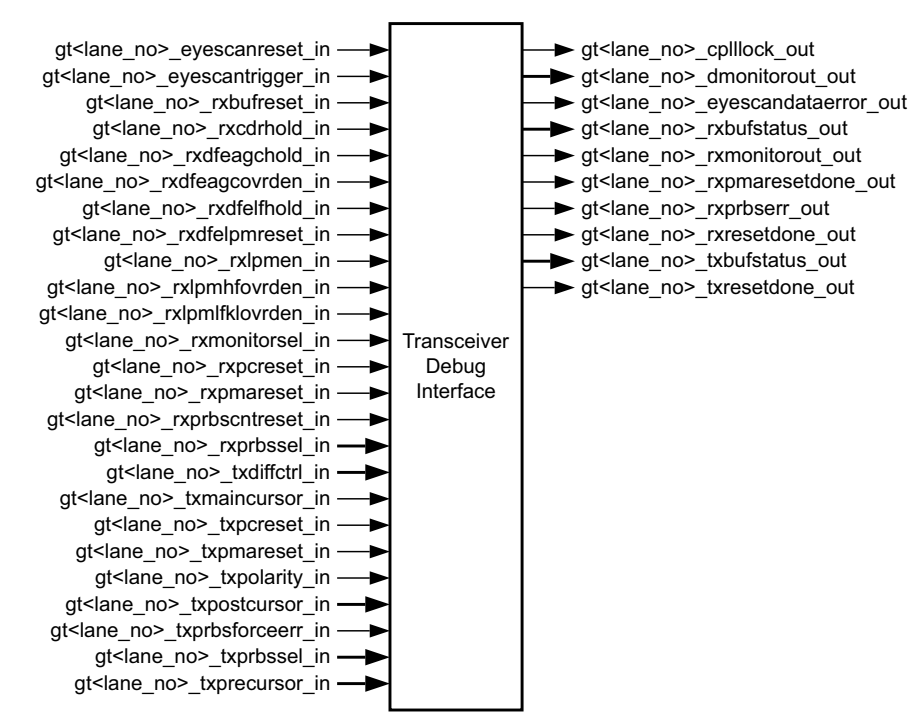

*Figure 2-36:* **7 Series Devices Transceiver Debug Interface Ports**

<span id="page-56-0"></span>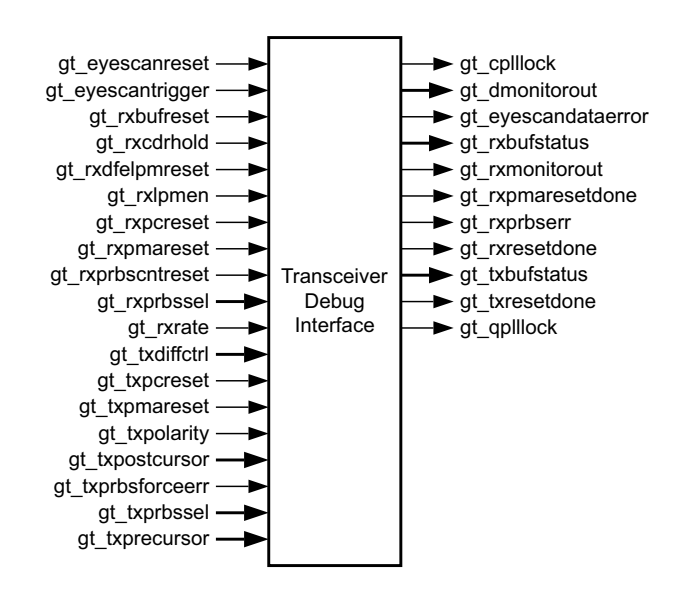

*Figure 2-37:* **UltraScale Devices Transceiver Debug Interface Ports**

## **CRC Interface**

CRC is an optional interface. The crc\_valid and crc\_pass\_fail\_n signals ([Table 2-14](#page-56-1)) indicate the result of a received frame transmitted with CRC. See [Using CRC](#page-74-0) for more information.

<span id="page-56-1"></span>*Table 2-14:* **CRC Interface Ports**

| <b>Name</b>        | <b>Direction</b> | Clock<br>Domain | <b>Description</b>                                                                                                    |  |
|--------------------|------------------|-----------------|----------------------------------------------------------------------------------------------------|--|
| <b>CORE_STATUS</b> |                  |                 |                                                                                                    |  |
| crc valid          | Output           | user_clk        | Samples the crc_pass_fail_n signal.                                                                                                    |  |
| crc_pass_fail_n    | Output           | user clk        | The crc_pass_fail_n signal is asserted High when the<br>received CRC matches the transmitted CRC. This signal is<br>not asserted if the received CRC is not equal to the<br>transmitted CRC. The crc_pass_fail_n signal should always be<br>sampled with the crc_valid signal. |  |

[Figure 2-38](#page-57-0) illustrates checking CRC at the core level. The figure shows 6*n* bytes of received data of a frame. At the end of the frame, the core asserts m axi rx tlast and

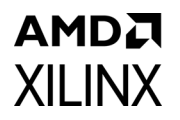

crc\_valid. In the same clock cycle the transmitted and computed CRCs are compared. If the values match, the crc\_pass\_fail\_*n* signal is asserted.

<span id="page-57-0"></span>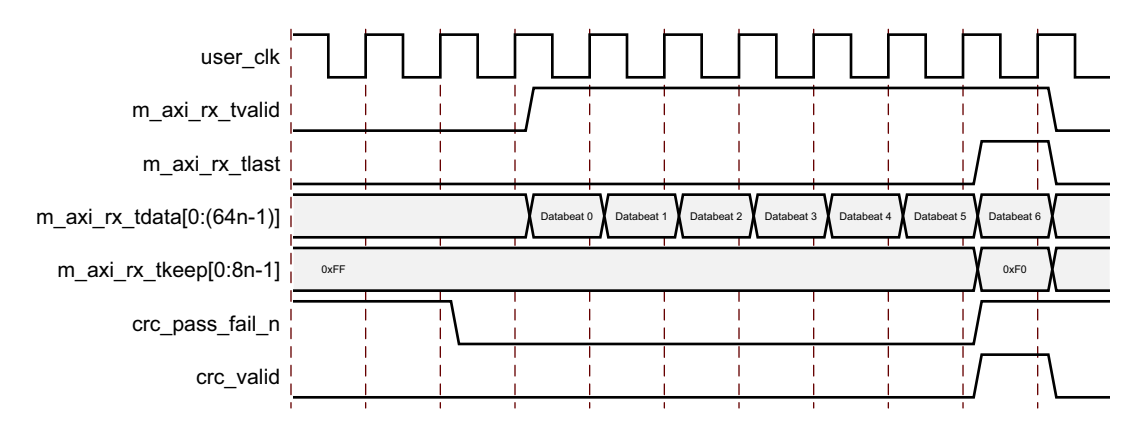

*Figure 2-38:* **A 6***n* **Data Beats Frame with CRC**

### *CRC Functionality for a GTY Transceiver Based Core*

CRC functionality is backward compatible for the line rates between 0.5 Gb/s and 16.375 Gb/s. For the line rates above 16.375 Gb/s, the CRC functionality is modified on a per lane basis to meet the stringent timing requirements at higher line rates. However, the user interface through crc\_pass\_fail\_n and crc\_valid signals carry the same meaning as that of other line rates of less than 16.375 Gb/s. For Aurora64b66b, CRC32 is calculated per lane on each of the valid bytes being transmitted. This is for consumption of the Aurora IP alone, and it does not map to any higher layer protocol requirements. In the Aurora Receiver logic, the CRC is checked and reported out as pass or fail using crc\_valid and crc\_pass\_fail\_n signals. Below 16.375 Gb/s, the CRC data is padded at the end of axis data stream and is forwarded to the link in accordance with Aurora64b66b data striping rules. In case the links are above 16.375 Gb/s, the CRC is transmitted on the next cycle after data transmission is completed.

## **Generation of Aurora Without GT**

This option is available only in UltraScale and UltraScale+ devices. When enabled, it generates the Aurora core without the GT and moves the transceiver from the core to the support level in example design. [Table 2-15](#page-57-1) provides the list of ports used to interact with the GT transceiver, outside the Aurora IP.

| <b>Name</b>                                |       | Direction   Clock Domain | <b>Description</b>                                                       |
|--------------------------------------------|-------|--------------------------|--------------------------------------------------------------------------|
| rxusrclk in                                | Input | $\overline{\phantom{a}}$ |                                                                          |
| $\lg t$ <i> _txoutclk_in<sup>(2)</sup></i> | Input | $\equiv$                 | Connects to TXOUTCLK on transceiver<br>channel primitives <sup>(3)</sup> |

<span id="page-57-1"></span>*Table 2-15:* **List of Ports Used to Interact with GT Transceiver**

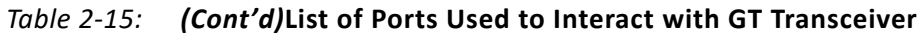

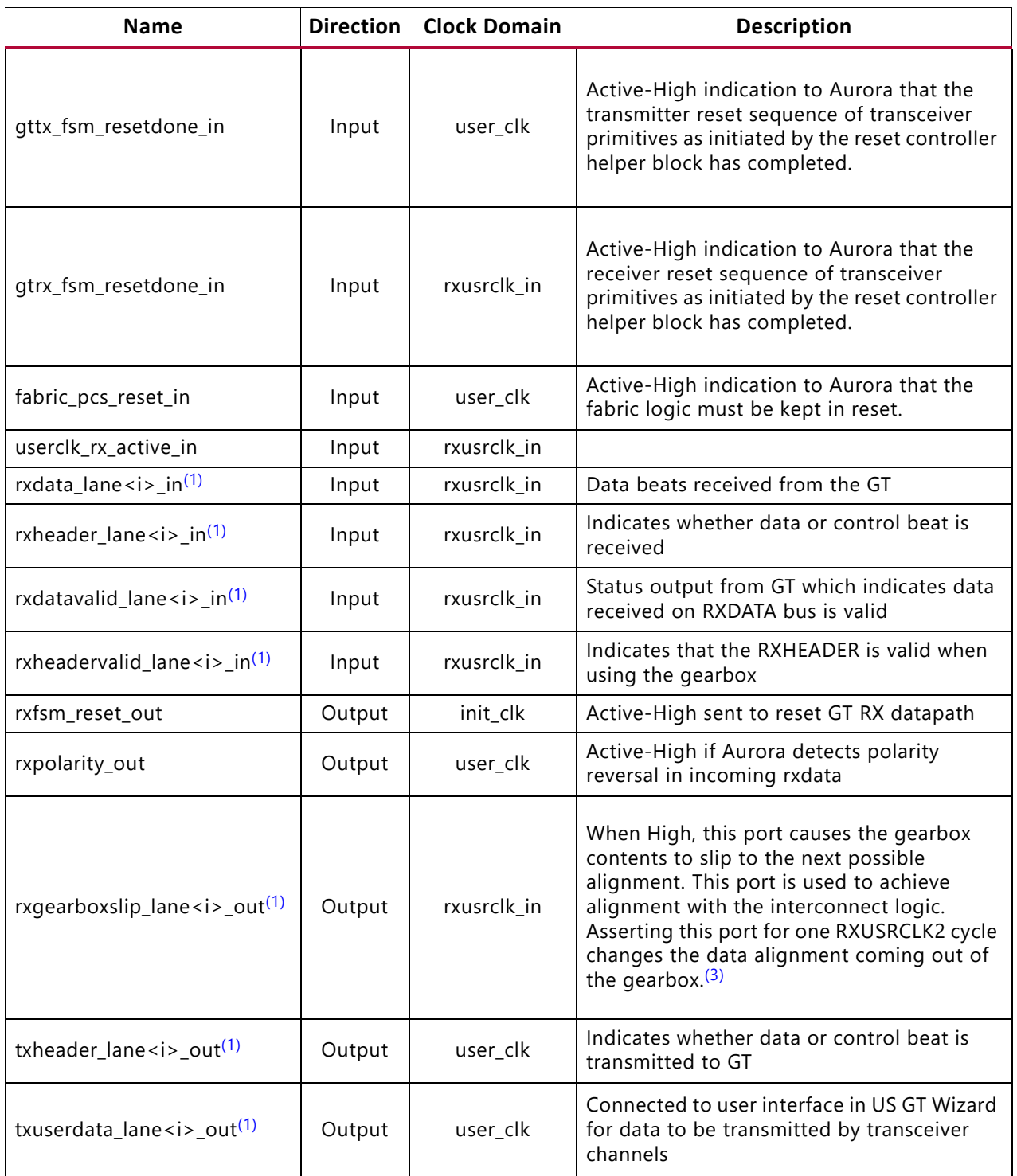

#### *Table 2-15: (Cont'd)***List of Ports Used to Interact with GT Transceiver**

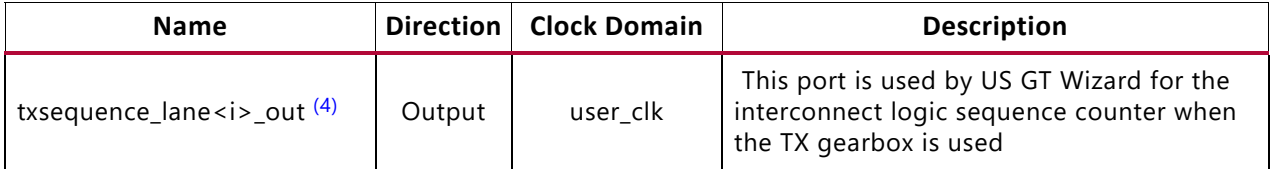

#### **Notes:**

<span id="page-59-2"></span>1. lane<i> is added for a multilane design where i = 1 to N-1 where N is the number of lanes chosen.

<span id="page-59-0"></span>2. i= 1 to N where N is the number of lanes chosen.

<span id="page-59-1"></span>3. Refer to the UltraScale Architecture GTH Transceivers User Guide (UG576) [\[Ref 5\]](#page-141-1) or UltraScale Architecture GTY Transceivers User Guide (UG578) [\[Ref 6\]](#page-141-2), when applicable.

<span id="page-59-3"></span>4. lane<i> is available with similar connotation as Note 1, but only for GTY based configurations. Do not try to reconfigure a GT that is not generated by this IP core.

# Designing with the Core

This chapter includes guidelines and additional information to facilitate designing with the core.

## **General Design Guidelines**

All Aurora 64B/66B core implementations require careful attention to system performance requirements. Pipelining, logic mappings, placement constraints, and logic duplications are all methods that help boost system performance.

## **Keep It Registered**

To simplify timing and increase system performance in an FPGA design, keep all inputs and outputs registered with a flip-flop between the user application and the core. While registering signals might not be possible for all paths, it simplifies timing analysis and makes it easier for the Xilinx tools to place-and-route the design.

## **Recognize Timing Critical Signals**

The XDC file provided with the example design for the core identifies the critical signals and the timing constraints that should be applied.

## **Make Only Allowed Modifications**

The Aurora 64B/66B core is not user modifiable. Any modifications might have adverse effects on the system timings and protocol compliance. Supported user configurations of the Aurora 64B/66B core can only be made by selecting options from the IP catalog.

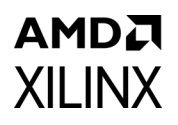

## **Clocking**

Good clocking is critical for the correct operation of the Aurora 64B/66B core. The core requires a low-jitter reference clock to drive the high-speed TX clock and clock recovery circuits in the GTX, GTH or GTY transceiver. The core also requires at least one frequency-locked parallel clock for synchronous operation with the user application.

Each Aurora 64B/66B core is generated in the example\_project directory which includes a design called aurora example. This design instantiates the generated core and demonstrates a working clock configuration for the core. First-time users should examine the Aurora 64B/66B example design for use as a template when connecting the clock interface.

## **Aurora 64B/66B Clocking Architecture**

The following figure shows the clocking architecture in the Aurora 64B/66B core for GTX, GTH or GTY transceivers.

<span id="page-62-0"></span>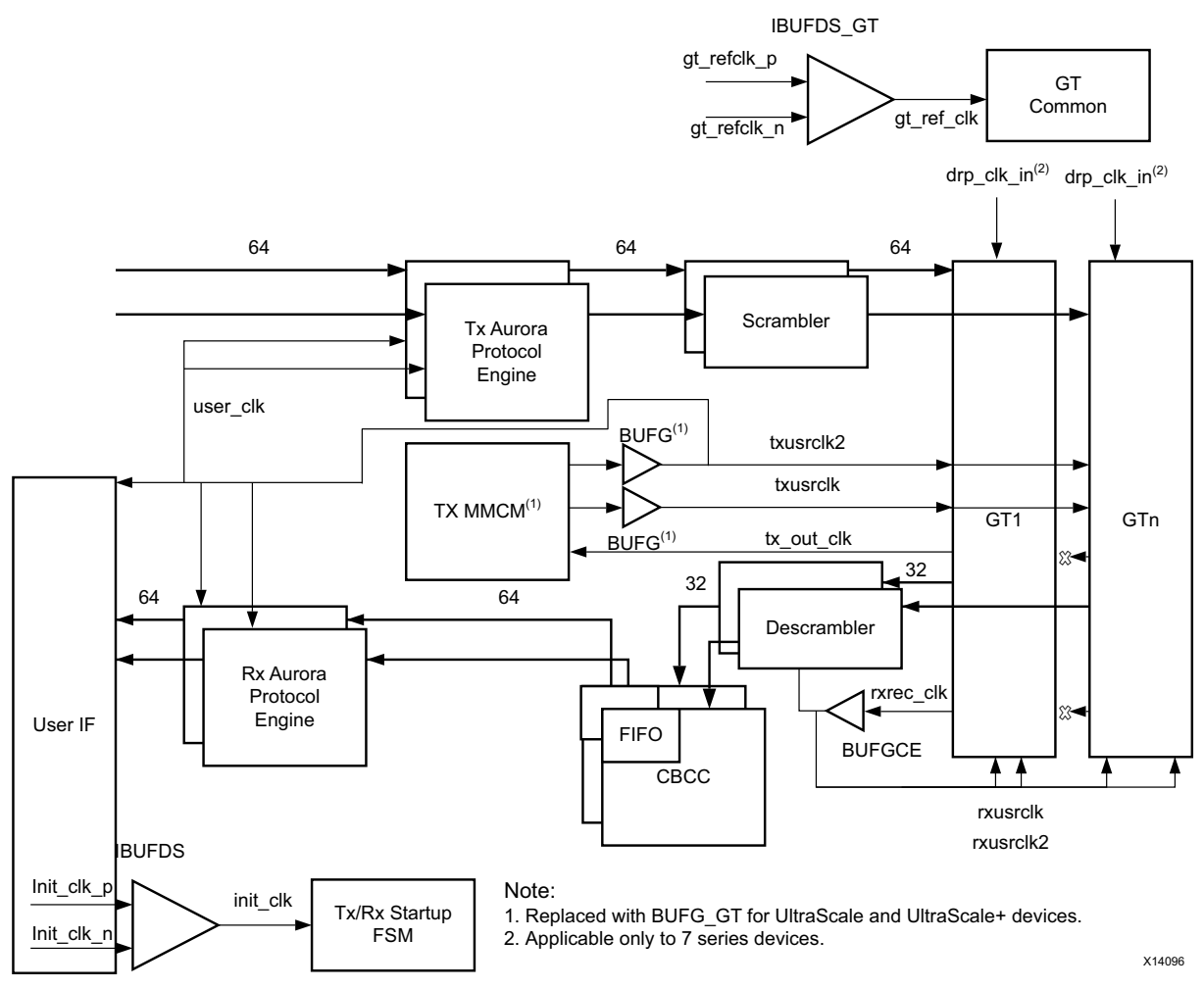

*Figure 3-1:* **Aurora 64B/66B Clocking for GTX/GTH/GTY Transceivers**

The following paragraphs describe connecting user\_clk, sync\_clk, and tx\_out\_clk.

The Aurora 64B/66B cores use three phase-locked parallel clocks. The first is user  $clk$ , which synchronizes all signals between the core and the user application. All logic touching the core must be driven by user\_clk, which in turn must be the output of a global clock buffer (BUFG).

The user\_clk signal is used to drive the txusrclk2 port of the serial transceiver. The tx out clk is selected such that the data rate of the parallel side of the module matches the data rate of the serial side of the module, taking into account 64B/66B encoding and decoding.

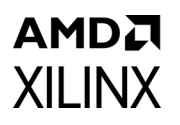

The third phase-locked parallel clock is sync\_clk. This clock must also come from a BUFG and is used to drive txusrclk port of the serial transceiver. It is also connected to the Aurora 64B/66B core to drive the internal synchronization logic of the serial transceiver.

To make it easier to use the two parallel clocks, a clock module is provided in a subdirectory called clock module under example design/support or under src based on shared logic settings. The ports for this module are described in [Table 2-12](#page-38-1). If the clock module is used, the mmcm\_not\_locked signal should be connected to the mmcm\_not\_locked output of the clock module;  $tx$  out  $clk$  should connect to the clock module  $clk$  port, and pll\_lock should connect to the clock module pll\_not\_locked port. If the clock module is not used, connect the mmcm not locked signal to the inverse of the locked signal from any PLL used to generate either of the parallel clocks, and use the  $p11$  lock signal to hold the PLLs in reset during stabilization if  $tx$  out clk is used as the PLL source clock. The txusrclk could be unreliable during assertion of pma\_init; hence, the core uses a stable clock (init  $clk$ ) for MMCM synchronization. Using a stable clock to sample adds more robustness to the link.

If MMCM is used to generate a stable clock (init\_clk), pma\_init needs to be applied to the Aurora 64B/66B core until MMCM lock is established. This ensures that the core remains in a known state before a stable clock is available for the core.

## **Usage of BUFG in the Aurora 64B/66B Core**

The Aurora 64B/66B core uses four BUFGs as shown in [Figure 3-1](#page-62-0) for a given core configuration using GTX or GTH transceivers. Aurora 64B/66B is an eight-byte-aligned protocol, and the datapath from the user interface is 8-bytes aligned. For GTX and GTH transceivers, the core configures the transmit path as eight bytes and the receive path as four bytes.

The CB/CC logic is internal to the core, which is primarily based on the received recovered clock from the serial transceiver. The BUFG usage is constant for any core configuration and does not increase with any core feature. In GTY transceiver, the core configures both transmit and receive path as eight bytes.

## <span id="page-63-0"></span>**Reference Clocks for FPGA Designs**

Aurora 64B/66B cores require low-jitter reference clocks for generating and recovering high-speed serial clocks in the GTX, GTH or GTY transceivers. Each reference clock can be set to the reference clock input ports: gtxq/gthq/gtyq. Reference clocks should be driven with high-quality clock sources whenever possible to decrease jitter and prevent bit errors. DCMs should never be used to drive reference clocks, because they introduce too much jitter.

For UltraScale™ and UltraScale+ devices, the Xilinx implementation tools make necessary adjustments to the north-south routing and the pin swapping necessary to the GT

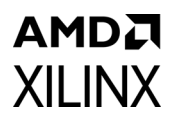

transceiver clock inputs to route clocks from one quad to another, when required, based on the clock location constraints mentioned in example design xdc file.

The following rules must be observed when sharing a reference clock to ensure that jitter margins for high-speed designs are met:

- In 7 series FPGAs, the total number of GTX or GTH transceiver quads sourced by an external clock pin pair must not exceed three quads (one quad above and one quad below), or 12 GTXE2 CHANNEL/GTHE2 CHANNEL transceivers. Designs in 7 series FPGAs with more than 12 transceivers or more than three quads should use multiple external clock pins. See the *7 Series FPGAs GTX/GTH Transceivers User Guide* (UG476) [\[Ref 7\]](#page-141-0).
- In UltraScale FPGAs, the total number of transceiver quads sourced by an external clock pin pair must not exceed five quads (two quads above and two quads below), or twenty GTHE3/GTHE4\_CHANNEL transceivers. See the *UltraScale FPGAs GTH Transceivers User Guide* (UG576) [\[Ref 5\]](#page-141-1).
- For GTY core configuration and line rate > 16.375G, the Aurora 64b66b core will default to active transceiver Quads GTREFCLK. Each Quads GT Refclk should be individually fed. For more details, see *UltraScale Architecture GTY Transceivers User Guide* (UG578) [\[Ref 6\]](#page-141-2). Manual editing of the transceiver attributes is not recommended but can be performed following the recommendations in the aforementioned GT user guides.

Clock relationship with the line rates in Aurora core are as follows*.*

| <b>Clock</b>                    | <b>Line Rate Description</b>                                                                |
|---------------------------------|---------------------------------------------------------------------------------------------|
| TX/RXUSRCLK Rate                | Line Rate / Internal Datapath Width. TX/RXUSRCLK2 Rate<br>follows Table 3-10 of UG576/UG578 |
| 7 series devices and            | TX DATA WIDTH is 64                                                                         |
| GTHE3/GTHE4<br>transceivers     | TX INT DATAWIDTH, RX DATA WIDTH and RX INT DATAWIDTH<br>are 32.                             |
| For GTYE3/GTYE4<br>transceivers | TX_DATA_WIDTH, TX_INT_DATAWIDTH,RX_DATA_WIDTH,<br>RX INT DATAWIDTH are selected as 64.      |

*Table 3-1:* **Clock Relationship with Line Rates in Aurora Core**

The following table shows PLL and the corresponding line rate selections.

#### *Table 3-2:* **PLL and Corresponding Line Rate Selections**

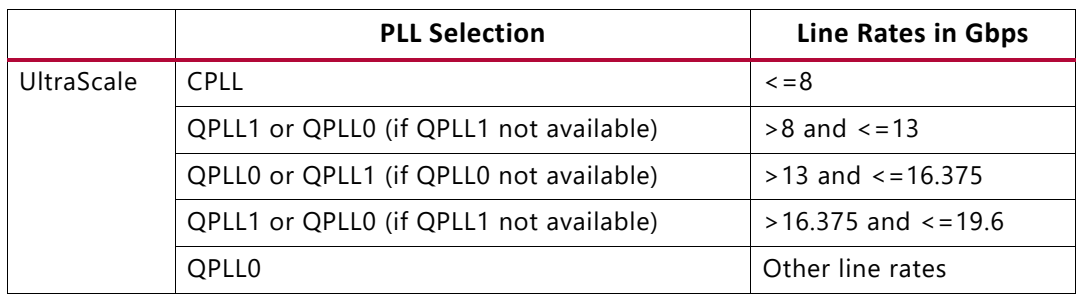

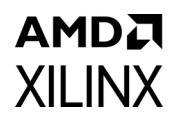

|               | <b>PLL Selection</b> | Line Rates in Gbps |
|---------------|----------------------|--------------------|
| <b>Series</b> | <b>CPLL</b>          | -8                 |
|               | QPLL                 | >8                 |

*Table 3-2:* **PLL and Corresponding Line Rate Selections** *(Cont'd)*

## **Reset and Power Down**

### **Reset**

The reset pb signal is used to restore the Aurora 64B/66B core to a known starting state. Upon reset, the core stops the current operation and re-initializes the channel. It is expected that user clock is stable when the reset pb signal is applied. When the reset pb signal to the Aurora 64B/66B channel partner1 is asserted, channel partner2 also loses lock. Channel partner2 regains lock when channel partner1 is out of reset and begins transmitting valid patterns. On full-duplex cores the reset\_pb signal resets both the TX and RX sides of the channel. simplex Aurora 64B/66B cores have similar reset\_pb ports for both partners and require a different reset sequence. Asserting pma init resets the entire serial transceiver which eventually resets the Aurora 64B/66B core as well. Also, it is assumed init clk is always stable and the ref clk is stable at the time of deassertion of the pma\_init signal.

## <span id="page-65-0"></span>**Reset Sequence**

The following are recommended reset sequences for the Aurora 64B/66B core at the example design level for the available dataflow configurations.

**Note:** In the reset sequence diagrams the init clk is added for illustration; both reset pb and pma\_init are asynchronous resets to the core.

### *Aurora 64B/66B Duplex*

During the board power-on sequence, both the pma\_init and reset pb signals are expected to be High. INIT\_CLK and GT\_REFCLK are expected to be stable during power-on for the proper functioning of the Aurora 64B/66B core. When both clocks are stable, pma\_init is deasserted followed by the deassertion of reset\_pb.

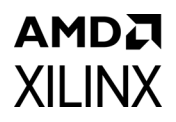

#### **Aurora 64B/66B Duplex Power On Sequence**

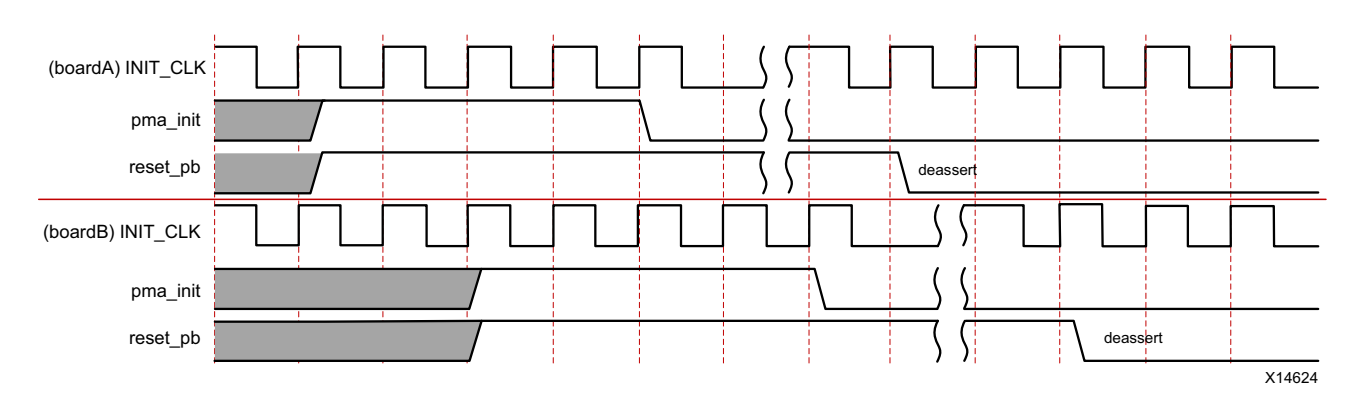

*Figure 3-2:* **Aurora 64B/66B Duplex Power On Reset Sequence**

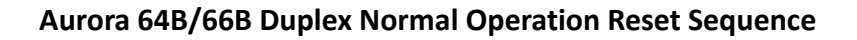

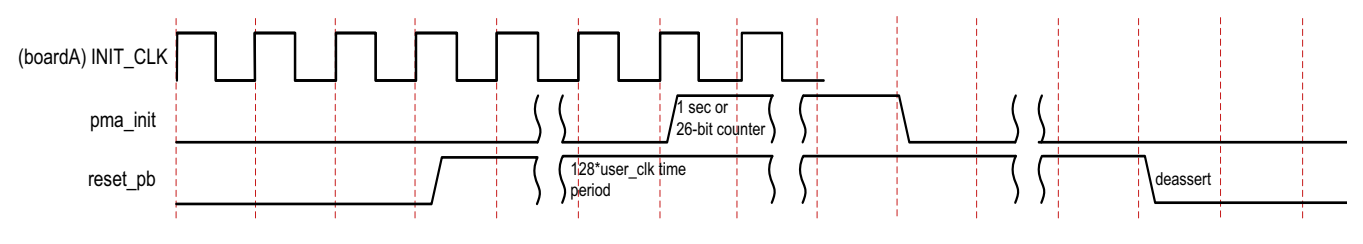

*Figure 3-3:* **Aurora 64B/66B Duplex Normal Operation Reset Sequence** 

#### **Reset Sequencing**

- 1. Assert reset pb. Wait for a minimum time equal to 128\*user clk's time-period.
- 2. Assert pma init. Keep pma init and reset asserted for at least one second to prevent the transmission of CC characters and ensure that the remote agent detects a hot plug event.
- 3. Deassert pma\_init.
- 4. Deassert reset pb. (full stop) internally the logic waits for user\_clk to get stable and deasserts sys reset out after which reset pb can be deasserted.

### *Aurora 64B/66B Simplex*

During power-on for both TX simplex and RX simplex cores, the pma\_init and reset\_pb signals are expected to be High. INIT\_CLK and GT\_REFCLK are expected to be stable during the power-on sequence. Due to the auto simplex recovery feature, both boards can be brought up independently. If the RX board is brought up first then when the TX board is brought up, data transmission can start immediately. However, if the TX board is brought up first then no data transmission should take place until the RX board comes up based on the periodic CB pattern sent by TX.

### **Aurora 64B/66B Simplex Power On Sequence**

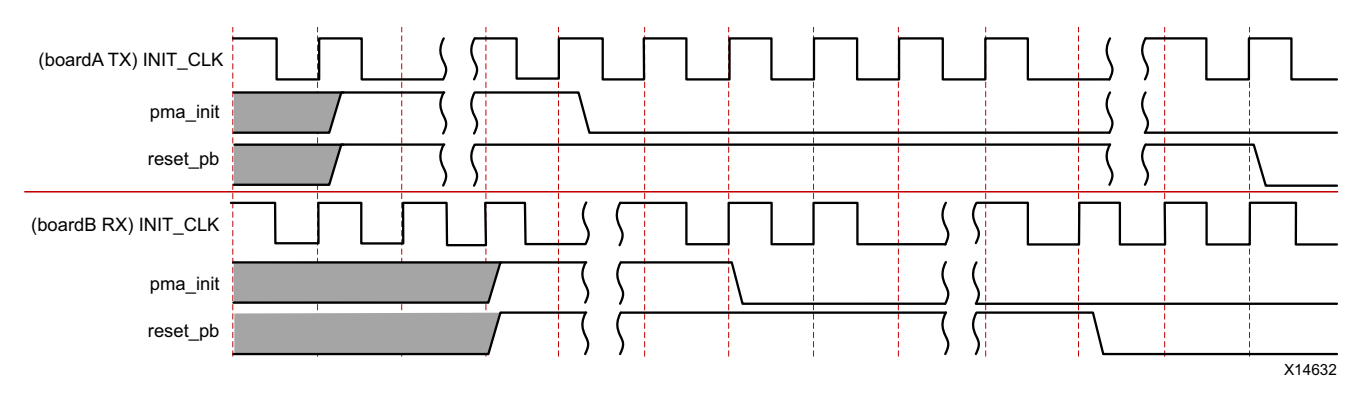

*Figure 3-4:* **Aurora 64B/66B Simplex Power On Sequence** 

#### **Aurora 64B/66B Simplex Normal Operation Reset Sequence**

For simplex configurations, because the TX and RX can be powered on independently, data transmission must begin only after rx channel up is seen (that is, after a minimum of 45 ms of tx channel up), to avoid loss of data., Before asserting pma\_init, the reset\_pb must be asserted for a minimum time equal to  $128*$ usex clk time period to ensure that the portion of the core in programmable logic goes to a known reset state before the user clk is held Low during pma init assertion. The assertion time of pma init must be a minimum of six INIT CLK cycle time period to satisfy the requirements of the core de-bouncing circuit.

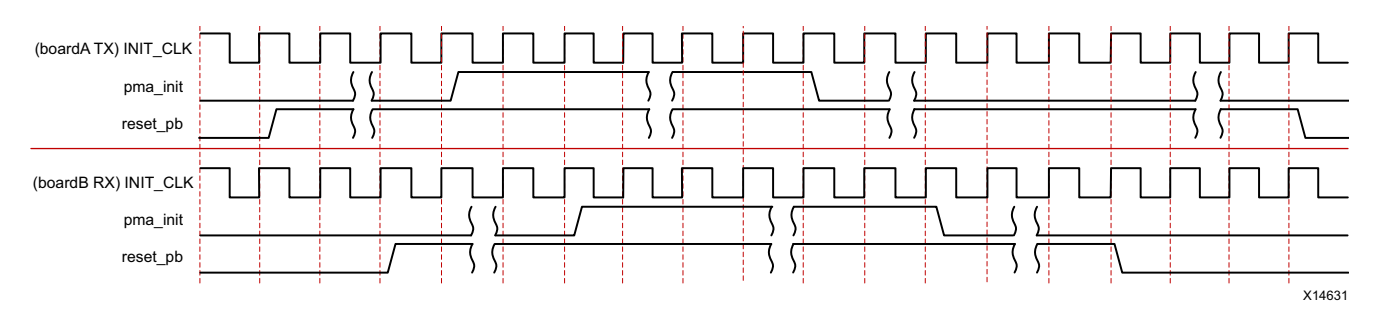

*Figure 3-5:* **Aurora 64B/66B Simplex Normal Operation Reset Sequence**

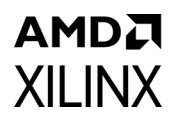

### *Aurora 64B/66B Simplex TX and RX*

After the pma init signal is deasserted, both  $tx$  reset pb and  $rx$  reset pb can be deasserted at the same time. For proper functioning of the link, it is recommended that the data transmission must begin only after partner rx channel up is seen to avoid loss of data.

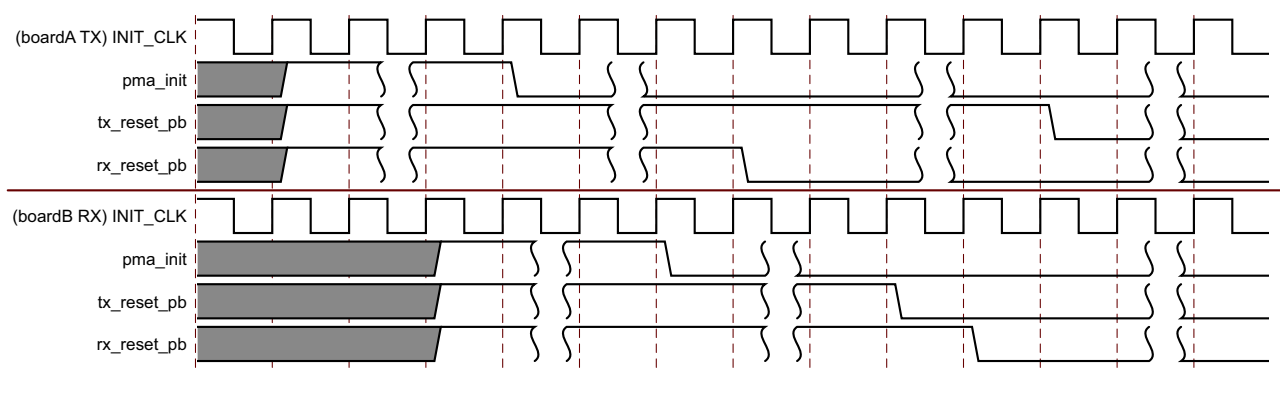

*Figure 3-6:* **Aurora 64B/66B Simplex TX and RX Power On Sequence** 

For normal operation, follow the Aurora 64B/66B simplex normal operation reset sequence.

## **pma\_init Staging in the Example Design**

The top level pma init input at the example design level is delayed for 128 init  $c1k$ cycles (pma\_init\_stage). This signal is pulse-stretched for the duration of a 24-bit counter (pma\_init\_assertion). An aggregate signal from the instantiating logic is provided to the core as the pma\_init input. This ensures that the assertion of the pma\_init signal to the core results in reset assertion to the entire core.

Inside the  $\leq$ user\_component\_name>\_support\_reset\_logic.v source file, the debouncer logic (reset\_debounce\_r) remains in reset state until the qt reset in signal (pma init assertion) is High ensuring an internally generated reset whenever the top level pma\_init is asserted. The following figure illustrates this behavior.

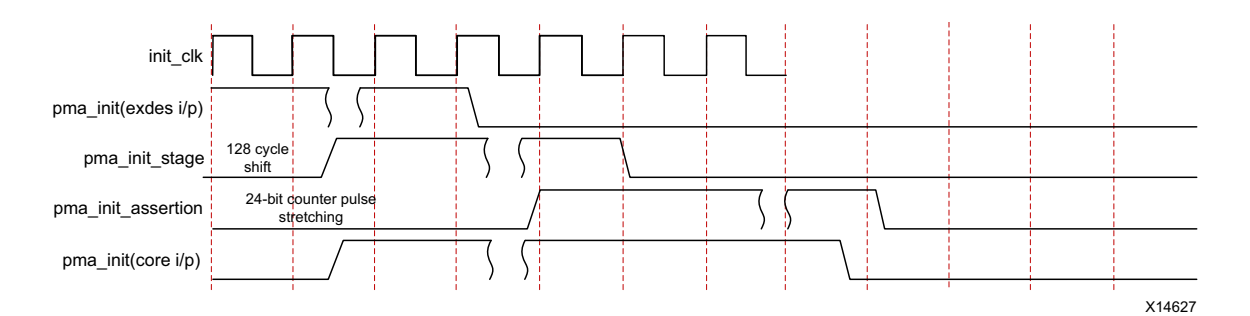

*Figure 3-7:* **pma\_init Signal Staging**

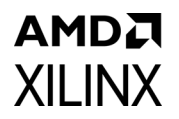

Assertion of the pma init signal to the core results in hot-plug reset assertion in the channel partner core. The reset sequence after hot-plug reset assertion is shown in the figure below.

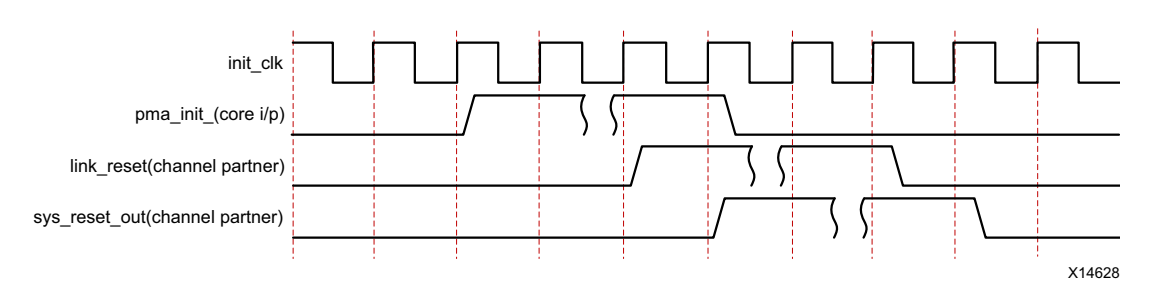

*Figure 3-8:* **pma\_init Signal Used to Reset Remote System**

## **Reset Flow**

The top-level RESET input (example design level) is debounced and connected to the core (reset\_pb). This signal is aggregated with the serial transceiver reset status and the hot-plug reset from within the core reset logic (sys reset out) to generate a reset to the core. This signal is expected to connect to the core reset input. The following figure illustrates this behavior.

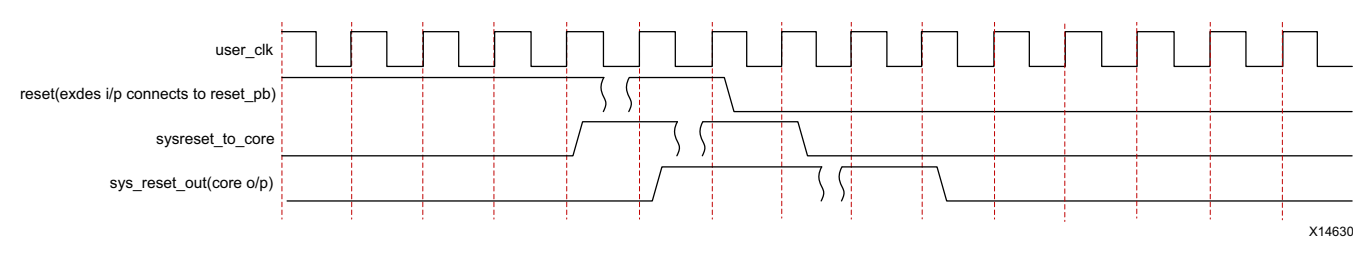

*Figure 3-9:* **Reset Flow**

## **Single Reset Use Cases**

### *Use Case 1: reset\_pb assertion in the duplex core*

The reset assertion in the duplex core should be for a minimum time equal to 128\*user clk's time period. As a result, channel up is deasserted as shown in the figure below.

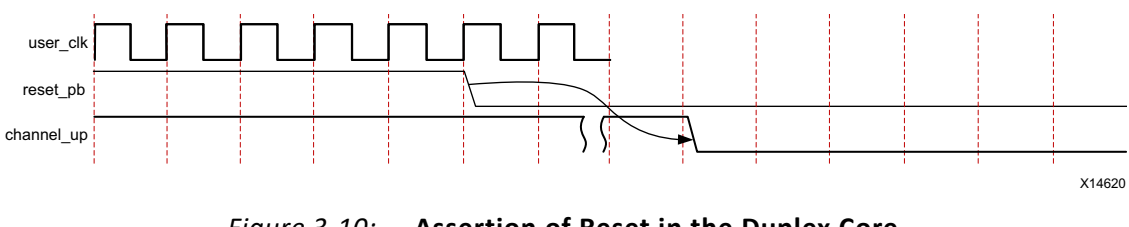

*Figure 3-10:* **Assertion of Reset in the Duplex Core** 

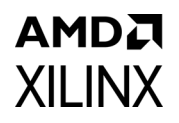

### *Use Case 2: pma\_init Assertion in the Duplex Core*

The following figure shows the  $p_{max}$  init assertion in the duplex core which should be a minimum of 128 init  $clk$  cycles. As a result, user  $clk$  is stopped after a few clock cycles because there is no txoutclk from the transceiver and channel up is deasserted.

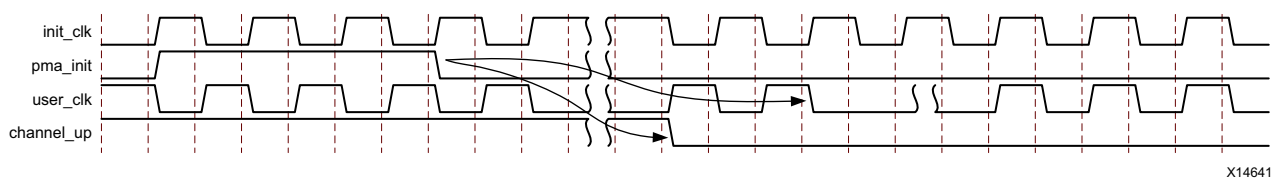

*Figure 3-11:* **pma\_init Assertion in the Duplex Core** 

### *Use Case 3: Assertion of reset\_pb in the Simplex Core*

The following figure shows the simplex-TX core and simplex-RX core connected in a system. CONFIG1 and CONFIG2 can be in same or multiple device(s).

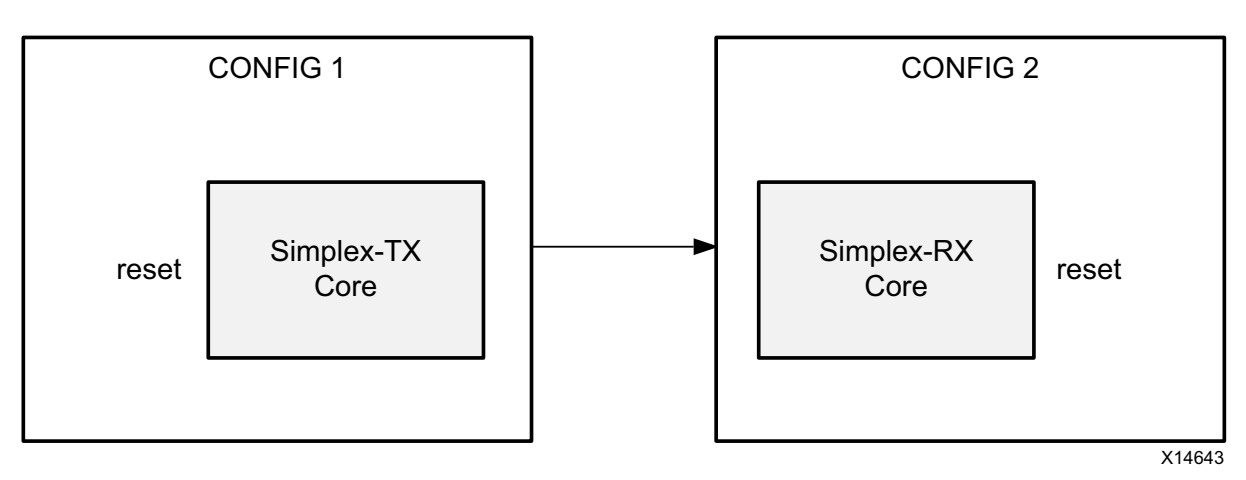

*Figure 3-12:* **System with Simplex Cores** 

Following is the recommended procedure of TX cores reset and RX cores reset assertion in the simplex core (see [Figure 3-13](#page-71-0)).

- 1. The TX cores reset pb is asserted for a duration not less than  $128*$  user clk time period followed by reset\_pb on the RX simplex core asserted for a duration not less than 128\*user\_clk time period.
- 2. tx\_channel\_up and rx\_channel\_up are deasserted after a minimum of five user\_clk clock cycles.
- 3. The signal reset pb in the RX simplex core is deasserted (or) released before reset pb in the TX simplex core is deasserted. This sequence occurs because, while the auto simplex recovery feature allows both boards to be brought up independently, this ensures that TX transmits the Aurora 64B/66B initialization sequence when the simplex-RX core is ready.

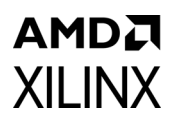

- 4. rx channel up is asserted before tx channel up assertion. This condition must be satisfied by the simplex-RX core and the simplex timer parameters (SIMPLEX\_TIMER\_VALUE) in the simplex-TX core need to be adjusted to meet this criteria. The SIMPLEX\_TIMER\_VALUE parameter can be updated in <user\_component\_name>\_core.v.
- 5.  $tx$  channel up is asserted after the simplex-TX core completes the Aurora 64B/66B protocol channel initialization sequence transmission for the configured time. Asserting tx channel up last ensures that the simplex-TX core transmits an Aurora 64B/66B initialization sequence when the simplex-RX core is ready.

<span id="page-71-0"></span>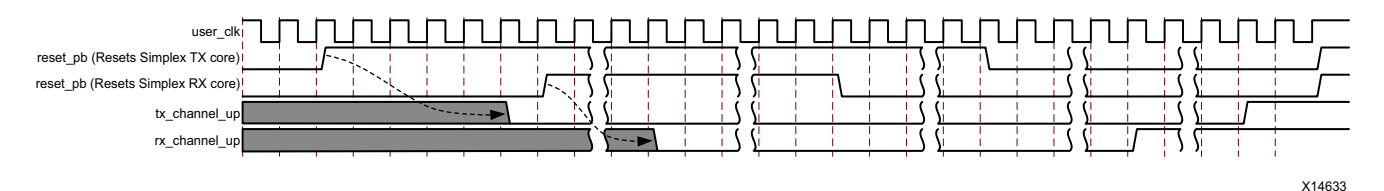

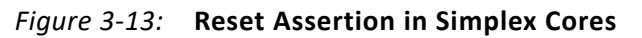

6. For TX/RX simplex cores, the reset sequence in duplex cores for reset\_pb and pma\_init assertions can be followed. However, the SIMPLEX\_TIMER\_VALUE needs to be tuned based on the use model of the core.

### **Power Down**

When power down is asserted, only the Aurora 64B/66B core logic is reset. This does not turn off the GTX, GTH or GTY transceivers used in the design.

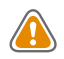

**CAUTION!** *Be careful when asserting this signal on cores that use tx\_out\_clk (see [Reference Clocks](#page-63-0)  [for FPGA Designs](#page-63-0)). tx\_out\_clk stops when the GTX, GTH and GTY transceivers are powered down. See the 7 Series FPGAs GTX/GTH Transceivers User Guide (UG476) [\[Ref 7\]](#page-141-0), UltraScale Architecture GTH Transceivers User Guide (UG576) [\[Ref 5\]](#page-141-1), UltraScale Architecture GTY Transceivers User Guide (UG578) [\[Ref 6\],](#page-141-2) and Versal ACAP GTY Transceivers Architecture Manual (AM002) [\[Ref 30\]](#page-141-5) for power saving details.*
### **Timing**

The following figure shows the timing for the reset signal. In a quiet environment,  $t_{\text{C1}}$  is generally less than 500 clock cycles. In a noisy environment,  $t_{\text{Cl}}$  can be much longer.

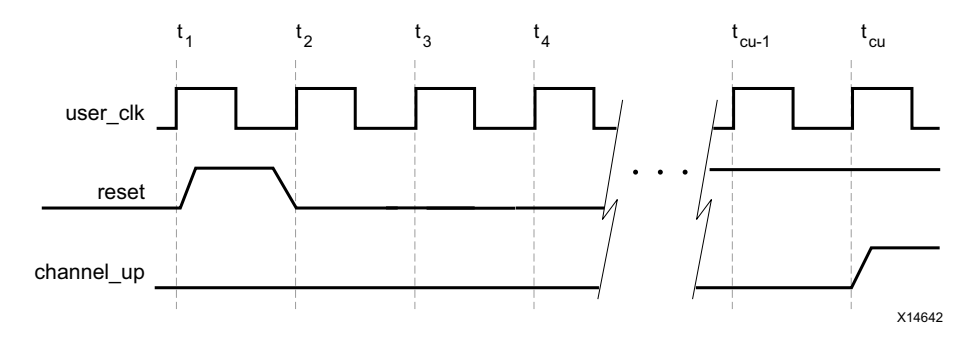

*Figure 3-14:* **Reset and Power Down Timing**

# **Shared Logic**

The **Include Shared Logic in core** option on the Vivado® Integrated Design Environment (IDE) Shared Logic page can be used to configure the core to include shareable resources such as the transceiver quad PLL (QPLL), the transceiver differential refclk buffer (IBUFDS\_GT\*), and including clocking and reset logic either in the core or in the example design. When the **Include Shared Logic in core** option is selected, all shareable resources are available to multiple instances of the core which might not include them. This minimizes the amount of HDL modifications required while retaining core flexibility.

*Note:* The **Single Ended** option when share logic is in the core will exclude respective differential clock buffers from the core.

The shared logic hierarchy is called <user\_component\_name>\_support. [Figure 3-15](#page-72-0) and [Figure 3-16](#page-73-0) show two hierarchies where the shared logic block is contained either in the core or in the example design. In these figures, <user\_component\_name> is the name of the generated core. The difference between the two hierarchies is the boundary of the core. The hierarchy is controlled using the Shared Logic options in the Vivado IDE. (The xci top is highlighted in gray.)

<span id="page-72-0"></span>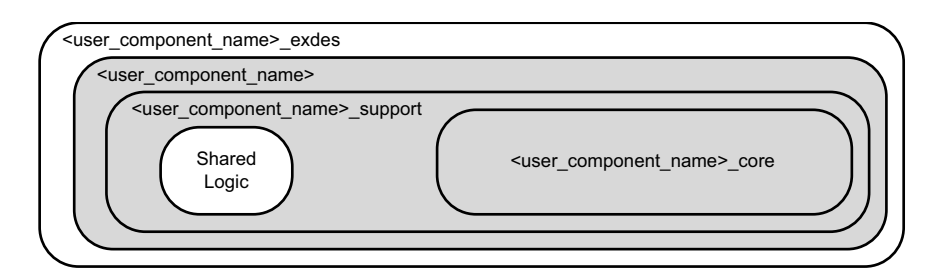

*Figure 3-15:* **Shared Logic Included in Core** 

## <span id="page-73-0"></span>AMDA **XII INX**

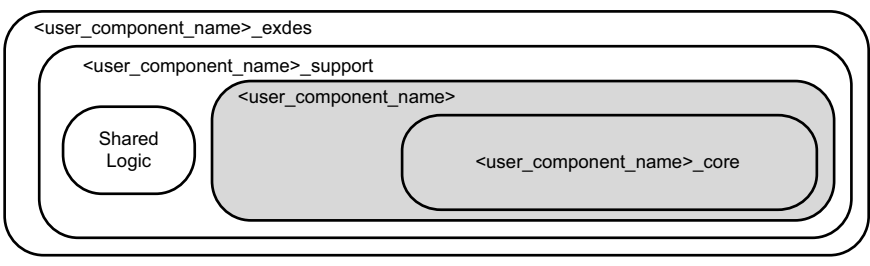

*Figure 3-16:* **Shared Logic Included in Example Design**

The contents of the shared logic depend upon the physical interface and the target device. Shared logic contains one or more instances of the transceiver differential buffer, support reset logic and instantiations of <user\_component\_name>\_clock\_module. Shared logic also contains either the GT\*\_COMMON block which is instantiated based on the selected transceiver type (GTX, GTH or GTY). Support reset logic contains the de-bouncer logic for the reset and gt reset ports.

In the Vivado IP integrator, the connections between the two modes are shown for channel phase-locked loop (CPLL) based designs. As can be seen in [Figure 3-17](#page-73-1), the master gt reset signal affects slave operation. For QPLL-based designs, gt\_qpllrefclklost and  $qtq$  qplllock need to be connected. In [Figure 3-17,](#page-73-1) the master core includes shared logic in the core and the slave core includes shared logic in the example design. If dataflow config selected is TX/RX\_Simplex, then the master tx sys reset out, rx sys reset out should be connected to the slave tx reset pb, rx reset pb respectively.

<span id="page-73-1"></span>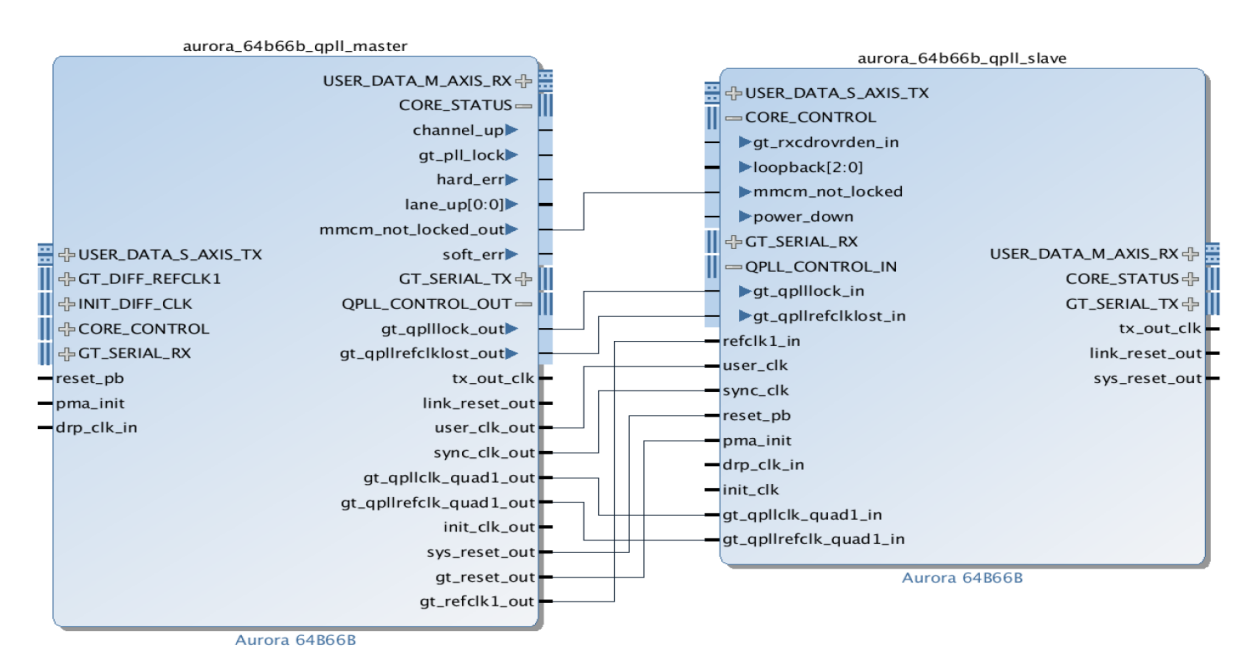

*Figure 3-17:* **Shareable Resource Connection Example Using IP Integrator** 

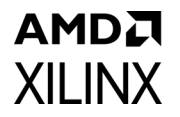

See [Table 2-7](#page-23-0) and [Table 2-12](#page-38-0) for details about the port changes resulting from the setting of the shared logic option.

[Table 3-3](#page-74-0) shows the available shared resources based on the transceiver type and the selected configuration.

| <b>Transceiver Type</b>                                       | <b>Available Shared Resources</b>                                                                                                    |  |  |
|---------------------------------------------------------------|----------------------------------------------------------------------------------------------------|--|--|
| Zyng-7000 and 7 series devices<br><b>GTX/GTH transceivers</b> | IBUFDS GTE2: transceiver reference clock<br>GTXE2_COMMON: GTX transceiver clocking<br>GTHE2_COMMON: GTH transceiver clocking<br>BUFG/MMCM: clocking<br>IBUFDS: init clk                                                                                                    |  |  |
| UltraScale/UltraScale+ GTH/GTY<br><b>Transceivers</b>         | IBUFDS GTE3: transceiver reference clock<br>IBUFDS_GTE4: transceiver reference clock<br>GTHE3_COMMON: GTH transceiver clocking<br>GTHE4_COMMON: GTH transceiver clocking<br>GTYE3_COMMON: GTY transceiver clocking<br>GTYE4_COMMON: GTY transceiver clocking<br>BUFG_GT: clocking |  |  |

<span id="page-74-0"></span>*Table 3-3:* **Aurora 64B/66B Core Available Shared Resources by Transceiver Type**

## **Using CRC**

CRC is included in the core if the CRC mode option is selected. A framing user data interface with 32-bit CRC is available in the  $\epsilon$ user component name> crc top. v file. The crc valid and crc pass fail n signals (see [Table 2-14\)](#page-56-0) indicate the result of a received frame transmitted with [CRC Interface](#page-56-1).

# **Hot Plug Logic**

Hot-plug logic in Aurora 64B/66B designs is based on the received clock compensation characters. Reception of clock compensation characters at the RX interface of Aurora 64B/66B infers that the communication channel is active and not broken. If clock compensation characters are not received in a predetermined time, the hot-plug logic resets the core and the transceiver. The clock compensation module must be used for Aurora 64B/66B designs.

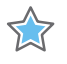

**IMPORTANT:** *It is highly recommended to keep hot plug logic enabled for predictable operation of the link.*

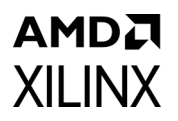

The description of the hot-plug sequence follows.

- 1. Requirements: Before replacing the card, powering down a specific system, or reprogramming the bit file, it is required to assert reset before performing a hot plug sequence so that the remote agent channel goes down gracefully and gets ready when the link is removed and reconnected.
- 2. How it works: When reset is asserted for a time equal to  $128*$ user clk time\_period before performing a hot plug sequence, enough NA\_IDLES are generated for the remote link to deassert Channel Up without errors.
- 3. Limitations: If the preceding sequence is not followed, SOFT/DATA errors are possible so that the link does not have a graceful shutdown.

## **Clock Compensation Logic**

The Aurora 64B/66B core includes a clock compensation module that is used to generate periodic clock compensation sequences in accordance with the *Aurora 64B/66B Protocol Specification* (SP011) [\[Ref 9\].](#page-141-0)

The clock compensation feature allows up to  $\pm 100$  ppm difference in the reference clock frequencies used on each side of an Aurora 64B/66B channel.

To perform Aurora 64B/66B-compliant clock compensation, the clock compensation sequence is sent every 4,992 user clk cycles. The CC sequence consists of a maximum of 8 CC characters. The signal s\_axi\_tx\_tready is deasserted on the TX user interface while the channel is being used to transmit clock compensation sequences.

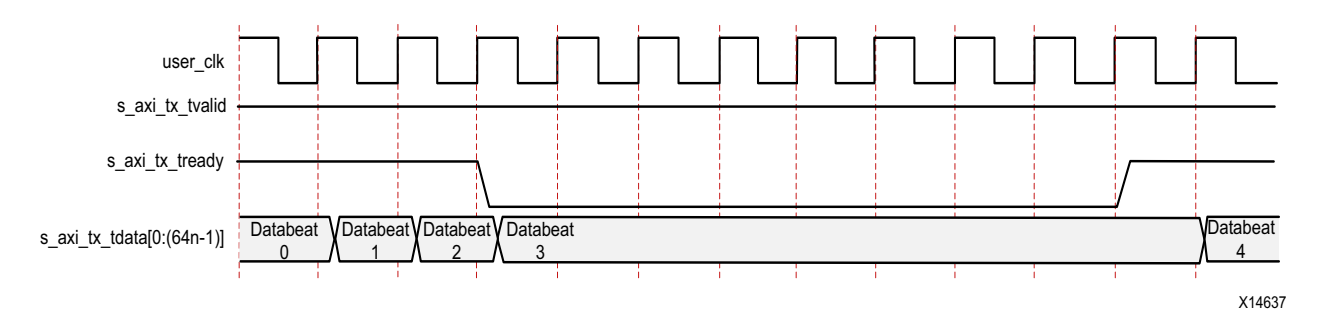

*Figure 3-18:* **Streaming Data with Clock Compensation Inserted** 

## AMDJ **XILINX**

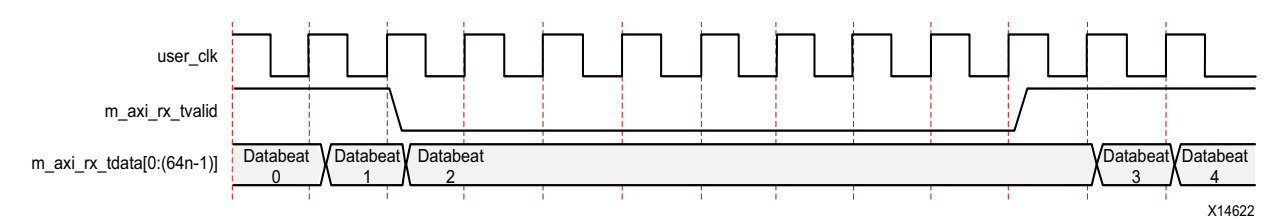

*Figure 3-19:* **Data Reception Interrupted by Clock Compensation** 

The most common use of this feature is scheduling clock compensation events to occur outside of frames, or at specific times during a stream to avoid interrupting data flow.

5.7

**IMPORTANT:** *The parameter CC\_FREQ\_FACTOR determines the frequency of the CC sequence. It is fixed at 24. Any attempt to increase or decrease this parameter should be done with careful analysis and testing.*

Following are the clock compensation logic customizing guidelines:

- Ensure that the duration and period selected are sufficient to correct for the maximum difference between the frequencies of the clocks used.
- Do not perform multiple clock compensation sequences within eight cycles of one another.

## <span id="page-76-0"></span>**Using Little Endian Support**

The Aurora 64B/66B core supports the user interfaces in big endian format by default. The core also supports little endian format allowing easy connection to AXI4-Stream compliant IP designs.

#### *Note:*

- 1. [*n*:0] bus format is used when the little endian support option is selected. [0:*n*] bus format is used when the big endian support option is selected. The core has an option to configure the AXI4-Stream User I/O as little endian from the Vivado IDE. The default is big endian.
- 2. Ports are active-High unless specified otherwise.

# Design Flow Steps

This chapter describes customizing and generating the core, constraining the core, and the simulation, synthesis and implementation steps that are specific to this IP core. More detailed information about the standard Vivado® design flows and the IP integrator can be found in the following Vivado Design Suite user guides:

- *Vivado Design Suite User Guide: Designing IP Subsystems using IP Integrator* (UG994) [\[Ref 11\]](#page-141-4)
- *Vivado Design Suite User Guide: Designing with IP* (UG896) [\[Ref 12\]](#page-141-1)
- *Vivado Design Suite User Guide: Getting Started* (UG910) [\[Ref 13\]](#page-141-2)
- *Vivado Design Suite User Guide: Logic Simulation* (UG900) [\[Ref 14\]](#page-141-3)

## **Customizing and Generating the Core**

This section includes information about using Xilinx tools to customize and generate the core in the Vivado Design Suite.

When customizing and generating the core in the Vivado IP integrator, see the *Vivado Design Suite User Guide: Designing IP Subsystems using IP Integrator* (UG994) [\[Ref 11\]](#page-141-4) for detailed information. The IP integrator might auto-compute certain configuration values when validating or generating the design. To check whether the values change, see the description of the parameter in this chapter. To view the parameter value, run the validate bd design command in the Tcl Console.

Use the following steps to customize the IP for use in your design by specifying values for the various parameters associated with the IP core:

- 1. Select the IP from the Vivado IP catalog (**IP Catalog -> Aurora 64B66B**).
- 2. Double-click the selected IP or select **Customize IP** from the toolbar or right-click menu.

For details, see the *Vivado Design Suite User Guide: Designing with IP* (UG896) [\[Ref 12\]](#page-141-1) and the *Vivado Design Suite User Guide: Getting Started* (UG910) [\[Ref 13\]](#page-141-2).

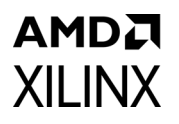

The Aurora 64B/66B core can be customized to suit a wide variety of requirements using the IP catalog. This chapter details the customization parameters and how these parameters are specified within the Vivado Integrated Design Environment (IDE).

[Figure 4-1](#page-79-0) through [Figure 4-5](#page-88-0) show the features described in the corresponding sections. The left side displays a representative block diagram of the Aurora 64B/66B core as currently configured. The right side consists of user-configurable parameters.

[Figure 4-1](#page-79-0) shows the Core Options tab of the Customize IP interface with the default options for Zynq®-7000 and 7 series devices.

[Figure 4-2](#page-83-0) shows the Core Options tab for UltraScale™ and UltraScale+™ devices. Details on the customizing options are provided in the following subsections, starting with [Component Name](#page-79-1).

*Note:* Figures in this chapter are illustrations of the Vivado IDE. This layout depicted here might vary from the current version.

Δ

### AMDA **XILINX Core Options Tab for 7 Series FPGAs**

<span id="page-79-0"></span>Aurora 64B66B (12.0)

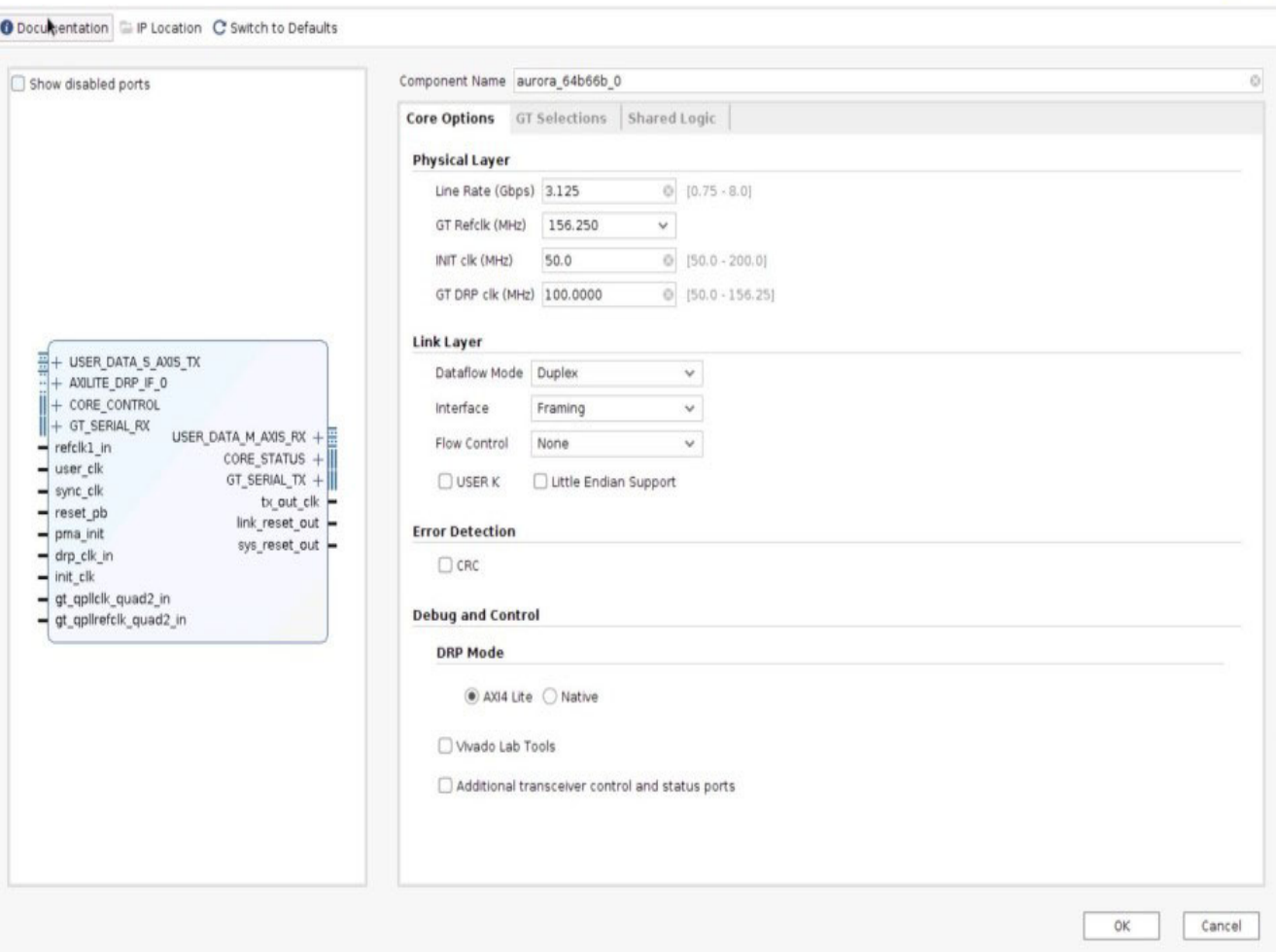

*Figure 4-1:* **Aurora 64B/66B IP Catalog Core Options Tab for 7 Series FPGAs**

#### <span id="page-79-1"></span>*Component Name*

Enter the top-level name for the core in this text box. Illegal names are highlighted in red until they are corrected. All files for the generated core are placed in a subdirectory using this name. The top-level module for the core also use this name.

Default: aurora\_64b66b\_0

#### *Line Rate*

Enter the line rate value in gigabits per second. The value entered must be within the valid range shown. This value determines the unencoded bit rate at which data is transferred over the serial link. Calculations based on line rate use enhanced precision. Line rate value is

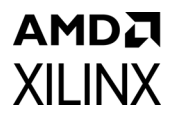

restricted to four decimal digits for UltraScale with the exception of 25.78125 Gb/s for GTY devices.

Default: 3.125 Gb/s for 7 series FPGA transceivers, 10.3125 Gb/s for UltraScale™ FPGA GTH and GTY transceivers and 25.78125 Gb/s for GTHE4/GTYE4 transceivers.

#### *GT Reference Clock Frequency*

Select a reference clock frequency in MHz from the list box which provides options based on the selected line rate. For best results, select the highest rate that can be practically applied to the reference clock input of the target device.

Default: 156.25 MHz

#### *INIT clk (MHz)*

Enter a valid INIT clock frequency in the text box.

Default: 50 MHz for 7 series FPGAs and Zynq® SoCs, line\_rate/datapath\_width for UltraScale™ and UltraScale+ devices.

#### *GT DRP clk (MHz)*

Enter a valid DRP clock frequency in the text box. Available only with 7 series FPGA transceivers.

Default: 100 MHz

#### *Dataflow Mode*

Select the options for the direction of the channel that the Aurora 64B/66B core supports. Simplex cores have a single, unidirectional serial port that connects to a complementary simplex core. Three simplex options are provided to select the channel direction supported by the core: **RX-only\_simplex**, **TX-only\_simplex** or **TX/RX\_simplex**.

**Duplex** or **TX/RX\_simplex** specify that the core has both TX and the corresponding RX communication channels.

Default: Duplex

#### *Generate Aurora without GT*

If this option is selected, then the Aurora core is generated without the GT that is available in the example design. This option is available only for UltraScale and UltraScale+ devices.

### *Interface*

Select the type of datapath interface used for the core. Select **Framing** to use a complete AXI4-Stream interface that allows encapsulation of data frames of any length. Select **Streaming** to use a simple AXI4-Stream interface to stream data through the Aurora 64B/66B channel.

Default: Framing

### *Flow Control*

Select the required option to add flow control to the core. *User* flow control (UFC) allows applications to send each other brief, high-priority messages through the Aurora 64B/66B channel. *Native* flow control (NFC) allows full-duplex receivers to regulate the rate of the data sent to them. Immediate mode allows idle codes to be inserted within data frames while completion mode only inserts idle codes between complete data frames.

Available options are:

- None
- UFC only
- Immediate NFC
- Completion NFC
- UFC + Immediate NFC
- UFC + Completion NFC

For the streaming interface, only immediate mode is available. For the framing interface, both immediate and completion modes are available.

Default: None

### *USER K*

Select to add a USER K interface to the core. USER-K blocks are special single-block codes passed directly to the user application. These blocks are used to implement application-specific control functions.

Default: Unchecked

### *Little Endian Support*

Select to change all of the interface(s) to little endian format. See [Using Little Endian](#page-76-0)  [Support in Chapter 3](#page-76-0) for more information, By default the core uses big endian format.

Default: Unchecked

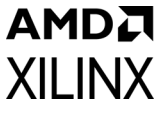

#### *CRC*

Select the option to insert CRC32 in the data stream.

Default: Unchecked

#### *DRP Mode*

Select the required interface to control or monitor the transceiver interface using the DRP.

Available options are:

- Native
- AXI4\_Lite

Default: AXI4\_Lite

#### *Vivado Lab Tools*

Select to add Vivado lab tools to the Aurora 64B/66B core. (See [Using Vivado Lab Tools](#page-110-0).) This option provides a debugging interface that shows the core status signals.

Default: Unchecked

### *Additional Transceiver Control and Status Ports*

Select to include transceiver control and status ports in core top level.

Default: Unchecked

Д

## **AMDA XILINX Core Options Tab for UltraScale Devices**

<span id="page-83-0"></span>Aurora 64B66B (12.0)

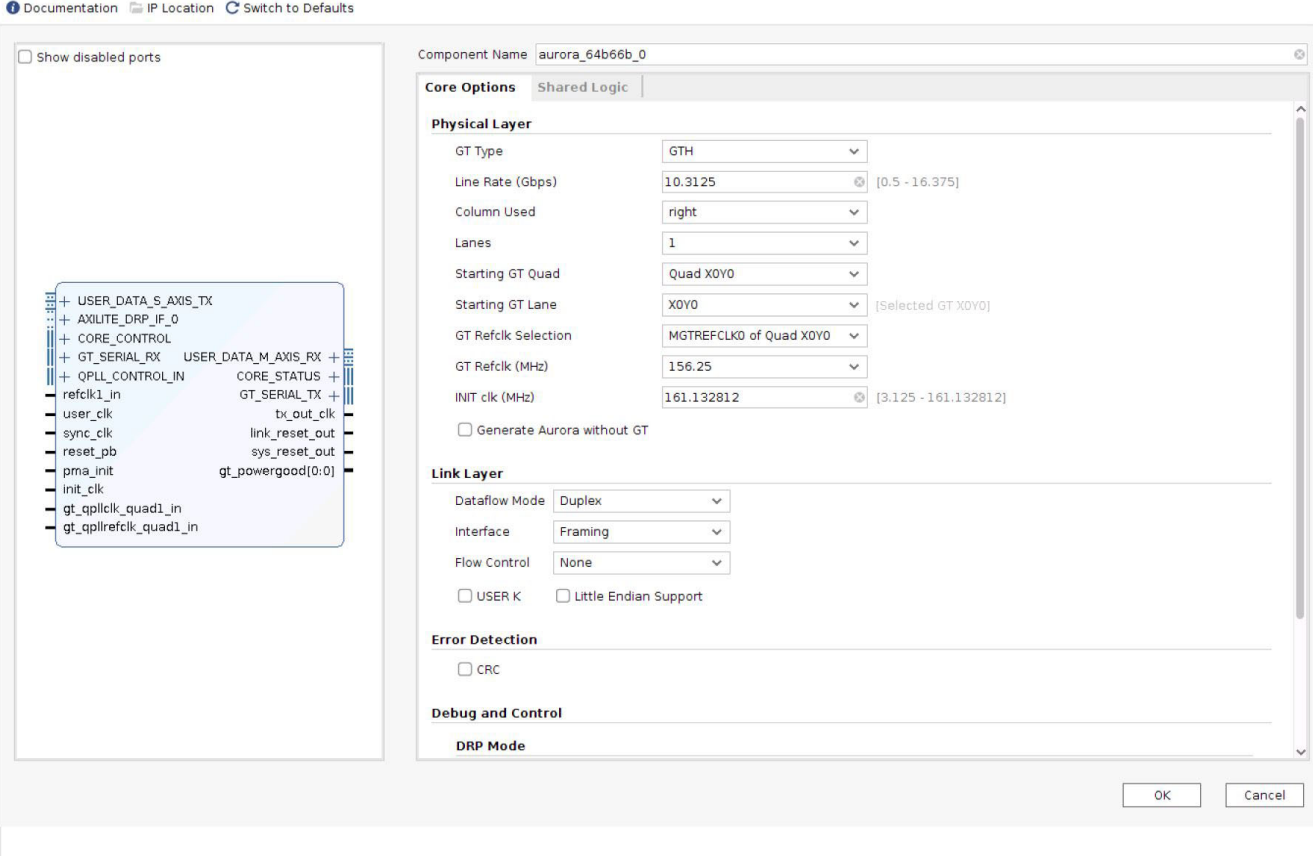

*Figure 4-2:* **Aurora 64B/66B IP Catalog UltraScale Core Options Tab**

<span id="page-84-0"></span>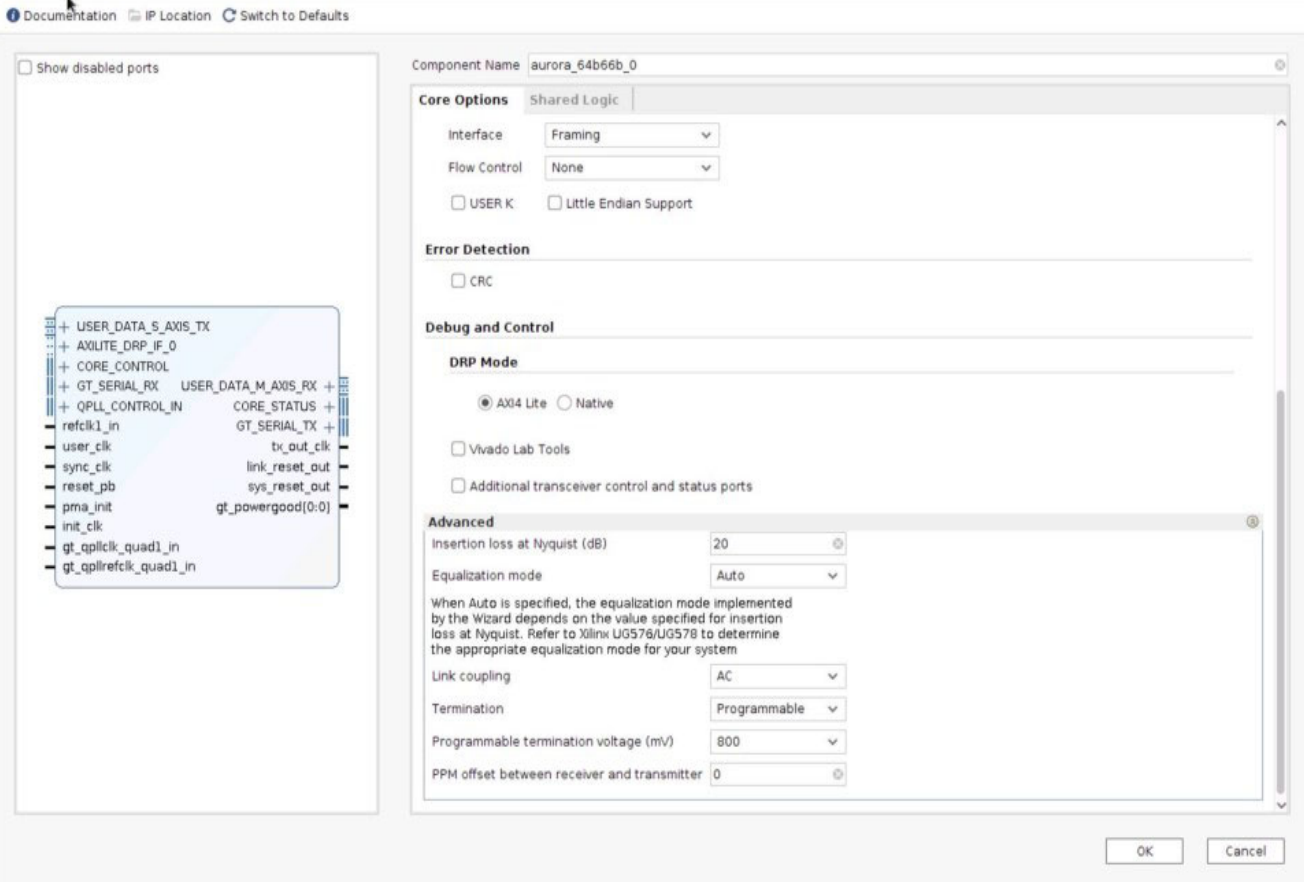

*Figure 4-3:* **Aurora 64B/66B IP Catalog UltraScale Core Options Tab Showing Advanced GT Selection**

The following four customization options are shown only in the Core Options tab for UltraScale devices. See *UltraScale FPGAs Transceivers Wizard* (PG182)[\[Ref 27\]](#page-141-5) for additional details on the Advanced GT options selection. [Figure 4-2](#page-83-0) and [Figure 4-3](#page-84-0) shows the Core Options tab for UltraScale™ device.

#### *Lanes*

Select the number of lanes (UltraScale device GTH transceivers) to be used in the core. The valid range depends on the target device selected.

Default: 1

#### *Starting GT Quad*

Select the GT (also known as serial transceiver) Quad from the drop down list. The selected GT Quad has the starting lane from which the lane assignment begins.

Default: Quad X0Y0

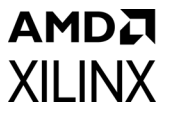

#### *GT Type*

Select the GT transceiver type from the drop-down menu. The options provided are GTH and GTY.

Default: GTH

#### *Starting GT Lane*

Select the starting lane of the core from the drop-down list that is generated based on the selected GT Quad. With Lanes, Starting GT Quad and Starting GT lane, the core gets generated with a consecutive number of lanes.

Default: X0Y0

*Note:* Channel bonding across SLR boundaries is not supported by the core and restricted from the Vivado IDE.

#### *GT Refclk Selection*

Select reference clock sources for the UltraScale transceivers from the drop-down list.

Default: MGTREFCLK0 of Quad X0Y0

**CAUTION!** *For GTY core configuration and line rate > 16.375G, the GT Refclk selection option will not be available. The Aurora 64b66b core will default to active transceiver Quads GTREFCLK. Each Quads GT Refclk should be individually fed. For more details, see the UltraScale Architecture GTY Transceivers User Guide (UG578) [\[Ref 6\]](#page-141-6)*

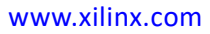

Δ

### **AMDA XILINX GT Selections Tab for 7 Series FPGA**

<span id="page-86-0"></span>Aurora 64B66B (12.0)

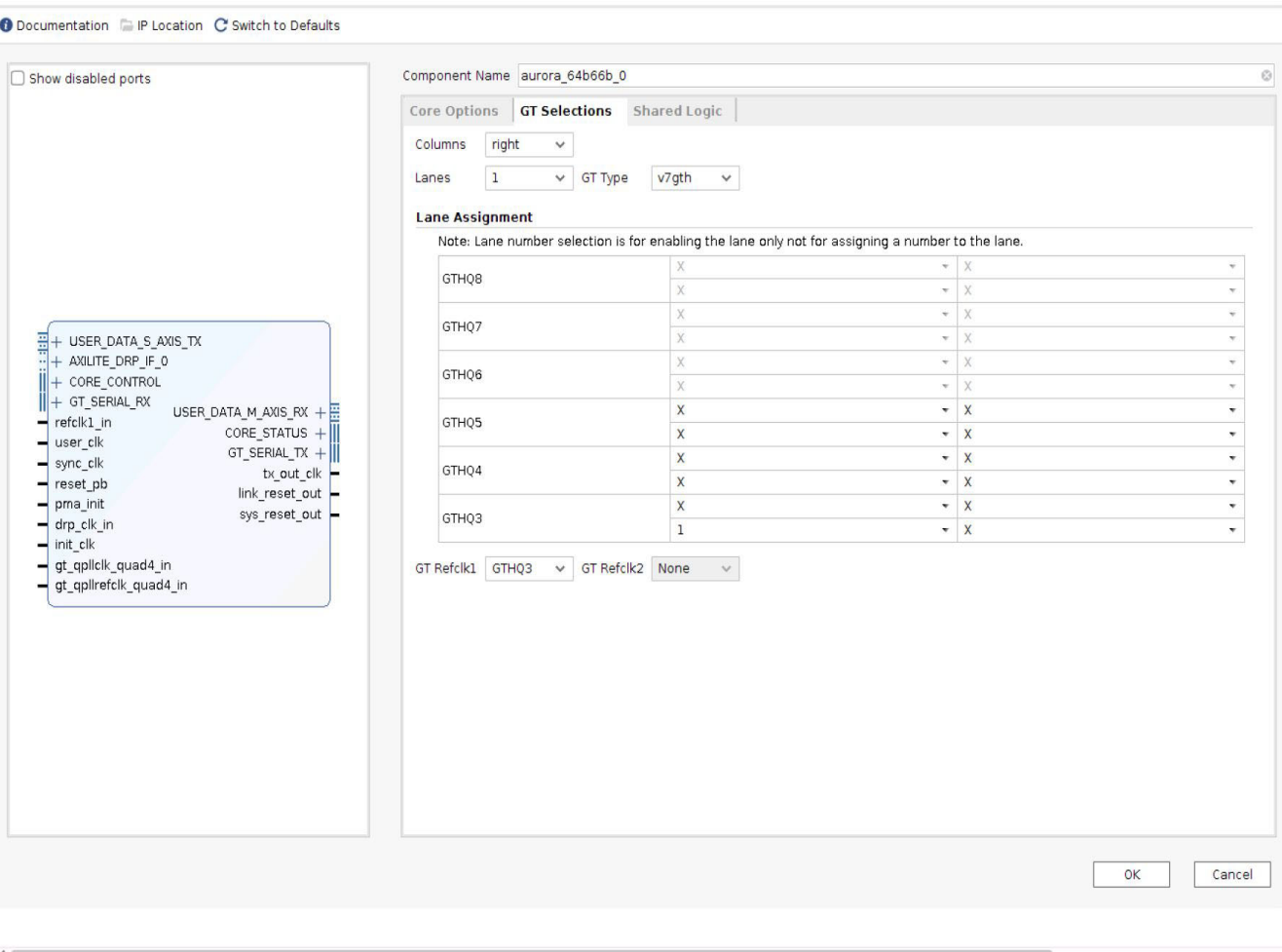

*Figure 4-4:* **Aurora 64B/66B IP Catalog GT Selections Tab for 7 Series FPGAs**

### **Columns**

Select appropriate GT column from the drop-down list.

Default: left

#### *Lanes*

Select the number of lanes (GTX or GTH transceivers) to be used in the core. The valid range depends on the target device selected.

Default: 1

### **XILINX** *GT\_TYPE*

AMDA

Select the type of serial transceiver from the drop-down list. This option is applicable only for Virtex®-7 XT devices. For other devices, the drop-down box is not visible.

Available options are:

- gtx
- v7gth

Default: gtx

#### *Lane Assignment*

See the diagram in the information area in [Figure 4-4](#page-86-0). Each numbered row represents a serial transceiver tile and each active box represents an available GTX or GTH transceiver. For each Aurora 64B/66B lane in the core, starting with Lane 1, select a GTX or GTH transceiver and place the lane by selecting its number in the GTX or GTH transceiver placement box.

- X in the drop-down menu means that lane is not selected.
- <1—16> selected from the drop-down menu means that particular lane is selected. It does not assign that number to the physical lane.

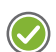

**RECOMMENDED:** *Always select consecutive/physically adjacent lanes for a multi-GT design.*

*Note:* The core generates transceiver placement (LOC) constraints in ascending fashion. Move the cursor in the Vivado IDE to see the transceiver being selected in the 7 series and Zynq®-7000 family-based design. Lane numbering serves only to enable the lanes and not to assign numbers to the lanes. The Lane Assignment is not available for UltraScale architecture-based designs. It is strongly recommended that lane selection should be continuous for timing closure.

### *GT REFCLK1 and GT REFCLK2*

Select reference clock sources for the GTX and GTH transceiver tiles from the drop-down list in this section.

Default: GT REFCLK Source 1: GTXQn/ GTHQn; GT REFCLK Source 2: None;

*Note: n* depends on the serial transceiver (GTX or GTH) position.

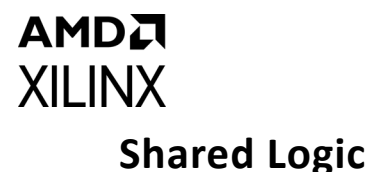

Δ

<span id="page-88-0"></span>O Documentation E IP Location C Switch to Defaults Component Name aurora\_64b66b\_0 Show disabled ports  $\ddot{\circ}$ Core Options GT Selections Shared Logic **Shared Logic** Select whether the transceiver quad PLL, transceiver differential refclk buffer, clocking and reset logic are included in the core itself or in the example design ○ Include Shared Logic in core Include Shared Logic in example design **Shared Logic Overview**  $\frac{1}{24}$  + USER\_DATA\_S\_AXIS\_TX  $\begin{array}{lll}\n\frac{\text{min}}{\text{min}} + \text{USE} & \text{DATA\_S} & \text{ANS\_TX} \\
\text{min} & \text{maxL} & \text{DPR\_F} & \text{D} \\
\parallel + \text{CORE\_CONTRO} & & & \\
\parallel + \text{GT\_SERIAL\_PX} & & & \\
\parallel + \text{GT\_SERIAL\_PX} & & & \\
\parallel + \text{GT\_SERIAL\_RY} & & & \\
\parallel & & & \\
\parallel + \text{GTE-SEARCH} & & & \\
\parallel & & & \\
\end{array}$ Include Shared Logic in example design inclusion and cugural meaning counterful process of the core.<br>- For users who want to edit the Shared Logic or use their own.<br>- For users who want one core with Shared Logic to drive multiple cores without Shared Logic.  $\overline{\text{CORE}}$ STATUS  $+$ user\_clk<br>
sync\_clk<br>
Sync\_clk GT\_SERIAL\_TX + tx\_out\_clk<br>link\_reset\_out Core with Shared Logic  $-$  reset\_pb pma\_init  $sys\_reset\_out$  $-$  drp\_clk\_in Shared  $-int$ <sub>clk</sub> Logic gt\_qpliclk\_quad4\_in gt\_qpllrefclk\_quad4\_in OR Example Design v Core without Shared Shared Logic Logic

*Figure 4-5:* **Aurora 64B/66B IP Catalog Shared Logic Tab for 7 Series FPGAs**

Select to include transceiver common PLL and its logic in the IP core or in the example design.

Available options:

- Include Shared Logic in core
- Include Shared Logic in example design

Default: Include Shared Logic in example design

If the **Include Shared Logic in core** option is selected, two additional options are available:

• Single Ended INIT CLK - If selected, init clk becomes a single-ended clock input. Available only in 7 series devices.

 $\overline{OK}$ 

Cancel

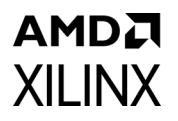

• Single Ended GTREF CLK - If selected, the GT reference clock becomes a single-ended clock input.

Click **OK** to generate the core. (See [Generating the Core with Quick Start](#page-106-0).) The modules for the Aurora 64B/66B core are written to the IP catalog tool project directory using the same name as the top level of the core.

#### **Notes:**

- 1. In the IP integrator the core gives the expected frequency values in long format as per the IP integrator guidelines; however, internally the precision is the same as shown in Vivado IDE.
- 2. In the IP integrator the clock and reset ports are grouped into the single-clock port and single-reset port interfaces respectively. Data and AXI4-Stream flow control ports are grouped into AXI4-Stream interfaces. The other input and output ports are grouped into display interfaces.
- 3. For the ports grouped in display interfaces the connections need to be made port-to-port.
- 4. The non-AXI UFC ports are listed below the UFC interfaces.
- 5. Based on the configuration chosen, the expected frequency values are shown for the clock inputs to the core.

### **User Parameters**

[Table 4-1](#page-89-0) shows the relationship between the fields in the Vivado IDE and the User Parameters in the XCI files (which can be viewed in the Tcl Console). Use the information in the tables for batch-driven Tcl flows to set Vivado IDE parameters and generate the Aurora 64B/66B core.

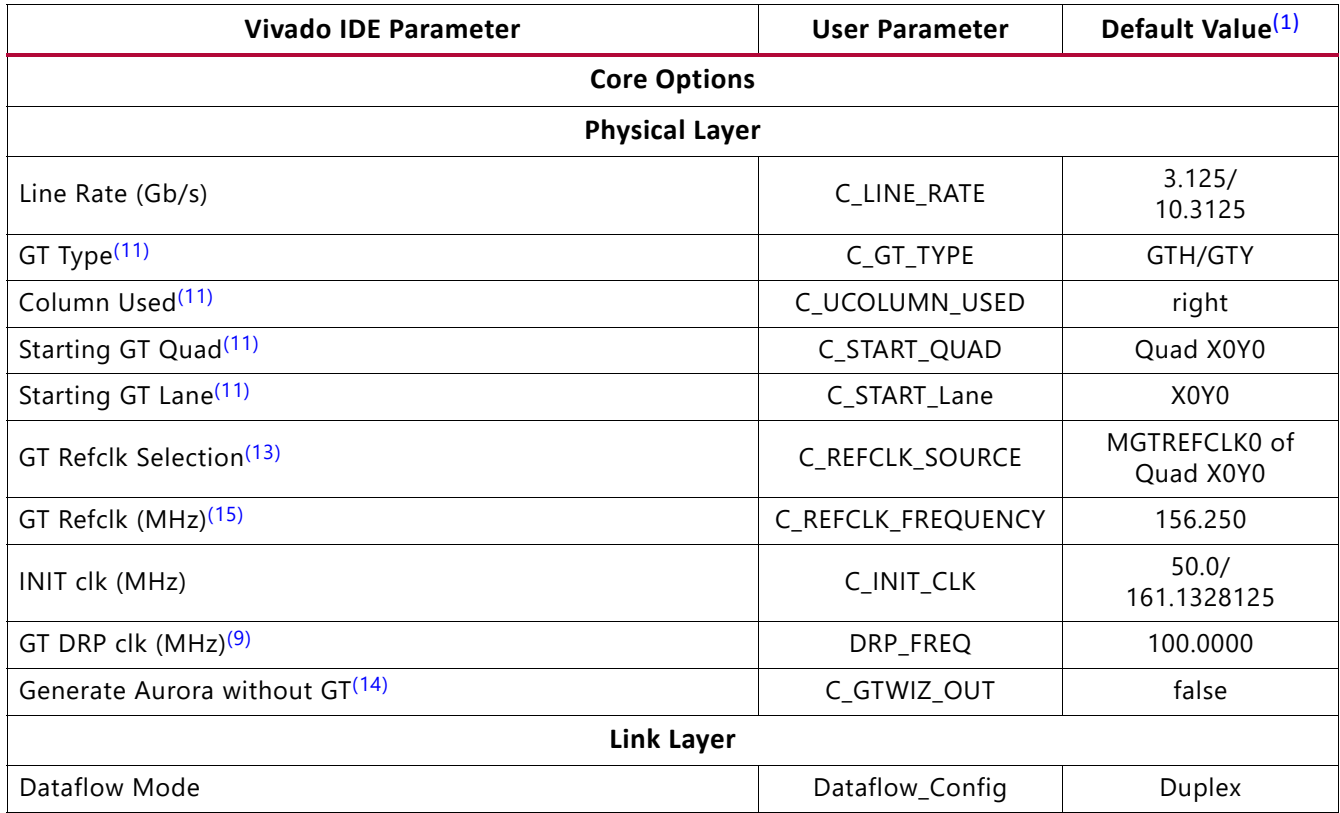

#### <span id="page-89-0"></span>*Table 4-1:* **Vivado IDE Parameter to User Parameter Mapping**[\(1\)](#page-91-0)

### *Table 4-1:* **Vivado IDE Parameter to User Parameter Mapping**(1) *(Cont'd)*

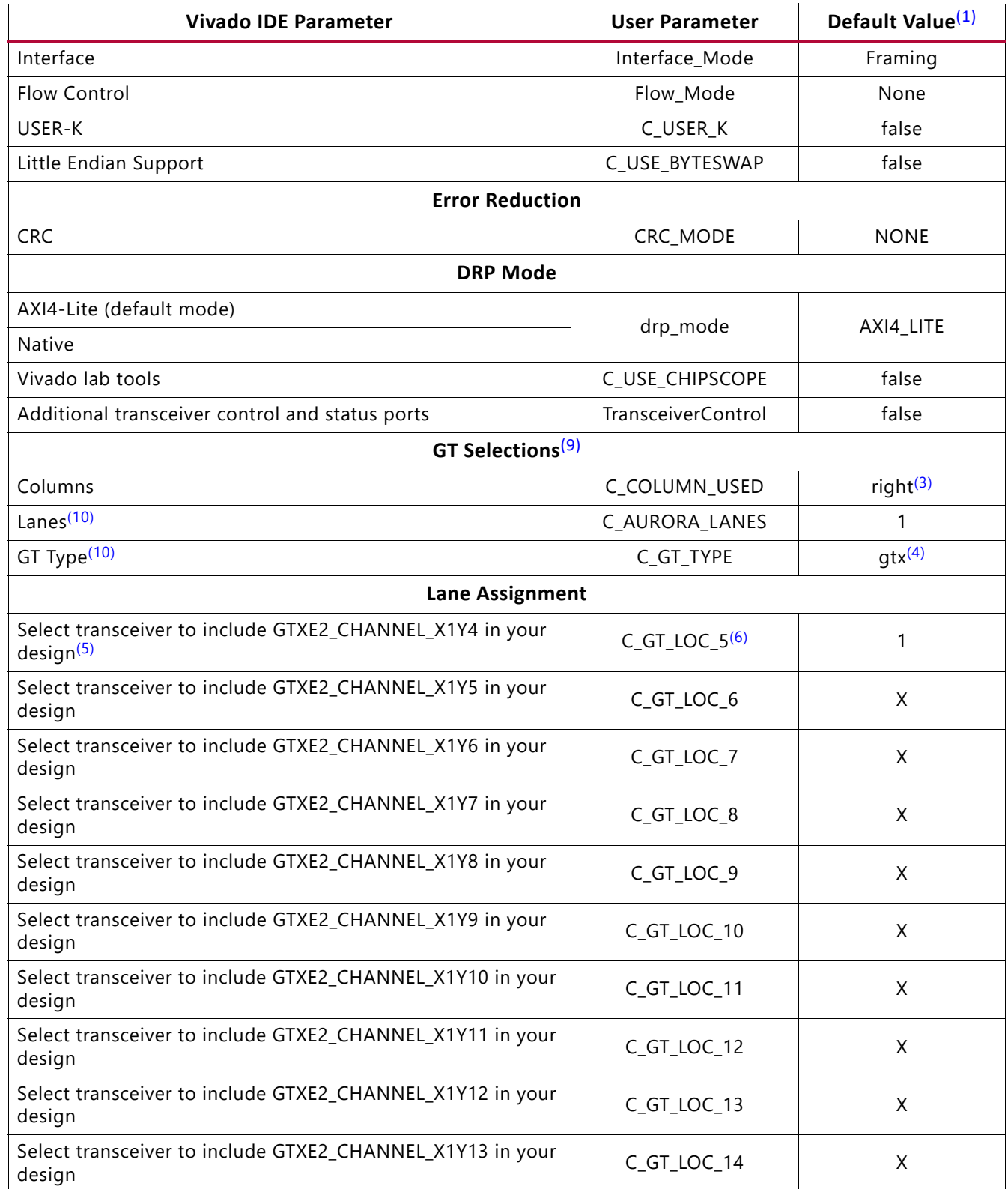

## AMDA **XII INX**

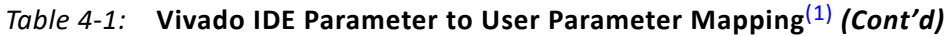

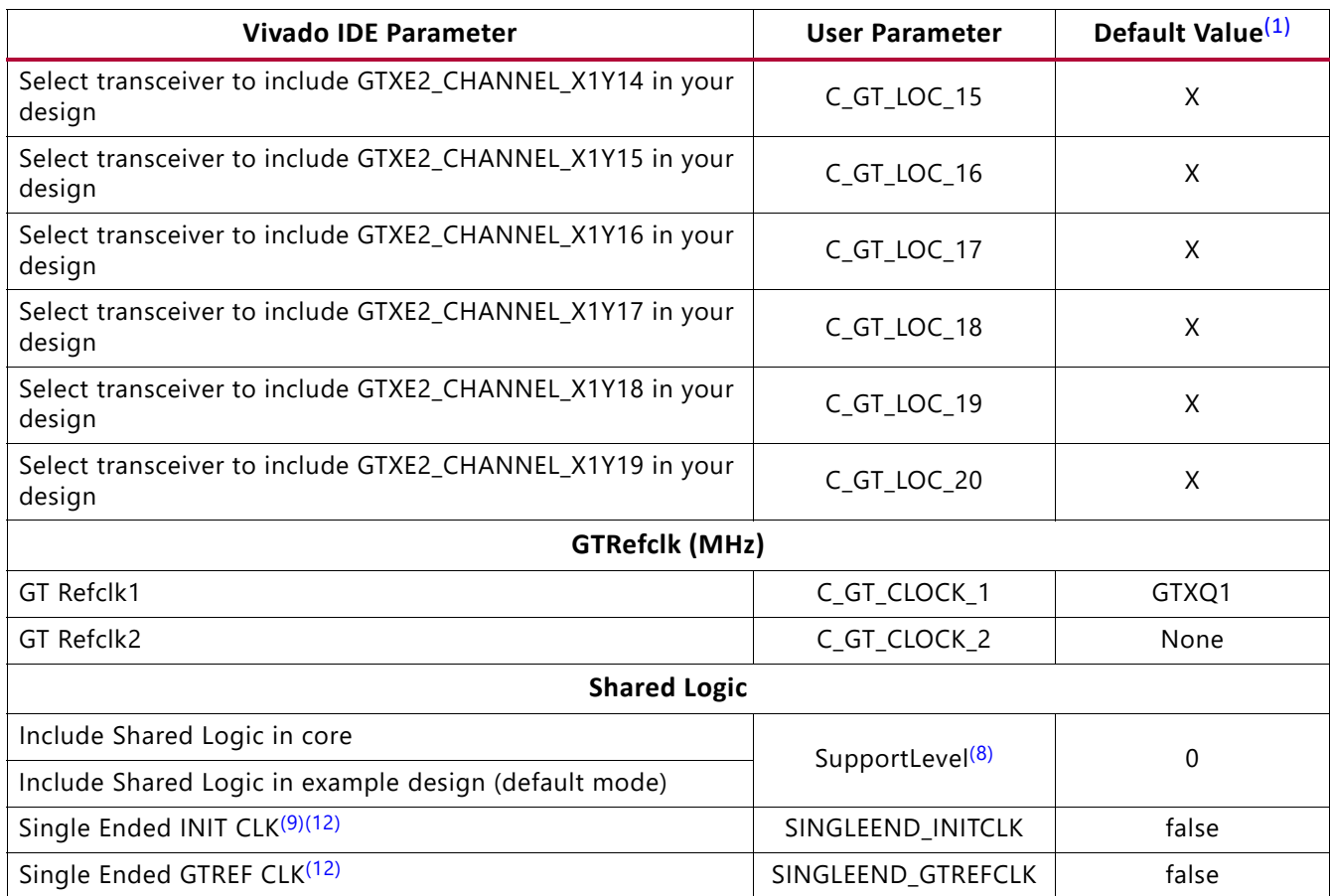

#### **Notes:**

- <span id="page-91-0"></span>1. The values in this table reflect the default device (xc7vx485tffg1157-1). Default values for UltraScale architecture devices are denoted with a slash (/) where appropriate.
- 2. X0Y0 GT selection is based upon columns.
- <span id="page-91-6"></span>3. If a device has transceivers on both sides, *left* is the default value.
- <span id="page-91-8"></span>4. If a 7 series device has GTX transceivers, *gtx* is the default value. If GTH transceivers, *v7gth* is the default value.
- <span id="page-91-9"></span>5. Numbering for the default device starts from GTXE2\_CHANNEL\_X1Y4. Otherwise, numbering starts from GTXE2\_CHANNEL\_X0Y0.
- <span id="page-91-10"></span>6. C\_GT\_LOC\_i where *i* varies from 1 to 48.
- 7. By default, the lowest *i* C\_GT\_LOC\_i is assigned.
- <span id="page-91-11"></span>8. If **Shared Logic in Core** option is selected, SupportLevel is 1.
- <span id="page-91-4"></span>9. Not available in UltraScale devices.
- <span id="page-91-7"></span>10.The Lanes and GT Type options for UltraScale devices are available on the Core Options page in the Vivado IDE.
- <span id="page-91-1"></span>11.Not available in 7 series devices.
- <span id="page-91-12"></span>12.Available if **Include Shared Logic in core** option is selected.
- <span id="page-91-2"></span>13.The GT Refclk selection option is not applicable for line rate > 16.375G core configuration. Defaulted to GTREFCLK0 of each active transceiver Quads reference clocks.
- <span id="page-91-5"></span>14.Generate Aurora without GT option is available only for UltraScale and UltraScale+ devices in IP catalog.
- <span id="page-91-3"></span>15.Fractional divider option is not supported in GTY based designs.

**RECOMMENDED:** *Do not alter any default locations, unless otherwise absolutely needed after the design is generated, or else the design functionality cannot be guaranteed.* 

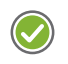

**RECOMMENDED:** *For UltraScale and UltraScale+ devices based designs when a line rate of less than 8.0 Gb/s is chosen, the CPLL becomes part of the GT Wizard hierarchical core.* 

### **Xilinx IP - GT Quad Integration**

Aurora IP provides Block Automation in the IP integrator to enable IP to connect to GT Quad seamlessly. IP Block Automation instantiates GT Quads and creates essential datapath, USRCLK and GT REFCLK connections.

Perform the following steps to connect multiple Aurora IPs using Block Automation:

- 1. Add **Aurora64B66B** IP using **Add IP** option in the IPI canvas.
- 2. Configure **Aurora64B66B** IP for number of lanes, line rates and so on.
- 3. Click **Run\_Block\_Automation**. In the Block Automation GUI, select one of the options **Auto**, **Start\_with\_New\_Quad**, or **Customized\_Connections**.

|                                                                                                    | gt guad base 0                                                                                                    |                                                                                                    |
|----------------------------------------------------------------------------------------------------|----------------------------------------------------------------------------------------------------|----------------------------------------------------------------------------------------------------|
|                                                                                                    | + APB3_INTF<br>+ HSCLKO DEBUG<br>+ HSCLK1_DEBUG<br>+ qt rxmargin intf<br>+ TXO_GT_IP_Interface<br>+ TX1 GT IP Interface<br>+ TX2_GT_IP_Interface<br>+ TX3 GT IP Interface<br>+ RXO GT IP Interface                                                                                                    |                                                                                                    |
| aurora 64b66b 0                                                                                                    | $++ RX1$ GT IF                                                                                                    | Run Block Automation <@xhdcl190029>                                                                                                    |
| + USER DATA S AXIS TX<br>+ CORE CONTROL<br>USER_DATA_M_AXIS_RX +<br>TX LANEO +<br>user dk<br>$RX$ LANED $+$<br>reset pb<br>CORE STATUS +<br>gt powergood in<br>ma init<br>link reset out<br>init clk<br>sys reset out<br>neusrelk in<br>Aurora 64B66B (Beta) | $   + RX2 _GT _F$<br>options on the right.<br>$++ RX3 GT IF$<br>$   + CHO$ DEBL<br>$   +$ CH1 DEBL<br>$Q \equiv \frac{1}{2}$<br>$   + C H2$ DEBL<br>$   + C$ H3_DEBL<br>$\vee$ $\sqrt{ }$ All Automation (1 out of 1 selected)<br>$   +$ GT NORTH<br>$\sqrt{\frac{1}{2}}$ aurora 64b66b 0<br>$   +$ GT DEBUC<br>$=$ apb3clk<br>altdk<br>$-$ apb3presetn<br>- hsclk0 lcplin<br>- hsclk0 rplire<br>hscikl_lcplin<br>$-$ hsclk1 rplire<br>$-$ ch0 pcierstb<br>$-$ ch1 pcierstb<br>$-$ ch <sub>2</sub> pcierstb<br>$-$ ch <sub>3</sub> pcierstb<br>- pcielinkreach | Automatically make connections in your design by checking the boxes of the blocks to connect. Select a block on the left to display its configuration<br><b>Description</b><br>Block automation connects TX and RX data paths of the Parent IP to GT Wizard. New GT Wizard o<br>base will be launched if it cannot pack the Parent IP with existing GT Quad resources. It also do<br>optional usrclk, outclk, REFCLK and Reset connections.<br>Instance: /aurora 64b66b 0<br><b>Options</b><br>Datapath Interface Connections<br>Auto<br>$\check{~}$<br>Auto<br>Start With New Quad<br><b>Customized Connections</b> |

*Figure 4-6:* **Aurora Block Automation Options (Integrating GT Quad)**

4. Perform Steps 2 and 3 to add more **Aurora64B66B** IP instances based on your system need.

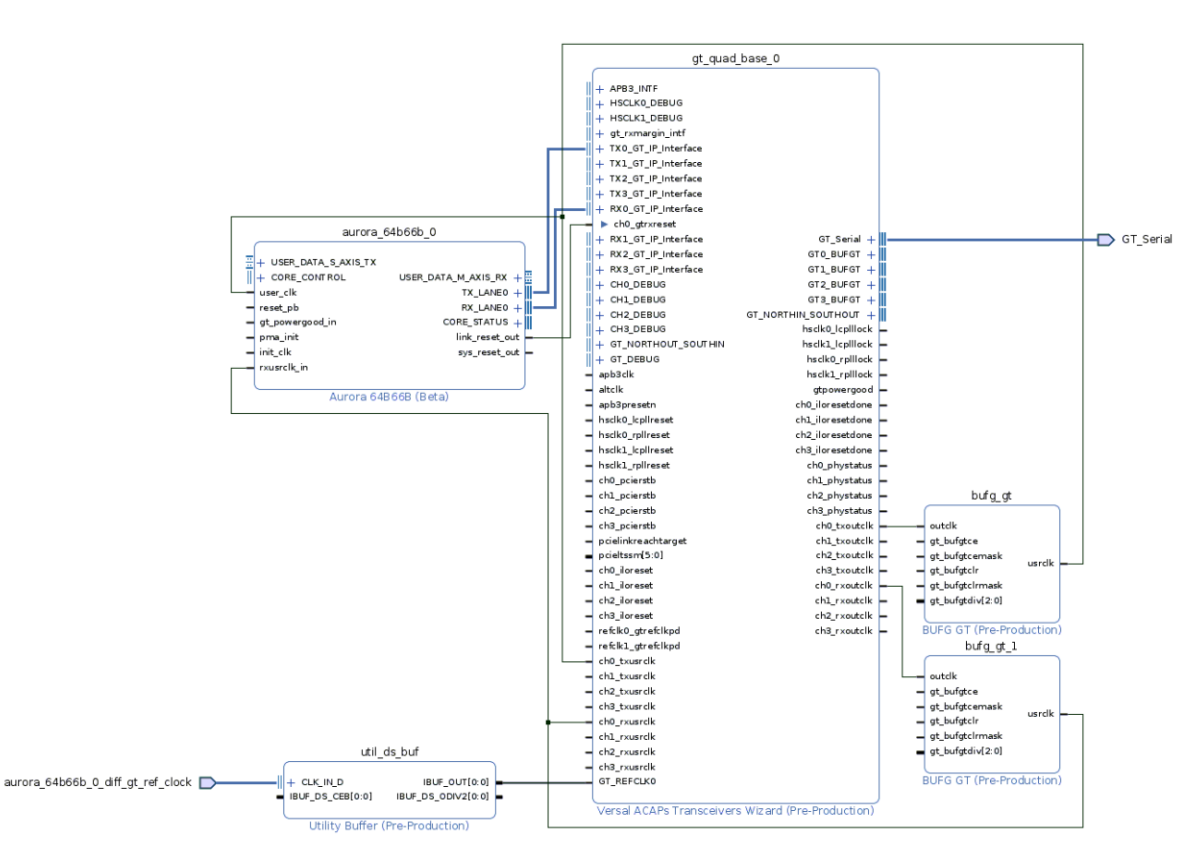

*Figure 4-7:* **Aurora Block Automation (Integrating GT Quad)**

GT Quad parameters are propagated from its connected IPs when the design is validated. Hence all GT Quad parameters are marked Auto in the Transceiver Wizard GUI. However, you can change the Auto option to Manual for Transceiver Configs as shown in the following figure to fine tune parameters like insertion loss, drive strength, equalization, and other advanced settings.

After toggling to Manual mode, any changes to the parent IP configurations followed by validation no longer propagate GT Quad parameters from parent IP to GT Quad. Manual changes should only be performed after all essential parent IP parameters are propagated to GT Quad.

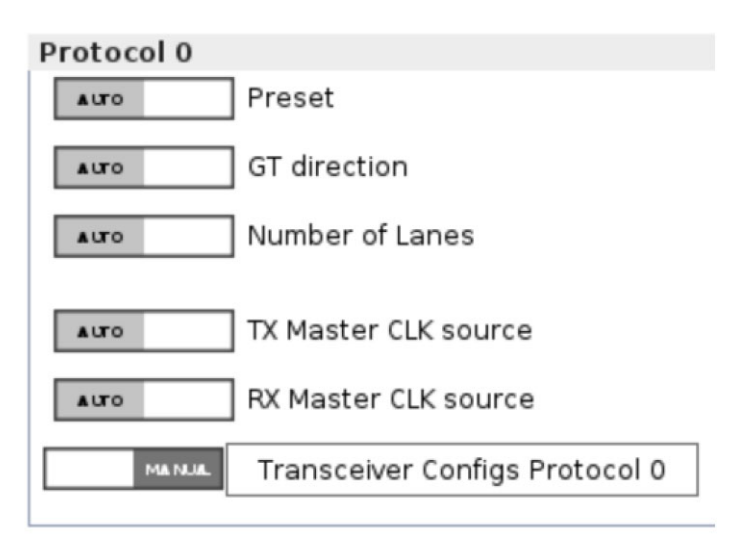

*Figure 4-8:* **Auto to Manual Options Switch in Transceiver Wizard**

### <span id="page-94-0"></span>**Output Generation**

The customized Aurora 64B/66B core is delivered as a set of HDL source modules in Verilog. These files are arranged in a predetermined directory structure under the project directory name provided to the IP catalog when the project is created. For details, see the *Vivado Design Suite User Guide: Designing with IP* (UG896) [\[Ref 12\]](#page-141-1).

### **Managing Shared Logic Files**

You can preview the shared logic files when you select **Shared Logic in Example Design**. You can see this option in IP Sources tab in the Vivado Project Manager along with Synthesis, Simulation filesets, a new fileset for **Shared Logic Files**. These are read only files which can be optionally copied in to the project if you want to use them as part of the project. You can use these files directly instead of taking the additional step of opening example design and then using these additional files. In the IP sources tab, you can right click the Aurora IP which was configured as **Shared Logic in Example Design**, and then select the **Copy Shared Logic into Project…** option to copy these files in to the project hierarchy view.

**CAUTION!** *You are cautioned that these shared logic files are read only and when copying them into project view, an additional copy of the same is generated and the ownership is transferred to the project. While using these files, make sure to follow all the sharing guidelines as per the transceiver type.*

## AMDZ **XII INX**

| Project Manager - project_1                                                             |                                                                                                    |                                              |            | Project Manager - project_1                                                                           |                                                                                                    |                                              |  |
|-----------------------------------------------------------------------------------------|----------------------------------------------------------------------------------------------------|----------------------------------------------|------------|----------------------------------------------------------------------------------------------------|----------------------------------------------------------------------------------------------------|----------------------------------------------|--|
| Sources<br>Properties<br>へ工事ごは図<br>$Q - Q = (2)$<br>0-0 aurora_64b66b_m (86)            | $ D$ $C$ $\times$                                                                                                    | E Project Summa<br>Cores Interfac<br>刊       | Properties | Sources<br>电位出口公司<br>$Q - Q = (P(2))$<br>0-1 aurora_64b66b_m (86)                                     | $ \Box$ $L^2$ $\times$                                                                                                    | <b>E</b> Project Summar<br>Cores Interface   |  |
| <b>C-0 aurora_64b66b_sl (82)</b>                                                        | Source File Properties<br>Enable Core Container<br><b>X</b> Re-customize IP<br>Generate Output Products<br>Reset Output Products<br>Upgrade IP<br>Copy IP<br>Open IP Example Design<br>IP Documentation | <b>O-</b> Vivado F<br>$Ctrl + E$<br>Enabled  |            | 6-0 aurora 64b66b st (82)                                                                             | Source File Properties<br>Enable Core Container<br>K Re-customize IP<br>Generate Output Products<br>Reset Output Products<br>Upgrade IP<br>Copy IP<br>Open IP Example Design<br>IP Documentation<br>Copy Shared Logic into Project. | $Ctrl + E$<br>mı<br>Graved<br>out            |  |
| Hierarchy IP Sources Libraries<br><b>V</b> Templates<br>& Sources                       | Copy Shared Logic into Project.<br>Report IP Status<br>Replace File<br>Copy File Into Project<br>Copy All Files Into Project<br>X Remove File from Project<br>Enable File<br>Disable File               | $Alt+1$<br>Delete<br>Alt+Equals<br>Alt+Minus |            | Hierarchy IP Sources Libraries<br>& Sources<br><b>V</b> Templates                                     | Report IP Status<br>Replace File.<br>Copy File Into Project<br>Copy All Files Into Project<br>X Remove File from Project<br>Enable File<br>Disable File<br>Set File Type                                                            | $Alt+1$<br>Delete<br>Alt+Equals<br>Alt+Minus |  |
| Design Runs                                                                             | Set File Type                                                                                                    |                                              |            | Design Runs                                                                                           | Set Used In                                                                                                    |                                              |  |
| Name<br><b>© → synth_1</b> (active)<br>$\n  impl 1$ (active)<br>Out-of-Context Module R | Set Used In<br>Edit Constraints Sets<br>Edit Simulation Sets                                                                                                    |                                              |            | Name<br><b>O-→ synth_1</b> (active)<br>$\Box \Rightarrow$ impl_1 (active)<br>Out-of-Context Module Ri | Edit Constraints Sets<br>Edit Simulation Sets<br>Add Sources                                                                                                    | $Alt+A$                                      |  |
| $-\sqrt{a}$ urora_64b66b_m_sv                                                           | Add Sources<br>vaurora_64b66b_sl_synth_1 aurora_64b66b_sl synth_design Completel                                                                                                    | $Alt+A$                                      |            |                                                                                                    | v aurora_64b66b_m_synth_1 aurora_64b66b_m_synth_design completer<br>under aurora_64b66b_sl_synth_1 aurora_64b66b_sl synth_design Completel                                                                                          |                                              |  |

*Figure 4-9:* **Aurora 64B/66B IP Hierarchy view showing Copy Shared Logic into Project**

*Note:* Copying shared files in to the project is only for **Shared Logic in Example Design**.

## **GUI Options Tab for Versal Device**

In Versal™ device, there is only a single page GUI entry for customizing the IP. Physical Layer GUI options are modified to suit Versal GT Wizard. Link Layer and Error Detection GUI options are the same as previous generation devices. Hence only Physical Layer GUI options are described here:

### **GT Type**

Select the GT transceiver type from the drop-down menu. The options provided are GTY, GTYP and GTM. The list that is populated here depends on the availability of GT transceivers in the selected device.

Default: GTY/GTYP

### **Line Rate**

Enter the line rate value in gigabits per second. The value entered must be within the valid range shown. The available range depends on the transceiver type and can be limited by the selected device.

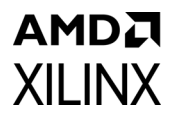

The supported Line Rate change for each transceivers is as follows:

- $\cdot$  GTY: 0.5 28.01664
- $\cdot$  GTYP: 1.2 28.01664
- $\cdot$  GTM: 9.5 29

*Note:* Aurora 64b66b IP supports GTM only in NRZ mode.

*Note:* Actual Line rates for GTM depends on the Device Speed Grade, See the *Versal Premium Series Data Sheet* (DS959) .

### **Lanes**

Select the number of lanes used in the core. The supported range for Number of Lanes is 1 to 16. But the valid range depends on the selected target device. The default value will be 1.

### **GT RefClk Req (MHz) & GT RefClk Actual (MHz)**

Enter a requested reference clock (MHz) value and click **Enter**. This action populates the Actual Reference Clock (MHz) field with a variety of supported reference clock frequencies based on the request value. In most cases, the requested frequency is available for selection.

### **PLL Requested**

This dropdown option shows the PLL types available in GT Quad based online rates entered. Currently, LCPLL option is supported.

### **INIT clk (MHz)**

Enter a valid INIT clock frequency in the text box.

## AMDJ **XII INX**

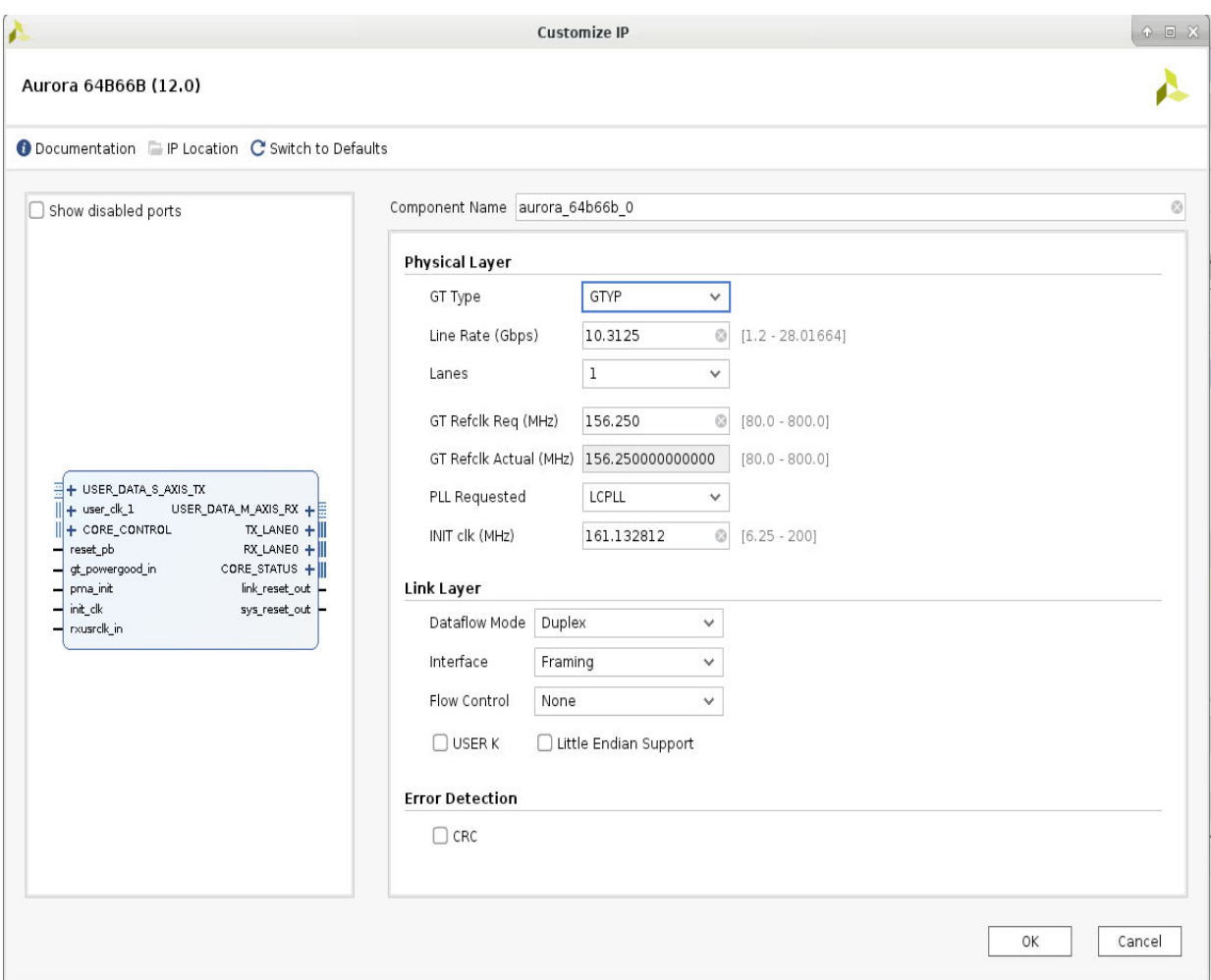

*Figure 4-10:* **Aurora 64B/66B IP Catalog Versal GUI Options Tab**

Aurora IP is always generated without GT. User needs to generate an example design to obtain Aurora, GT Wizard, and other peripheral connections. Default xdc is provided when generating the example design. User can modify the locations in IO planner if desired.

### **Aurora IP generation Using "Block Automation" in IP Integrator**

Alternatively, the user can generate Aurora IP, GT Wizard, and other peripheral connections in IPI canvas by following these steps:

- 1. Open IP Integrator canvas and add Aurora 64B66BIP
- 2. Configure IP as per your requirement
- 3. Click **Run Block Automation** ribbon that appears on top of the IP Integrator canvas
- 4. It opens Run Block Automation GUI. Check all boxes in the GUI pane as shown below

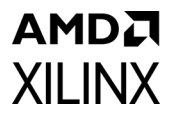

|                                                                                                    | <b>Run Block Automation</b>                                                                                                    |                          | x |  |  |
|----------------------------------------------------------------------------------------------------|----------------------------------------------------------------------------------------------------|--------------------------|---|--|--|
| Automatically make connections in your design by checking the boxes of the blocks to connect. Select a block on the left<br>to display its configuration options on the right. |                                                                                                    |                          |   |  |  |
| [주   ⇔<br>Q                                                                                                    | Description                                                                                                    |                          |   |  |  |
| $\vee$ $\vee$ All Automation (2 out of 1 selected)<br>$\sqrt{14}$ aurora 64b66b 0                                                                                              | Block automation connects TX and RX data paths of the Aurora IP to GT<br>Wizard. New GT Wizard quad base will be launched if it cannot pack the<br>Aurora IP with existing GT Quad resources. It also does optional usrclk,<br>outclk and REFCLK connections.<br>Instance: /aurora_64b66b_0<br>Options |                          |   |  |  |
|                                                                                                    | Datapath Interface Connections                                                                                                    | Start With New Quad<br>v |   |  |  |
|                                                                                                    | ✔ Connect GT User and Out Clocks                                                                                                    |                          |   |  |  |
|                                                                                                    | ✔ Connect GT REF Clocks                                                                                                    |                          |   |  |  |
|                                                                                                    | Reset Connection Automation                                                                                                    |                          |   |  |  |
|                                                                                                    |                                                                                                    |                          |   |  |  |
| ?                                                                                                    |                                                                                                    | Cancel<br>OK             |   |  |  |

*Figure 4-11:* **Run Block Automation GUI**

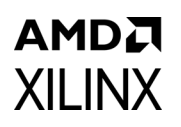

5. Click OK and design gets generated. Generated design is shown below

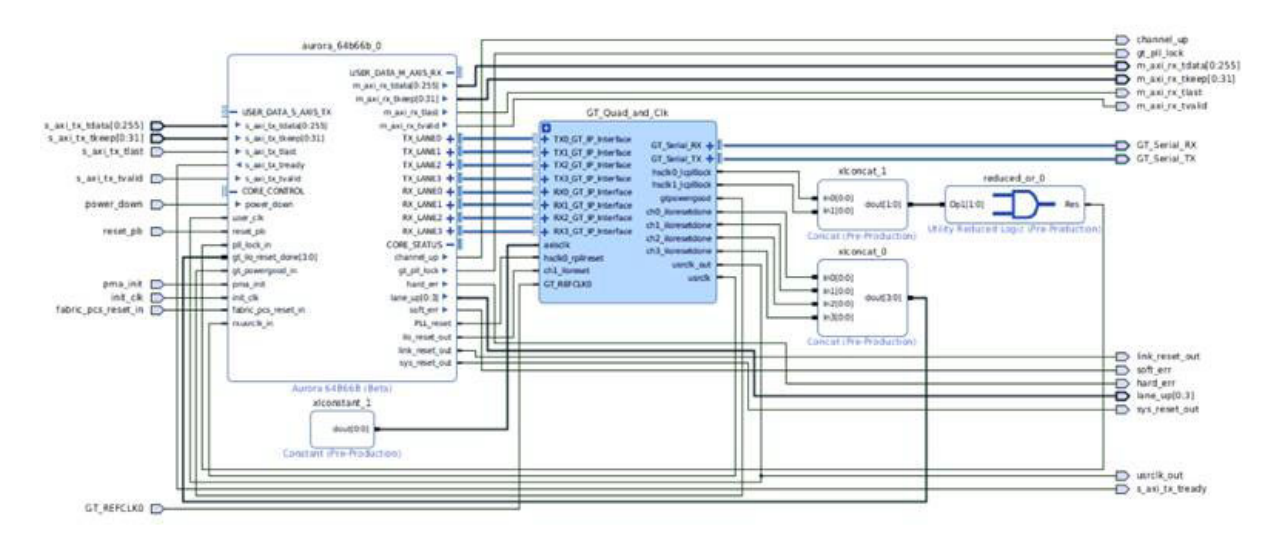

*Figure 4-12:* **Aurora IP Design Generated through Block Automation**

## **Constraining the Core**

This section contains information about constraining the core in the Vivado Design Suite.

### **Device, Package, and Speed Grade Selections**

Not Applicable

### **Clock Frequencies**

Aurora 64B/66B example design clock constraints can be grouped into the following three categories:

• GT reference clock constraint

The Aurora 64B/66B core uses one minimum reference clock and two maximum reference clocks for the design. The number of GT reference clocks is derived based on transceiver selection (that is, lane assignment in the second page of the Vivado IDE). The GT REFCLK value selected in the first page of the Vivado IDE is used to constrain the GT reference clock.

*Note:* The GT reference clock location constraint should be added to the <user\_component\_name>\_example.xdc file.

• CORECLK clock constraint

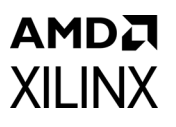

CORECLKs are the clock signals on which the core functions. CORECLKs such as USER\_CLK and SYNC\_CLK are derived from the TXOUTCLK signal from the master lane. The master lane is the selected lane itself if it is a single lane configuration. In case of multi-lane configuration, it is chosen from the middle lane amongst the number of lanes configured. For example, a seven lane design would have the middle lane as the third lane (TXOUTCLK[3]). The Aurora 64B/66B core calculates the USER\_CLK/SYNC\_CLK frequency based on the line rate and transceiver interface width. The create clock XDC command is used to constrain all CORECLKs.

• INIT CLK constraint

The Aurora 64B/66B example design uses a debounce circuit to sample PMA\_INIT asynchronously clocked by the init clk clock. The create clock XDC command is used to constrain the init  $clk$  clock. The init  $clk$  frequency value in Vivado IDE is restricted to six decimal places.

**RECOMMENDED:** *It is recommended to have the system clock frequency lower than the transceiver reference clock frequency and in the range of 50 to 200 MHz for 7 series and Zynq devices. For UltraScale devices, the recommended range is 6.25 MHz to line\_rate/64 or 200 MHz whichever is less.See UltraScale Architecture GTH Transceivers User Guide (UG576) [\[Ref 5\]](#page-141-7) and UltraScale Architecture GTY Transceivers User Guide (UG578) [\[Ref 6\]](#page-141-6) for more information on valid use models for the free running system clock (init\_clk).*

### **Clock Management**

Not Applicable

### **Clock Placement**

Not Applicable

### **Banking**

Not Applicable

### **Transceiver Placement**

The set property XDC command is used to constrain the transceiver location. This is provided as a tooltip on the GT Selections tab of the Vivado IDE. A sample XDC is provided for reference.

### AMDA **XILINX I/O Standard and Placement**

The positive differential clock input pin (ends with \_P) and negative differential clock input pin (ends with \_N) are used as the transceiver reference clock. The set\_property XDC command is used to constrain the transceiver reference clock pins.

### *False Paths*

The False Path constraint is defined on the first stage of the flip-flop of the clock domain crossing (CDC) module.

#### *Example Design*

The generated example design including support logic has a 3.125 Gb/s line rate and a 156.25 MHz reference clock. The XDC file generated for xc7vx485tffg1157-1, the default device, follows:

```
################################ CLOCK CONSTRAINTS #########################
 #User Clock Constraint: the value is selected based on the line rate of the module
 #create clock -period 20.48 [get pins
aurora 64b66b 0 block i/clock module i/user clk net i/I]
 # SYNC Clock Constraint
 #create clock -period 10.240 [get pins
aurora_64b66b_0_block_i/clock_module_i/sync_clock_net_i/I]
 ################################ IP LEVEL CONSTRAINTS START ################
 # Following constraints present in aurora 64b66b 0.xdc
 # Create clock constraint for TXOUTCLK from GT
 #create clock -period 10.240 [get pins -hier -filter
{name=~*aurora_64b66b_0_wrapper_i*aurora_64b66b_0_multi_gt_i*aurora_64b66b_0_gtx_in
st/gtxe2_i/TXOUTCLK}]
 # Create clock constraint for RXOUTCLK from GT
 #create clock -period 10.240 [get_pins -hier -filter
{name=~*aurora_64b66b_0_wrapper_i*aurora_64b66b_0_multi_gt_i*aurora_64b66b_0_gtx_in
st/gtxe2_i/RXOUTCLK}]
 ################################ IP LEVEL CONSTRAINTS END ##################
 # Reference clock constraint for GTX
 create clock -period 6.400 [get ports GTXQ1 P]
         ### DRP Clock Constraint
 create clock -period 10.000 [get ports DRP CLK IN]
 # 50MHz board Clock Constraint
 create clock -period 20.000 [get ports INIT CLK P]
 ###### No cross clock domain analysis. Domains are not related ##############
 ## set false path -from [get clocks init clk] -to [get clocks user clk]
 ## set_false_path -from [get_clocks user_clk] -to [get_clocks init_clk]
 ## set_false_path -from [get_clocks init_clk] -to [get_clocks sync_clk]
 ## set_false_path -from [get_clocks sync_clk] -to [get_clocks init clk]
 ## ## set_false_path -from init_clk -to [get_clocks -of_objects [get_pins
aurora 64b66b 0 block i/clock module i/mmcm adv inst/CLKOUT0]]
 ##
```

```
## ## set false path -from [get clocks -of objects [get pins
aurora_64b66b_0_block_i/clock_module_i/mmcm_adv_inst/CLKOUT0]] -to init_clk
 ##
 ## ## set false path -from init clk -to [get clocks -of objects [get pins
aurora_64b66b_0_block_i/clock_module_i/mmcm_adv_inst/CLKOUT1]]
 ##
 ## ## set false path -from [get clocks -of objects [get pins
aurora_64b66b_0_block_i/clock_module_i/mmcm_adv_inst/CLKOUT1]] -to init_clk
 ##
 ## ## set false path -from [get clocks -of objects [get pins
aurora_64b66b_0_block_i/clock_module_i/initclk_bufg_i/O]] -to [get_clocks 
-of_objects [get_pins -hier -filter 
{name=~*aurora_64b66b_0_i*inst*aurora_64b66b_0_wrapper_i*aurora_64b66b_0_multi_gt_i
*aurora_64b66b_0_gtx_inst/gtxe2_i/RXOUTCLK}]]
 ##
 ## ## set false path -from [get clocks -of objects [get pins -hier -filter
{name=~*aurora_64b66b_0_i*inst*aurora_64b66b_0_wrapper_i*aurora_64b66b_0_multi_gt_i
*aurora_64b66b_0_gtx_inst/gtxe2_i/RXOUTCLK}]] -to [get_clocks -of_objects [get_pins 
aurora 64b66b 0 block i/clock module i/initclk bufg i/O]]
 ##
 ## ## set false path -from [get clocks -of objects [get pins -hier -filter
{name=~*aurora_64b66b_0_i*inst*aurora_64b66b_0_wrapper_i*aurora_64b66b_0_multi_gt_i
*aurora_64b66b_0_gtx_inst/gtxe2_i/RXOUTCLK}]] -to [get_clocks -of_objects [get_pins 
aurora_64b66b_0_block_i/clock_module_i/mmcm_adv_inst/CLKOUT0]]
 ##
 ## ## set_false_path -from [get_clocks -of_objects [get_pins
aurora 64b66b 0 block i/clock module i/mmcm adv inst/CLKOUT0]] -to [get clocks
-of_objects [get_pins -hier -filter 
{name=~*aurora_64b66b_0_i*inst*aurora_64b66b_0_wrapper_i*aurora_64b66b_0_multi_gt_i
*aurora 64b66b 0 gtx inst/gtxe2 i/RXOUTCLK}]]
 ## GT CLOCK Locations ##
 # Differential SMA Clock Connection
 set_property LOC AH6 [get_ports GTXQ1_P]
 set_property LOC AH5 [get_ports GTXQ1_N]
    set_property LOC GTXE2_CHANNEL_X1Y4 [get_cells 
aurora 64b66b 0 block i/aurora 64b66b 0 i/inst/aurora 64b66b 0 wrapper i/aurora 64b
66b_0_multi_gt_i/aurora_64b66b_0_gtx_inst/gtxe2_i]
  # false path constraints to the example design logic
 set false path -to [get pins -hier *aurora 64b66b 0 cdc to*/D]
###################################################################################
##################
   ##Note: User should add LOC based upon the board
  # Below LOC's are place holders and need to be changed as per the device and 
board
              #set property LOC D17 [get ports INIT CLK P]
              #set property LOC D18 [qet ports INIT CLK N]
               #set_property LOC G19 [get_ports RESET]
              #set property LOC K18 [get ports PMA INIT]
               #set_property LOC A20 [get_ports CHANNEL_UP]
              #set property LOC A17 [get ports LANE UP]
               #set property LOC Y15 [get ports HARD ERR]
                #set_property LOC AH10 [get_ports SOFT_ERR]
```
#set property LOC AD16 [get ports DATA ERR COUNT[0]] #set\_property LOC Y19 [get\_ports DATA\_ERR\_COUNT[1]] #set property LOC Y18 [get ports DATA ERR COUNT[2]] #set property LOC AA18 [get ports DATA ERR COUNT[3]] #set\_property LOC AB18 [get\_ports DATA\_ERR\_COUNT[4]] #set\_property LOC AB19 [get\_ports DATA\_ERR\_COUNT[5]] #set property LOC AC19 [get ports DATA ERR COUNT[6]] #set\_property LOC AB17 [get\_ports DATA\_ERR\_COUNT[7]] #set property LOC AG29 [get\_ports DRP\_CLK\_IN] #// DRP CLK needs a clock LOC ##Note: User should add IOSTANDARD based upon the board # Below IOSTANDARDs are place holders and need to be changed as per the device and board #set property IOSTANDARD DIFF HSTL II 18 [get ports INIT CLK P] #set\_property IOSTANDARD DIFF\_HSTL\_II\_18 [get\_ports INIT\_CLK\_N] #set property IOSTANDARD LVCMOS18 [get ports RESET] #set property IOSTANDARD LVCMOS18 [get ports PMA INIT] #set property IOSTANDARD LVCMOS18 [get ports CHANNEL UP] #set property IOSTANDARD LVCMOS18 [get ports LANE UP] #set\_property IOSTANDARD LVCMOS18 [get\_ports HARD\_ERR] #set\_property IOSTANDARD LVCMOS18 [get\_ports SOFT\_ERR] #set property IOSTANDARD LVCMOS18 [get ports DATA ERR COUNT[0]] #set\_property IOSTANDARD LVCMOS18 [get\_ports DATA\_ERR\_COUNT[1]] #set property IOSTANDARD LVCMOS18 [get ports DATA ERR COUNT[2]] #set property IOSTANDARD LVCMOS18 [get ports DATA ERR COUNT[3]] #set\_property IOSTANDARD LVCMOS18 [get\_ports DATA\_ERR\_COUNT[4]] #set\_property IOSTANDARD LVCMOS18 [get\_ports DATA\_ERR\_COUNT[5]] #set property IOSTANDARD LVCMOS18 [get ports DATA ERR COUNT[6]] #set\_property IOSTANDARD LVCMOS18 [get\_ports DATA\_ERR\_COUNT[7]] #set property IOSTANDARD LVCMOS18 [qet ports DRP\_CLK\_IN] #// DRP CLK needs a clock IOSTDLOC

The preceding example XDC is for reference only. This XDC is created automatically when the core is generated from the Vivado design tools.

## **Simulation**

For comprehensive information about Vivado simulation components, as well as information about using supported third-party tools, see the *Vivado Design Suite User Guide: Logic Simulation* (UG900) [\[Ref 14\].](#page-141-3)

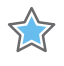

**IMPORTANT:** *For cores targeting 7 series, Zynq-7000, UltraScale and UltraScale+ devices, UNIFAST libraries are not supported. Xilinx IP is tested and qualified with UNISIM libraries only.*

The Aurora 64B/66B core provides a demonstration test bench for the example design. Simulation status is reported through messages. The TEST COMPLETED SUCCESSFULLY message signifies the completion of the example design simulation.

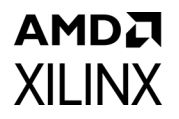

*Note:* The message Reached max. simulation time limit means that simulation was not successful. See [Appendix C, Debugging](#page-128-0) for more information.

Simulating the duplex core is a single-step process after generating the example design. Simplex core simulation requires partner generation. The partner core is generated automatically and the synthesized netlist is available under the simulation file set when clicking **Open IP Example Design**. Due to the synthesizing of the partner core, opening an example design of a simplex core takes more time than the duplex example design generation.

### **Simulation Speed Up**

The C\_EXAMPLE\_SIMULATION parameter is introduced to speed up post synthesis/implementation netlist functional simulations:

1. During the IP Core generation, include the following tcl command to the dict as part of the core generation.

set c\_example\_simulation true

*Note:* This mode of IP core generation is only for Simulation purposes. If you intend to test on board, the above command should not be added as part of the IP core generation.

- 2. If you do not want to set tcl commands during IP core generation and instead edit the code to see the simulation speed up, then change the EXAMPLE\_SIMULATION parameter in the generated RTL code to 1 in the following file to speed up functional simulations:
	- ° <USER\_COMPONENT\_NAME>\_exdes.v
	- ° <USER\_COMPONENT\_NAME>\_core.v

## **Synthesis and Implementation**

For information on generating a core and implementing an example design using Quick Start, see [Quick Start Example Design in Chapter 5.](#page-105-0)

For details about synthesis and implementation, see the *Vivado Design Suite User Guide: Designing with IP* (UG896) [\[Ref 12\].](#page-141-1)

# Example Design

This chapter contains information about the quick start and detailed example designs provided in the Vivado® Design Suite.

## **Directory and File Contents**

See [Output Generation](#page-94-0) for the directory structure and file contents of the example design.

## <span id="page-105-0"></span>**Quick Start Example Design**

The quick start instructions provide a step-by-step procedure for generating an Aurora 64B/66B core, implementing the core in hardware using the accompanying example design, and simulating the core with the provided demonstration test bench (demo\_tb). For detailed information about the example design provided with the Aurora 64B/66B core, see [Detailed Example Design.](#page-107-0)

The quick start example design consists of these components:

- An instance of the Aurora 64B/66B core generated using the default parameters
	- ° Full-duplex with a single GTX transceiver
	- ° AXI4-Stream user interface
- A top-level example design (<user\_component\_name>\_exdes) with an XDC file to configure the core for simple data transfer operation
- A demonstration test bench to simulate two instances of the example design

The Aurora 64B/66B example design has been tested with the Vivado Design Suite for synthesis and the Mentor Graphics Questa Simulator (QuestaSim) for simulation.

### <span id="page-106-0"></span>**Generating the Core with Quick Start**

To generate an Aurora 64B/66B core with default values using the Vivado design tools:

- 1. Launch the Vivado design tools. For help starting and using the Vivado design tools, see the *Vivado Design Suite User Guide: Designing with IP* (UG896) [\[Ref 12\]](#page-141-1).
- 2. Under Quick Start, click **Create New Project** and click **Next.**
- 3. Enter the new project name and the project location, then Click **Next**.
- 4. Select **RTL Project** and click **Next**.
- 5. Click **Next** to accept the default part number (xc7vx485tffg1157–1).
- 6. Click **Finish**.
- 7. After creating the project, click **IP catalog** in the Project Manager panel.
- 8. Locate the Aurora 64B/66B core in the IP catalog.
- 9. Double-click the core name.
- 10. Click **OK**.
- 11. Click **Generate**.

For more detailed information on generating an Aurora 64B/66B core, see *Designing a System Using the Aurora 64B66B Core (Duplex) on the KC705 Evaluation Kit* (XAPP1192) [\[Ref 15\]](#page-141-8)

### **Implementing the Example Design**

The example design must be generated from the IP core.

- 1. Under Sources, Right-click the generated Design Sources file and click **Open IP Example Design...**
- 2. Enter the path to the directory in which to create the example design and click **OK**.
- 3. To run synthesis followed by implementation, in the Flow Navigator panel under Implementation, click **Run Implementation**.
- 4. To generate a bitstream, under Program and Debug, click **Generate Bitstream**.

*Note:* LOC and IO standards must be specified in the XDC file for all input and output ports of the design. The XDC file contains standard LOC and IO constraints in the comments for reference.

For details about synthesis and implementation, see the *Vivado Design Suite User Guide: Designing with IP* (UG896) [\[Ref 12\].](#page-141-1)

## AMDJ **XILINX**

## <span id="page-107-0"></span>**Detailed Example Design**

Each Aurora 64B/66B core includes an example design (<user\_component\_name>\_exdes) that uses the core in a simple data transfer system. For more details about the example design directory, see [Output Generation.](#page-94-0)

The example design based on the selected configurations consists of the following:

- Frame generator [\(FRAME\\_GEN\)](#page-108-0) connected to the TX interface
- Frame checked ([FRAME\\_CHECK\)](#page-108-1) connected to the RX user interface
- VIO/ILA instance for debug and testing
- Hardware-based reset fsm to perform repeat reset and channel integrity testing (only for duplex mode)

The following figure shows a block diagram of the example design for a full-duplex core. [Table 5-1](#page-108-2) describes the ports of the example design.

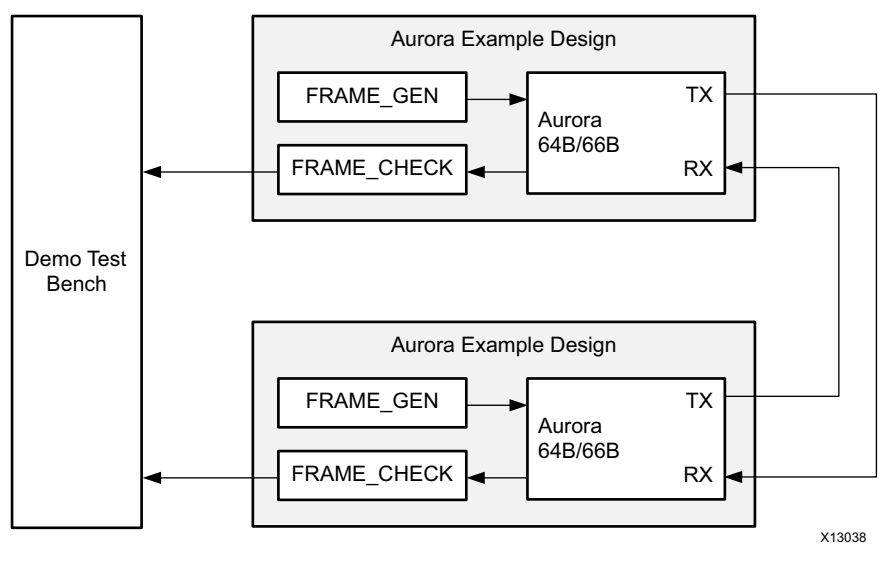

*Figure 5-1:* **Example Design**

The example design uses all the interfaces of the core. There are separate AXI4-Stream interfaces for optional flow control. Simplex cores without a TX or RX interface have no FRAME\_GEN or FRAME\_CHECK block, respectively.
## AMDA **XILINX FRAME\_GEN**

This module is used to generate user traffic to each of the AXI4-Stream data, UFC, NFC and USER-K interfaces. The module contains pseudo-random data generated using a linear feedback shift register (LFSR) with a known seed value. The FRAME\_CHECK module can use the same configuration to check the data integrity of the aurora channel. The inputs for this module are user clk, reset and channel up. The FRAME\_GEN module follows the AXI4-Stream protocol and transmits the user traffic.

## **FRAME\_CHECK**

This module is used to check the RX data integrity. As the FRAME\_GEN module uses an LFSR with a known seed value, the same LFSR and seed value are used in the FRAME\_CHECK module to compute the expected frame RX data. The received user data is validated against the expected data and any errors are reported as per the AXI4-Stream protocol. The FRAME CHECK module is applicable to the AXI4-Stream data, UFC, NFC and USER-K interfaces.

The design can also be used as a reference for connecting the more complex interfaces on the Aurora 64B/66B core, such as the clocking interface.

When using the example design on a board, be sure to edit the <component name>\_exdes file in the example\_design subdirectory to supply the correct pins and clock constraints. [Table 5-1](#page-108-0) describes the ports available in the example design.

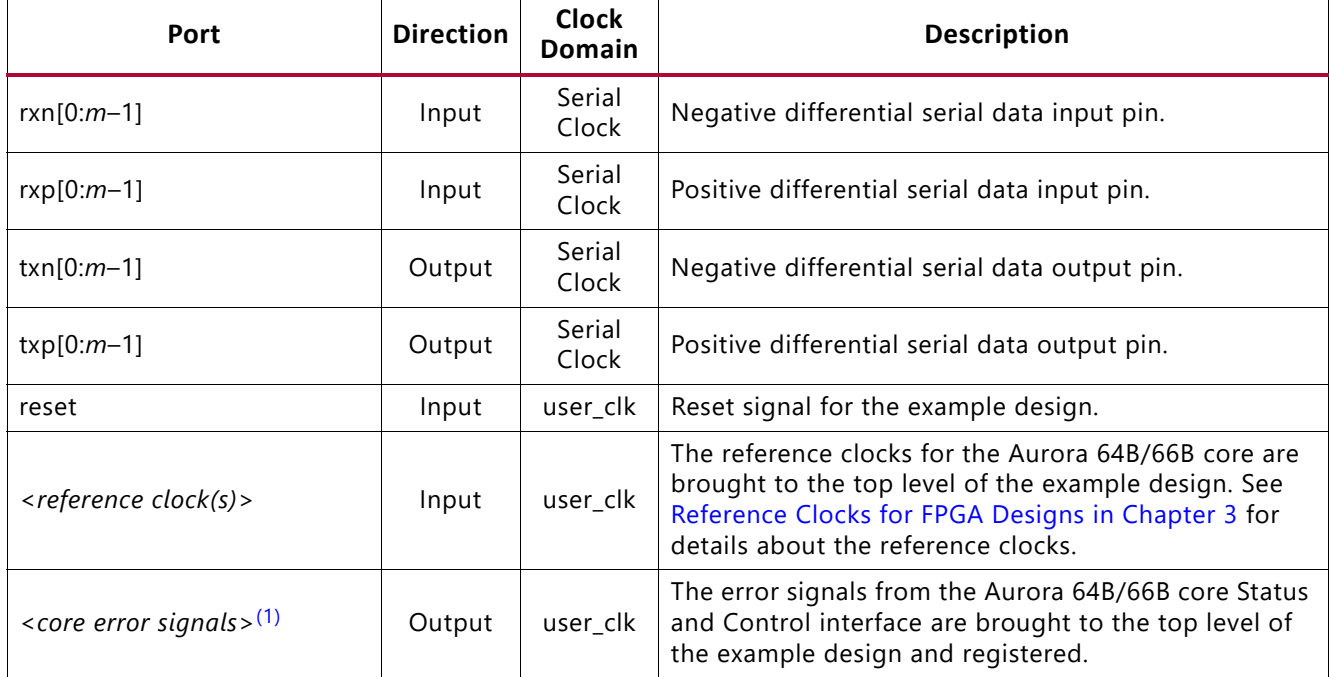

#### <span id="page-108-0"></span>*Table 5-1:* **Example Design I/O Ports**

*Table 5-1:* **Example Design I/O Ports** *(Cont'd)*

| Port                                                      | <b>Direction</b> | <b>Clock</b><br><b>Domain</b> | <b>Description</b>                                                                                                    |
|-----------------------------------------------------------|------------------|-------------------------------|----------------------------------------------------------------------------------------------------|
| <core channel="" signals="" up=""><math>(1)</math></core> | Output           | user_clk                      | The channel up status signals for the core are brought<br>to the top level of the example design and registered.                                                                                                    |
| <core lane="" signals="" up="">(1)</core>                 | Output           | user_clk                      | The lane up status signals for the core are brought to<br>the top level of the example design and registered.<br>Cores have a lane up signal for each GTX and GTH<br>transceiver they use.                                                                                                    |
| pma_init                                                  | Input            | init_clk                      | The reset signal for the PCS and PMA modules in the<br>GTX and GTH transceivers is connected to the top level<br>through a debouncer. The signal is debounced using<br>the init clk. See the Reset section in the 7 Series FPGAs<br>GTX/GTH Transceivers User Guide (UG476) [Ref 7] for<br>further details on GT RESET.      |
| init_clk_p/<br>init_clk_n                                 | Input            |                               | The init_clk signal is used to register and debounce the<br>PMA_INIT signal. The init_clk signal must not come<br>from a GTX or GTH transceiver, and should be set to a<br>low rate, preferably lower than the reference clock. The<br>init_clk port in the example design is differential-ended<br>for UltraScale™ devices. |
| data_err_count[0:7]                                       | Output           | user_clk                      | Count of the number of frame data words received by<br>the FRAME_CHECK that did not match the expected<br>value                                                                                                    |
| ufc_err                                                   | Output           | user_clk                      | Asserted (active-High) when UFC data words received<br>by the FRAME_CHECK that did not match the expected<br>value.                                                                                                    |
| user_k_err                                                | Output           | user_clk                      | Asserted (active-High) when USER-K data words<br>received by the FRAME_CHECK that did not match the<br>expected value.                                                                                                    |

**Notes:** 

<span id="page-109-0"></span>1. See [Status, Control and the Transceiver Interface in Chapter 2](#page-37-0) for details.

## **Using Vivado Lab Tools**

The integrated logic analyzer (ILA) and VIO cores aid in debugging and validating the design in the board and are provided with the Aurora 64B/66B core. The Aurora 64B/66B core connects the relevant signals to the VIO to facilitate easier bring-up or debug of the design. Select the **Vivado Lab Tools** option from the Core Options tab in the Vivado Integrated Design Environment (IDE) (see [Figure 4-1\)](#page-79-0) to include it as a part of the example design.

Cores generated with the Vivado lab tools option enabled have three VIO interfaces and one ILA interface.

- vio1\_inst contains core Lane Up, Channel Up, Data Error count, Soft Error count, Channel Up transition count along with System Reset, GT Reset and Loopback ports
- vio2\_inst contains status of reset quality counters
- vio3\_inst contains test pass/fail status for repeat reset test
- i\_ila contains core status signals like hard err, soft err, channel up, lane up, and data err and the first 16 bits of tx and rx data.

## **Implementing the Example Design**

The example design must be generated from the IP core. See [Implementing the Example](#page-106-0)  [Design](#page-106-0) earlier in this chapter.

## **Hardware Reset FSM in the Example Design**

The Aurora 64B/66B core example design for duplex mode incorporates a hardware reset FSM to perform repeated resets and monitoring robustness of the link. This FSM also contains an option to set different time periods between reset assertions. Also continuous channel up and link reset transition counters are monitored and the test status is reported through VIO.

The following signals are added in to the default ILA and VIOs for probing the link:

i\_ila:

- tx  $d_i$  i [0:15]: TX Data from the LocalLink Frame Gen module
- rx  $d_i$  i [0:15]: RX Data to the LocalLink Frame check module

## AMDA **XII INX**

- data err count o: 8-bit Data error count value, it is expected to be 'd0 in normal operations
- lane up vio usrclk: lane up signal
- channel up i: channel up signal
- soft err i: Soft error monitor
- hard err i: Hard error monitor

#### vio1\_inst:

- sysreset from vio i: Reset input to example design
- gtreset from vio i: pma init to example design
- vio probe in2: Quality counters for Link status
- rx\_cdrovrden\_i: Used while enabling loopback mode
- loopback i: Used while enabling loopback mode

#### vio2\_inst:

- reset quality cntrs: Used to reset all the quality counters in the example design
- reset test fsm from vio: Used to reset the hardware reset test FSM
- reset test enable from vio: Used to enable/start the repeat reset test from the vio ports on the hardware.
- iteraion cnt sel from vio: Number of repeat reset iterations to be initiated. This is a 4-bit encoded value for a fixed number of iterations that can be seen in the example design when Vivado lab tools is enabled.
- lnk reset in initclk: Input probe to monitor the assertion of link reset
- soft err in initclk: Input probe to monitor the soft err status
- chan up transcnt 20bit i [15:8]: Number of channel up transaction counts; this can be used to monitor the number of reset iterations that have been completed.

#### *Note:*

- a. chan\_up\_transcnt\_20bit\_i is probed only [15:8] bits; hence, this probe takes some time to update the status.
- b. To change the number of reset iterations, modify the respective value for iteration cnt sel from vio and correspondingly select chan up transcnt 20bit i to probe the status.

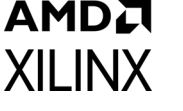

vio3\_inst:

- test passed r: Test pass status is asserted after the respective iteration count if resets are done successfully.
- test failed r: Test fail status is asserted if there is either a lack of channel up or some data errors have occurred.
- lnkrst cnt 20bit vio i: Probe to monitor the number of times the link reset is asserted.
- reset test fsm chk time sel: 3-bit encoded value probe to select the hardware reset fsm check time for channel up assertions after reset is deasserted.

Hardware FSM Operation:

In the example design ( $\epsilon$ user component name> exdes.v), a hardware initiated repeat reset FSM has been added to test the robustness of the link when subject to repeat reset. The FSM consists of IDLE, ASSERT\_RST, DASSERT\_RST, WAIT, WAIT1, CHECK, FAIL and DONE states.

- 1. In IDLE state, test passed  $r$  indicates reset test passed, test failed  $r$  indicates reset test fail, and  $\tt timer$  r provides an iteration count of resets. Defaults to 0.
- 2. When the reset test enable from vio signal is asserted, the hardware FSM traverses to the ASSERT RST state where pma\_init is asserted for a pre-determined time (28-bit count time).
- 3. This pma init assertion ensures that a hot plug sequence is detected by the link partner. The hardware FSM then traverses to the DEASSERT\_RST state where the pma\_init is deasserted and the timer is loaded with a default value that can be configured using the reset\_test\_fsm\_chk\_time\_sel vio signal.
- 4. The FSM then moves to the WAIT state until the selected time has expired. In this state, all checks such as for data errors and soft error occurrences are performed and the channel up signal is verified to be asserted High and not toggled more than once for this iteration of pma\_init.
- 5. If this condition is not met, the FSM moves to FAIL state and the repeat reset run is stopped. Otherwise, the FSM moves to WAIT1 state where a few data packets are transmitted and received.
- 6. The FSM then moves to the CHECK state, in which the channel up transitions are checked again. If there is not more than one transition, the FSM returns to the IDLE state until the requested iterations are completed. This ensures that the link is robust and recovers reliably across multiple repeat resets of the link.

## *Chapter 6*

## **AMDA XILINX**

# Test Bench

The Aurora 64B/66B core delivers a demonstration test bench for the example design. This chapter describes the Aurora 64B/66B test bench and its functionality. The test bench consist of the following modules:

- Device Under Test (DUT)
- Clock and reset generator
- Status monitor

The Aurora 64B/66B test bench components can change based on the selected Aurora 64B/ 66B core configurations, but the basic functionality remains the same for all of the core configurations.

<span id="page-113-0"></span>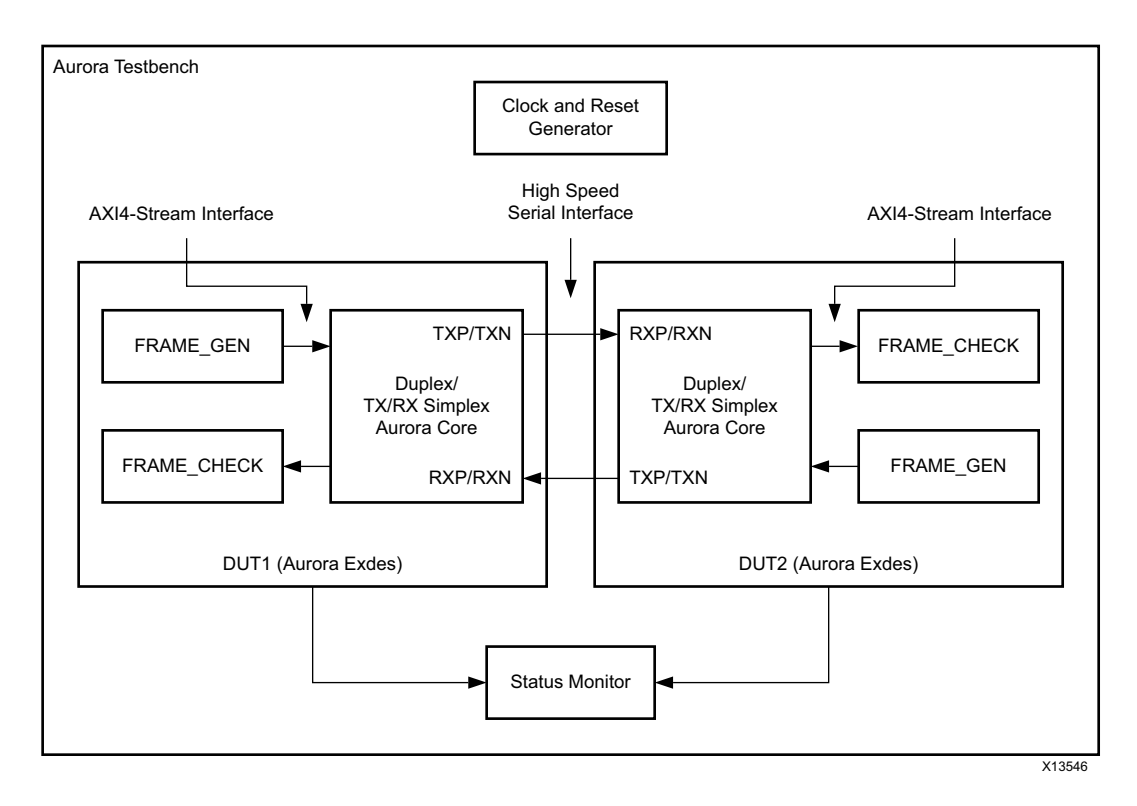

*Figure 6-1:* **Aurora 64B/66B Test Bench for Duplex Configuration** 

Send [Feedback](https://www.xilinx.com/about/feedback/document-feedback.html?docType=Product_Guide&docId=PG074&Title=Aurora%2064B%2F66B%20v12.0&releaseVersion=12.0&docPage=114)

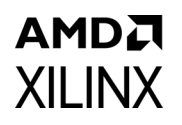

The Aurora 64B/66B test bench environment connects the Aurora 64B/66B duplex/TX/RX simplex core in loopback using a high-speed serial interface. [Figure 6-1](#page-113-0) shows the Aurora 64B/66B test bench for the duplex/TX/RX simplex configuration.

The test bench looks for the state of the channel, then the integrity of the user data, UFC data, and user-K blocks for a predetermined simulation time. The channel up assertion message indicates that link training and channel bonding (in case of multi-lane designs) are successful. The counter is maintained in the FRAME\_CHECK module to track the reception of erroneous data. The test bench flags an error when erroneous data is received.

<span id="page-114-0"></span>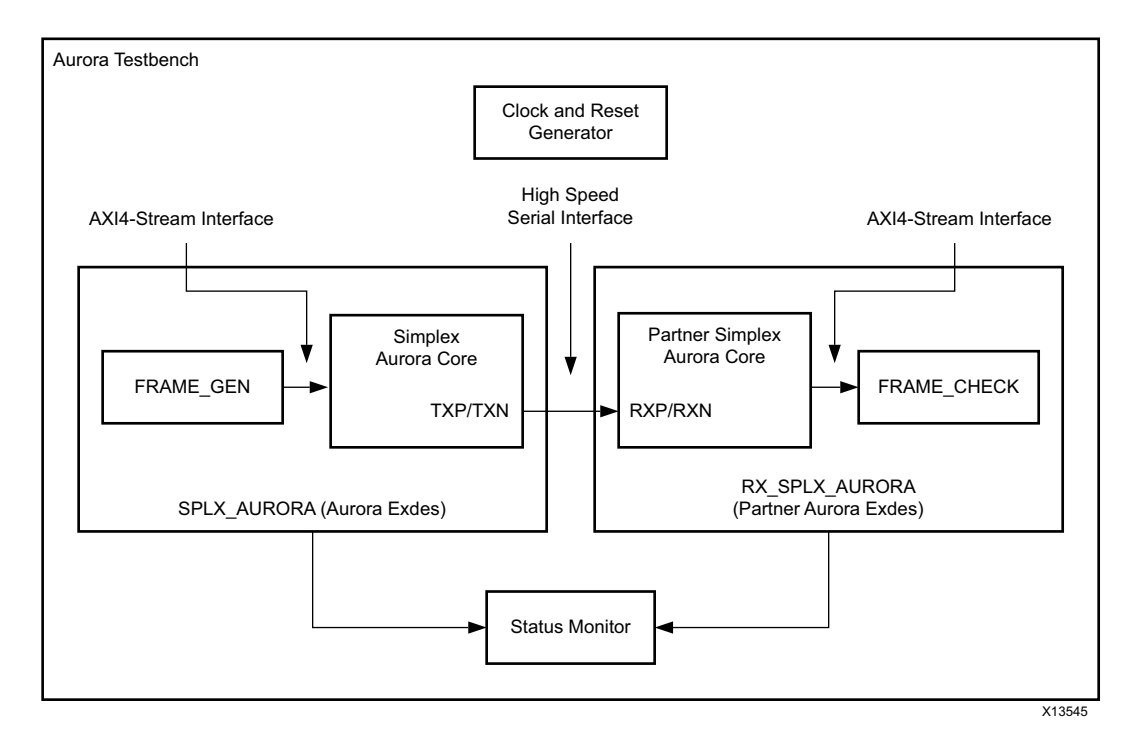

*Figure 6-2:* **Aurora 64B/66B Test Bench for Simplex Configuration** 

The Aurora 64B/66B test bench environment connects the Aurora 64B/66B simplex core to the partner simplex Aurora 64B/66B core using the high-speed serial interface. [Figure 6-2](#page-114-0) shows the Aurora 64B/66B test bench for the simplex configuration where DUT1 is configured as TX-only simplex and DUT2 is configured as RX-only simplex.

The test bench looks for the state of the transmitter and receiver channels and then checks the integrity of the user data for a predetermined simulation time. The  $tx$  channel up and rx channel up assertion messages indicate that link training and channel bonding (in case of multi-lane designs) are successful.

## *Appendix A*

# Verification, Compliance, and Interoperability

This appendix provides details about how this IP core was tested for compliance.

Aurora 64B/66B cores are verified for protocol compliance using an array of automated hardware and simulation tests. The core comes with an example design implemented using a linear feedback shift register (LFSR) for understanding and verification of the core features.

Aurora 64B/66B cores are tested in hardware for functionality, performance, and reliability using Xilinx evaluation boards. Aurora 64B/66B verification test suites for all possible modules are continuously being updated to increase test coverage across the range of possible parameters for each individual module.

A series of test scenarios are validated using various Xilinx development boards which are listed in [Table A-1](#page-115-0). These boards can be used to prototype system designs and the core can be used to communicate with other systems. The testing of Aurora example designs for various configurations are done either by board-to-board testing using standard Bulls eye connectors or SMA connectors. Also external cable loopback tests are performed as part of reset stress testing. The test sequence typically uses Vivado Lab Tools and follows the typical sequence and tests represented in the example design simulation.

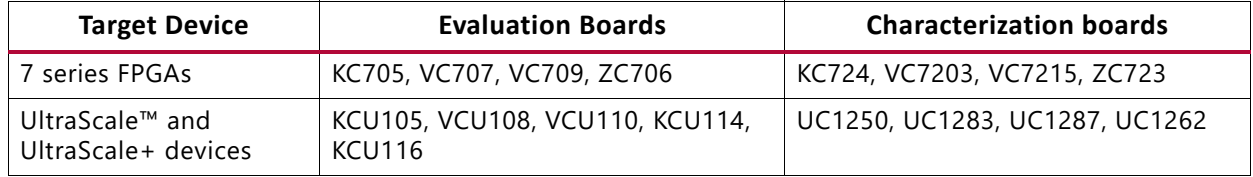

<span id="page-115-0"></span>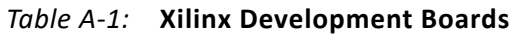

To achieve interoperability among different versions of Aurora 64B/66B cores for 7 series FPGA transceivers, a user-level parameter is provided which must be set to achieve proper interoperability between cores as shown in [Table A-2.](#page-116-0) [Table A-3](#page-116-1) shows the interoperability between 7 series FPGAs (2015.1 and later releases) and UltraScale™ FPGAs (2015.1 and later releases) of the Aurora 64B/66B core.

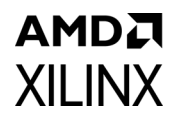

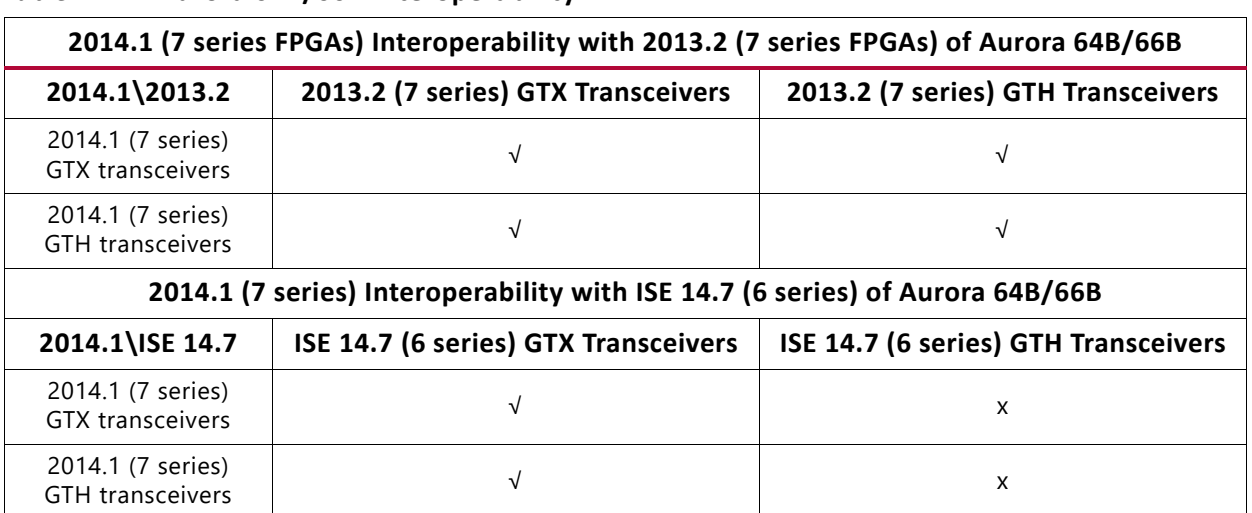

#### <span id="page-116-0"></span>*Table A-2:* **Aurora 64B/66B Interoperability**

To handle backward compatibility with earlier core versions, three parameters, BACKWARD\_COMP\_MODE1, BACKWARD\_COMP\_MODE2 and BACKWARD\_COMP\_MODE3 are included in the  $\langle x \rangle$  component names core. v module. These parameters allow 2014.1 (7 series FPGAs) core versions to provide the characteristics and functionality of previous versions of the core. These parameters were created to conveniently handle the condition where updates to the previous core versions are not practical. Hence, the overall stability of the linked system (new <-> old) is equivalent to the stability of links achievable between previous core versions (old <-> old) as shown in [Table A-2](#page-116-0).

#### BACKWARD\_COMP\_MODE1 /BACKWARD\_COMP\_MODE2

- Default value is 0. This ensures compatibility between 2014.1 (7 series FPGAs) core and 2013.4 (7 series FPGAs) core and between 2014.1 (7 series FPGAs) core and 2013.3 (7 series FPGAs) core.
- Set both these parameters to 1 to make the 2014.1 (7 series FPGAs) core compatible with the 2013.2 (7 series FPGAs) core or with the ISE 14.7 (6 series) core.

#### BACKWARD\_COMP\_MODE3

• Default value is 0. Set this parameter to 1 (from 2014.3 (7 series FPGAs) core) if the core needs to clear the hot plug counter on reception of any valid BTF. When this parameter is 0, the hot-plug counter is only cleared by reception of CC blocks.

#### <span id="page-116-1"></span>*Table A-3:* **Aurora 64B/66B Interoperability for 2015.1 and Later Releases**

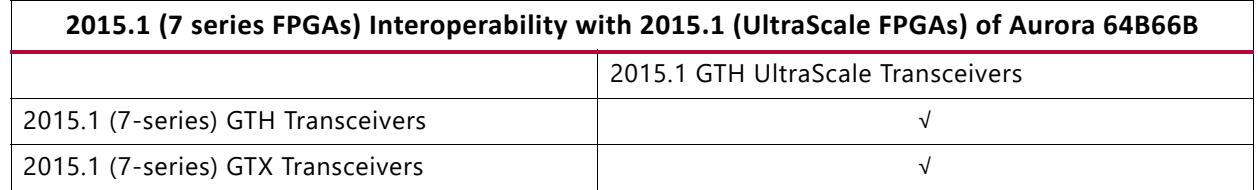

## *Appendix B*

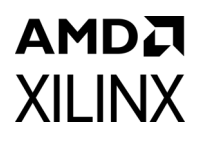

# Upgrading

This appendix contains information about upgrading to a more recent version of the IP core and migrating legacy (LocalLink based) Aurora 64B/66B Cores to the AXI4-Stream Aurora 64B/66B Core.

For customers upgrading in the Vivado® Design Suite, important details (where applicable) about any port changes and other impacts to user logic are included.

## **Device Migration**

If migrating from a 7 series device with GTX or GTH transceivers to an UltraScale™ device with GTH transceivers, the prefixes of the optional transceiver debug ports for single-lane cores are changed from "gt0", "gt1" to "gt", and the suffix "\_in" and "\_out" are dropped. For multi-lane cores, the prefixes of the optional transceiver debug ports gt(n) are aggregated into a single port. For example: gt0\_gtrxreset and gt1\_gtrxreset now become gt gtrxreset [1:0]. This is true for all ports, with the exception of the DRP buses which follow the convention of  $gt(n)$  drpxyz.

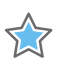

**IMPORTANT:** *It is important that designs are updated to use the new transceiver debug port names. For more information about migration to UltraScale devices, see the UltraScale Architecture Migration Methodology Guide (UG1026) [\[Ref 16\].](#page-141-1)*

Perform any one of the following steps when migrating to Versal ACAP:

- Instantiate Aurora IP in the IP integrator. For more information, see Xilinx IP GT Quad [Integration](#page-92-0).
- Generate Aurora IP from Vivado IP catalog, open example design. Versal ACAP Aurora IP example design has an IPI based reference design as shown in [Figure B-1.](#page-118-0) Refer the example design wrapper file  $\langle IP \rangle$  inst name> exdes bd wrapper as shown in [Figure B-2](#page-119-0). This wrapper file has the necessary connections between Aurora and gt\_quadbase IP. For more information, see *Versal ACAP Transceivers Wizard LogiCORE IP Product Guide* (PG331)[\[Ref 31\]](#page-141-2).

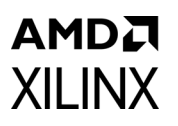

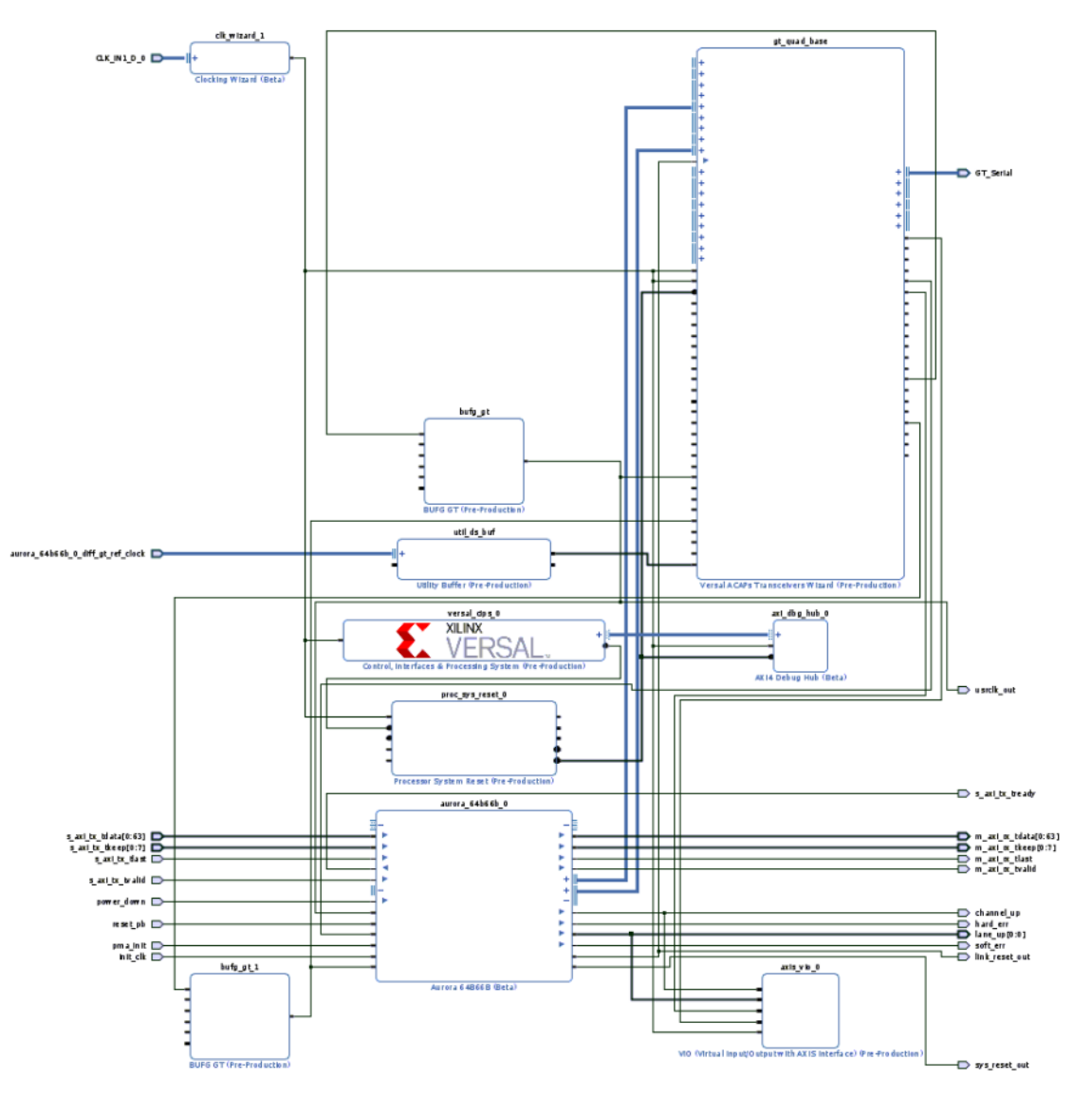

<span id="page-118-0"></span>*Figure B-1:* **Aurora Example Design**

## AMDJ **XII INX**

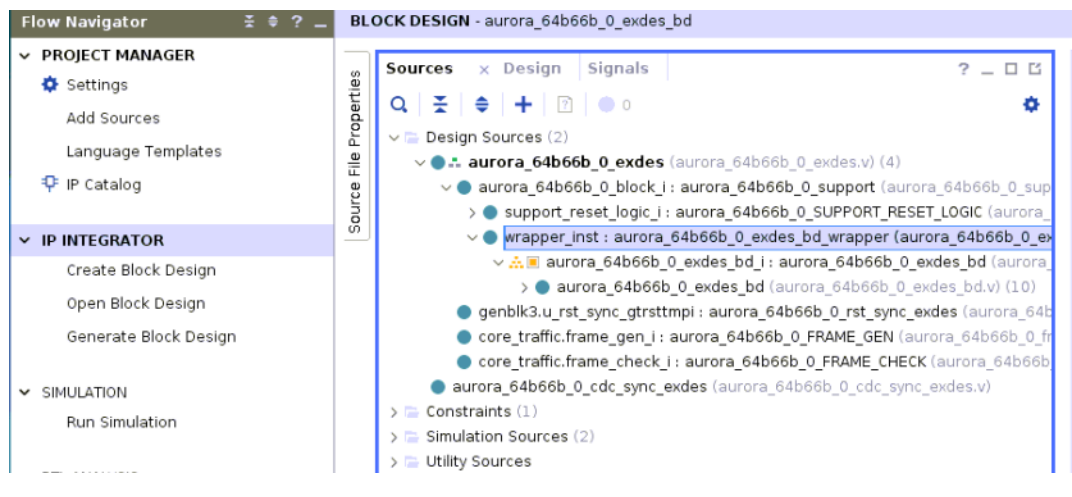

*Figure B-2:* **Aurora Example Design BD Wrapper**

## <span id="page-119-0"></span>**Upgrading in the Vivado Design Suite**

This section provides information about any changes to the user logic or port designations that take place when you upgrade to a more current version of this IP core in the Vivado Design Suite.

In the latest revision of the core, there have been several changes which make the core pin-incompatible with previous versions. These changes were required as part of the general one-off hierarchical changes to enhance the customer experience.

### **Shared Logic**

As part of the hierarchical changes to the core, it is now possible to have the core itself include all of the logic which can be shared between multiple cores, which was previously exposed in the example design for the core.

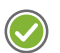

**RECOMMENDED:** *If upgrading to a later core version with shared logic, there is no simple upgrade path and it is recommended that you consult the Shared Logic sections of this document for more guidance.*

### **Changes from v11.2 to v12.0**

Added support Versal devices.

### **Changes from v11.1 to v11.2**

Aurora IP can now be generated without GT in UltraScale and UltraScale+ based devices.

### **Changes from v11.0 to v11.1**

Added GTYE4 transceiver support and also added qt rxusrclk out transceiver debug output.

### **Changes from v10.0 to v11.0**

Added GTYE3 transceiver support.

### **Changes from v9.3 to v10.0**

The following table explains the interfaces and ports updating (addition and removal) in v10.0 of the Aurora 64B/66B core and provides guidance on the impact of these port additions on designs using pre cores.

| Port                                         | <b>Direction</b> | <b>Clock</b><br><b>Domain</b> | <b>Description</b>                                                              |
|----------------------------------------------|------------------|-------------------------------|---------------------------------------------------------------------------------|
| reset/ tx_reset/<br>rx reset                 | Input            | user_clk                      | This is used internally in the core.                                            |
| reset2fg                                     | Output           | user_clk                      | Available in simplex cores. Used to reset the Frame<br>Generator only.          |
| reset2fx                                     | Output           | user_clk                      | Available in simplex cores. Used to reset the Frame<br>Checker only.            |
| gt_pcsrsvdin                                 | Input            | async                         | Optional Transceiver Debug port added.                                          |
| gt <lane>_txinhibit/<br/>gt_txinhibit</lane> | Input            | user_clk                      | Optional Transceiver Debug port added.                                          |
| $do_{c}$ cc                                  | Input            | user_clk                      | This port is now removed because the standard CC<br>module is part of the core. |

*Table B-1:* **New Ports Added to Aurora 64B/66B in 2015.1**

#### **Notes:**

1. Flow control AXI ports are grouped into respective AXI4-Stream interfaces; control and status ports are grouped into display interfaces.

When IP is upgraded, critical warnings occur due to these port additions. As Ease of Use enhancements to the core the reset/ tx\_reset/ rx\_reset ports are now connected inside the core. Similarly the  $d\sigma$  cc port is removed because the standard cc module is now part of the core. The removal of these two ports does not interfere with basic functionality.

### **Updates in the v9.0 Core**

• In the TX Startup FSM, the prior counting mechanism for mmcm lock count was based on txuserclk. Limitations resulted because this was a recovered clock. stable clock is now used for the MMCM Lock synchronization.

## AMDA **XII INX**

- The RX datapath is now 32 bits up to the CBCC module, thus avoiding width conversion logic and  $c1k$  en generation. These functions are handled in the CBCC module before writing data to the FIFO.
- Logic added to detect polarity inversion and to invert polarity while lane init is enabled.
- The core internally generates tx channel up for Aurora 64B/66B TX logic and rx channel up for Aurora 64B/66B RX logic. This action ensures that the RX logic is active and ready to receive before the TX logic begins sending. rx\_channel\_up is presented as channel up.
- Reset and controls are common across all lanes.
- The RX CDR lock time was increased from 50 KUI to 37 MUI as suggested by the transceiver user guide.
- The Block Sync header max count was increased from 64 to 60,000 to improve the robustness of the link.
- Allowed transmission of more idle characters during channel initialization to improve robustness of the link.
- Removed the scrambler reset making it free running to achieve faster CDR lock. The default pattern sent by the scrambler is the scrambled value of NA idle character.
- Updated the GTH transceiver QPLL attributes See AR [56332.](https://support.xilinx.com/s/article/56332?language=en_US)
- Added shared logic and optional transceiver control and status debug ports.
- Updated clock domain crossing synchronizers to increase Mean Time Between Failures (MTBF) from meta-stability. Currently using a common synchronizer module and applying false path constraints only for the first stage of the flops.
- Added support for Cadence IES and Synopsys VCS simulators.
- Added Vivado lab tools support for debug.
- Added quality counters in the example design to increase the test quality.
- Added a hardware reset state machine in the example design to perform repeat reset testing.

## **Migrating Legacy (LocalLink based) Aurora 64B/66B Cores to the AXI4-Stream Aurora 64B/66B Core**

### **Prerequisites**

- Vivado design tools build containing the Aurora 64B/66B v9.x core supporting the AXI4-Stream protocol
- Familiarity with the Aurora 64B/66B directory structure

## AMDA **XII INX**

- Familiarity with running the Aurora 64B/66B example design
- Basic knowledge of the AXI4-Stream and LocalLink protocols
- Latest product guide (PG074) of the core with the AXI4-Stream updates
- Legacy documents: *LogiCORE IP Aurora 64B/66B 64B/66B v4.2 Data Sheet* (DS528) [\[Ref 17\],](#page-141-3) *LogiCORE IP Aurora 64B/66B v4.1 Getting Started Guide* (UG238) [\[Ref 18\],](#page-141-4) and *LogiCORE IP Aurora 64B/66B v4.2 User Guide* (UG237) [\[Ref 19\]](#page-141-5) for reference.
- Migration guide (this Appendix)

### **Overview of Major Changes**

The major changes to the core is the addition of the AXI4-Stream interface:

- Max line rate support of 16.375G added for UltraScale GTHE3/GTHE4 transceivers.
- Extended the Max line rate support of up to 25.7813G for GTYE3/GTYE4 transceivers.
- Line rate value restricted to four decimal digits for UltraScale and UltraScale+ devices with the exception of 25.78125 Gb/s for GTY devices.
- GT location selection option for UltraScale device added to the core.
- Added support for simplex auto recovery.
- Flow control ports grouped into AXI4-Stream interfaces.
- Control and Status ports are grouped into display interfaces.
- Single-ended clock option added to the core for init clk and gt refclk.
- Both reset inputs pma\_init and reset pb made asynchronous. The reset, tx reset and rx reset input ports were removed.
- CRC resource utilization optimized.
- Standard CC module made part of the IP. The do cc port was removed.
- INIT clock frequency value can take up to six decimal digits.

### **Block Diagrams**

[Figure B-3](#page-123-0) shows an example Aurora 64B/66B design using the legacy LocalLink interface. [Figure B-4](#page-123-1) shows an example Aurora 64B/66B design using the AXI4-Stream interface.

#### LEGACY AURORA EXAMPLE DESIGN

<span id="page-123-0"></span>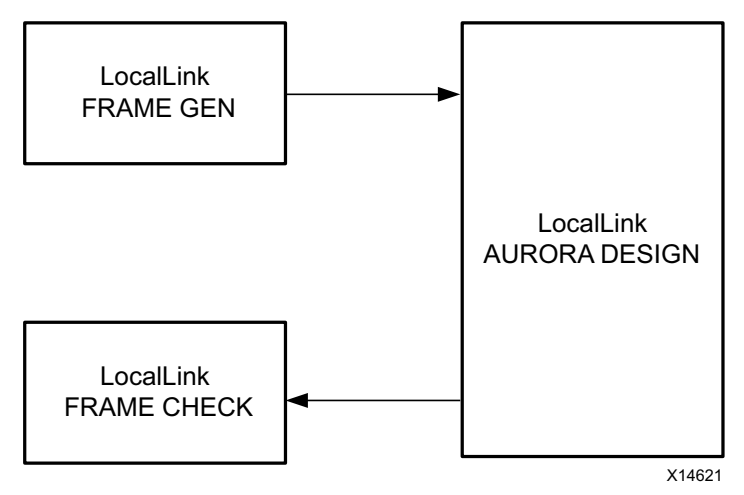

*Figure B-3:* **Legacy Aurora 64B/66B Example Design**

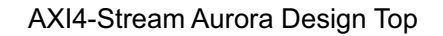

<span id="page-123-1"></span>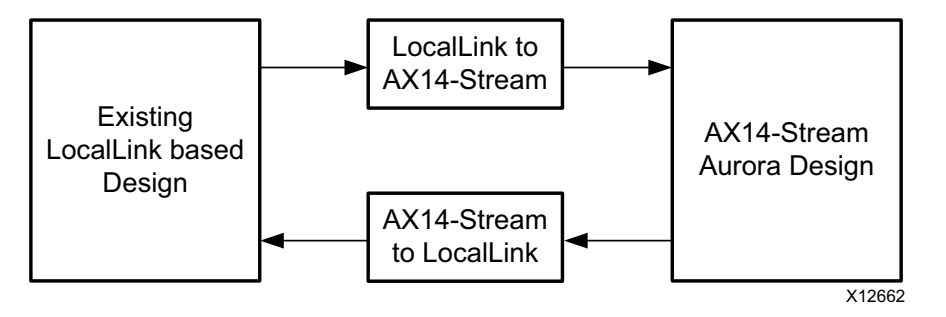

*Figure B-4:* **AXI4-Stream Aurora 64B/66B Example Design**

### <span id="page-123-2"></span>**Signal Changes**

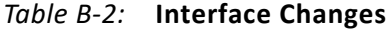

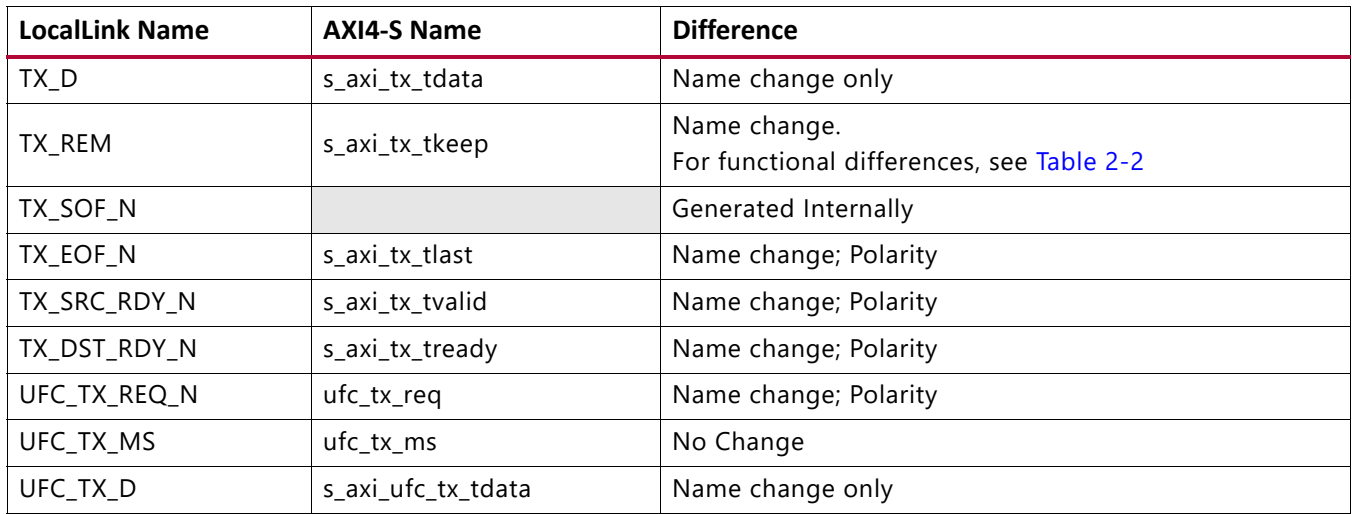

## **AMDA XII INX**

#### *Table B-2:* **Interface Changes** *(Cont'd)*

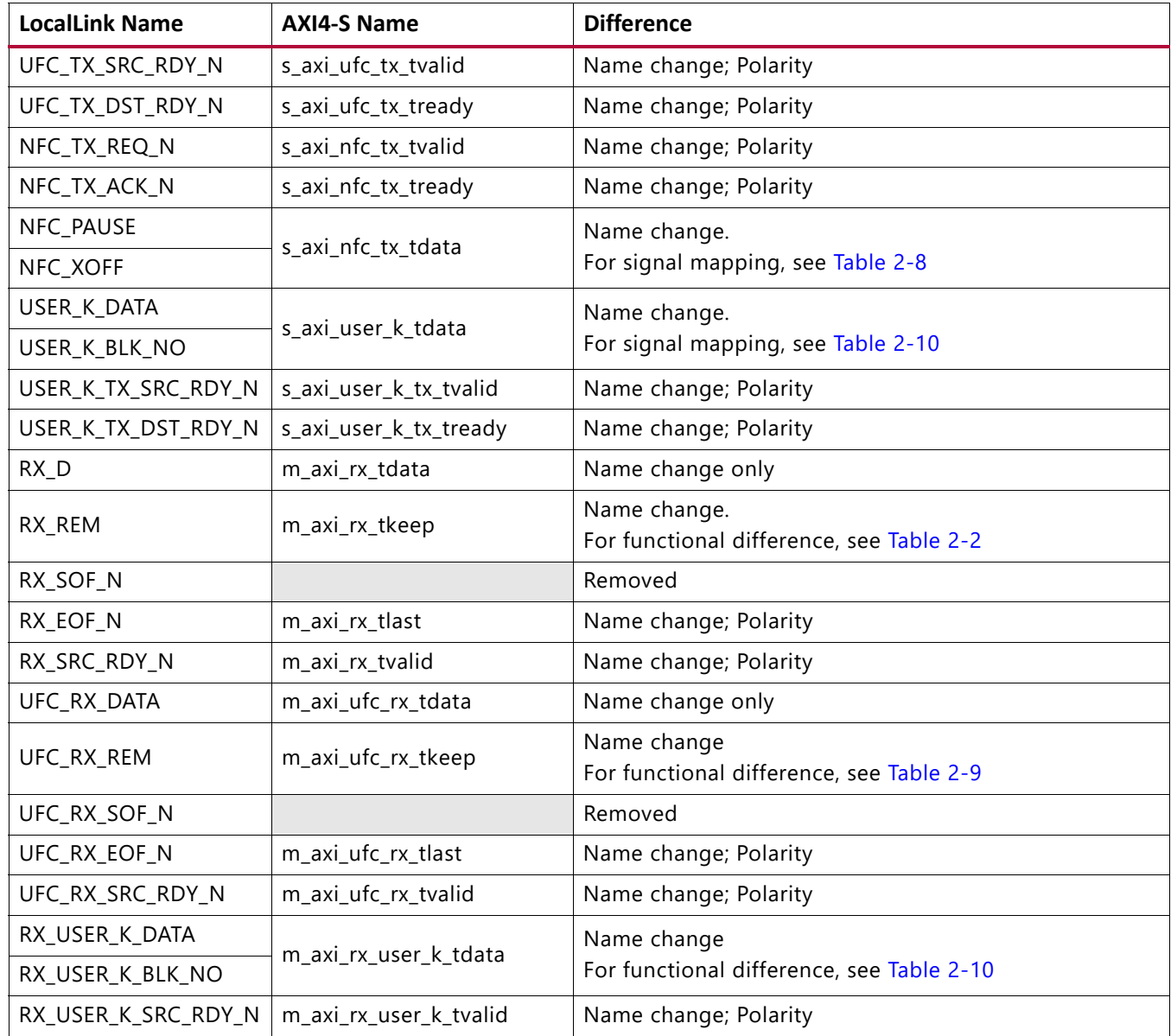

### **Migration Steps**

Generate an AXI4-Stream Aurora 64B/66B core from the Vivado design tools.

#### *Simulate the Core*

- 1. Run simulation from the Vivado IDE. Select simulation type to launch.
- 2. QuestaSim launches and compiles the modules.
- 3. The wave mti.do file loads automatically and populates AXI4-Stream signals.
- 4. Allow the simulation to run. This might take some time.

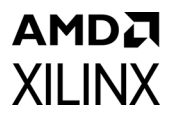

- a. Initially lane up is asserted.
- b. Channel up is then asserted and the data transfer begins.
- c. Data transfer from all flow control interfaces now begins.
- d. Frame checker continuously checks the received data and reports for any data mismatch.
- 5. A 'TEST PASS' or 'TEST FAIL' status is printed on the QuestaSim console providing the status of the test.

#### *Implement the Core*

1. Click **Run Implementation** to run synthesis and implementation consecutively.

#### *Integrate to an Existing LocalLink-based Aurora 64B/66B Design*

- 1. The Aurora 64B/66B core provides a lightweight 'shim' to interface to any existing LL based interface. The shims are delivered along with the core from the aurora\_64b66b\_v8\_0 version of the core.
- 2. See [Figure B-4](#page-123-2) for the emulation of a LL Aurora 64B/66B core from a AXI4-Stream Aurora 64B/66B core.
- 3. Two shims <user component name> ll to axi.v and  $\epsilon$ user component name> axi to ll.v are provided in the src directory of the AXI4-Stream Aurora 64B/66B core.
- 4. Instantiate both the shims along with <user\_component\_name>.v in the existing LL based design top.
- 5. Connect the shim and AXI4-Stream Aurora 64B/66B design as shown in [Figure B-4.](#page-123-1)
- 6. The latest AXI4-Stream Aurora 64B/66B core is now usable in any existing LL design environment.

### **Vivado IDE Changes**

[Figure B-5](#page-126-0) shows the AXI4-Stream signals in the IP Symbol diagram.

<span id="page-126-0"></span>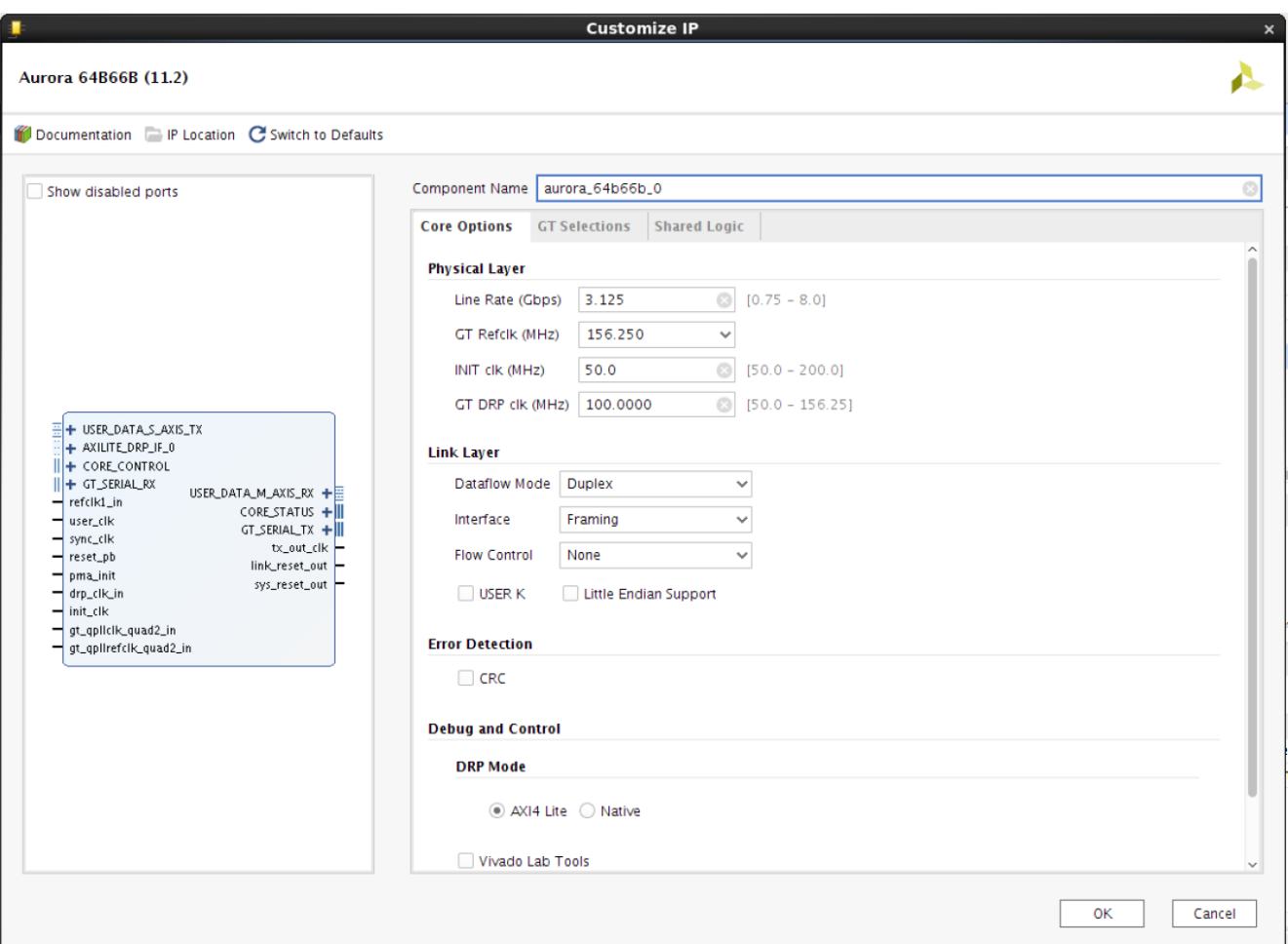

*Figure B-5:* **AXI4-Stream Signals**

## **Limitations**

This section outlines the limitations of the Aurora 64B/66B core for AXI4-Stream support.

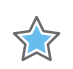

AMDA **XILINX** 

> **IMPORTANT:** *Be aware of the following limitations while interfacing the Aurora 64B/66B core with the AXI4-Stream compliant interface core.*

#### *Limitation 1:*

The AXI4-Stream specification supports four types of data stream:

- Byte stream
- Continuous aligned stream
- Continuous unaligned stream
- Sparse stream

The Aurora 64B/66B core supports only continuous aligned stream and continuous unaligned stream. The position bytes are valid only at the end of packet.

#### *Limitation 2:*

The AXI4-Stream protocol supports transfer with zero data at the end of packet, but the Aurora 64B/66B core expects at least one byte should be valid at the end of packet.

## *Appendix C*

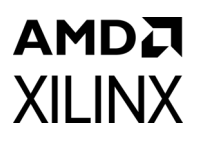

# Debugging

This appendix includes details about resources available on the Xilinx Support website and debugging tools.

## **Finding Help on Xilinx.com**

To help in the design and debug process when using the Aurora 64B/66B core, the [Xilinx](https://www.xilinx.com/support)  [Support web page](https://www.xilinx.com/support) contains key resources such as product documentation, release notes, answer records, information about known issues, and links for obtaining further product support. Also see the [Aurora home page.](https://www.xilinx.com/products/design_resources/conn_central/grouping/aurora.htm)

#### **Documentation**

This product guide is the main document associated with the Aurora 64B/66B core. This guide, along with documentation related to all products that aid in the design process, can be found on the [Xilinx Support web page](https://www.xilinx.com/support) or by using the Xilinx Documentation Navigator.

Download the Xilinx Documentation Navigator from the [Downloads page](https://www.xilinx.com/support/download.html). For more information about this tool and the features available, open the online help after installation.

To see the available documentation by family, visit the [Xilinx Support web page](https://www.xilinx.com/support).

To see the available documentation by solution:

- 1. Visit the [Xilinx Support web page](https://www.xilinx.com/support).
- 2. Select the Documentation tab located at the top of the web page.

This is the Documentation Center where Xilinx documentation is sorted by Devices, Boards, IP, Design Tools, Doc Type, and Topic.

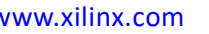

### **Solution Centers**

See the [Aurora Solutions Center](https://www.xilinx.com/support/answers/21263.htm) for support specific to the Aurora 64B/66B core. Also, see GT Debug Flowchart for transceiver debugging mentioned in the Answer Record, AR: [57237](https://www.xilinx.com/support/answers/57237.html).

### **Answer Records**

Answer Records include information about commonly encountered problems, helpful information on how to resolve these problems, and any known issues with a Xilinx product. Answer Records are created and maintained daily ensuring that users have access to the most accurate information available.

Answer Records for this core can be located by using the Search Support box on the main [Xilinx support web page.](https://www.xilinx.com/support) To maximize your search results, use proper keywords such as

- Product name
- Tool message(s)
- Summary of the issue encountered

A filter search is available after results are returned to further target the results.

To use the Answers Database Search:

- 3. Enter keywords in the provided search field and select Search.
	- ° Examples of searchable keywords are product names, error messages, or a generic summary of the issue encountered.
	- To see all answer records directly related to the Aurora 64B/66B core, search for the phrase "Aurora 64B66B"

#### **Master Answer Record for the Aurora 64B/66B Core**

#### AR: [54368](https://www.xilinx.com/support/answers/54368.html)

Xilinx provides premier technical support for customers encountering issues that require additional assistance.

### **Technical Support**

Xilinx provides technical support at the [Xilinx Support web page f](https://www.xilinx.com/support)or this LogiCORE™ IP product when used as described in the product documentation. Xilinx cannot guarantee timing, functionality, or support if you do any of the following:

- Implement the solution in devices that are not defined in the documentation.
- Customize the solution beyond that allowed in the product documentation.

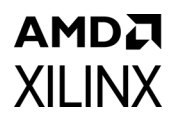

• Change any section of the design labeled DO NOT MODIFY.

To contact Xilinx Technical Support, The XCI file created during Aurora 64B/66B core generation

## **Vivado Design Suite Debug Feature**

The Vivado Design Suite debug feature inserts logic analyzer and virtual I/O cores directly into your design. The debug feature also allows you to set trigger conditions to capture application and integrated block port signals in hardware. Captured signals can then be analyzed. This feature in the Vivado IDE is used for logic debugging and validation of a design running in Xilinx.

**Note:** The init clk in clock input is provided as a stable and free running clock to drive the Debug cores and the stability of this clock source is key to ensure the proper debug. You must ensure that this clock is stable before the pma\_init input of the IP is de-asserted and that the clock is always stable.

## **Simulation Debug**

### **Lanes and Channel Do Not Come Up in Simulation**

- The quickest way to debug this issue is to view the signals from one of the GT transceiver instances that is not working.
- Ensure that the reference clock and user clocks are all toggling.

*Note:* Only one of the reference clocks should be toggling, The rest are tied Low.

- Check to see that recclk and txoutclk are toggling. If they are not toggling, it might be necessary to wait longer for the PMA to finish locking. Wait for lane up and channel up. It might be necessary to wait longer for simplex/7 series FPGA designs.
- Ensure that txn and txp are toggling. If they are not, make sure to wait long enough (see the previous bulleted item) and make sure that another signal is not driving the txn/txp signal.
- Check in the <user\_component\_name> support module whether the pll/mmcm\_not\_locked signal and the reset signals are present in the design. If these are being held active, the Aurora 64B/66B module cannot initialize.
- Ensure that the power down signal is not being asserted.
- Ensure that the txn and txp signals from each GTX or GTH transceiver are connected to the appropriate rxn and rxp signals from the corresponding GTX or GTH transceiver on the other side of the channel

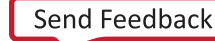

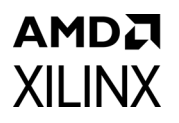

• Instantiate the "glbl" module and use it to drive the power up reset at the beginning of the simulation to simulate the reset that occurs after configuration. Hold this reset for a few cycles. The following code can be used an example:

```
//Simulate the global reset that occurs after configuration at the beginning
//of the simulation.
assign glbl.GSR = gsr_r;
assign glbl.GTS = gts r;
initial
   begin
       gts r = 1'b0;gsr_r = 1'b1;#(16*CLOCKPERIOD_1);
       gsr r = 1'b0;end
```
- If you assert rx reset while using Timer mode and simplex configuration, you should also assert  $tx$  reset. This is to ensure that the core transmits the required initialization patterns for the  $rx$  lane up and  $rx$  channel up to come back. However, because of Simplex auto recovery logic, the RX could attain the rx channel up state if you wait for sufficient time. In this scenario, the TX transmits periodic patterns that aid in recovering links automatically.
- If you are using a multilane channel, make sure all of the transceivers on each side of the channel are connected in the correct order.

### **Channel Comes Up in Simulation But s\_axi\_tx\_tready is Never Asserted (Never Goes High)**

- If the module includes flow control but it is not being used, make sure the request signals are not currently driven High. s\_axi\_nfc\_tx\_tvalid and ufc\_tx\_req are active-High: if they are High, s\_axi\_tx\_tready stays Low because the channel is allocated for flow control.
- If the module includes USER-K blocks but they are not being used, make sure the s axi user k tx tvalid is not driven High. If it is High, s axi tx tready stays Low as channel is allocated for USER-K Blocks.
- If NFC is enabled, make sure the design on the other side of the channel did not send an NFC XOFF message. This cuts off the channel for normal data until the other side sends an NFC XON message to turn the flow on again.

### **Bytes and Words Are Being Lost As They Travel Through the Aurora 64B/66B Channel**

• If using the AXI4-Stream interface, make sure to write data correctly. The most common mistake is to assume words are written without looking at  $s$  axi  $tx$  tready. Also remember that the  $s$  axi tx tkeep signal must be used to indicate which bytes are valid when s axi tx tlast is asserted.

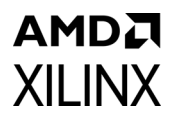

• Ensure to read correctly from the RX interface. Data and framing signals are only valid when m axi rx tvalid is asserted.

### **Problems While Compiling the Design**

Ensure to include all the files from the src directory when compiling. Check if the simulator and libraries are set up properly. Check if the simulator language is set to **mixed**.

### **Next Step**

Open a support case to have the appropriate Xilinx expert assist with the issue.

To create a technical support case, see the [Xilinx Service Portal web page](https://www.xilinx.com/support/clearexpress/websupport.htm).

Items to include when opening a case:

- Detailed description of the issue
- Results of the steps listed previously
- Attach a value change dump (VCD) or wave log format (WLF) dump of the observation.
- Attach the XCI/XCO file from the IP.
- If any modifications are updated to the IP generated out of Vivado and reasons for doing the changes.
- The.ila dump of the Hardware captures optionally, if available.

## **Hardware Debug**

Most fields in the Vivado® Integrated Design Environment (IDE) have tool tips serving as guidelines to properly configure and generate the core.

Observe and follow all RECOMMENDED and IMPORTANT notes in product guides.

As the transceiver is the critical building block in the Aurora 64B/66B core, debugging and ensuring proper operation of the transceiver is extremely important. [Figure C-1](#page-134-0) shows the steps involved for debugging transceiver-related issues.

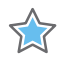

**IMPORTANT:** *Ensure that the serial transceiver attributes are updated. See [Appendix D, Generating a](#page-139-0)  [GT Wrapper File from the Transceiver Wizard](#page-139-0) for information regarding updating the serial transceiver attribute settings.*

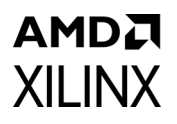

This section provides a debug flow diagram for resolving some of the most common issues. See GT\_Debug\_Flowchart for transceiver debugging mentioned in the following Answer Record:

AR: [57237](https://www.xilinx.com/support/answers/57237.html)

The Transceiver Debug ports mentioned in [Table 2-12](#page-38-0) are operational when you enable the Additional Transceiver Control and Status Ports option in Aurora 64B/66B interface. Refer to Aurora 64B/66B IP Example design for recommended connections for additional transceiver control and status ports in the following guides:

- *7 Series FPGAs GTX/GTH Transceivers User Guide* (UG476) [\[Ref 7\]](#page-141-0)
- UltraScale Architecture GTH Transceivers User Guide (UG576) [\[Ref 5\]](#page-141-6)
- *UltraScale Architecture GTY Transceivers User Guide* (UG578) [\[Ref 6\]](#page-141-7)
- *Versal ACAP GTY Transceivers Architecture Manual* (AM002) [\[Ref 30\]](#page-141-8)

<span id="page-134-0"></span>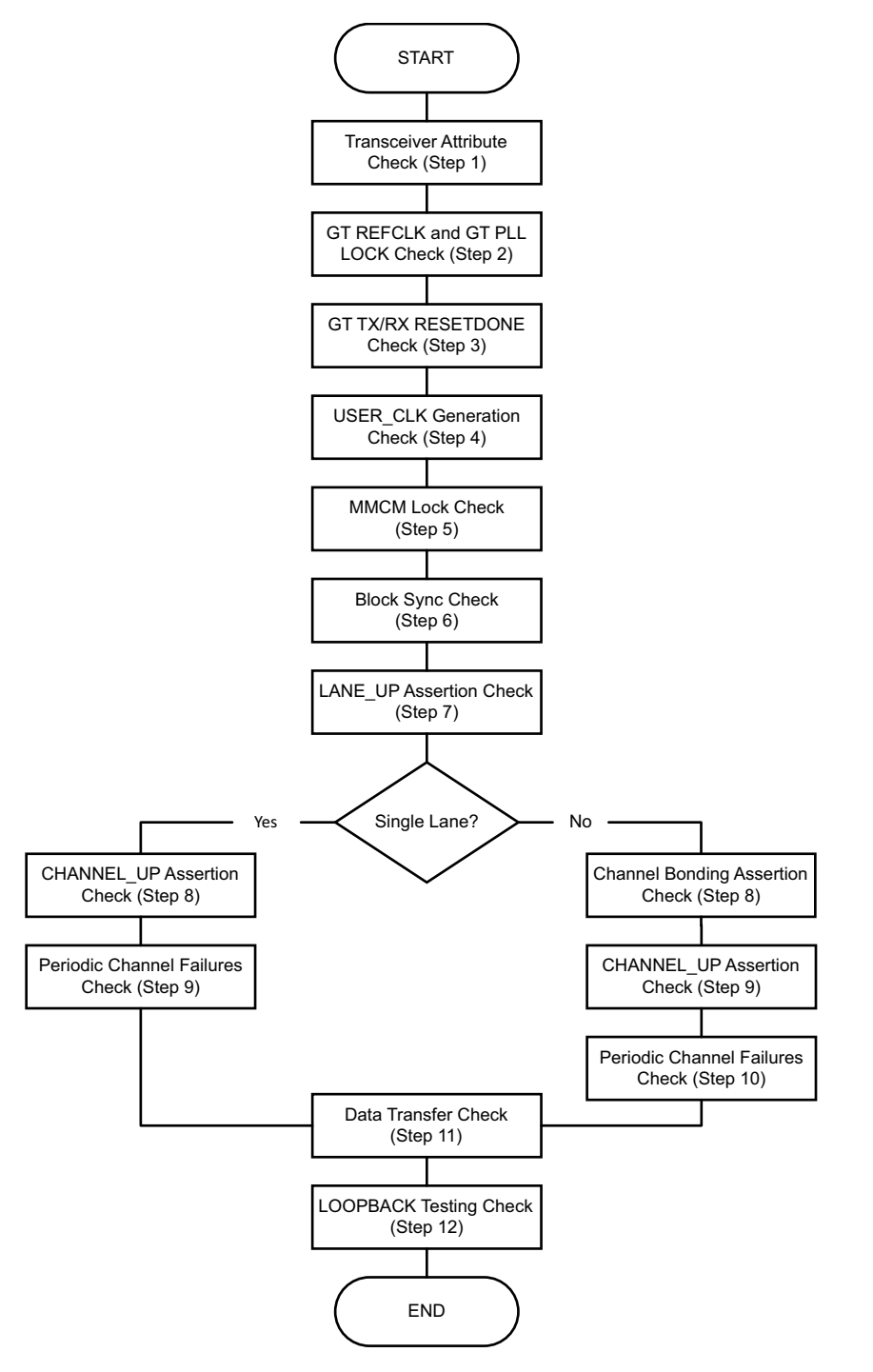

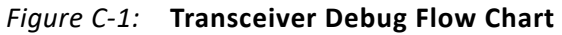

#### 1. Transceiver Attribute Check

Transceiver attributes must match with the silicon version of the device being used on the board. Apply all the applicable workarounds and Answer Records given for the relevant silicon version.

2. GT REFCLK and GT PLL LOCK Check

A low-jitter differential clock must be provided as the transceiver reference clock. Ensure that REFCLK location constraints are correct with respect to the board schematics. REFCLK should be active and should meet the phase noise requirements of the transceiver. Ensure that the transceiver locks into the incoming GT REFCLK and asserts the  $gt$  pll lock signal. This signal is available in the Aurora 64B/66B example design. If the  $gt$  pll lock signal is toggling periodically, check if FSM RESETDONE is also toggling. Ensure that the GT PLL attributes are set correctly and that the transceiver generates txoutclk with the expected frequency for the given line rate and datapath width options. Note that the Aurora 64B/66B core uses channel PLL/Quad PLL (CPLL/QPLL) in the generated core for GTX or GTH transceivers.

3. GT TX/RX RESETDONE Check

The Aurora 64B/66B core uses the sequential reset mode; all of the transceiver components are reset sequentially, one after another. txresetdone and rxresetdone signals should be asserted at the end of the transceiver initialization. In general, rxresetdone assertion takes longer compared to the txresetdone assertion. Ensure the  $qt$  reset signal pulse width duration matches with the respective transceiver guideline. Probe the signals and FSM states from the RX/TX STARTUP FSM module.

4. USER CLK Generation Check

The transceiver generates  $txoutclk$  based on the line rate parameter. The user  $clk$ signal is generated from txoutclk and the Aurora 64B/66B core uses it as an FPGA logic clock. Check that user clk is generated properly with the expected frequency from txoutclk. If the user clk frequency is not in the expected range, check the frequency of the transceiver reference clock and PLL attributes.

5. MMCM Lock Check

Aurora 64B/66B cores expect all clocks to be stable. If clocks are generated using an MMCM, ensure the reset inputs are held High until the generated clock is stable. It is recommended to stop the output clock from the MMCM until it is locked. This can be accomplished by using a BUFGCE with the output clock where clock enable (CE) is driven by the MMCM lock output. If the MMCM\_LOCK signal is toggling periodically, check if the TX\_STARTUP\_FSM is restarting and probe the signals and states of the FSM.

#### 6. BLOCK SYNC Check

See the block sync algorithm described in the *Aurora 64B/66B Protocol Specification* (SP011) [\[Ref 9\]](#page-141-9) for block sync done.

7. LANE\_UP Assertion Check

Assertion of the lane up signal indicates the communication between the transceiver and its channel partner is established and link training is successful. Enable loopback mode and check for lane up assertions. Bring the LANE INIT SM module FSM state signals to debug if lane up is not asserted. See the Lane Initialization Procedure in the *Aurora 64B/66B Protocol Specification* (SP011) [\[Ref 9\]](#page-141-9) for lane\_up assertion details.

Single Lane:

<span id="page-136-0"></span>8. CHANNEL UP Assertion Check

The criteria for channel up signal assertion are the verification sequence (defined in the Aurora 64B/66B protocol) being transferred between channel partners, and the successful reception of four verification sequences. Enable loopback mode and check for lane up assertions. Bring the CHANNEL\_INIT\_SM module FSM state signals to debug if channel up is not asserted. For a simplex link, the simplex TX partner might have already achieved channel up status. See the Channel Verification Procedure in the *Aurora 64B/66B Protocol Specification* (SP011) [\[Ref 9\]](#page-141-9) for channel\_up assertion details.

<span id="page-136-1"></span>9. Periodic Channel Failures Check

If the Aurora 64B/66B core asserts and deasserts the channel\_up signal, enable internal loopback and check for a stable channel up condition. Probe RXBUFSTATUS of the transceiver.

Multiple Lane:

10. Channel Bonding Assertion Check

Channel bonding is necessary for a multi-lane Aurora 64B/66B design. Channel bonding is performed by the transceiver and the required logic is present in the transceiver wrapper module. Ensure that channel bonding level, master and slave connections are correct. See the channel bonding procedure in the *Aurora 64B/66B Protocol Specification* (SP011) [\[Ref 9\]](#page-141-9) for channel\_up assertion details.

11. CHANNEL UP Assertion Check

(See Single Lane, [step 8\)](#page-136-0)

#### 12. Periodic Channel Failures Check

(See Single Lane, [step 9\)](#page-136-1)

13. Data Transfer Check

After channel up is asserted, the Aurora 64B/66B core is ready to transfer data (wait for tready assertion). Data errors can be monitored with VIO. The tx\_d and rx\_d signals are connected to monitor the data transfer. Also, soft err and hard err are connected to VIO. If data err count is incrementing, perform a loopback test as described in [step 14](#page-137-0). If the loopback test passes, check the transmitted data and cable for channel integrity. Run the integrated bit error ratio test (IBERT) to confirm link connectivity and signal integrity (SI) on the channel. If IBERT runs are unsuccessful, monitor the power supplies and termination circuit, then run SI simulations on the transceiver.

#### <span id="page-137-0"></span>14. LOOPBACK Testing Check

Loopback modes are specialized configurations of the transceiver datapath. The loopback port of the Aurora 64B/66B example design controls the loopback modes. Four loopback modes are available. [Figure C-2](#page-137-1) illustrates a loopback test configuration with four different loopback modes. Refer to the respective transceiver user guide for guidelines and additional information.

<span id="page-137-1"></span>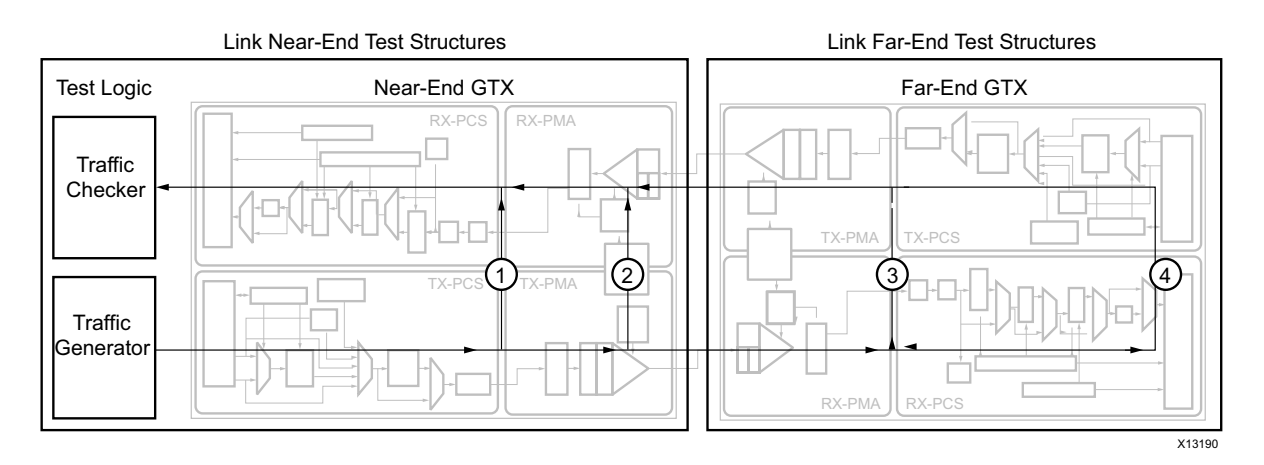

*Figure C-2:* **Loopback Testing Overview**

## **Design Bring-Up on the KC705 Evaluation Board**

For detailed procedures to set up and operate the Aurora 64B/66B core on the KC705 evaluation board, see *Designing a System Using the Aurora 64B66B Core (Duplex) on the KC705 Evaluation Kit Application Note* (XAPP1192) [\[Ref 15\]](#page-141-10).

## **Interface Debug**

If data is not being transmitted or received for the AXI4-Stream Interfaces, check the following conditions:

- If transmit s\_axi\_tx\_tready is stuck Low following the s\_axi\_tx\_tvalid input being asserted, the core cannot send data.
- If the receive s\_axi\_tx\_tvalid is stuck Low, the core is not receiving data.
- Check that the user\_clk inputs are connected and toggling.
- Check that the AXI4-Stream waveforms are being followed. See [Figure 2-8.](#page-17-0)
- Check core configuration.

## *Appendix D*

# <span id="page-139-0"></span>Generating a GT Wrapper File from the Transceiver Wizard

The transceiver attributes play a vital role in the functionality of the Xilinx® LogiCORE™ IP Aurora 64B/66B core. Use the latest transceiver wizard to generate the transceiver wrapper file.

**RECOMMENDED:** *Xilinx strongly recommends updating the transceiver wrapper file in the Vivado® Design Suite tool releases when the transceiver wizard has been updated but the Aurora 64B/66B core has not.*

Use these steps to generate the transceiver wrapper file using the 7 series FPGAs Transceivers Wizard:

- 1. Using the Vivado IP Catalog, run the latest version of the 7 series FPGAs Transceivers Wizard. Ensure the Component Name of the transceiver wizard matches the Component Name of the Aurora 64B/66B core.
- 2. Select the protocol template: Aurora 64B/66B.
- 3. Set the Line Rate for both the TX and RX transceivers based on the application requirement.
- 4. Select the Reference Clock from the drop-down menu for both the TX and RX transceivers based on the application requirement.
- 5. Select transceiver(s) and the clock source(s) based on the application requirement.
- 6. On Page 3, select External Data Width of the RX transceiver to be 32 Bits and Internal Data Width to be 32 bits. Ensure that the TX transceiver is configured with 64-bit external data width and 32-bit internal data width.
- 7. Keep all other settings as default.
- 8. Generate the core.
- 9. Replace the  $\epsilon$ user component name> qtx.v file in the example design/gt/ directory available in the Aurora 64B/66B core with the generated  $\epsilon$ user component name> gt.v file generated from the 7 series FPGAs Transceivers Wizard.

The transceiver settings for the Aurora 64B/66B core are now up to date.

*Note:* The UltraScale™ architecture Aurora 64B/66B core uses the hierarchical core calling method to call the UltraScale device GTWizard IP core. In this way, all the transceiver attributes, parameters, and required workarounds are up to date. Manual editing of the UltraScale device transceiver files are not required in most cases.

Send [Feedback](https://www.xilinx.com/about/feedback/document-feedback.html?docType=Product_Guide&docId=PG074&Title=Aurora%2064B%2F66B%20v12.0&releaseVersion=12.0&docPage=140)

## AMDA **XII INX**

*Appendix E*

# Additional Resources and Legal Notices

## **Xilinx Resources**

For support resources such as Answers, Documentation, Downloads, and Forums, see [Xilinx](https://www.xilinx.com/support)  [Support](https://www.xilinx.com/support).

## **Documentation Navigator and Design Hubs**

Xilinx® Documentation Navigator provides access to Xilinx documents, videos, and support resources, which you can filter and search to find information. To open the Xilinx Documentation Navigator (DocNav):

- From the Vivado® IDE, select **Help > Documentation and Tutorials**.
- On Windows, select **Start > All Programs > Xilinx Design Tools > DocNav**.
- At the Linux command prompt, enter docnav.

Xilinx Design Hubs provide links to documentation organized by design tasks and other topics, which you can use to learn key concepts and address frequently asked questions. To access the Design Hubs:

- In the Xilinx Documentation Navigator, click the **Design Hubs View** tab.
- On the Xilinx website, see the [Design Hubs](https://www.xilinx.com/cgi-bin/docs/ndoc?t=design+hubs) page.

*Note:* For more information on Documentation Navigator, see the [Documentation Navigator](https://www.xilinx.com/cgi-bin/docs/rdoc?t=docnav) page on the Xilinx website.

## **References**

These documents provide supplemental material useful with this product guide:

- 1. *Virtex UltraScale FPGAs Data Sheet: DC and AC Switching Characteristics* ([DS893](https://www.xilinx.com/support/documentation/data_sheets/ds893-virtex-ultrascale-data-sheet.pdf))
- 2. *Kintex UltraScale FPGAs Data Sheet: DC and AC Switching Characteristics* ([DS892](https://www.xilinx.com/support/documentation/data_sheets/ds892-kintex-ultrascale-data-sheet.pdf))
- 3. *7 Series FPGAs Overview* [\(DS180](https://www.xilinx.com/support/documentation/data_sheets/ds180_7Series_Overview.pdf))

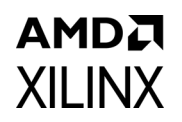

- 4. *UltraScale Architecture and Product Overview* ([DS890\)](https://www.xilinx.com/support/documentation/data_sheets/ds890-ultrascale-overview.pdf)
- <span id="page-141-6"></span>5. *UltraScale Architecture GTH Transceivers User Guide* [\(UG576\)](https://www.xilinx.com/support/documentation/user_guides/ug576-ultrascale-gth-transceivers.pdf)
- <span id="page-141-7"></span>6. *UltraScale Architecture GTY Transceivers User Guide* ([UG578](https://www.xilinx.com/support/documentation/user_guides/ug578-ultrascale-gty-transceivers.pdf))
- <span id="page-141-0"></span>7. *7 Series FPGAs GTX/GTH Transceivers User Guide* ([UG476\)](https://www.xilinx.com/support/documentation/user_guides/ug476_7Series_Transceivers.pdf)
- 8. *ARM AMBA 4 AXI4-Stream Protocol v1.0 Specification* [\(ARM IHI 0051A\)](http://infocenter.arm.com/help/index.jsp?topic=/com.arm.doc.ihi0051a/index.html)
- <span id="page-141-9"></span>9. *Aurora 64B/66B Protocol Specification* ([SP011\)](https://www.xilinx.com/support/documentation/ip_documentation/aurora_64b66b_protocol_spec_sp011.pdf)
- 10. *Vivado AXI Reference Guide* [\(UG1037](https://www.xilinx.com/cgi-bin/docs/ipdoc?c=axi_ref_guide;v=latest;d=ug1037-vivado-axi-reference-guide.pdf))
- 11. *Vivado Design Suite User Guide: Designing IP Subsystems using IP Integrator* ([UG994](https://www.xilinx.com/cgi-bin/docs/rdoc?v=latest;d=ug994-vivado-ip-subsystems.pdf))
- 12. *Vivado Design Suite User Guide: Designing with IP* [\(UG896\)](https://www.xilinx.com/cgi-bin/docs/rdoc?v=latest;d=ug896-vivado-ip.pdf)
- 13. *Vivado Design Suite User Guide: Getting Started* ([UG910\)](https://www.xilinx.com/cgi-bin/docs/rdoc?v=latest;d=ug910-vivado-getting-started.pdf)
- 14. *Vivado Design Suite User Guide Logic Simulation* ([UG900](https://www.xilinx.com/cgi-bin/docs/rdoc?v=latest;d=ug900-vivado-logic-simulation.pdf))
- <span id="page-141-10"></span>15. *Designing a System Using the Aurora 64B66B Core (Duplex) on the KC705 Evaluation Kit Application Note* ([XAPP1192](https://www.xilinx.com/support/documentation/application_notes/xapp1192-aurora-64b66b-on-kc705.pdf))
- <span id="page-141-1"></span>16. *UltraScale Architecture Migration Methodology Guide* ([UG1026\)](https://www.xilinx.com/cgi-bin/docs/rdoc?v=latest;d=ug1026-ultrascale-migration-guide.pdf)
- <span id="page-141-3"></span>17. *LogiCORE IP Aurora 64B/66B v4.2 Data Sheet* ([DS528\)](https://www.xilinx.com/support/documentation/ip_documentation/aurora_64b66b/v4_2/aurora_64b66b_ds528.pdf)
- <span id="page-141-4"></span>18. *LogiCORE IP Aurora 64B/66B v4.1 Getting Started Guide* ([UG238\)](https://www.xilinx.com/support/documentation/ip_documentation/aurora_64b66b_gsg238.pdf)
- <span id="page-141-5"></span>19. *LogiCORE IP Aurora 64B/66B v4.2 User Guide* ([UG237](https://www.xilinx.com/support/documentation/ip_documentation/aurora_64b66b/v4_2/aurora_64b66b_ug237.pdf))
- 20. *ISE to Vivado Design Suite Migration Guide* ([UG911](https://www.xilinx.com/cgi-bin/docs/rdoc?v=latest;d=ug911-vivado-migration.pdf))
- 21. *Vivado Design Suite User Guide: Programming and Debugging* ([UG908](https://www.xilinx.com/cgi-bin/docs/rdoc?v=latest;d=ug908-vivado-programming-debugging.pdf))
- 22. *Virtex-7 FPGAs Data Sheet: DC and Switching Characteristics* ([DS183](https://www.xilinx.com/support/documentation/data_sheets/ds183_Virtex_7_Data_Sheet.pdf))
- 23. *Kintex-7 FPGAs Data Sheet: DC and Switching Characteristics* ([DS182](https://www.xilinx.com/support/documentation/data_sheets/ds182_Kintex_7_Data_Sheet.pdf))
- 24. *Synthesis and Simulation Design Guide* ([UG626\)](https://www.xilinx.com/cgi-bin/docs/rdoc?v=latest+ise;d=sim.pdf)
- 25. *Packaging Custom AXI IP for Vivado IP Integrator Application Note* ([XAPP1168\)](https://www.xilinx.com/support/documentation/application_notes/xapp1168-axi-ip-integrator.pdf)
- 26. *LogiCORE IP Aurora 64B/66B v7.3 Product Guide* ([PG074](https://www.xilinx.com/cgi-bin/docs/ipdoc?c=aurora_64b66b;v=latest;d=pg074-aurora-64b66b.pdf))
- 27. *UltraScale FPGAs Transceivers Wizard LogiCORE IP Product Guide* ([PG182\)](https://www.xilinx.com/cgi-bin/docs/ipdoc?c=gtwizard_ultrascale;v=latest;d=pg182-gtwizard-ultrascale.pdf)
- 28. *Kintex UltraScale+ FPGAs Data Sheet: DC and AC Switching Characteristics* ([DS922\)](https://www.xilinx.com/cgi-bin/docs/ndoc?t=data_sheets;d=ds922-kintex-ultrascale-plus.pdf)
- 29. *Virtex UltraScale+ FPGAs Data Sheet: DC and AC Switching Characteristics* ([DS923\)](https://www.xilinx.com/cgi-bin/docs/ndoc?t=data_sheets;d=ds923-virtex-ultrascale-plus.pdf)
- <span id="page-141-8"></span>30. *Versal ACAP GTY Transceivers Architecture Manual* ([AM002](https://www.xilinx.com/cgi-bin/docs/ndoc?t=architecture-manuals;d=am002-versal-gty-transceivers.pdf))
- <span id="page-141-2"></span>31. *Versal ACAP Transceivers Wizard LogiCORE IP Product Guide* ([PG331\)](https://www.xilinx.com/cgi-bin/docs/ipdoc?c=gt_quad_base;v=latest;d=pg331-versal-transceivers.pdf)
- 32. *Versal Premium Series Data Sheet: DC and AC Switching Characteristics* ([DS959](https://docs.xilinx.com/access/sources/dita/map?isLatest=true&ft:locale=en-US&url=ds959-versal-premium))
- 33. *Versal ACAP GTM Transceivers Architecture Manual* ([AM017](https://docs.xilinx.com/access/sources/dita/map?isLatest=true&ft:locale=en-US&url=am017-versal-gtm-transceivers))

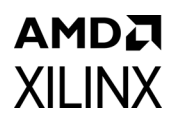

## **Revision History**

The following table shows the revision history for this document

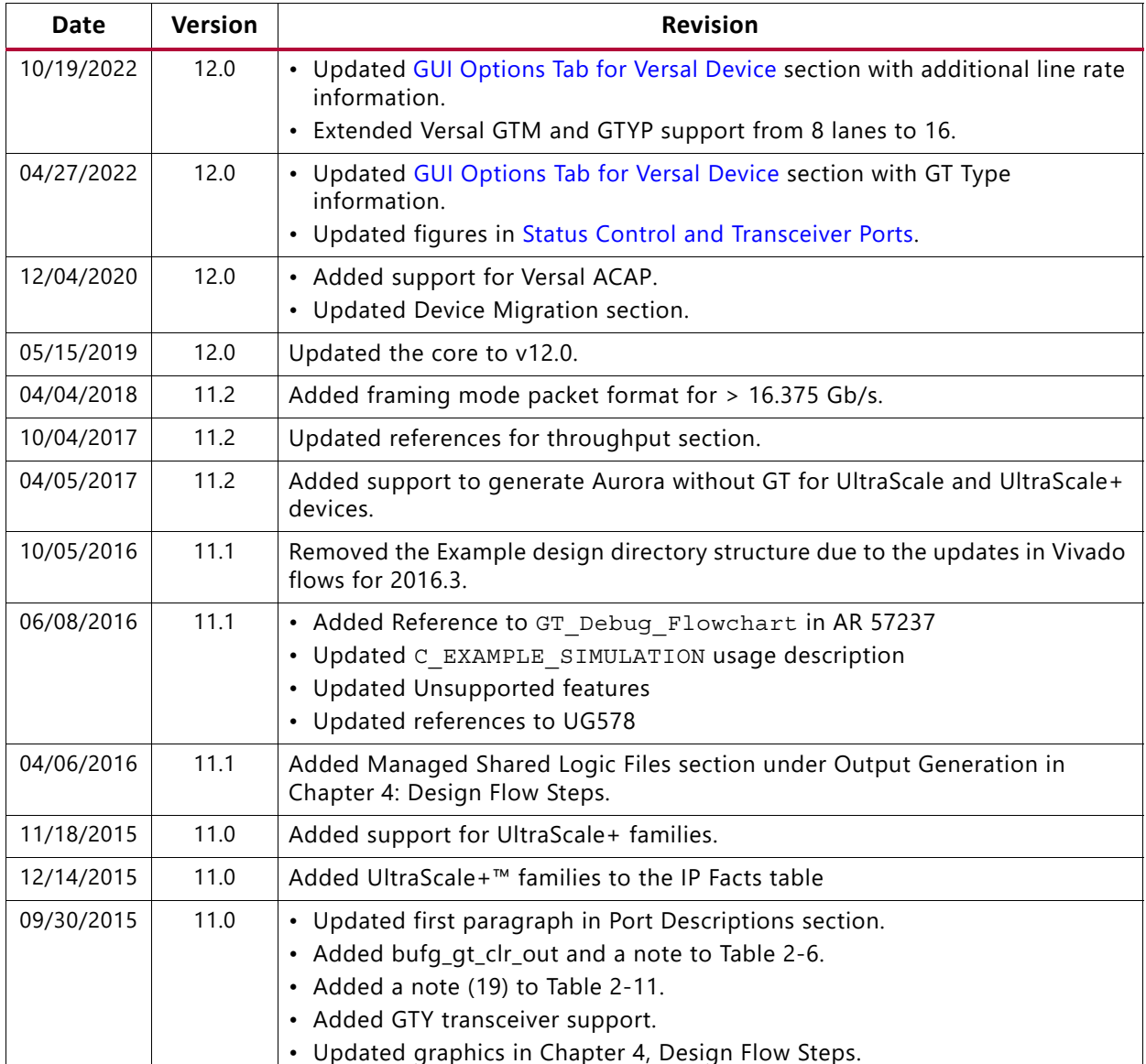

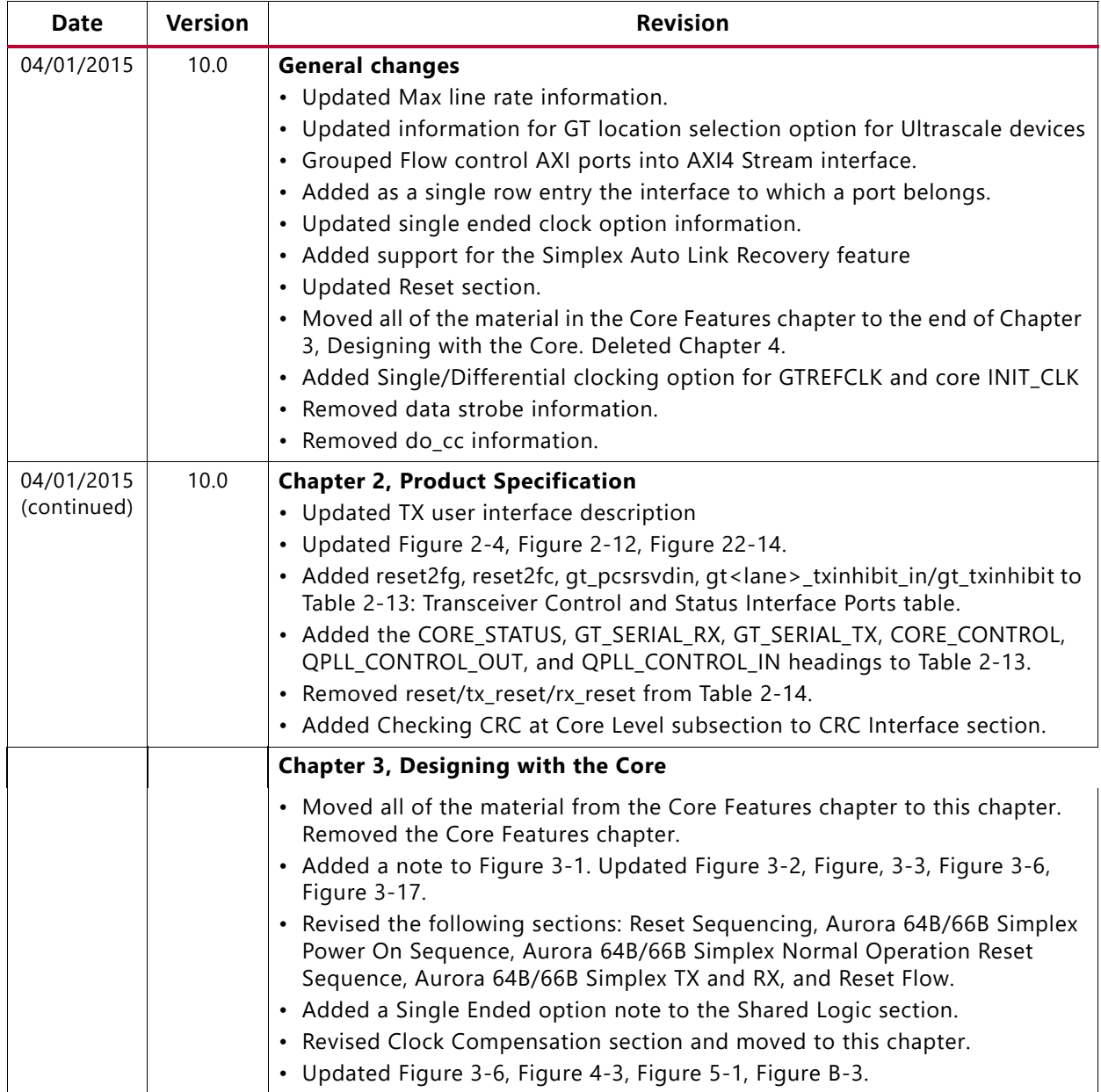
## **AMDA XILINX**

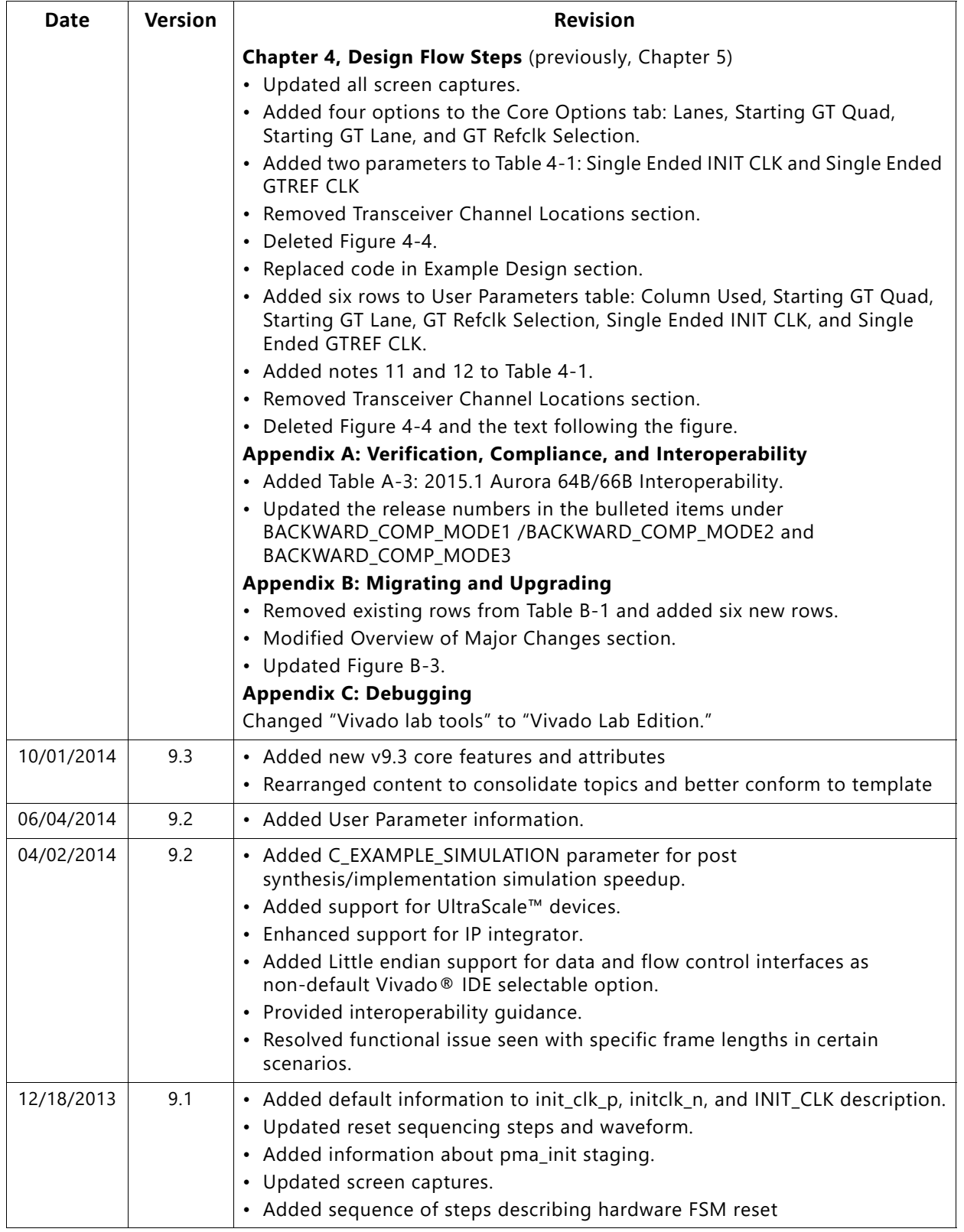

Send [Feedback](https://www.xilinx.com/about/feedback/document-feedback.html?docType=Product_Guide&docId=PG074&Title=Aurora%2064B%2F66B%20v12.0&releaseVersion=12.0&docPage=145)

## **AMDA XILINX**

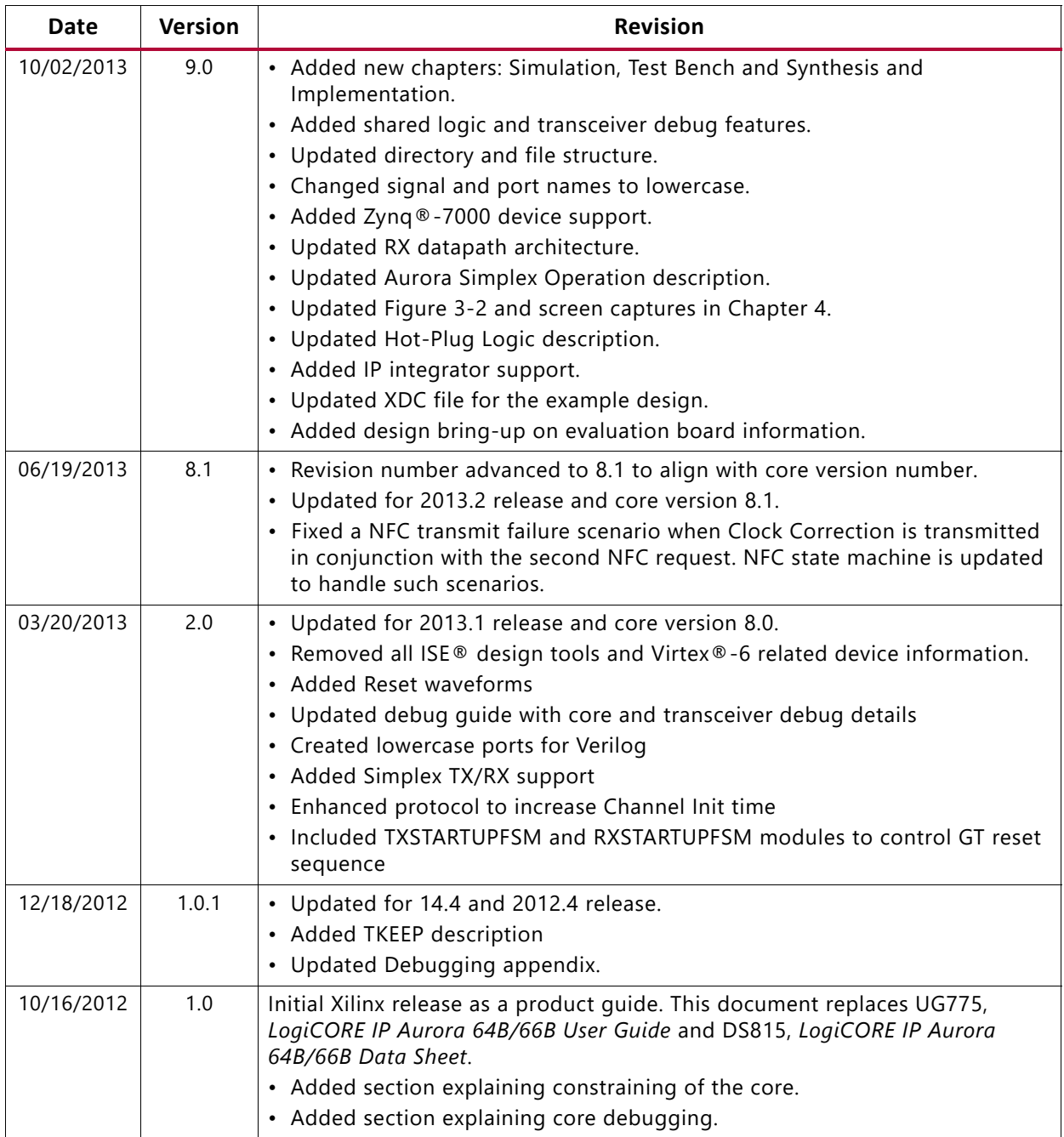

## **Please Read: Important Legal Notices**

The information disclosed to you hereunder (the "Materials") is provided solely for the selection and use of Xilinx products. To the maximum extent permitted by applicable law: (1) Materials are made available "AS IS" and with all faults, Xilinx hereby DISCLAIMS ALL WARRANTIES AND CONDITIONS, EXPRESS, IMPLIED, OR STATUTORY, INCLUDING BUT NOT LIMITED TO WARRANTIES OF MERCHANTABILITY, NON-INFRINGEMENT, OR FITNESS FOR ANY PARTICULAR PURPOSE; and (2) Xilinx shall not be liable (whether in contract or tort, including negligence, or under any other theory of liability) for any loss or damage of any kind or nature related to, arising under, or in connection with, the Materials (including your use of the Materials), including for any direct, indirect, special, incidental, or consequential loss or damage (including loss of data, profits, goodwill, or any type of loss or damage suffered as a result of any action brought by a third party) even if such damage or loss was reasonably foreseeable or Xilinx had been advised of the possibility of the same. Xilinx assumes no obligation to correct any errors contained in the Materials or to notify you of updates to the Materials or to product specifications. You may not reproduce, modify, distribute, or publicly display the Materials without prior written consent. Certain products are subject to the terms and conditions of Xilinx's limited warranty, please refer to Xilinx's Terms of Sale which can be viewed at [https://www.xilinx.com/legal.htm#tos;](https://www.xilinx.com/legal.htm#tos) IP cores may be subject to warranty and support terms contained in a license issued to you by Xilinx. Xilinx products are not designed or intended to be fail-safe or for use in any application requiring fail-safe performance; you assume sole risk and liability for use of Xilinx products in such critical applications, please refer to Xilinx's Terms of Sale which can be viewed at [https://www.xilinx.com/legal.htm#tos.](https://www.xilinx.com/legal.htm#tos)

## **AUTOMOTIVE APPLICATIONS DISCLAIMER**

AUTOMOTIVE PRODUCTS (IDENTIFIED AS "XA" IN THE PART NUMBER) ARE NOT WARRANTED FOR USE IN THE DEPLOYMENT OF AIRBAGS OR FOR USE IN APPLICATIONS THAT AFFECT CONTROL OF A VEHICLE ("SAFETY APPLICATION") UNLESS THERE IS A SAFETY CONCEPT OR REDUNDANCY FEATURE CONSISTENT WITH THE ISO 26262 AUTOMOTIVE SAFETY STANDARD ("SAFETY DESIGN"). CUSTOMER SHALL, PRIOR TO USING OR DISTRIBUTING ANY SYSTEMS THAT INCORPORATE PRODUCTS, THOROUGHLY TEST SUCH SYSTEMS FOR SAFETY PURPOSES. USE OF PRODUCTS IN A SAFETY APPLICATION WITHOUT A SAFETY DESIGN IS FULLY AT THE RISK OF CUSTOMER, SUBJECT ONLY TO APPLICABLE LAWS AND REGULATIONS GOVERNING LIMITATIONS ON PRODUCT LIABILITY.

© Copyright 2012–2022 Advanced Micro Devices, Inc. Xilinx, the Xilinx logo, Alveo, Artix, Kintex, Kria, Spartan, Versal, Vitis, Virtex, Vivado, Zynq, and other designated brands included herein are trademarks of Xilinx in the United States and other countries. AMBA, AMBA Designer, Arm, ARM1176JZ-S, CoreSight, Cortex, PrimeCell, Mali, and MPCore are trademarks of Arm Limited in the EU and other countries. All other trademarks are the property of their respective owners.